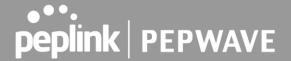

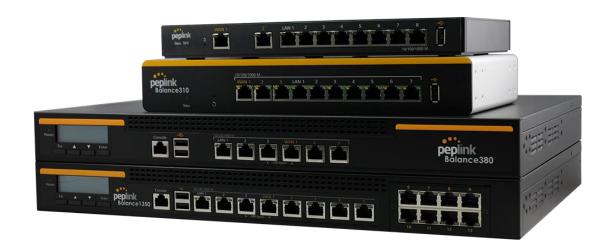

# Peplink Balance and MediaFast

# User Manual

#### Peplink Products:

One/One Core/Two/20/20X/30 LTE/30 Pro/210/310/310X/310 5G/ 310 Fiber 5G/305/380/380X/580/580X/710/1350/2500/EPX/SDX/SDX Pro/ MediaFast 200/500/750

Peplink Balance Firmware 8.1.2 May 2021

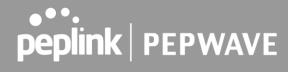

# **Table of Contents**

| Introduction and Scope                                                                                                    | 8                                                                          |
|----------------------------------------------------------------------------------------------------|----------------------------------------------------------------------------|
| Glossary                                                                                                    | 9                                                                          |
| Product Comparison Charts  Balance Routers (for Small Office / Branch)  Balance Routers (for for Enterprise / Headquarters)  MediaFast Routers                                                                                                    | 11<br>11<br>12<br>13                                                       |
| Product Features                                                                                                    | 14                                                                         |
| Advanced Feature Summary  Drop-in Mode and LAN Bypass: Transparent Deployment QoS: Clearer VoIP Per-User Bandwidth Control High Availability via VRRP USB Modem and Android Tethering Built-In Remote User VPN Support LACP NIC Bonding KVM Virtualization DPI Engine NetFlow Wi-Fi Air Monitoring SP Default Configuration                                               | 18<br>18<br>19<br>19<br>20<br>20<br>21<br>21<br>21<br>21<br>22<br>22       |
| Package Contents  Peplink Balance One/Two Peplink Balance 20/30/30 LTE/30 Pro/50 Peplink Balance 20X Peplink Balance 210/310 Peplink Balance 310X Peplink Balance 310X 2x LTE Antenna, 1x GPS Antenna Peplink Balance 310 5G Peplink Balance 310 Fiber 5G Peplink Balance 305/380/580/710/1350/2500 Peplink Balance 380X/580X Peplink MediaFast 200 Peplink MediaFast 500 | 22<br>22<br>23<br>23<br>23<br>23<br>23<br>23<br>24<br>24<br>24<br>24<br>24 |

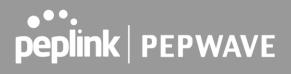

| Peplink EPX                          | 25 |
|--------------------------------------|----|
| Peplink SDX                          | 25 |
| Peplink SDX Pro                      | 25 |
| Peplink Balance Overview             | 25 |
| Peplink Balance One                  | 25 |
| Peplink Balance Two                  | 27 |
| Peplink Balance 20                   | 30 |
| Peplink Balance 20X                  | 31 |
| Peplink Balance 30 LTE               | 35 |
| Peplink Balance 30 Pro               | 37 |
| Peplink Balance 50                   | 39 |
| Peplink Balance 210                  | 41 |
| Peplink Balance 305                  | 43 |
| Peplink Balance 310                  | 44 |
| Peplink Balance 310X                 | 46 |
| Peplink Balance 310 5G               | 48 |
| Peplink Balance 310 Fiber 5G         | 50 |
| Peplink Balance 380                  | 53 |
| Peplink Balance 380X                 | 54 |
| Peplink Balance 580                  | 58 |
| Peplink Balance 580X                 | 59 |
| Peplink Balance 710                  | 63 |
| Peplink Balance 1350                 | 65 |
| Peplink Balance 2500                 | 67 |
| Peplink MediaFast Overview           | 69 |
| Peplink MediaFast 200                | 69 |
| Peplink MediaFast 500                | 70 |
| Peplink MediaFast 750                | 72 |
| Peplink Flex-Module Supported Models | 74 |
| Peplink EPX                          | 74 |
| Peplink SDX                          | 77 |
| Peplink SDX Pro                      | 80 |
| Flex Module Expansion Modules        | 84 |
| LCD Display Menu                     | 87 |
| Installation                         | 88 |
| Prenaration                          | 88 |

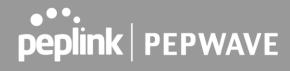

| Constructing the Network                                     | 88  |
|--------------------------------------------------------------|-----|
| Basic Configuration                                          | 89  |
| Connecting to the Web Admin Interface                        | 89  |
| Configuration with the Setup Wizard                          | 90  |
| SpeedFusion Cloud                                            | 95  |
| Activate SpeedFusion Cloud Service                           | 95  |
| Enable SpeedFusion Cloud                                     | 97  |
| Connect Clients to Cloud                                     | 105 |
| Link Wi-Fi to Cloud                                          | 106 |
| Optimize Cloud Application                                   | 108 |
| Network Tab                                                  | 109 |
| WAN                                                          | 109 |
| Health Check Settings                                        | 122 |
| Bandwidth Allowance Monitor Settings                         | 125 |
| Additional Public IP Settings                                | 125 |
| Dynamic DNS Settings                                         | 126 |
| LAN                                                          | 128 |
| Network Settings                                             | 128 |
| Network Settings (Common Settings)                           | 132 |
| Port Settings                                                | 137 |
| VPN                                                          | 138 |
| SpeedFusion                                                  | 138 |
| IPsec VPN                                                    | 144 |
| Outbound Policy                                              | 148 |
| Inbound Access                                               | 160 |
| Servers                                                      | 161 |
| Services                                                     | 162 |
| DNS Settings                                                 | 164 |
| NAT Mappings                                                 | 181 |
| MediaFast                                                    | 184 |
| Setting Up MediaFast Content Caching                         | 184 |
| Viewing MediaFast Statistics                                 | 185 |
| Prefetch Schedule                                            | 186 |
| ContentHub                                                   | 189 |
| Configure a website to be published from the ContentHub      | 189 |
| Configure an application to be published from the ContentHub | 191 |
| MDM Settings                                                 | 194 |

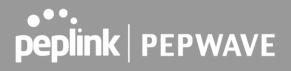

| Docker                                 | 194 |
|----------------------------------------|-----|
| KVM                                    | 195 |
| Captive Portal                         | 195 |
| QoS                                    | 199 |
| User Groups                            | 199 |
| Bandwidth Control                      | 200 |
| Application                            | 201 |
| Prioritization for Custom Application  | 201 |
| DSL/Cable Optimization                 | 202 |
| Firewall                               | 202 |
| Access Rules                           | 202 |
| Intrusion Detection and DoS Prevention | 207 |
| Content Blocking                       | 209 |
| Application Blocking                   | 209 |
| Web Blocking                           | 210 |
| Customized Domains                     | 210 |
| Exempted User Groups                   | 210 |
| Exempted Subnets                       | 210 |
| URL Logging                            | 210 |
| Routing Protocols                      | 211 |
| OSPF & RIPv2                           | 211 |
| BGP                                    | 214 |
| Remote User Access                     | 216 |
| L2TP with IPsec                        | 217 |
| OpenVPN                                | 217 |
| PPTP                                   | 218 |
| Authentication Methods                 | 218 |
| Misc. Settings                         | 219 |
| High Availability                      | 219 |
| Certificate Manager                    | 224 |
| Service Forwarding                     | 224 |
| SMTP Forwarding                        | 226 |
| Web Proxy Forwarding                   | 226 |
| DNS Forwarding                         | 227 |
| Custom Service Forwarding              | 227 |
| Service Passthrough                    | 227 |
| NTP Server                             | 228 |
| Grouped Networks                       | 229 |

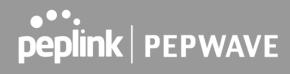

| Remote SIM Management      | 230 |
|----------------------------|-----|
| SIM Toolkit                | 233 |
| AP Tab                     | 235 |
| AP                         | 235 |
| AP Controller              | 235 |
| Wireless SSID              | 236 |
| Wireless Mesh              | 240 |
| AP > Profiles              | 241 |
| AP Controller Status       | 245 |
| Info                       | 245 |
| Access Points (Usage)      | 246 |
| Wireless SSID              | 248 |
| Wireless Client            | 249 |
| Mesh / WDS                 | 251 |
| Nearby Device              | 252 |
| Event Log                  | 252 |
| Toolbox                    | 253 |
| System Tab                 | 254 |
| System                     | 254 |
| Admin Security             | 254 |
| Firmware                   | 258 |
| Time                       | 260 |
| Schedule                   | 261 |
| Email Notification         | 262 |
| Event Log                  | 265 |
| SNMP                       | 266 |
| SMS Control                | 268 |
| InControl                  | 269 |
| Configuration              | 270 |
| Feature Add-ons            | 271 |
| Reboot                     | 271 |
| Tools                      | 272 |
| Ping                       | 272 |
| Traceroute                 | 272 |
| Wake-on-LAN                | 273 |
| WAN Analysis               | 273 |
| CLL (Command Line) Support | 278 |

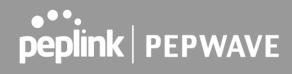

| Status Tab                               | 279 |
|------------------------------------------|-----|
| Status                                   | 279 |
| Device                                   | 279 |
| Active Sessions                          | 281 |
| Client List                              | 283 |
| WINS Clients                             | 284 |
| OSPF & RIPv2                             | 284 |
| MediaFast                                | 285 |
| PepVPN / SpeedFusion Status              | 286 |
| Event Log                                | 290 |
| Device Event Log                         | 291 |
| IPsec Event Log                          | 291 |
| WAN Quality                              | 292 |
| Usage Reports                            | 292 |
| Real-Time                                | 292 |
| Hourly                                   | 294 |
| Daily                                    | 294 |
| Monthly                                  | 297 |
| Appendix                                 | 297 |
| Restoration of Factory Defaults          | 297 |
| Routing under DHCP, Static IP, and PPPoE | 298 |
| FusionSIM Manual                         | 301 |
| Case Studies                             | 313 |
| Harrington Industrial Plastics           | 317 |
| PLUSS                                    | 320 |
| Troubleshooting                          | 329 |

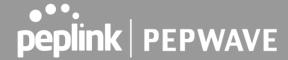

## **Introduction and Scope**

Peplink Balance routers provide link aggregation and load balancing across multiple WAN connections. We develop products and technologies that can help you build SD-WAN networks with unbreakable connection resilience, unmatched deployment flexibility, and intuitive ease of use.

Our product and technology focus has always been on WAN virtualization and the intelligent use of multiple WAN links at the same time to increase reliability and bandwidth whilst reducing costs. We have two key WAN virtualization technologies, Intelligent load balancing for Internet access and SpeedFusion VPN Bonding for secure branch to branch connectivity.

The Peplink MediaFast series are a range of routers capable of content caching. Designed with education and entertainment in mind, MediaFast downloads and accelerates video, iTunes iOS updates, app downloads, and other content for uninterrupted learning and fun anytime. The MediaFast can prefetch content during off-peak hours, saving connectivity costs and reducing network burden during busy times.

This manual applies to the following Peplink Balance products:

- Peplink Balance One
- Peplink Balance Two
- Peplink Balance 20
- Peplink Balance 20X
- Peplink Balance 30 LTE/Pro
- Peplink Balance 210
- Peplink Balance 310
- Peplink Balance 310X
- Peplink Balance 310 5G
- Peplink Balance 310 Fiber 5G
- Peplink Balance 380
- Peplink Balance 380X
- Peplink Balance 580
- Peplink Balance 580X
- Peplink Balance 710
- Peplink Balance 1350
- Peplink Balance 2500
- Peplink MediaFast 200/500/750
- Peplink EPX
- Peplink SDX
- Peplink SDX Pro

The manual covers setting up your Peplink Balance or MediaFast and provides a collection of case studies detailing the advanced features of the Peplink Balance.

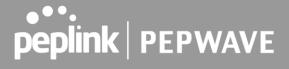

# 1 Glossary

The following terms, acronyms, and abbreviations are frequently used in this manual:

| Term        | Definition                                                         |
|-------------|--------------------------------------------------------------------|
| 3G          | 3rd generation standards for wireless communications (e.g., HSDPA) |
| 4G          | 4th generation standards for wireless communications (e.g., LTE)   |
| DHCP        | Dynamic Host Configuration Protocol                                |
| DNS         | Domain Name System                                                 |
| EVDO        | Evolution-Data Optimized                                           |
| FQDN        | Fully Qualified Domain Name                                        |
| HSDPA       | High-Speed Downlink Packet Access                                  |
| HTTP        | Hyper-Text Transfer Protocol                                       |
| ICMP        | Internet Control Message Protocol                                  |
| IP          | Internet Protocol                                                  |
| LAN         | Local Area Network                                                 |
| MAC Address | Media Access Control Address                                       |
| MTU         | Maximum Transmission Unit                                          |
| MSS         | Maximum Segment Size                                               |
| NAT         | Network Address Translation                                        |
| PPPoE       | Point to Point Protocol over Ethernet                              |
| QoS         | Quality of Service                                                 |
| SNMP        | Simple Network Management Protocol                                 |
| TCP         | Transmission Control Protocol                                      |
| UDP         | User Datagram Protocol                                             |
| VPN         | Virtual Private Network                                            |
| VRF         | Virtual Routing and Forwarding                                     |

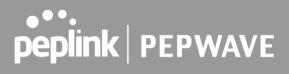

| VRRP | Virtual Router Redundancy Protocol                      |
|------|---------------------------------------------------------|
| WAN  | Wide Area Network                                       |
| WINS | Windows Internet Name Service                           |
| WLAN | Wireless Local Area Network                             |
| 210+ | Refers to Peplink Balance 210/310/380/580/710/1350/2500 |
| 380+ | Refers to Peplink Balance 380/580/710/1350/2500         |

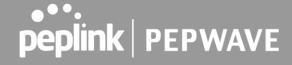

# **2** Product Comparison Charts

### 2.1 Balance Routers (for Small Office / Branch)

|                                                           | 20       | 20X               | 30 LTE            | 30 PRO            | ONE                   | TWO     | 210      | 310X              |
|-----------------------------------------------------------|----------|-------------------|-------------------|-------------------|-----------------------|---------|----------|-------------------|
| Product Code                                              | BPL-021  | BPL-021X-<br>LTE  | BPL-031-<br>LTE   | BPL-031-<br>LTEA  | BPL-ONE               | BPL-TWO | BPL-210  | BPL-310X          |
| Capacity                                                  |          |                   |                   |                   |                       |         |          |                   |
| Ethernet WAN Ports                                        | 2 (GE) + | 1 (GE)            | 2 (GE)            | 2 (GE)            | 2/5 (GE) #            | 2 (GE)  | 2 (GE) + | 2 (GE)            |
| LAN Ports                                                 | 4 (GE)   | 4 (GE)            | 4 (GE)            | 4 (GE)            | 8/5 (GE) #            | 4 (GE)  | 7 (GE)   | 9 (GE)            |
| Simultaneous<br>Dual-Band<br>802.11ac/a/b/g/n<br>Wi-Fi AP | No       | Yes               | No                | Yes               | Yes                   | No      | No       | No                |
| Embedded 4G<br>LTE                                        | No       | Yes               | Yes               | Yes               | No                    | No      | No       | Yes               |
| SIM Card Size                                             | No       | Mini-SIM<br>(2FF) | Mini-SIM<br>(2FF) | Mini-SIM<br>(2FF) | No                    | No      | No       | Mini-SIM<br>(2FF) |
| USB WAN Modem<br>Port                                     | 1        | 1                 | 1                 | 1                 | 1                     | 1       | 1        | 2                 |
| Recommended<br>Users                                      | 1-60     | 1-60              | 1-60              | 1-60              | 1-60                  | 25-150  | 25-150   | 50-500            |
| Stateful Firewall Throughput                              | 150Mbps  | 900Mbps           | 200Mbps           | 400Mbps           | 600Mbps/<br>400Mbps # | 1Gbps   | 350Mbps  | 2.5Gbps           |

A full product comparison for Balance routers is available at: http://www.peplink.com/products/balance/model-comparison/

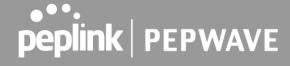

## 2.2 Balance Routers (for for Enterprise / Headquarters)

|                                                            | 305     | 310X     | 380     | 380X     | 580      | 580X     | 710           | 1350          | 2500                                |
|------------------------------------------------------------|---------|----------|---------|----------|----------|----------|---------------|---------------|-------------------------------------|
| Product Code                                               | BPL-305 | BPL-310X | BPL-380 | BPL-380X | BPL-580  | BPL-580X | BPL-710       | BPL-135       | BPL-2500 *                          |
| Capacity                                                   |         |          |         |          |          |          |               |               |                                     |
| Ethernet WAN<br>Ports                                      | 3 (GE)  | 2 (GE)   | 3 (GE)  | 3 (GE)   | 5 (GE)   | 5 (GE)   | <u>7 (GE)</u> | 13 (GE)       | 12 (GE)/4<br>(GE) & 2<br>(10G SFP+) |
| LAN Ports                                                  | 3 (GE)  | 9 (GE)   | 3 (GE)  | 3 (GE)   | 3 (GE)   | 3 (GE)   | 3 (GE)        | 3 (GE)        | 8 (GE)/<br>2 (10G<br>SFP+) *        |
| Simultaneous<br>Dual-Band<br>802.11ac/a/b/g/<br>n Wi-Fi AP | No      | No       | No      | No       | No       | No       | No            | No            | No                                  |
| Embedded 4G<br>LTE                                         | No      | Yes      | No      | No       | No       | No       | No            | No            | No                                  |
| SIM Card Size                                              | No      | Yes      | No      | No       | No       | No       | No            | No            | No                                  |
| USB WAN<br>Modem Port                                      | 1       | 2        | 1       | 1        | 1        | 1        | 1             | 1             | 1                                   |
| Recommended<br>Users                                       | 50-500  | 50-500   | 50-500  | 50-500   | 300-1000 | 300-1000 | 500-2000      | 1000-<br>5000 | 5000-<br>20000+                     |
| Stateful<br>Firewall<br>Throughput                         | 1Gbps   | 2.5Gbps  | 1Gbps   | 3Gbps    | 1.5Gbps  | 4Gbps1   | 2.5Gbps       | 5Gbps         | 8Gbps                               |

A full product comparison for Balance routers is available at:

http://www.peplink.com/products/balance/model-comparison/

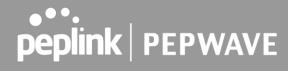

## 2.3 MediaFast Routers

| -                                     | MediaFast 200                                        | MediaFast 500         | MediaFast 750     |  |  |
|---------------------------------------|------------------------------------------------------|-----------------------|-------------------|--|--|
| Product Code                          | MFA-200-W                                            | MFA-750-B             |                   |  |  |
| WAN Interface                         | 2x GE<br>(Only WAN 1 is activated.) 5x GE            |                       | 7x GE             |  |  |
| Wi-Fi Interface                       | Simultaneous Dual-Band<br>802.11a/b/g/n Access Point |                       |                   |  |  |
| Embedded 3G/4G LTE                    | -                                                    | -                     | -                 |  |  |
| USB WAN Modem                         | 1                                                    | 1                     | 1                 |  |  |
| LAN Interface                         | 8x GE; 802.3af PoE Output                            | 3x GE                 | 3x GE             |  |  |
| Recommended Users                     | 25-150                                               | 300-1000              | 500-2000          |  |  |
| Router Throughput                     | 200Mbps                                              | 200Mbps 800Mbps 1.5G  |                   |  |  |
| Disk Drive                            | 120GB SSD                                            | 120GB SSD 500GB SSD 1 |                   |  |  |
| Load Balancing & Failover             | Yes                                                  | Yes                   | Yes               |  |  |
| PepVPN                                | Yes                                                  | Yes Yes               |                   |  |  |
| SpeedFusion Hot Failover              | Optional Feature                                     | Optional Feature Yes  |                   |  |  |
| SpeedFusion WAN<br>Smoothing          | Optional Feature Yes                                 |                       | Yes               |  |  |
| SpeedFusion Bandwidth Bonding         | Optional Feature                                     | nal Feature Yes Y     |                   |  |  |
| Number of<br>PepVPN/SpeedFusion Peers | 2                                                    | 2 50                  |                   |  |  |
| PepVPN/ SpeedFusion<br>Throughput     | 50Mbps                                               | 200Mbps               | 400Mbps           |  |  |
| Built-in AP Controller                | Yes                                                  | Yes                   | Yes               |  |  |
| Maximum Number of AP<br>Support       | 50                                                   | 100                   | 250               |  |  |
| PoE Input                             | -                                                    | -                     | -                 |  |  |
| PoE Output                            | 8x 802.3af (optional feature)                        | -                     | -                 |  |  |
| Dimensions                            | 292 x 177 x 44 mm                                    | 431 x 305 x 44 mm     | 426 x 365 x 44 mm |  |  |

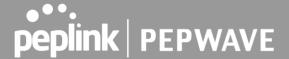

| Gross Weight | 2.8 kg | 6.6 kg | 5.5 kgs |  |
|--------------|--------|--------|---------|--|
|--------------|--------|--------|---------|--|

A full product comparison for MediaFast routers is available at:

https://www.peplink.com/products/mediafast-specifications/

#### 3 Product Features

Peplink Balance Series products enable all LAN users to share broadband Internet connections and provide advanced features to enhance Internet access. The following is a list of supported features:

#### WAN

- Multiple public IP support (DHCP, PPPoE, static IP address)
- Static IP support for PPPoE
- 10/100/1000Mbps Ethernet connection in full/half duplex
- Built-in HSPA and EVDO cellular modems
- USB mobile connection (only one USB modem can be connected at a time)
- Drop-in mode on selectable WAN port with MAC address passthrough network address translation (NAT) / port address translation (PAT)
- Inbound and outbound NAT mapping
- Multiple static IP addresses per WAN connection
- MAC address clone
- Customizable MTU and MSS values.
- WAN connection health check
- Dynamic DNS (supported service providers: changeip.com, dyndns.org, no-ip.org,tzo.com, and DNS-O-Matic)
- Ping, DNS lookup, and HTTP-based health check
- WAN throughput and consistency diagnosis
- WAN to WAN speed test
- USB Ethernet Adapter support

#### LAN

- DHCP server on LAN
- Extended DHCP option support
- Static routing rules
- Local DNS proxy server
- 802.1q VLANs
- Port-based VLANs
- Virtual Network Mapping

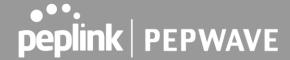

#### **VPN**

- Secure SpeedFusion<sup>TM</sup>
- SpeedFusion performance analyzer
- X.509 certificate support
- Bandwidth bonding and failover among selected WAN connections
- Ability to route traffic to a remote VPN peer
- Optional pre-shared key setting
- Layer 2 bridging
- Layer 2 Peer Isolation
- SpeedFusion<sup>TM</sup> throughput, ping, and traceroute tests
- Built-in L2TP / PPTP / OpenVPN VPN server
- Authenticate L2TP / PPTP clients using RADIUS and LDAP servers
- Multi-Site PepVPN Profile
- IPsec VPN for network-to-network connections
- L2TP / PPTP and IPsec passthrough
- Simultaneous L2 & L3 VPN tunnel between the same pair of devices

### **Inbound Traffic Management**

- TCP/UDP traffic redirection to dedicated LAN server(s)
- Inbound link load balancing by means of DNS

### **Outbound Policy**

- Link load distribution per TCP/UDP service
- Persistent routing for specified source and/or destination IP addresses per TCP/UDP service
- Prioritize and route traffic to VPN tunnels with Priority and Enforced algorithms
- Time-based scheduling

#### **AP Controller**

- Configure and manage Pepwave AP devices
- Review the status of connected AP

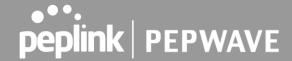

#### QoS

- Quality of service for different applications and custom protocols
- User group classification for different service levels
- Bandwidth usage control and monitoring on group- and user-level
- Application prioritization for custom protocols and DSL optimization

#### **Firewall**

- Outbound (LAN to WAN) firewall rules
- Inbound (WAN to LAN) firewall rules per WAN connection
- Intrusion detection and prevention
- Specification of NAT mappings
- Web blocking
- Application blocking
- Time-based scheduling
- Outbound firewall rules can be defined by destination domain name

#### **Captive Portal**

- Social Wi-Fi Hotspot Support
- Splash screen of open networks, login page for secure networks
- Customizable built-in captive portal
- Supports linking to outside page for captive portal

#### **Other Supported Features**

- Easy-to-use web administration interface
- HTTP and HTTPS support for web administration interface
- Configurable web administration port and administrator password
- Read-only user for web admin
- Shared-IP drop-in mode
- Authentication and accounting by RADIUS server for web admin
- Firmware upgrades, configuration backups, ping, and traceroute via web administration interface
- Remote web-based configuration (via WAN and LAN interfaces)
- Remote reporting to Peplink Balance reporting server
- Hardware high availability via VRRP, with automatic configuration synchronization

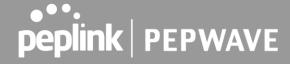

- Real-time, hourly, daily and monthly bandwidth usage reports and charts
- Hardware backup via LAN bypass
- Built-in WINS server
- Time server synchronization
- SNMP
- Email notification
- Syslog
- SIP passthrough
- PPTP packet passthrough
- Active sessions
- Active client list
- WINS client list
- UPnP / NAT-PMP
- Event log is persistent across reboots
- IPv6 support
- Support for USB tethering on Android phones

17

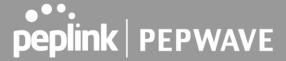

## 4 Advanced Feature Summary

### 4.1 Drop-in Mode and LAN Bypass: Transparent Deployment

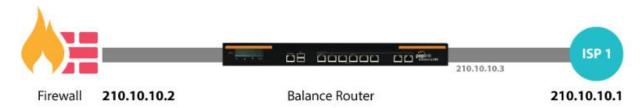

As your organization grows, it may require more bandwidth, but modifying your network can be tedious. In **Drop-in Mode**, you can conveniently install your Peplink router without making any changes to your network. For any reason your Peplink router looses power, the **LAN Bypass** will safely and automatically bypass the Peplink router to resume your original network connection.

#### 4.2 QoS: Clearer VoIP

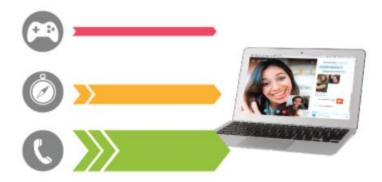

VoIP and videoconferencing are highly sensitive to latency. With QoS, Peplink routers can detect VoIP traffic and assign it the highest priority, giving you crystal-clear calls.

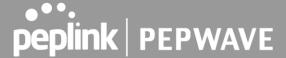

#### 4.3 Per-User Bandwidth Control

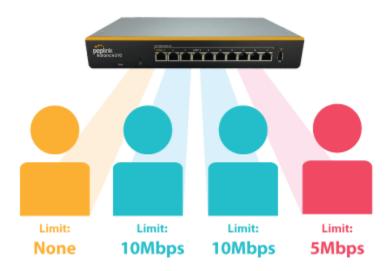

With per-user bandwidth control, you can define bandwidth control policies for up to 3 groups of users to prevent network congestion. Define groups by IP address and subnet, and set bandwidth limits for every user in the group.

### 4.4 High Availability via VRRP

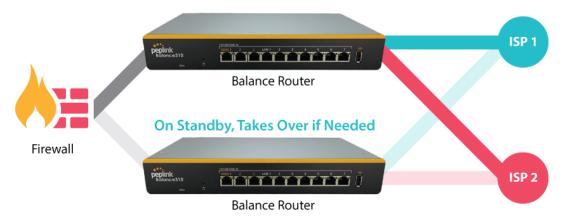

When your organization has a corporate requirement demanding the highest availability with no single point of failure, you can deploy two Peplink routers in <u>High Availability mode</u>. With High Availability mode, the second device will take over when needed.

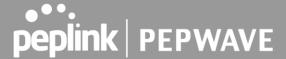

### 4.5 USB Modem and Android Tethering

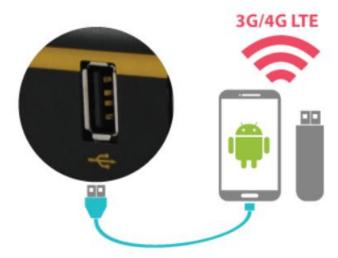

For increased WAN diversity, plug in a USB LTE modem as backup. Peplink routers are compatible with over 200 modem types. You can also tether to smartphones running Android 4.1.X and above.

By default, the USB port is "USB Modem" mode. If you need to use it to connect to USB Ethernet Adapter, you need to change it to "USB Ethernet" mode,

https://forum.peplink.com/t/can-i-use-ethernet-adapters-on-the-usb-wan/8327

### 4.6 Built-In Remote User VPN Support

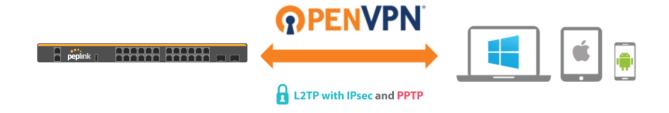

Use OpenVPN or L2TP with IPsec to safely and conveniently connect remote clients to your private network. L2TP with IPsec is supported by most devices, but legacy devices can also connect using PPTP.

Click here for the full instructions on setting up L2TP with IPsec. Click here for the full instructions on setting up OpenVPN connections

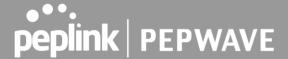

### 4.7 LACP NIC Bonding

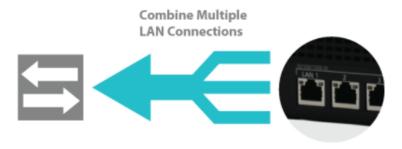

Use 802.3ad to combine multiple LAN connections into a virtual LAN connection. This virtual connection has higher throughput and redundancy in case any single link fails.

#### 4.8 KVM Virtualization

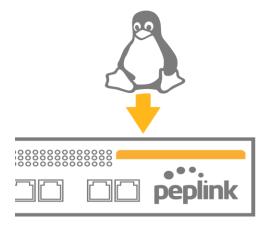

KVM is a virtualisation module that allows administrators using our routers to host a large range of virtual machines. KVM is now supported by some of the Mediafast models.

Click here for the full instructions to set up KVM

## 4.9 DPI Engine

The DPI report written in the updated KB article will show further information on InControl2 through breaking down application categories into subcategories.

https://forum.peplink.com/t/updated-ic2-deep-packet-inspection-dpi-reports-and-everything-you-need-to-know-about-it/29658

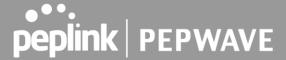

#### 4.10 NetFlow

NetFlow protocol is used to track network traffic. Tracking information from NetFlow can be sent to the NetFlow collector, which analyzes data and generates reports for review.

Note: To enable this feature, go to https://<Device's IP>/cgi-bin/MANGA/support.cgi

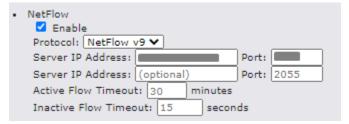

#### 4.11 Wi-Fi Air Monitoring

Peplink routers support Wi-Fi "Air Monitoring Mode" which is used to troubleshoot remotely and proactively monitor Wi-Fi and WAN performance. After enabling Wi-Fi Air Monitoring, reports can be viewed under InControl 2 > Reports > AirProbe Reports.

Note: To enable this feature, go to https://<Device's IP>/cgi-bin/MANGA/support.cgi

```
    Wi-Fi Air Monitoring
    ☑ Enable Save
    WARNING: Any supported Wi-Fi / AP features will cease to function when Wi-Fi Air Monitoring is turned on.
```

### 4.12 SP Default Configuration

The SP Default Configuration feature written in the updated KB article allows for the provisioning of custom made settings (a.k.a. InControl2 configuration) via the Ethernet LAN port and is ideal for those wanting to do a bulk deployment of many Peplink devices.

Note: If you would like to use this feature, please contact your purchase point (Eg.VAD).

## 5 Package Contents

The contents of Peplink Balance product packages are as follows:

## 5.1 Peplink Balance One/Two

- Peplink Balance One/Two
- Power adapter

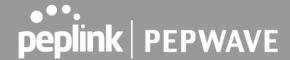

Information slip

## 5.2 Peplink Balance 20/30/30 LTE/30 Pro/50

- Peplink Balance 20/30/30 LTE/30 Pro/50
- Power adapter
- Information slip

### 5.3 Peplink Balance 20X

- Peplink Balance 20X
- 2x LTE Antenna, 1x GPS Antenna, 2x Wi-Fi Antenna
- Power adapter
- Information slip

### 5.4 Peplink Balance 210/310

- Peplink Balance 210/310
- Power adapter
- Information slip
- Rackmount kit

## 5.5 Peplink Balance 310X

- Peplink Balance 310X
- 2x LTE Antenna, 1x GPS Antenna
- Power adapter
- Ear L-Mounts kit
- Power cord

### 5.6 Peplink Balance 310 5G

- Balance 310 5G
- Power adapter
- Power cord
- 4x Rubber foot
- 6x Cellular Antenna

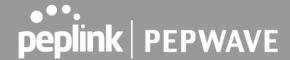

### 5.7 Peplink Balance 310 Fiber 5G

- Balance 310 Fiber 5G
- Power adapter
- Power cord
- 4x Rubber foot
- 4x Cellular Antenna
- 4x Wi-Fi Antenna

## 5.8 Peplink Balance 305/380/580/710/1350/2500

- Peplink Balance 305/380/580/710/1350/2500
- Power cord
- Information slip
- Rackmount kit

### 5.9 Peplink Balance 380X/580X

- Peplink 380X/580X
- Power cord
- 1 Pair of Mounting Brackets

### 5.10 Peplink MediaFast 200

- Peplink MediaFast 200
- Power adapter
- Information slip

## 5.11 Peplink MediaFast 500

- Peplink MediaFast 500
- Power cord
- Information slip
- Rackmount kit

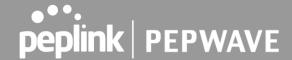

### 5.12 Peplink EPX

- Wireless SD-WAN Powerhouse
- EPX Chassis with LCD
- Optional x LTE-A modules
- Optional x Copper ETH module
- Optional x Fiber ETH module
- Rack mounting kit with brackets and slide

### 5.13 Peplink SDX

- SDX Base Chassis
- 1U 19" Rackmount Chassis

### 5.14 Peplink SDX Pro

- SDX Pro Base Chassis
- 1U 19" Rack-mount Chassis
- 1x Rubber Foot Pack
- 2x Power Cords
- 1x L-mount Set

# 6 Peplink Balance Overview

## 6.1 Peplink Balance One

#### **6.1.1 Panel Appearance**

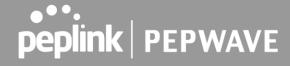

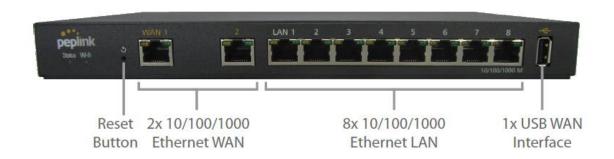

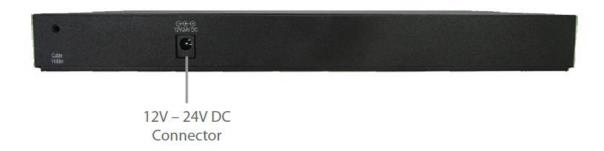

#### 6.1.2 LED Indicators

The statuses indicated by the front panel LEDs are as follows:

| Power and Status Indicators |                              |
|-----------------------------|------------------------------|
| Status                      | OFF – Upgrading firmware     |
|                             | Red – Booting up or busy     |
|                             | Blinking red – Boot up error |
|                             | Green – Ready                |

| LAN and WAN Ports |                                                             |
|-------------------|-------------------------------------------------------------|
| Green LED         | ON - 1000 Mbps OFF - 10 / 100 Mbps or port is not connected |
| Orange LED        | Blinking – Data is transferring                             |
|                   | OFF – No data is being transferred or port is not connected |
| Port Type         | Auto MDI/MDI-X ports                                        |

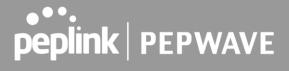

|        |       | Wi-Fi Indicators |
|--------|-------|------------------|
| Wi-Fi  | OFF   | Disabled         |
| VVI-F1 | Green | Ready            |

| USB Port  |                          |
|-----------|--------------------------|
| USB Ports | For future functionality |

# 6.2 Peplink Balance Two

## **6.2.1 Panel Appearance**

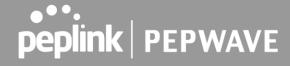

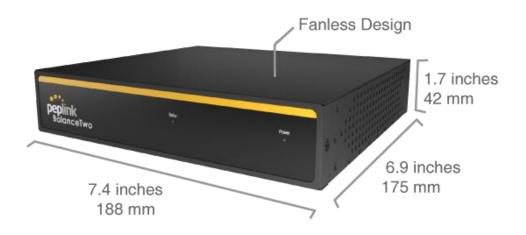

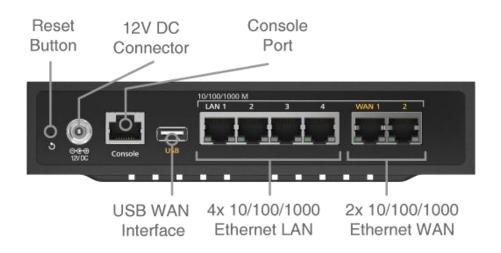

#### 6.2.2 LED Indicators

The statuses indicated by the front panel LEDs are as follows:

#### **Power and Status Indicators**

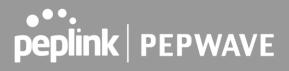

| Dawar  | OFF – Power off              |
|--------|------------------------------|
| Power  | Green – Power on             |
|        | OFF – Upgrading firmware     |
| Status | Red – Booting up or busy     |
|        | Blinking red – Boot up error |
|        | Green – Ready                |

| LAN and WAN Ports |                                                             |  |
|-------------------|-------------------------------------------------------------|--|
| Green LED         | ON - 1000 Mbps OFF -10 / 100 Mbps or port is not connected  |  |
| Orange LED        | Blinking – Data is transferring                             |  |
|                   | OFF – No data is being transferred or port is not connected |  |
| Port Type         | Auto MDI/MDI-X ports                                        |  |

| USB Port  |                                  |
|-----------|----------------------------------|
| USB Ports | For connecting a 4G/3G USB modem |

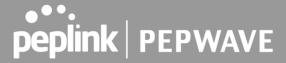

## 6.3 Peplink Balance 20

#### 6.3.1 Panel Appearance

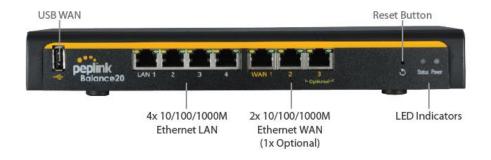

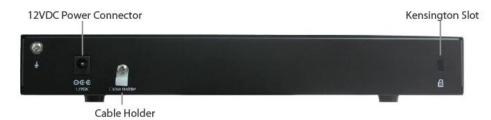

#### 6.3.2 LED Indicators

The statuses indicated by the front panel LEDs are as follows:

| Power and Status Indicators |                              |
|-----------------------------|------------------------------|
| Power                       | OFF – Power off              |
| Power                       | Green – Power on             |
|                             | OFF – Upgrading firmware     |
| Status                      | Red – Booting up or busy     |
|                             | Blinking red – Boot up error |
|                             | Green – Ready                |

### **LAN and WAN Ports**

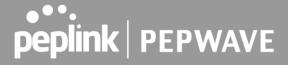

| Green LED  | ON - 10 / 100 / 1000 Mbps                                   |
|------------|-------------------------------------------------------------|
| Orange LED | Blinking – Data is transferring                             |
|            | OFF – No data is being transferred or port is not connected |
| Port Type  | Auto MDI/MDI-X ports                                        |

|           | USB Port                         |
|-----------|----------------------------------|
| USB Ports | For connecting a 4G/3G USB modem |

## 6.4 Peplink Balance 20X

## 6.4.1 Panel Appearance

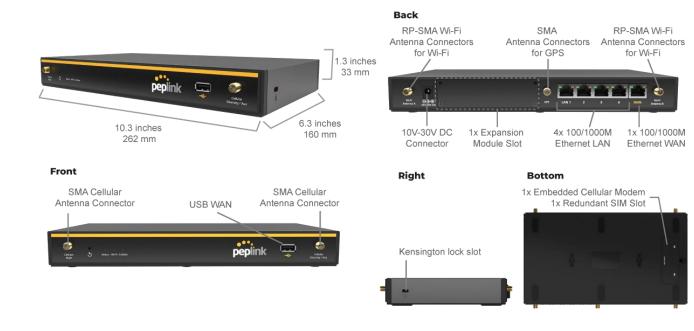

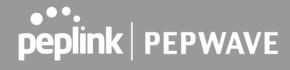

### 6.4.2 LED Indicators

The statuses indicated by the front panel LEDs are as follows:

| Power and Status Indicators |                              |
|-----------------------------|------------------------------|
|                             | OFF – Upgrading firmware     |
| Status                      | Red – Booting up or busy     |
|                             | Blinking red – Boot up error |
|                             | Green – Ready                |

| LAN and WAN Ports |                                                             |
|-------------------|-------------------------------------------------------------|
| Green LED         | ON – 1000 Mbps OFF – 10 / 100 Mbps or port is not connected |
| Orange LED        | Blinking – Data is transferring                             |
|                   | OFF – No data is being transferred or port is not connected |
| Port Type         | Auto MDI/MDI-X ports                                        |

|          |     | Wi-Fi AP Indicators |
|----------|-----|---------------------|
| Wi-Fi AP | OFF | Disabled            |
| WI-LI WL | ON  | Enabled             |

| USB Port  |                                  |  |
|-----------|----------------------------------|--|
| USB Ports | For connecting a 4G/3G USB modem |  |

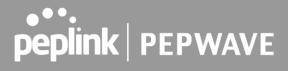

#### 6.4.3 Flex Module Mini

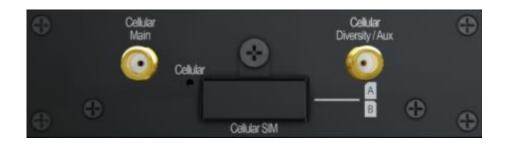

|                               | 1x LTE-A Module                                            |
|-------------------------------|------------------------------------------------------------|
| Interface                     | 1x Embedded LTE-A Cellular Modems with Redundant SIM Slots |
| Antenna<br>Connectors         | 2x SMA Cellular Antenna Connectors                         |
| Downlink / Uplink<br>Datarate | 300Mbps/50Mbps (CAT-6)<br>600Mbps/150Mbps (CAT-12)         |
| Power Consumption             | 10W                                                        |
| Weight                        | 0.83 pounds   375 grams                                    |

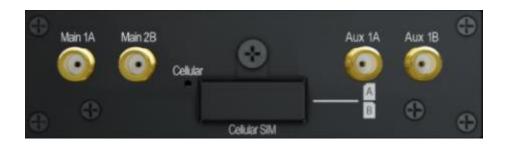

### 1xLTE-A Module

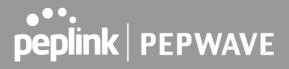

| Interface                     | 1x Embedded LTE-A Cellular Modems with Redundant SIM Slots |
|-------------------------------|------------------------------------------------------------|
| Antenna<br>Connectors         | 4x SMA Cellular Antenna Connectors                         |
| Downlink / Uplink<br>Datarate | 1.2 Gbps/150 Mbps (CAT-18)                                 |
| Power<br>Consumption          | 10W                                                        |
| Weight                        | 0.83 pounds   375 grams                                    |

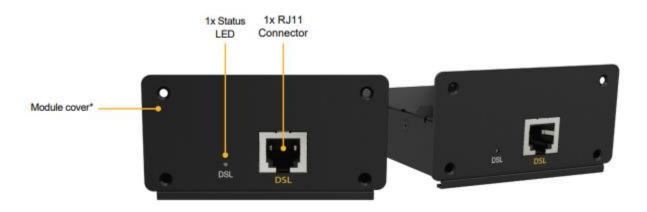

|                   | 1x VDSL Module                      |
|-------------------|-------------------------------------|
| Interface         | 1x RJ11 Connector,<br>1x Status LED |
| Power Consumption | 9W                                  |
| Weight            | 0.44 pounds   200 grams             |

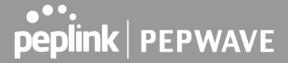

## 6.5 Peplink Balance 30 LTE

### 6.5.1 Panel Appearance

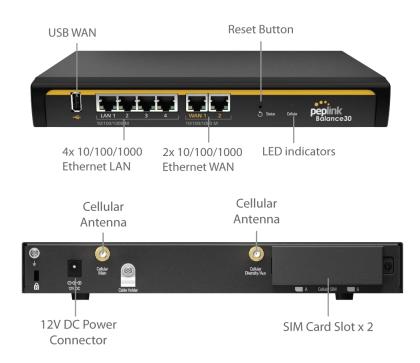

#### 6.5.2 LED Indicators

The statuses indicated by the front panel LEDs are as follows:

| Power and Status Indicators |                          |
|-----------------------------|--------------------------|
| Power                       | OFF – Power off          |
|                             | Green – Power on         |
| Status                      | OFF – Upgrading firmware |
|                             | Red – Booting up or busy |

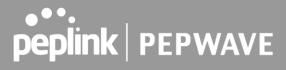

Blinking red – Boot up error

Green – Ready

| LAN and WAN Ports |                                                             |
|-------------------|-------------------------------------------------------------|
| Green LED         | ON - 10 / 100 /1000 Mbps                                    |
| Orange LED        | Blinking – Data is transferring                             |
|                   | OFF – No data is being transferred or port is not connected |
| Port Type         | Auto MDI/MDI-X ports                                        |

|          | C               | Cellular WAN Indicators        |
|----------|-----------------|--------------------------------|
|          | OFF             | Disabled                       |
| Cellular | Blinking slowly | Connecting to wireless network |
|          | ON              | Connected to wireless network  |

|                  | USB Port                         |
|------------------|----------------------------------|
| <b>USB Ports</b> | For connecting a 4G/3G USB modem |

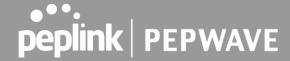

# 6.6 Peplink Balance 30 Pro

For certification information, please refer to Appendix F (page 327 ~ 330)

## 6.6.1 Panel Appearance

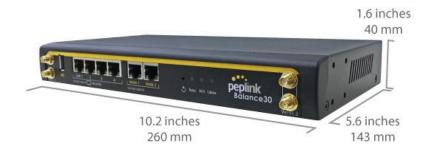

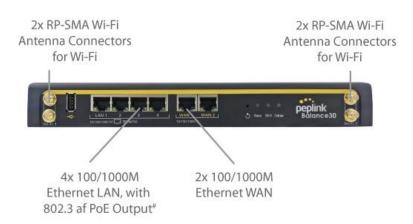

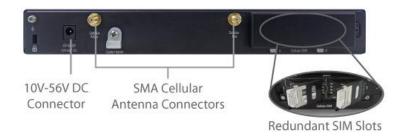

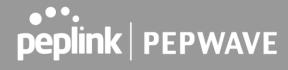

## 6.6.2 LED Indicators

| Power and Status Indicators |                              |
|-----------------------------|------------------------------|
| Dower                       | OFF – Power off              |
| Power                       | Green – Power on             |
|                             | OFF – Upgrading firmware     |
| Status                      | Red – Booting up or busy     |
| Status                      | Blinking red – Boot up error |
|                             | Green – Ready                |

| WAN Ports  |                                                             |
|------------|-------------------------------------------------------------|
| Green LED  | ON – 1000 Mbps OFF -10 / 100 Mbps or port is not connected  |
| Orange LED | Blinking – Data is transferring                             |
|            | OFF – No data is being transferred or port is not connected |
| Port Type  | Auto MDI/MDI-X ports                                        |

|             | LAN Ports                                                   |
|-------------|-------------------------------------------------------------|
| Green LED   | ON – POE Enabled OFF - POE Disabled                         |
| Oranga I ED | Blinking – 10 / 100 / 1000 Mbps with activity               |
| Orange LED  | OFF – No data is being transferred or port is not connected |
| Port Type   | Auto MDI/MDI-X ports                                        |

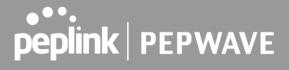

| Wi-Fi AP Indicators |     |          |
|---------------------|-----|----------|
| Wi-Fi AP            | OFF | Disabled |
| WI-FI AP            | ON  | Enabled  |

| Cellular WAN Indicators |                 |                                |
|-------------------------|-----------------|--------------------------------|
|                         | OFF             | Disabled                       |
| Cellular                | Blinking slowly | Connecting to wireless network |
|                         | ON              | Connected to wireless network  |

| USB Port  |                                  |
|-----------|----------------------------------|
| USB Ports | For connecting a 4G/3G USB modem |

# 6.7 Peplink Balance 50

## **6.7.1 Front Panel Appearance**

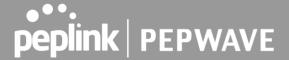

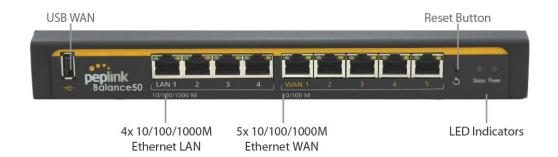

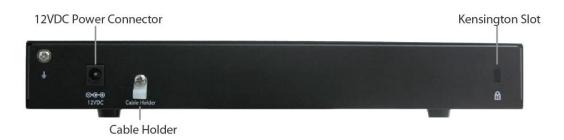

#### 6.7.2 LED Indicators

| Power and Status Indicators |                              |
|-----------------------------|------------------------------|
| Power                       | OFF – Power off              |
|                             | Green – Power on             |
|                             | OFF – Upgrading firmware     |
| Status                      | Red – Booting up or busy     |
|                             | Blinking red – Boot up error |
|                             | Green – Ready                |

|           | LAN and WAN Ports               |
|-----------|---------------------------------|
| Green LED | ON - 10 / 100 /1000 Mbps        |
|           | Blinking – Data is transferring |

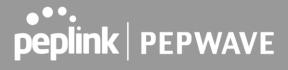

| Orange LED | OFF – No data is being transferred or port is not connected |
|------------|-------------------------------------------------------------|
| Port Type  | Auto MDI/MDI-X ports                                        |

|           | USB Port                         |
|-----------|----------------------------------|
| USB Ports | For connecting a 4G/3G USB modem |

# 6.8 Peplink Balance 210

# **6.8.1 Front Panel Appearance**

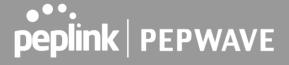

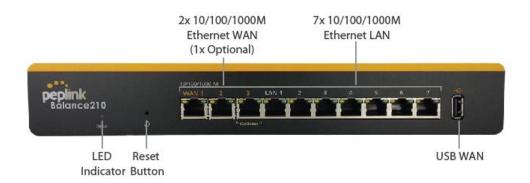

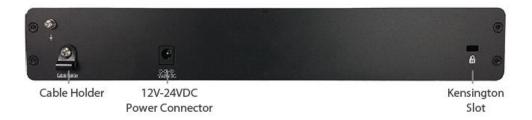

#### 6.8.2 LED Indicators

| Power and Status Indicators |                              |
|-----------------------------|------------------------------|
|                             | OFF – Upgrading firmware     |
| Status                      | Red – Booting up or busy     |
|                             | Blinking red – Boot up error |
|                             | Green – Ready                |

| LAN and WAN Ports |                                                             |
|-------------------|-------------------------------------------------------------|
| Green LED         | ON - 10 / 100 / 1000 Mbps                                   |
| Orange LED        | Blinking – Data is transferring                             |
|                   | OFF – No data is being transferred or port is not connected |
| Port Type         | Auto MDI/MDI-X ports                                        |

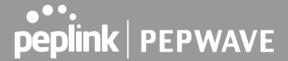

#### **USB Port**

**USB Ports** For connecting a 4G/3G USB modem

# 6.9 Peplink Balance 305

## **6.9.1 Front Panel Appearance**

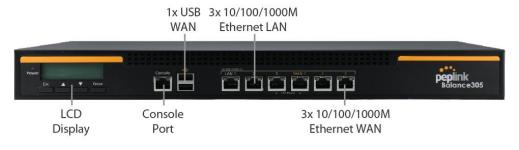

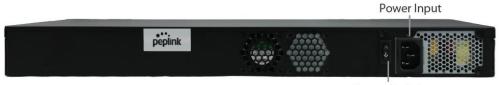

**Power Switch** 

#### 6.9.2 LED Indicators

The statuses indicated by the front panel LEDs are as follows:

#### **Power and Status Indicators**

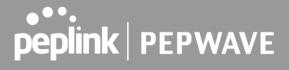

| Power LED | OFF – Power off  |
|-----------|------------------|
|           | GREEN – Power on |

| LAN Port, WAN 1 – 3 Ports |                                           |  |
|---------------------------|-------------------------------------------|--|
| Right LED                 | ORANGE – 1000 Mbps                        |  |
|                           | GREEN – 100 Mbps                          |  |
|                           | OFF – 10 Mbps                             |  |
|                           | Solid – Port is connected without traffic |  |
| Left LED                  | Blinking – Data is transferring           |  |
|                           | OFF – Port is not connected               |  |
| Port Type                 | Auto MDI/MDI-X ports                      |  |

| Console and USB Ports |                                  |  |
|-----------------------|----------------------------------|--|
| Console Port          | Reserved for engineering use     |  |
| USB Ports             | For connecting a 4G/3G USB modem |  |

# 6.10 Peplink Balance 310

# **6.10.1 Front Panel Appearance**

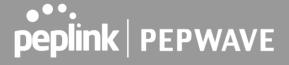

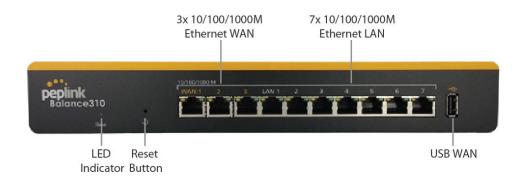

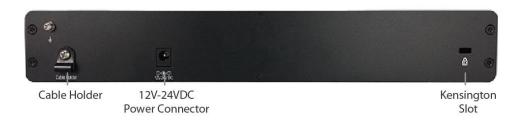

#### 6.10.2 LED Indicators

| Power and Status Indicators |                              |
|-----------------------------|------------------------------|
| Status                      | OFF – Upgrading firmware     |
|                             | Red – Booting up or busy     |
|                             | Blinking red – Boot up error |
|                             | Green – Ready                |

| LAN and WAN Ports |                                                             |
|-------------------|-------------------------------------------------------------|
| Green LED         | ON - 10 / 100 / 1000 Mbps                                   |
| 0                 | Blinking – Data is transferring                             |
| Orange LED        | OFF – No data is being transferred or port is not connected |
| Port Type         | Auto MDI/MDI-X ports                                        |

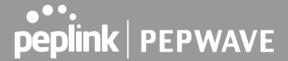

|           | USB Port                         |
|-----------|----------------------------------|
| USB Ports | For connecting a 4G/3G USB modem |

# 6.11 Peplink Balance 310X

## 6.11.1 Front Panel Appearance

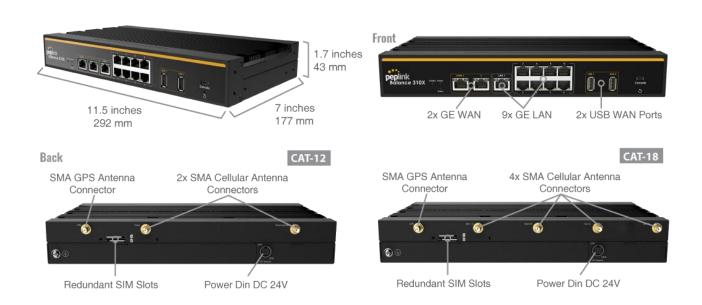

#### 6.11.2 LED Indicators

| Power and Status Indicators |                          |
|-----------------------------|--------------------------|
| Power                       | OFF – Power off          |
|                             | Green – Power on         |
| Ctatus                      | OFF – Upgrading firmware |
| Status                      | Red – Booting up or busy |

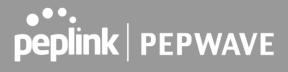

| Blinking red – Boot up error |
|------------------------------|
| Green – Ready                |

| WAN Ports  |                                                             |
|------------|-------------------------------------------------------------|
| Green LED  | ON - 1000 Mbps OFF – 10 / 100 Mbps or port is not connected |
| Orange LED | Blinking – Data is transferring                             |
|            | OFF – No data is being transferred or port is not connected |
| Port Type  | Auto MDI/MDI-X ports                                        |

| LAN Ports  |                                                             |
|------------|-------------------------------------------------------------|
| Green LED  | ON – 1000 Mbps OFF – 10 / 100 Mbps or port is not connected |
| Orange LED | Blinking – 10 / 100 / 1000 Mbps with activity               |
|            | OFF – No data is being transferred or port is not connected |
| Port Type  | Auto MDI/MDI-X ports                                        |

| Cellular WAN Indicators |                 |                                |
|-------------------------|-----------------|--------------------------------|
|                         | OFF             | Disabled                       |
| Cellular                | Blinking slowly | Connecting to wireless network |
|                         | ON              | Connected to wireless network  |

| Wi-Fi AP Indicators |     |          |
|---------------------|-----|----------|
| Wi-Fi AP            | OFF | Disabled |
| WI-FI AP            | ON  | Enabled  |

# **USB Port**

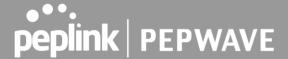

**USB Ports** For connecting a 4G/3G USB modem

# 6.12 Peplink Balance 310 5G

## **6.12.1 Front Panel Appearance**

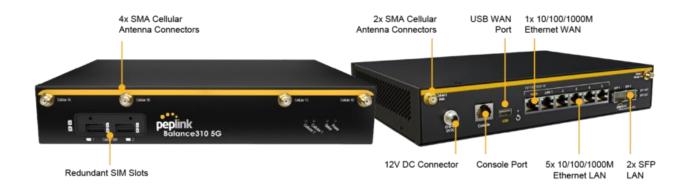

#### 6.12.2 LED Indicators

| Power and Status Indicators |                              |
|-----------------------------|------------------------------|
| Dawar                       | OFF – Power off              |
| Power                       | Green – Power on             |
|                             | OFF – Upgrading firmware     |
| Status                      | Red – Booting up or busy     |
| Status                      | Blinking red – Boot up error |
|                             | Green – Ready                |

| WAN Port  |                                                                              |
|-----------|------------------------------------------------------------------------------|
| Right LED | GREEN - 1000 Mbps  ORANGE - 100 Mbps  OFF – 10 Mbps or port is not connected |

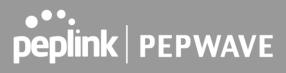

| Left LED  | Blinking – Data is transferring |  |
|-----------|---------------------------------|--|
|           | OFF – Port is not connected     |  |
| Port Type | Auto MDI/MDI-X ports            |  |

| LAN Ports |                                                                              |
|-----------|------------------------------------------------------------------------------|
| Right LED | GREEN – 1000 Mbps  ORANGE - 100 Mbps  OFF – 10 Mbps or port is not connected |
| Left LED  | Blinking – Data is transferring                                              |
|           | OFF – Port is not connected                                                  |
| Port Type | Auto MDI/MDI-X ports                                                         |

| Cellular WAN Indicators |                 |                                |
|-------------------------|-----------------|--------------------------------|
|                         | OFF             | Disabled                       |
| Cellular                | Blinking slowly | Connecting to wireless network |
|                         | ON              | Connected to wireless network  |

| USB Port  |                                  |
|-----------|----------------------------------|
| USB Ports | For connecting a 4G/3G USB modem |

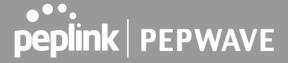

# 6.13 Peplink Balance 310 Fiber 5G

## 6.13.1 Front Panel Appearance

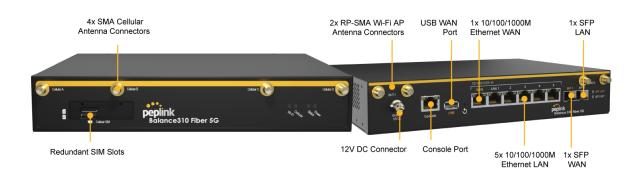

#### 6.13.2 LED Indicators

| Power and Status Indicators |                              |
|-----------------------------|------------------------------|
| Dower                       | OFF – Power off              |
| Power                       | Green – Power on             |
|                             | OFF – Upgrading firmware     |
| Status                      | Red – Booting up or busy     |
| Status                      | Blinking red – Boot up error |
|                             | Green – Ready                |

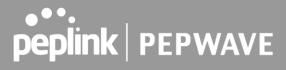

|           | WAN Port                                                                     |
|-----------|------------------------------------------------------------------------------|
| Right LED | GREEN - 1000 Mbps  ORANGE - 100 Mbps  OFF – 10 Mbps or port is not connected |
| Left LED  | Blinking – Data is transferring                                              |
| Leit LED  | OFF – Port is not connected                                                  |
| Port Type | Auto MDI/MDI-X ports                                                         |

|           | LAN Ports                                                                    |
|-----------|------------------------------------------------------------------------------|
| Right LED | GREEN – 1000 Mbps  ORANGE - 100 Mbps  OFF – 10 Mbps or port is not connected |
| Left LED  | Blinking – Data is transferring                                              |
| Leit LED  | OFF – Port is not connected                                                  |
| Port Type | Auto MDI/MDI-X ports                                                         |

| Cellular WAN Indicators |                 |                                |
|-------------------------|-----------------|--------------------------------|
|                         | OFF             | Disabled                       |
| Cellular                | Blinking slowly | Connecting to wireless network |
|                         | ON              | Connected to wireless network  |

| Wi-Fi AP Indicators |     |          |
|---------------------|-----|----------|
| Wi-Fi AP            | OFF | Disabled |
|                     | ON  | Enabled  |

# USB Port

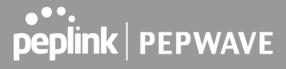

**USB Ports** 

For connecting a 4G/3G USB modem

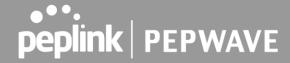

# 6.14 Peplink Balance 380

## 6.14.1 Panel Appearance

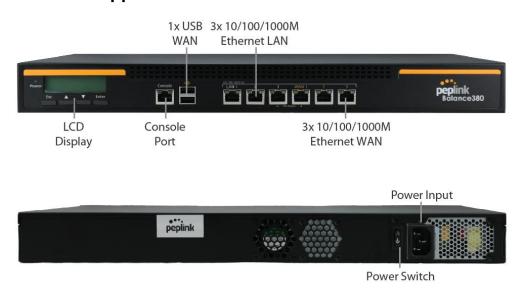

#### 6.14.2 LED Indicators

| Power and Status Indicators |                  |
|-----------------------------|------------------|
| Power LED                   | OFF – Power off  |
|                             | GREEN – Power on |

| LAN Port, WAN 1 – 3 Ports |                                           |
|---------------------------|-------------------------------------------|
| Right LED                 | ORANGE – 1000 Mbps                        |
|                           | GREEN – 100 Mbps                          |
|                           | OFF – 10 Mbps                             |
| Left LED                  | Solid – Port is connected without traffic |
|                           | Blinking – Data is transferring           |
|                           | OFF – Port is not connected               |

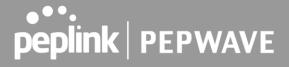

Port Type Auto MDI/MDI-X ports

|              | Console and USB Ports            |
|--------------|----------------------------------|
| Console Port | Reserved for engineering use     |
| USB Ports    | For connecting a 4G/3G USB modem |

# 6.15 Peplink Balance 380X

## 6.15.1 Panel Appearance

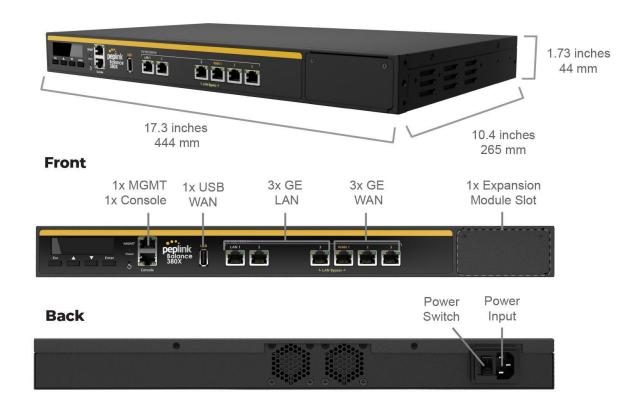

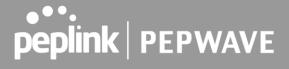

#### 6.15.2 LED Indicators

The statuses indicated by the front panel LEDs are as follows:

| Power and Status Indicators |                  |
|-----------------------------|------------------|
| Power LED                   | OFF – Power off  |
|                             | GREEN – Power on |

| LAN Port, WAN 1 – 3 Ports |                                           |
|---------------------------|-------------------------------------------|
| Right LED                 | GREEN – 1000 Mbps                         |
|                           | OFF – 10 / 100 Mbps                       |
| Left LED                  | Solid – Port is connected without traffic |
|                           | Blinking – Data is transferring           |
|                           | OFF – Port is not connected               |
| Port Type                 | Auto MDI/MDI-X ports                      |

|              | Console and USB Ports            |
|--------------|----------------------------------|
| Console Port | Reserved for engineering use     |
| USB Ports    | For connecting a 4G/3G USB modem |

## 6.15.3 Flex Module Mini

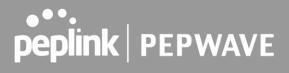

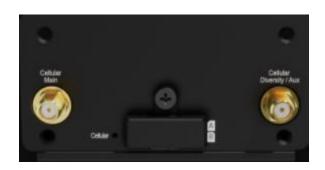

| 1x LTE-A Module               |                                                            |
|-------------------------------|------------------------------------------------------------|
| Interface                     | 1x Embedded LTE-A Cellular Modems with Redundant SIM Slots |
| Antenna<br>Connectors         | 2x SMA Cellular Antenna Connectors                         |
| Downlink / Uplink<br>Datarate | 300Mbps/50Mbps (CAT-6)<br>600Mbps/150Mbps (CAT-12)         |
| Power<br>Consumption          | 10W                                                        |
| Weight                        | 0.83 pounds   375 grams                                    |

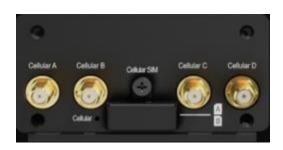

|                       | 1xLTE-A Module                                             |  |
|-----------------------|------------------------------------------------------------|--|
| Interface             | 1x Embedded LTE-A Cellular Modems with Redundant SIM Slots |  |
| Antenna<br>Connectors | 4x SMA Cellular Antenna Connectors                         |  |
| Downlink / Uplink     | 1.2 Gbps/150 Mbps (CAT-18)                                 |  |

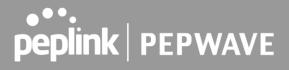

| Datarate          |                         |
|-------------------|-------------------------|
| Power Consumption | 10W                     |
| Weight            | 0.83 pounds   375 grams |

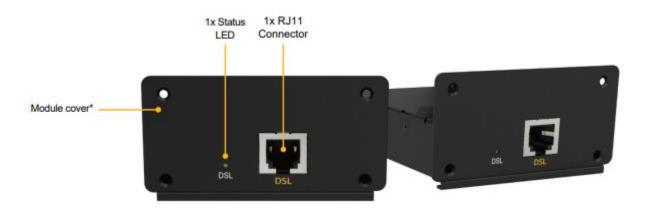

| 1x VDSL Module       |                                     |
|----------------------|-------------------------------------|
| Interface            | 1x RJ11 Connector,<br>1x Status LED |
| Power<br>Consumption | 9W                                  |
| Weight               | 0.44 pounds   200 grams             |

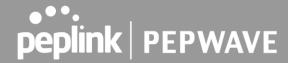

# 6.16 Peplink Balance 580

## 6.16.1 Panel Appearance

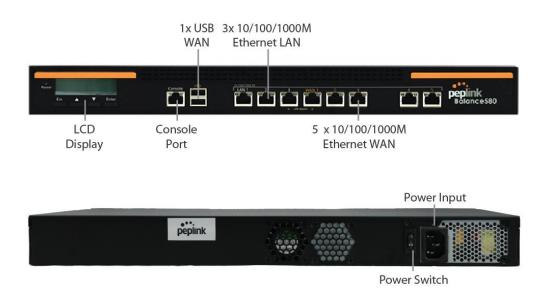

#### 6.16.2 LED Indicators

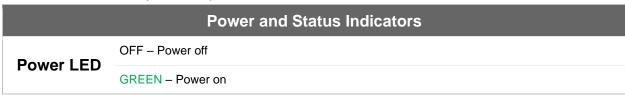

| LAN Port, WAN 1 – 5 Ports |  |
|---------------------------|--|
| ORANGE – 1000 Mbps        |  |

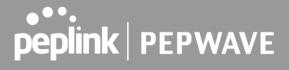

| Right LED | GREEN – 100 Mbps                          |
|-----------|-------------------------------------------|
|           | OFF – 10 Mbps                             |
| Left LED  | Solid – Port is connected without traffic |
|           | Blinking – Data is transferring           |
|           | OFF – Port is not connected               |
| Port Type | Auto MDI/MDI-X ports                      |

| Console and USB Ports |                                  |
|-----------------------|----------------------------------|
| Console Port          | Reserved for engineering use     |
| USB Ports             | For connecting a 4G/3G USB modem |

# 6.17 Peplink Balance 580X

## 6.17.1 Panel Appearance

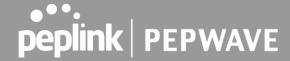

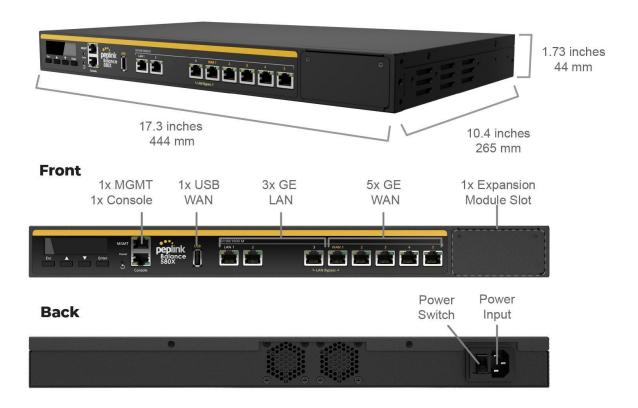

#### **6.17.2 LED Indicators**

| Power and Status Indicators |                  |
|-----------------------------|------------------|
| Power LED                   | OFF – Power off  |
|                             | GREEN – Power on |

| LAN Port, WAN 1 – 5 Ports |                                           |
|---------------------------|-------------------------------------------|
| Diaht I ED                | GREEN – 1000 Mbps                         |
| Right LED                 | OFF - 10 / 100 Mbps                       |
|                           | Solid – Port is connected without traffic |

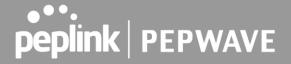

Left LED

Blinking – Data is transferring

OFF – Port is not connected

Port Type Auto MDI/MDI-X ports

|              | Console and USB Ports            |
|--------------|----------------------------------|
| Console Port | Reserved for engineering use     |
| USB Ports    | For connecting a 4G/3G USB modem |

## 6.17.3 Flex Module Mini

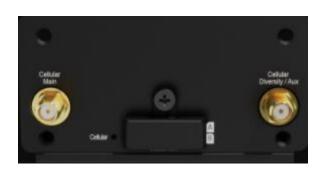

|                               | 1x LTEA Module                                             |  |
|-------------------------------|------------------------------------------------------------|--|
| Interface                     | 1x Embedded LTE-A Cellular Modems with Redundant SIM Slots |  |
| Antenna<br>Connectors         | 2x SMA Cellular Antenna Connectors                         |  |
| Downlink / Uplink<br>Datarate | 300Mbps/50Mbps (CAT-6)<br>600Mbps/150Mbps (CAT-12)         |  |
| Power<br>Consumption          | 10W                                                        |  |
| Weight                        | 0.83 pounds   375 grams                                    |  |

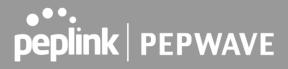

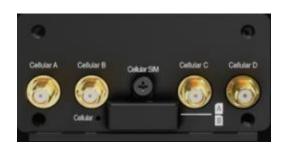

|                               | 1xLTEA Module                                              |  |
|-------------------------------|------------------------------------------------------------|--|
| Interface                     | 1x Embedded LTE-A Cellular Modems with Redundant SIM Slots |  |
| Antenna<br>Connectors         | 4x SMA Cellular Antenna Connectors                         |  |
| Downlink / Uplink<br>Datarate | 1.2 Gbps/150 Mbps (CAT-18)                                 |  |
| Power<br>Consumption          | 10W                                                        |  |
| Weight                        | 0.83 pounds   375 grams                                    |  |

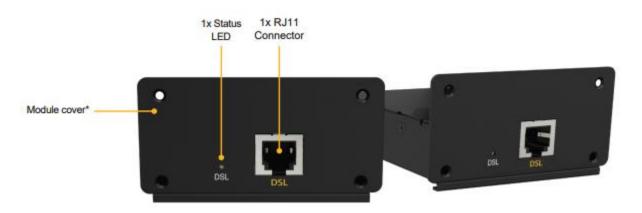

| 1x VDSL Module |                                     |
|----------------|-------------------------------------|
| Interface      | 1x RJ11 Connector,<br>1x Status LED |

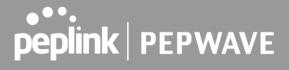

| Power Consumption | 9W                      |
|-------------------|-------------------------|
| Weight            | 0.44 pounds   200 grams |

# 6.18 Peplink Balance 710

**6.18.1 Front Panel Appearance** 

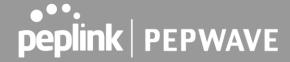

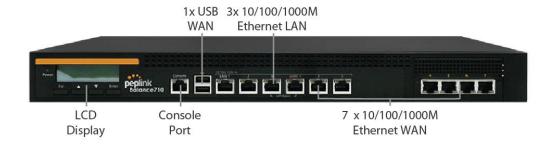

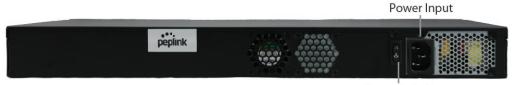

**Power Switch** 

#### 6.18.2 LED Indicators

Status indicated in the front panel is as follows:

|           | LED Indicator    |
|-----------|------------------|
| Power LED | OFF – Power off  |
|           | GREEN – Power on |

| LAN Port, WAN 1 – 7 Ports |                                           |
|---------------------------|-------------------------------------------|
| Green LED                 | ORANGE – 1000 Mbps                        |
|                           | GREEN – 100 Mbps                          |
|                           | OFF – 10 Mbps                             |
|                           | Solid – Port is connected without traffic |
| Orange LED                | Blinking – Data is transferring           |
|                           | OFF – Port is not connected               |
| Port Type                 | Auto MDI/MDI-X ports                      |

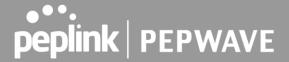

|              | Console & USB Ports              |
|--------------|----------------------------------|
| Console Port | Reserved for engineering use     |
| USB Ports    | For connecting a 4G/3G USB modem |

# 6.19 Peplink Balance 1350

# 6.19.1 Panel Appearance

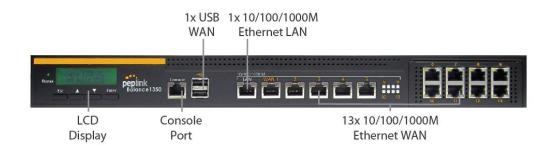

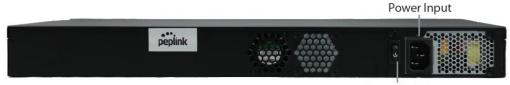

**Power Switch** 

#### 6.19.2 LED Indicators

Status indicated in the front panel is as follows:

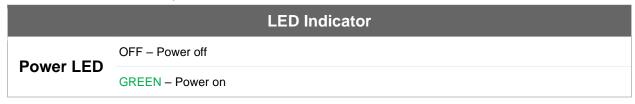

# LAN Port, WAN 1 – 13 Ports

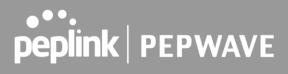

|           | ORANGE – 1000 Mbps                        |
|-----------|-------------------------------------------|
| Right LED | GREEN – 100 Mbps                          |
|           | OFF – 10 Mbps                             |
|           | Solid – Port is connected without traffic |
| Left LED  | Blinking – Data is transferring           |
|           | OFF – Port is not connected               |
| Port Type | Auto MDI/MDI-X ports                      |

|              | Console & USB Ports              |
|--------------|----------------------------------|
| Console Port | Reserved for engineering use     |
| USB Ports    | For connecting a 4G/3G USB modem |

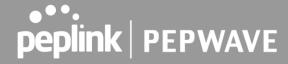

# 6.20 Peplink Balance 2500

## **6.20.1Panel Appearance**

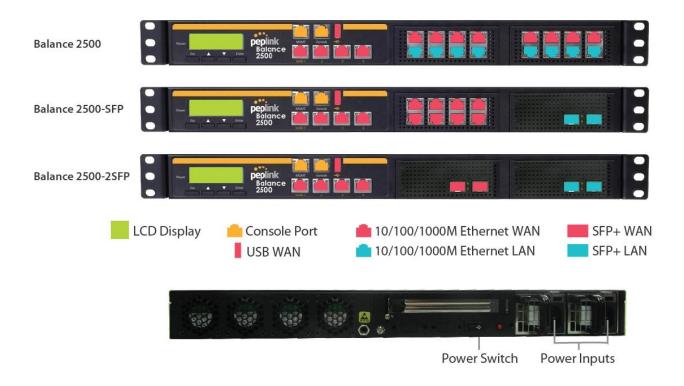

#### 6.20.2 LED Indicators

Status indicated in the front panel is as follows:

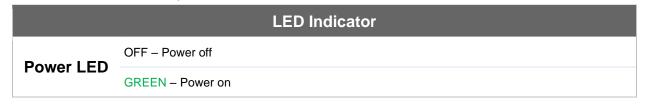

| LAN and WAN Ports |                    |
|-------------------|--------------------|
| Right LED         | ORANGE – 1000 Mbps |
|                   | GREEN – 100 Mbps   |

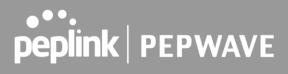

|           | OFF – 10 Mbps                             |
|-----------|-------------------------------------------|
| Left LED  | Solid – Port is connected without traffic |
|           | Blinking – Data is transferring           |
|           | OFF – Port is not connected               |
| Port Type | Auto MDI/MDI-X ports                      |

|              | Console & USB Ports              |
|--------------|----------------------------------|
| Console Port | Reserved for engineering use     |
| USB Ports    | For connecting a 4G/3G USB modem |

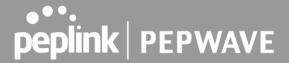

# 7 Peplink MediaFast Overview

# 7.1 Peplink MediaFast 200

### 7.1.1 Panel Appearance

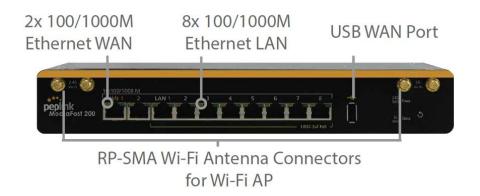

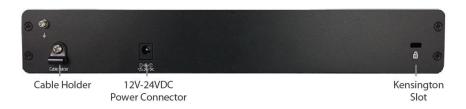

#### 7.1.2 LED Indicators

Status indicated in the front panel is as follows:

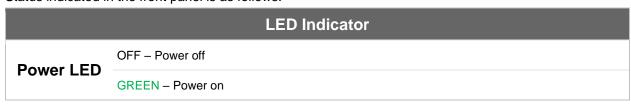

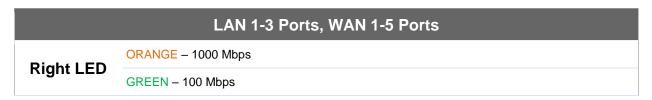

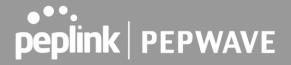

|           | OFF – 10 Mbps                             |
|-----------|-------------------------------------------|
| Left LED  | Solid – Port is connected without traffic |
|           | Blinking – Data is transferring           |
|           | OFF – Port is not connected               |
| Port Type | Auto MDI/MDI-X ports                      |

| Console & USB Ports |                                 |
|---------------------|---------------------------------|
| Console Port        | Reserved for engineering use    |
| USB Ports           | For connecting 4G/3G USB modems |

# 7.2 Peplink MediaFast 500

## 7.2.1 Panel Appearance

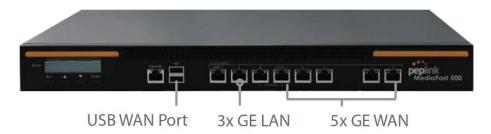

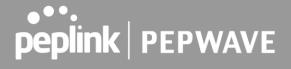

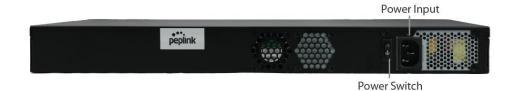

## 7.2.2 LED Indicators

Status indicated in the front panel is as follows:

|           | LED Indicator    |
|-----------|------------------|
| Power LED | OFF – Power off  |
|           | GREEN – Power on |

| LAN 1-3 Ports, WAN 1-5 Ports |                                           |
|------------------------------|-------------------------------------------|
| Right LED                    | ORANGE – 1000 Mbps                        |
|                              | GREEN – 100 Mbps                          |
|                              | OFF – 10 Mbps                             |
| Left LED                     | Solid – Port is connected without traffic |
|                              | Blinking – Data is transferring           |
|                              | OFF – Port is not connected               |
| Port Type                    | Auto MDI/MDI-X ports                      |

|              | Console & USB Ports             |
|--------------|---------------------------------|
| Console Port | Reserved for engineering use    |
| USB Ports    | For connecting 4G/3G USB modems |

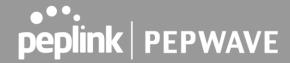

# 7.3 Peplink MediaFast 750

#### 7.3.1 Panel Appearance

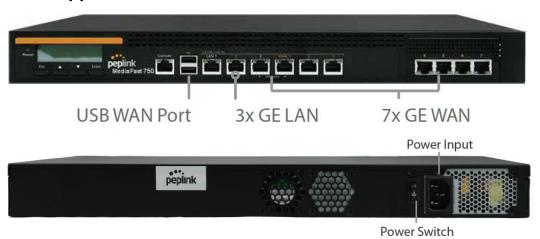

## 7.3.2 LED Indicators

Status indicated in the front panel is as follows:

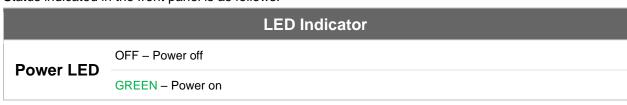

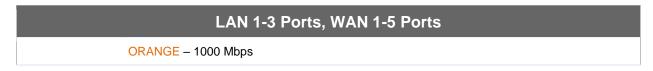

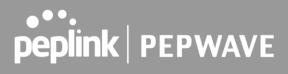

| Right LED | GREEN - 100 Mbps                          |  |
|-----------|-------------------------------------------|--|
|           | OFF – 10 Mbps                             |  |
| Left LED  | Solid – Port is connected without traffic |  |
|           | Blinking – Data is transferring           |  |
|           | OFF – Port is not connected               |  |
| Port Type | Auto MDI/MDI-X ports                      |  |

| Console & USB Ports                       |                                 |  |
|-------------------------------------------|---------------------------------|--|
| Console Port Reserved for engineering use |                                 |  |
| USB Ports                                 | For connecting 4G/3G USB modems |  |

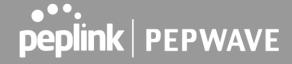

# 8 Peplink Flex-Module Supported Models

# 8.1 Peplink EPX

The EPX is a rapidly deployable, powerful, and versatile SD-WAN router that connects a wide range of WAN options from LTE-A, satellite modems, to fixed line networks this can be used simultaneously to allow bonding using our SpeedFusion technology.

With its modular construction, the EPX is suitable for any deployment.

#### 8.1.1 Main Chassis

| O.I.I Walli Chassis                         |                                                                                                    |  |
|---------------------------------------------|----------------------------------------------------------------------------------------------------|--|
| EPX Main Chassis                            |                                                                                                    |  |
| Power Input                                 | AC Input 100V - 240V                                                                                                    |  |
| Power Consumption (Main Chassis only)       | 215W                                                                                                    |  |
| Throughput                                  | 30Gbps                                                                                                    |  |
| PepVPN/SpeedFusion Throughput (256-bit AES) | 2Gbps                                                                                                    |  |
| Dimensions                                  | 18.9 x 21.7 x 3.6 inches - 480 x 550 x 90 mm                                                                                                    |  |
| Weight (No Modules)                         | 31.3 pounds - 14.2 kilograms                                                                                                    |  |
| Operating Temperature                       | 32° – 113°F (0° – 45°C)                                                                                                    |  |
| Humidity                                    | 5% – 90% (non-condensing)                                                                                                    |  |
| Certifications                              | FCC, IC, CE-RED<br>EN 50155: Railway Applications<br>EN 61373:1999 IEC 61373:1999 : Shock and Vibration<br>Resistance<br>EN 50121: Rolling Stock EMC, Signalling and Telecom<br>Apparatus |  |
| Warranty                                    | 1-Year Limited Warranty                                                                                                    |  |

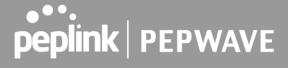

# 8.1.2 Panel Appearance

# **Front**

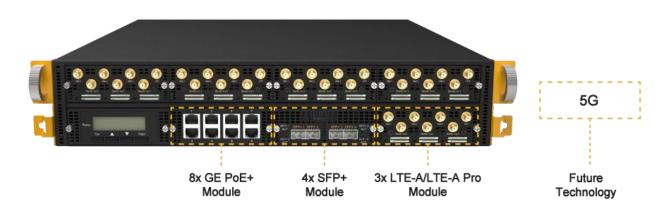

# 2x Power Inputs

2x USB 1x GE LAN

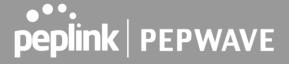

#### 8.1.3 LED Indicators

Status indicated in the LAN/WAN port module is as follows:

Note: some EPX configurations are not shipped with this module

| LED Indicator |                  |
|---------------|------------------|
| Power<br>LED  | OFF – Power off  |
|               | GREEN – Power on |

| LAN Port, WAN Ports |                                           |  |
|---------------------|-------------------------------------------|--|
| Right<br>LED        | ORANGE – Enabled as WAN port              |  |
|                     | GREEN – PoE enabled                       |  |
|                     | OFF – PoE is disabled                     |  |
| Left LED            | Solid – Port is connected without traffic |  |
|                     | Blinking – Data is transferring           |  |
|                     | OFF – Port is not connected               |  |
| Port<br>Type        | Auto MDI/MDI-X ports                      |  |

| Console & USB Ports |                                  |  |
|---------------------|----------------------------------|--|
| Console<br>Port     | CLI Console connection           |  |
| USB Ports           | For connecting a 4G/3G USB modem |  |

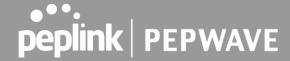

# 8.2 Peplink SDX

The SDX is a Modular Enterprise Grade Router. In addition to popular features such as SpeedFusion SD-WAN and InControl centralized management, the SDX has an expandable module that you can change according to your needs.

The SDX includes two integrated SFP+ WAN Ports, as well as eight PoE-enabled LAN Ports.

These ports are available no matter which module you use.

#### 8.2.1 Main Chassis

| SDX Main Chassis              |                                                |  |
|-------------------------------|------------------------------------------------|--|
| Power Input                   | AC Input 100V - 240V                           |  |
| Power Consumption             | 80W System* , 330W PoE+ Power Budget           |  |
| Throughput                    | 12 Gbps                                        |  |
| PepVPN/SpeedFusion Throughput | No Encryption: 1 Gbps<br>256-bit AES: 600 Mbps |  |
| Dimensions                    | 17.2 x 13.3 x 1.7 inches - 438 x 340 x 44 mm   |  |
| Weight (No Modules)           | 11.7 pounds - 5.3 kilograms                    |  |
| Operating Temperature         | 32° – 104°F (0° – 40°C)                        |  |
| Humidity                      | 5% – 90% (non-condensing)                      |  |
| Certifications                | FCC, IC, CE                                    |  |

<sup>\* 80</sup>W consumption for the main chassis, 20W consumption for the optional module.

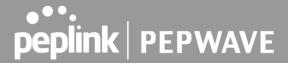

## 8.2.2 Panel Appearance

#### Front:

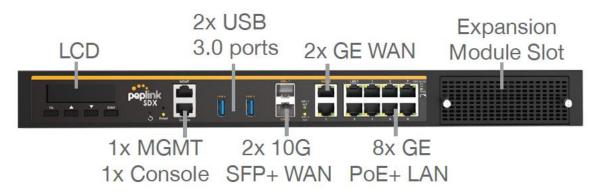

**BPL-SDX** 

#### Back:

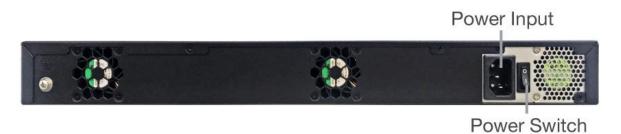

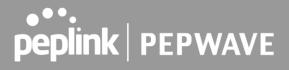

## 8.2.3 LED Indicators

| LED Indicator |                  |
|---------------|------------------|
| Power         | OFF – Power off  |
| LED           | GREEN – Power on |

| WAN Ports    |                                                       |
|--------------|-------------------------------------------------------|
| Right<br>LED | GREEN – 1000 Mbps                                     |
|              | OFF – 10 Mbps / 100 Mbps or the port is not connected |
| Left LED     | Solid – Port is connected without traffic             |
|              | Blinking – Data is transferring                       |
|              | OFF – Port is not connected                           |
| Port<br>Type | Auto MDI/MDI-X ports                                  |

| LAN Ports    |                                           |  |
|--------------|-------------------------------------------|--|
| Right        | GREEN – PoE enabled                       |  |
| LED          | OFF – PoE is disabled                     |  |
| Left LED     | Solid – Port is connected without traffic |  |
|              | Blinking – Data is transferring           |  |
|              | OFF – Port is not connected               |  |
| Port<br>Type | Auto MDI/MDI-X ports                      |  |

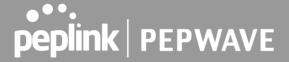

| Console, MGMT & USB Ports |                                                                |  |
|---------------------------|----------------------------------------------------------------|--|
| Console<br>Port           | CLI console connection                                         |  |
| USB Ports                 | For connecting 4G/3G USB modems for additional WAN connections |  |
| MGMT Port                 | Management port                                                |  |

# 8.3 Peplink SDX Pro

In addition to the power of the SDX, the SDX Pro offers greater flexibility and functionality. It has two FlexModule slots, enabling you to customize the device with different modules to suit any deployment. It supports edge computing so it can deliver websites, applications, and docker containers to connected devices.

#### 8.3.1 Main Chassis

| SDX Pro Main Chassis          |                                                |  |
|-------------------------------|------------------------------------------------|--|
| Power Input                   | AC Input 100V - 240V                           |  |
| Power Consumption             | 140W System* , 420W PoE+ Power Budget          |  |
| Throughput                    | 24 Gbps                                        |  |
| PepVPN/SpeedFusion Throughput | No Encryption: 1 Gbps<br>256-bit AES: 600 Mbps |  |
| Dimensions                    | 17.2 x 13.8 x 1.7 inches - 438 x 350 x 44 mm   |  |
| Weight (No Modules)           | 15.9 pounds - 7.2 kilograms                    |  |
| Operating Temperature         | 32° – 104°F (0° – 40°C)                        |  |
| Humidity                      | 10% – 85% (non-condensing)                     |  |

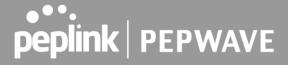

| Certifications | FCC, IC, CE |
|----------------|-------------|
|                |             |

<sup>\* 140</sup>W consumption for the main chassis, 20W consumption for the optional module.

# 8.3.2 Panel Appearance

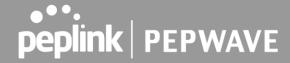

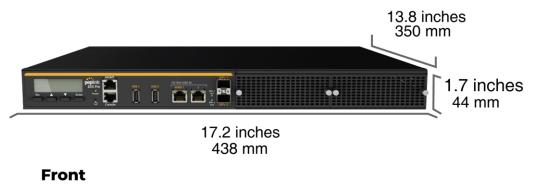

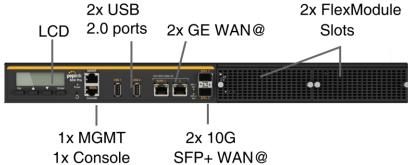

#### **Back**

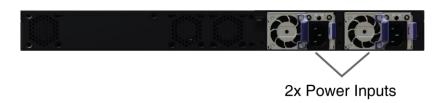

#### 8.3.3 LED Indicators

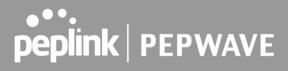

| LED Indicator |                  |
|---------------|------------------|
| Power         | OFF – Power off  |
| LED           | GREEN – Power on |

| WAN Ports    |                                                   |  |
|--------------|---------------------------------------------------|--|
| Right<br>LED | GREEN – 1000 Mbps                                 |  |
|              | OFF – 10 Mbps / 100 Mbps or port is not connected |  |
| Left LED     | Solid – Port is connected without traffic         |  |
|              | Blinking – Data is transferring                   |  |
|              | OFF – Port is not connected                       |  |
| Port<br>Type | Auto MDI/MDI-X ports                              |  |

| Console, MGMT & USB Ports |                                                                |  |
|---------------------------|----------------------------------------------------------------|--|
| Console<br>Port           | CLI console connection                                         |  |
| USB Ports                 | For connecting 4G/3G USB modems for additional WAN connections |  |
| MGMT Port                 | Management port                                                |  |

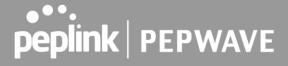

# 8.4 Flex Module Expansion Modules

#### 3x LTE-A Module

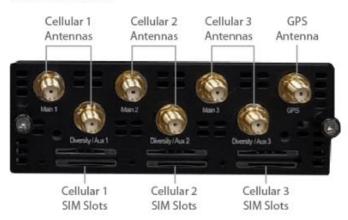

| 3x LTE-A Module    |                                                                  |
|--------------------|------------------------------------------------------------------|
| Interface          | 3x Embedded LTE-A Cellular Modems with Redundant SIM Slots       |
| Antenna Connectors | 6x SMA Cellular Antenna Connectors  1x SMA GPS Antenna Connector |
| Power Consumption  | 20W                                                              |
| Weight             | 0.83 pounds - 375 grams                                          |
|                    |                                                                  |

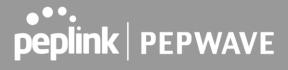

#### 8x GE PoE Module

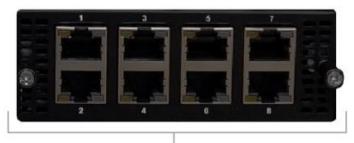

GE PoE+ Enabled Ethernet Ports

# **8x GE PoE Module**

| Interface         | 8x 10/100/1000M Ethernet Ports Capable of PoE+ |
|-------------------|------------------------------------------------|
| Power Consumption | 15W (105W max. with 802.3at/af PoE+ Output)    |
| Weight            | 1.1 pounds 475 grams                           |

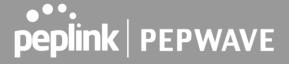

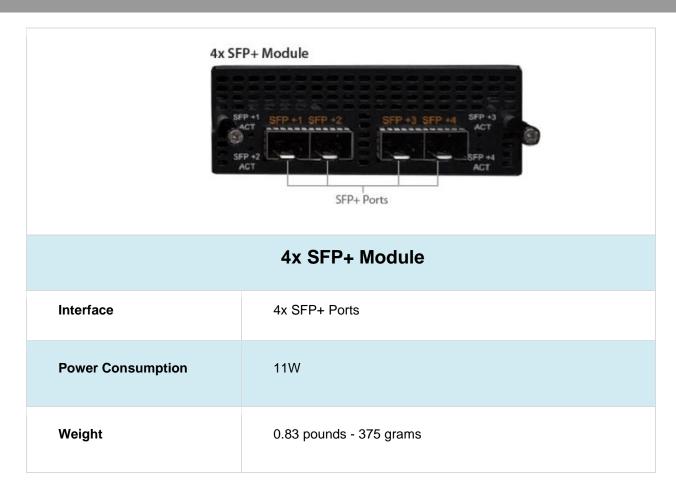

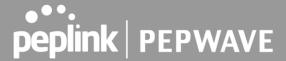

# 9 LCD Display Menu

- > HA State: Master/Slave
  - > LAN IP
  - > VIP
- > System Status
  - > System
    - > Firmware ver.
    - > Serial number
    - > System time
    - > System uptime
    - > CPU load
    - > LAN
- > Status
- > IP address
- > Subnet mask
- > Link status
  - > WAN1
  - > WAN2
  - > WAN3\*
- > VPN status
  - >VPN Profile 1
  - >VPN Profile 2
  - >...
  - >VPN Profile n
- > Link usage
  - > Throughput in
    - > WAN1
    - > WAN2
    - > WAN3\*
  - > Throughput out
    - > WAN1
    - > WAN2
    - > WAN3\*
- > Data Transfered
  - > WAN1
  - > WAN2
  - > WAN3\*
- > Maintenance

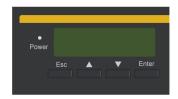

(shows firmware version)

(shows serial number)

(shows current time)

(shows system uptime since last reboot)

(shows current CPU loading, 0-100%)

(shows LAN port physical status)

(shows LAN IP address)

(shows LAN subnet mask)

(shows Connected/Disconnected, IP address list)

(shows Connected/Disconnected)

(shows transfer rate in Kbps)

(shows transfer rate in Kbps)

(shows volume transferred since last reboot in MB)

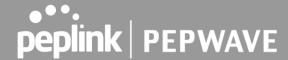

> Reboot > Reboot? (Yes/No)

> Factory default > Factory default? (Yes/No)

> LAN config

> Port speed

> LAN

> WAN1

> WAN2

> WAN3\*

\*Layout continues as such for all available WAN ports

(to reboot the unit)
(to restore factory defaults)

(shows port speed: Auto, 10baseT-FD, 10baseT-HD, 100baseTx-FD, 100baseTx-FD)

# 10 Installation

The following section details connecting the Peplink Balance to your network:

### 10.1 Preparation

Before installing your Peplink Balance, please prepare the following:

- At least one Internet/WAN access account
- For each network connection, one 10/100BaseT UTP cable with RJ45 connector, one 1000BaseT Cat5E UTP cable for the Gigabit port, or one USB modem for the USB WAN port
- A computer with the TCP/IP network protocol and a web browser installed— Supported browsers include Microsoft Internet Explorer 11 or above, Mozilla Firefox 24 or above, Apple Safari 7 or above, and Google Chrome 18 or above.

# 10.2 Constructing the Network

At the high level, construct the network according to the following steps:

- With an Ethernet cable, connect a computer to one of the LAN ports on the Peplink Balance. For Peplink Balance models that support multiple connections, repeat with different cables connect up to 4 computers.
- 2. With another Ethernet cable, connect the WAN/broadband modem to one of the WAN ports on the Peplink Balance. Repeat using different cables to connect from two to 13 WAN/broadband connections or connect a USB modem to the USB WAN port.
- 3. Connect the provided power adapter or cord to the power connector on the Peplink Balance, and then plug the power adapter into a power outlet.

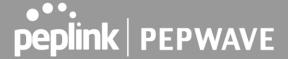

Web Admin

#### 11 **Basic Configuration**

# 11.1 Connecting to the Web Admin Interface

Start a web browser on a computer that is connected with the Peplink Balance through the LAN.

To connect to the web admin of the Peplink Balance, enter the following LAN IP address in the address field of the web browser:

peplink

Login

https://192.168.1.1

(This is the default LAN IP address of the Peplink Balance.) Enter the following to access the web admin interface.

Username: admin

Login Password: admin (This is the default admin user login of the Peplink

Balance.) You must change the default password on the first successful logon.

Password requirements are: A minimum of 10 lower AND upper case characters, including at least 1 number.

When HTTP is selected, the URL will be redirected to HTTPS by default.

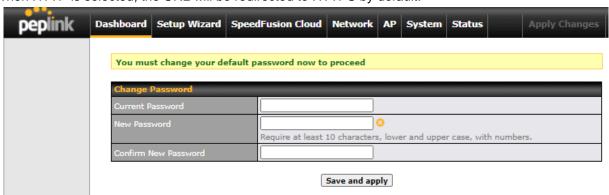

After successful login, the **Dashboard** of the web admin interface will be displayed.

#### **Important Note**

The Save button causes the changes to be saved. Configuration changes (e.g., WAN, LAN, admin settings, etc.) take effect after clicking the Apply Changes button on each page's top-right corner.

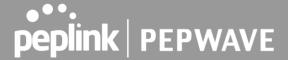

# 11.2 Configuration with the Setup Wizard

The Setup Wizard simplifies the task of configuring WAN connection(s) by guiding the configuration process step-by-step.

To begin, click **Setup Wizard** after connecting to the web admin interface.

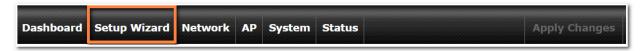

#### Click **Next** >> to begin.

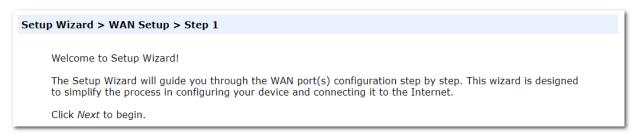

Select **Yes** if you want to set up drop-in mode using the Setup Wizard.

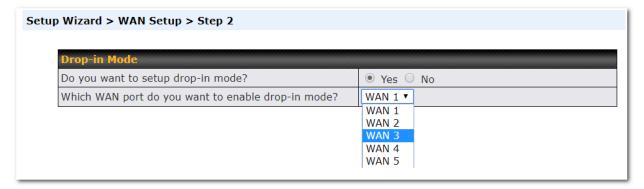

Click on the appropriate checkbox(es) to select the WAN connection(s) to be configured. If you have chosen to configure drop-in mode using the Setup Wizard, the WAN port to be configured in drop-in mode will be checked by default.

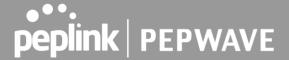

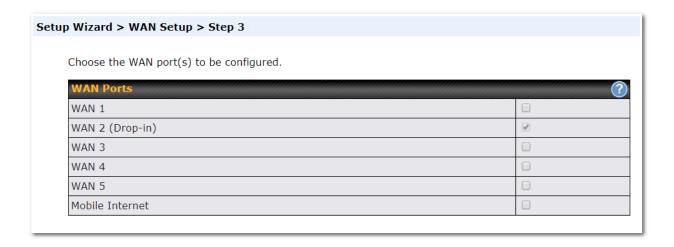

If drop-in mode is going to be configured, the setup wizard will move on to **Drop-in Settings**.

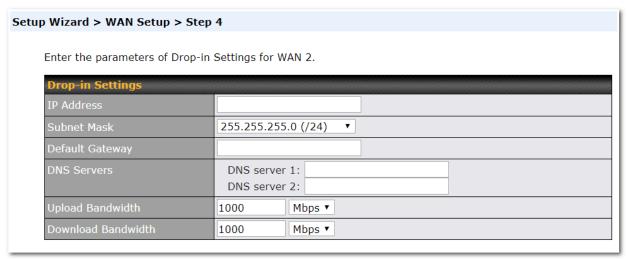

If you are not using drop-in mode, select the connection method for the WAN connection(s) from the

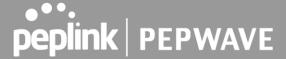

#### following screen:

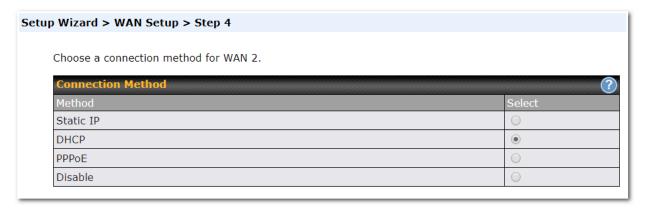

Depending on the selection of connection type, further configuration may be needed. For example, PPPoE and static IP require additional settings for the selected WAN port. Please refer to **Section 13, Configuring the WAN Interface(s)** for details on setting up DHCP, static IP, and PPPoE.

If Mobile Internet Connection is checked, the setup wizard will move on to Operator Settings.

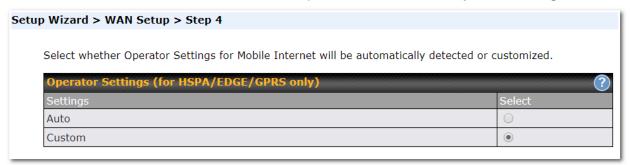

If **Custom Mobile Operator Settings** is selected, APN parameters are required. Some service providers may charge a fee for connecting to a different APN. Please consult your service provider for the correct settings.

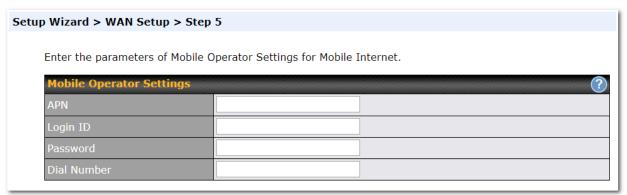

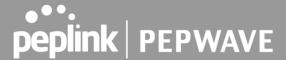

Click on the appropriate check box(es) to select the preferred WAN connection(s). Connection(s) not selected in this step will be used as a backup only. Click **Next** >> to continue.

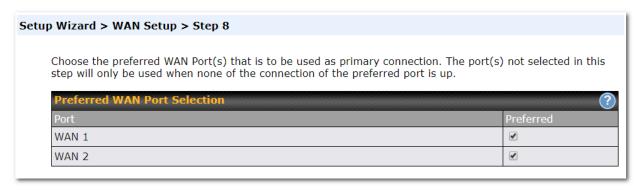

Choose the time zone of your country/region. Check the box **Show all** to display all time zone options.

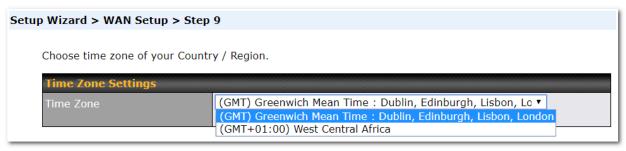

Check in the following screen to make sure all settings have been configured correctly, and then click "Save Settings" to confirm.

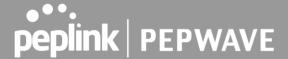

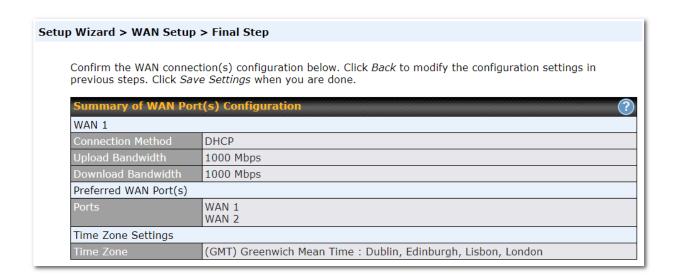

After finishing the last step in the setup wizard, click **Apply Changes** on the page header to allow the configuration changes to take effect.

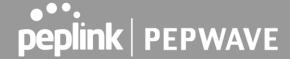

# 12 SpeedFusion Cloud

With Peplink products, your device is able to connect to SpeedFusion Cloud without the use of a second endpoint. This service has wide access to a number of SpeedFusion endpoints hosted from around the world, providing your device with unbreakable connectivity wherever you are.\*

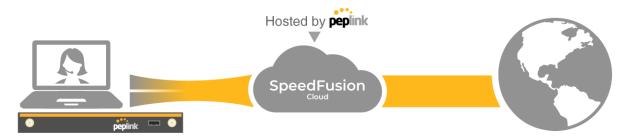

<sup>\*</sup>SpeedFusion Cloud is supported in firmware version 8.1.0 and above. SpeedFusion Cloud is a subscription basis. SpeedFusion Cloud license can be purchased at <a href="https://store.peplink.com/">https://store.peplink.com/</a> > Cloud Solutions > SpeedFusion Cloud Service.

# 12.1 Activate SpeedFusion Cloud Service

You are entitled to a 30-day free period with 100GB of SpeedFusion usage upon activation of the SpeedFusion Cloud service. This offer is limited to once per device. To get your activation key please visit SpeedFusion Cloud.

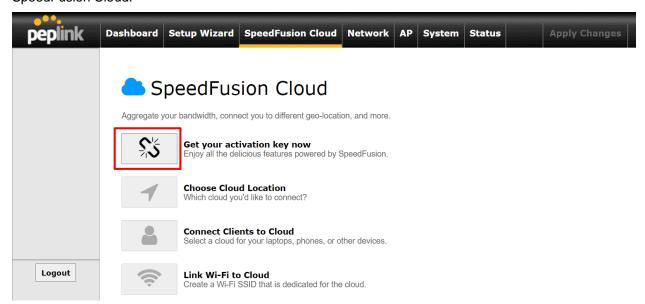

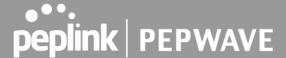

Go to activate.speedfusion.com and select the type of SpeedFusion Cloud service, "Via Free 30-days Trial" or "Via Care Plans", that you would like to activate. Next, register or login to your account.

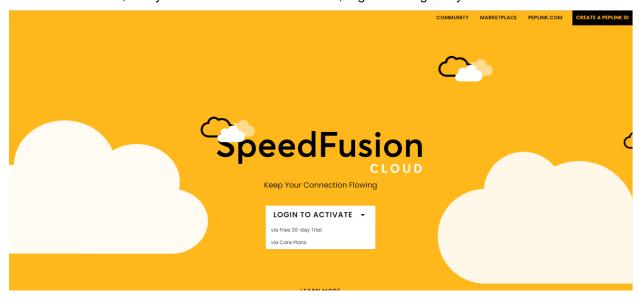

Select the devices that you wish to activate SpeedFusion Cloud on and click ACTIVATE.

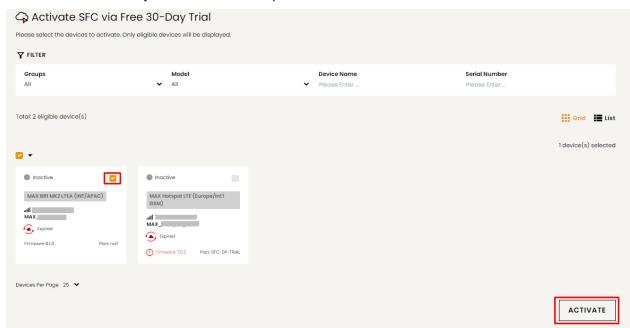

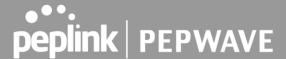

From **System > Features Add-ons**, paste the license key into the window and click on **Activate** once you have received the license key.

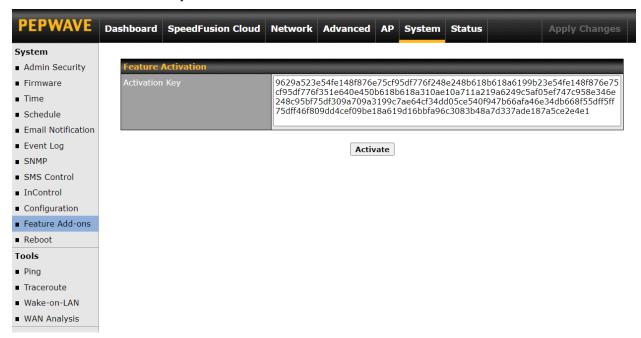

# 12.2 Enable SpeedFusion Cloud

Enable SpeedFusion Cloud from **SpeedFusion Cloud > Choose Cloud Location**.

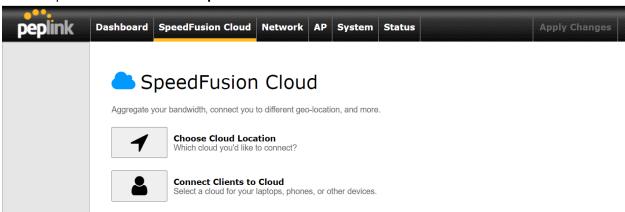

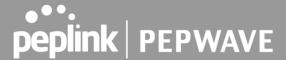

Choose Automatic > Click on the green tick button to confirm the change.

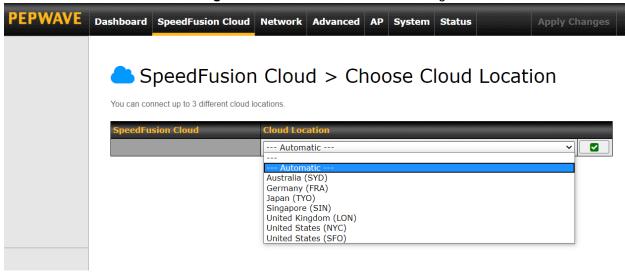

Click on Apply Changes to save the change.

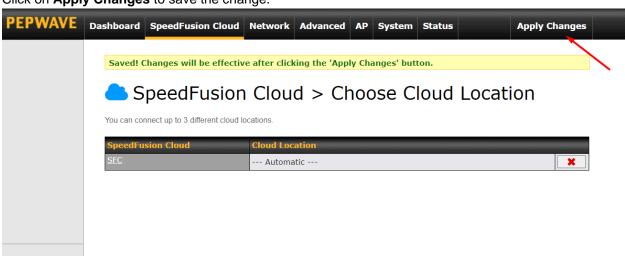

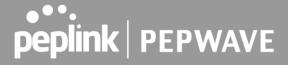

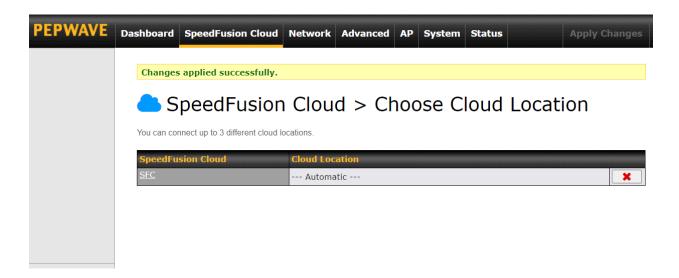

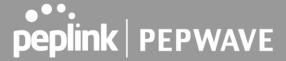

By default, the router will build a SpeedFusion tunnel to the SpeedFusion Cloud

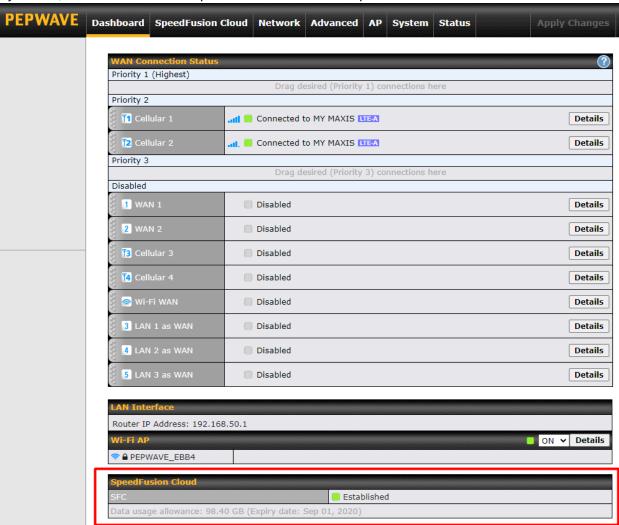

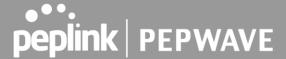

If you are running a latency sensitive service like video streaming or VOIP, a WAN Smoothing sub-tunnel can be created. Navigate to **Speedfusion Cloud > Choose a cloud location > SFC**.

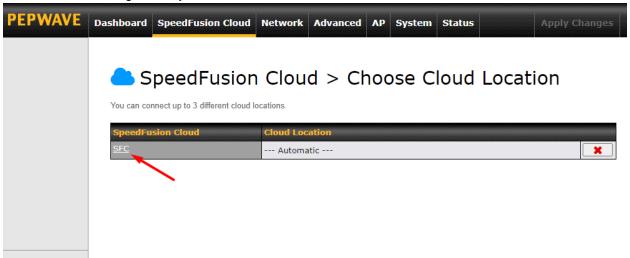

A Speedfusion tunnel configuration window will pop out. Click on the + sign to create the WAN Smoothing sub-tunnel.

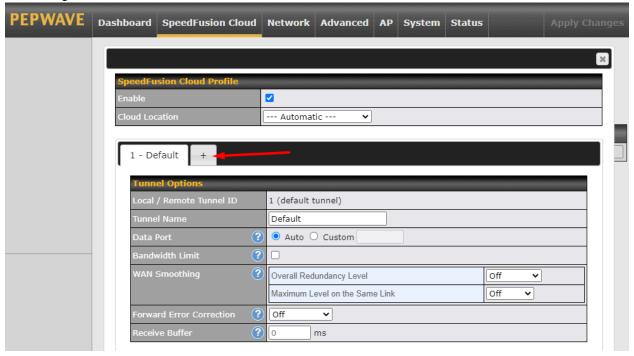

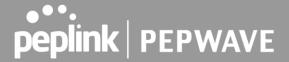

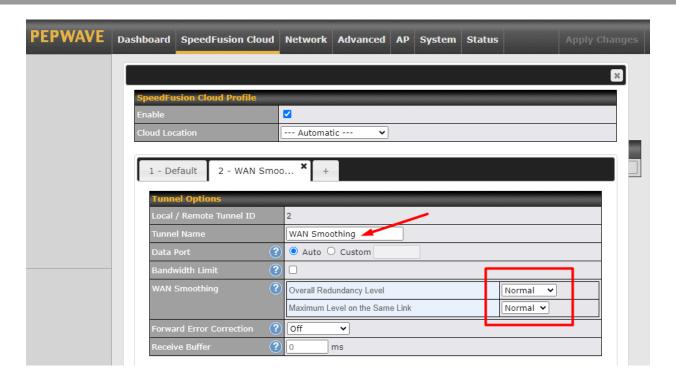

Click on **Save** and **Apply Changes** to save the configuration. Now, the router has 2 Speedfusion tunnels to the Speedfusion Cloud.

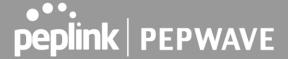

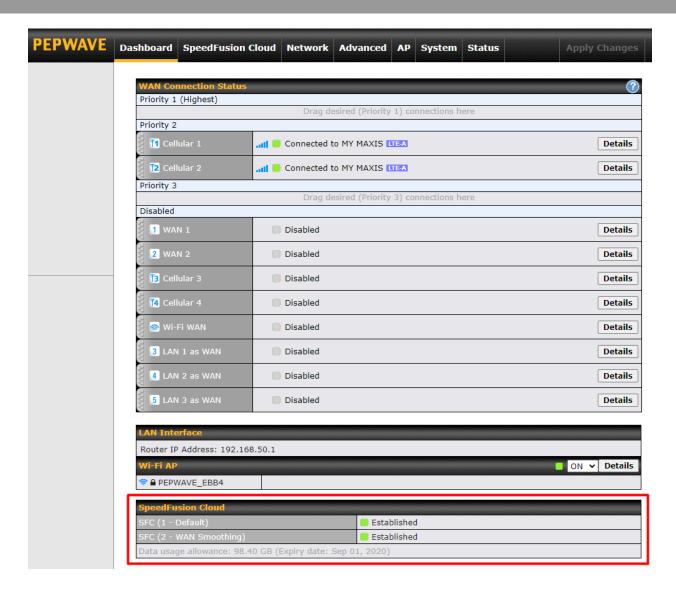

Create an outbound policy to steer the internet traffic to go into Speedfusion Cloud. Please go to **Advanced > Outbound Policy**, click on **Add Rule** to create a new outbound policy.

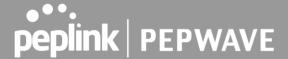

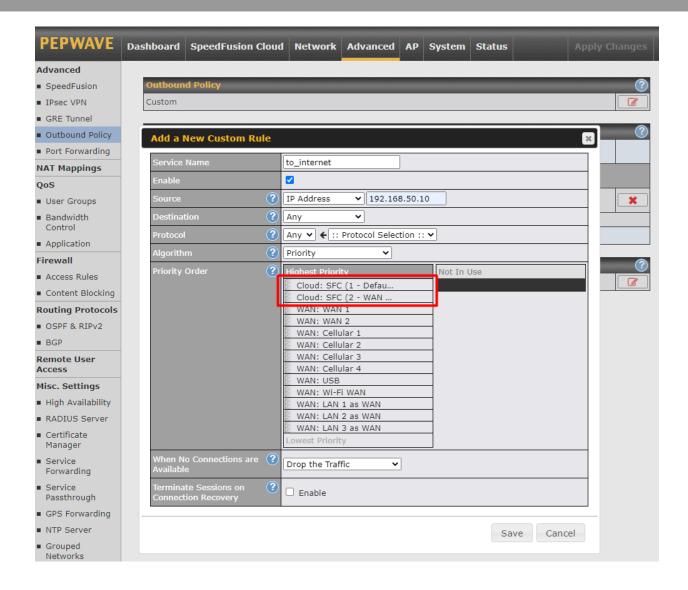

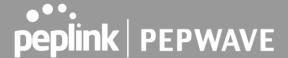

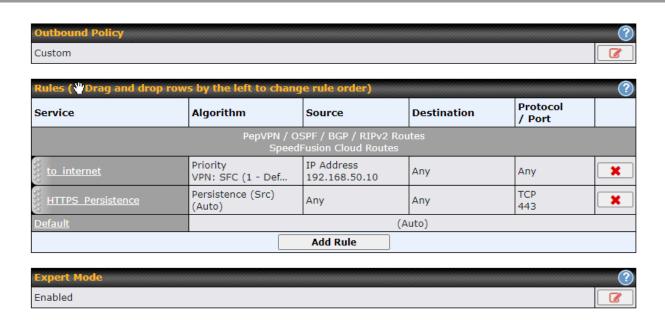

#### 12.3 Connect Clients to Cloud

SpeedFusion Cloud provides a convenient way to route the LAN client to the cloud. From **SpeedFusion Cloud > Connect Clients to Cloud**.

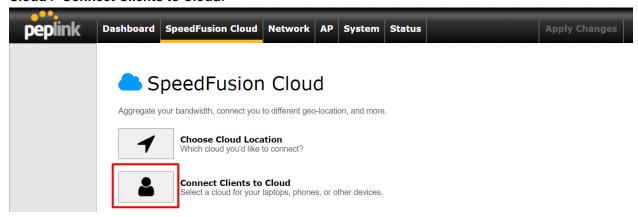

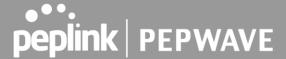

Choose a client from the drop down list > Click + > Save > Apply Changes.

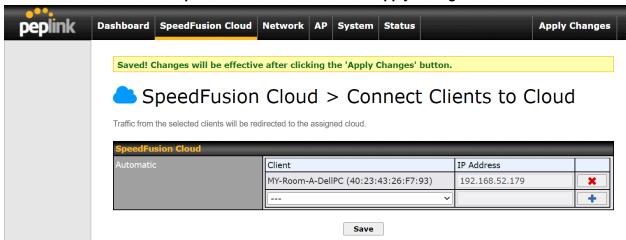

#### 12.4 Link Wi-Fi to Cloud

SpeedFusion Cloud provides a convenient way to route the Wi-Fi client to the cloud from **SpeedFusion** Cloud > Link Wi-Fi to Cloud. This option is available for Balance 20X, Balance 30 Pro, and Balance One.

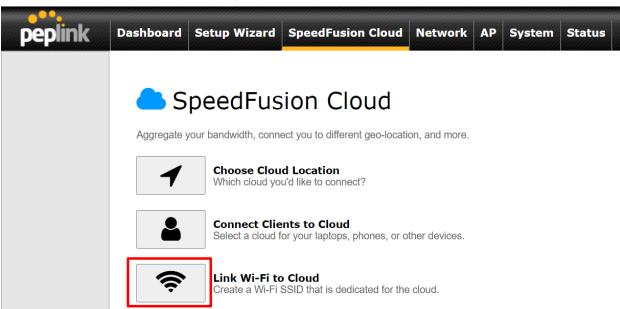

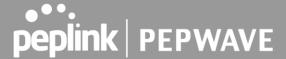

Create a new SSID for SpeedFusion Cloud. The new SSID will inherit all settings from one of the existing SSIDs including the Security Policy. Then click **Save** follow by **Apply Changes**.

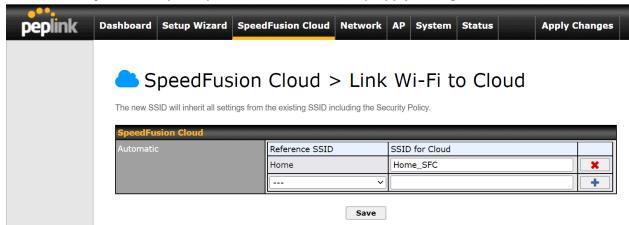

SpeedFusion Cloud SSID will be shown on Dashboard.

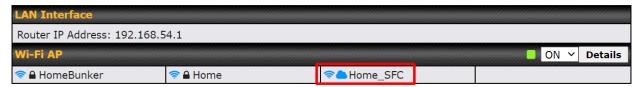

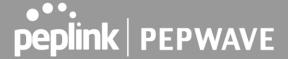

# 12.5 Optimize Cloud Application

Optimize Cloud Application allows you to route Internet traffic through SpeedFusion Cloud based on the application. Go to **SpeedFusion Cloud > Optimize Cloud Application**.

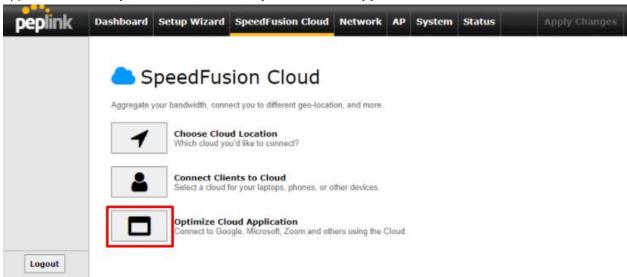

Select a Cloud application to route through SpeedFusion Cloud from the drop down list > Click > Save > Apply Changes. Click the to remove a selected Cloud application from routing through SpeedFusion Cloud.

# SpeedFusion Cloud > Optimize Cloud Application

Traffic of the selected cloud application will be redirected to the assigned cloud.

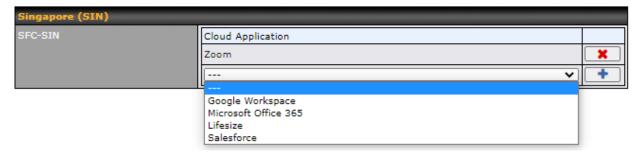

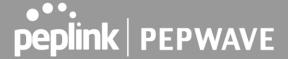

#### 13 Network Tab

#### 13.1 **WAN**

From Network>WAN, choose a WAN connection by clicking it.

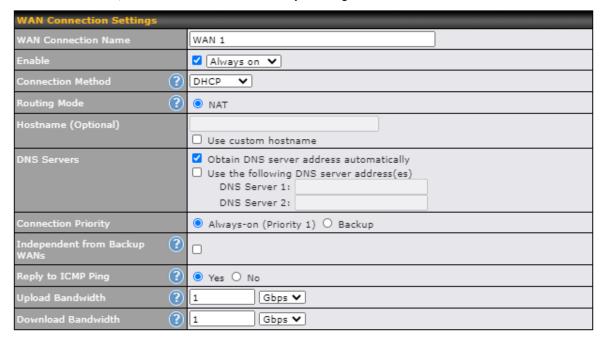

You can also enable IPv6 support in this section

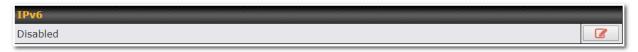

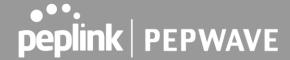

#### **WAN Connection Settings (Ethernet)**

Clicking an Ethernet WAN connection will result in the following screen:

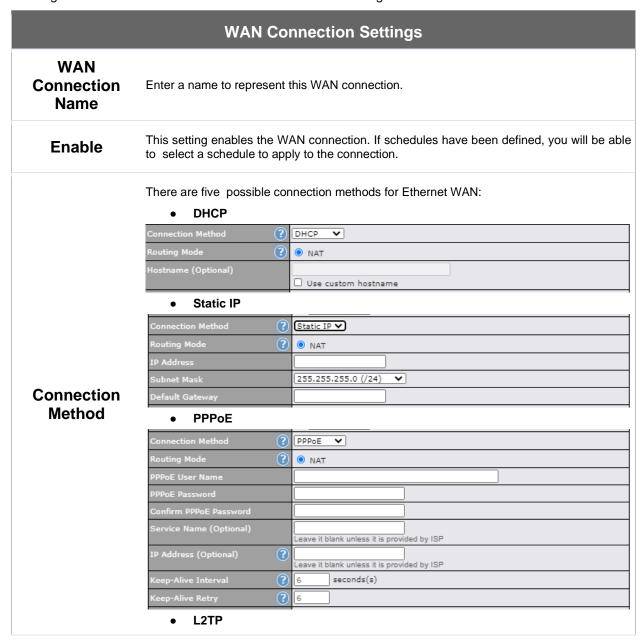

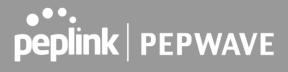

|                                    | Connection Method                                              | L2TP V                                                                                                    |                                                                                                    |
|------------------------------------|----------------------------------------------------------------|----------------------------------------------------------------------------------------------------|----------------------------------------------------------------------------------------------------|
|                                    | Routing Mode ?                                                 | ● NAT                                                                                                    |                                                                                                    |
|                                    | L2TP User Name                                                 |                                                                                                    |                                                                                                    |
|                                    | L2TP Password                                                  |                                                                                                    |                                                                                                    |
|                                    | Confirm L2TP Password                                          |                                                                                                    |                                                                                                    |
|                                    | Server IP Address / Host                                       |                                                                                                    |                                                                                                    |
|                                    | Address Type                                                   | Dynamic IP O Static IP                                                                                                    |                                                                                                    |
|                                    | • GRE                                                          |                                                                                                    |                                                                                                    |
|                                    | Connection Method ?                                            | GRE V                                                                                                    |                                                                                                    |
|                                    | Routing Mode ?                                                 | ● NAT                                                                                                    |                                                                                                    |
|                                    | WAN IP Address                                                 |                                                                                                    |                                                                                                    |
|                                    | WAN Subnet Mask                                                | 255.255.255.0 (/24)                                                                                                    |                                                                                                    |
|                                    | WAN Default Gateway                                            |                                                                                                    |                                                                                                    |
|                                    | Remote GRE Host                                                |                                                                                                    |                                                                                                    |
|                                    | Tunnel Local IP Address                                        |                                                                                                    |                                                                                                    |
|                                    | Tunnel Remote IP Address                                       |                                                                                                    |                                                                                                    |
|                                    | Outgoing NAT IP Address                                        |                                                                                                    |                                                                                                    |
|                                    | See the following sections f                                   | d details are determined by, and can be for details on each connection method. bonding menu for each connection method.             | DNS server settings can                                                                                                    |
| Routing Mode                       |                                                                | (network address translation) will be ap <b>P Forwarding</b> is available when you cli                                              |                                                                                                    |
|                                    | This option allows you to co                                   | onfigure the WAN connection whether y.                                                                                              | for normal daily usage or                                                                                                    |
| Connection<br>Priority             | If <b>Always-on</b> is chosen, the priority of other WAN conne | WAN connection will be kept on continuctions.                                                                                       | nuously, regardless of the                                                                                                    |
| •                                  |                                                                | AN connection will depend on other WA higher priority dependent WAN connec                                                          |                                                                                                    |
| Independent<br>from Backup<br>WANs | connections. Those in Back                                     | nection will be working independent to up Priority will ignore the status of this wither higher priority connections are available. | WAN connection, and will                                                                                                    |
| Reply to ICMP<br>PING              |                                                                | this option is disabled and the system<br>/AN IP addresses of this WAN connect                                                      |                                                                                                    |
| Upload                             | This field refers to the maxing                                | mum upload speed.                                                                                                    |                                                                                                    |
| Bandwidth                          |                                                                |                                                                                                    | the count to the term of the term of the t |
| Ballamati                          | inis value is referenced v                                     | vhen default weight is chosen for ou                                                                                                | tbound traffic and traffic                                                                                                    |

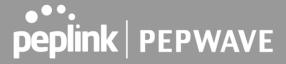

|           | prioritization. A correct value can result in effective traffic prioritization and efficient use of upstream bandwidth. |
|-----------|----------------------------------------------------------------------------------------------------|
| Download  | This field refers to the maximum download speed.                                                                        |
| Bandwidth | Default weight control for outbound traffic will be adjusted according to this value.                                   |

#### **WAN Connection Settings (Cellular)**

Clicking an Ethernet WAN connection will result in the following screens:

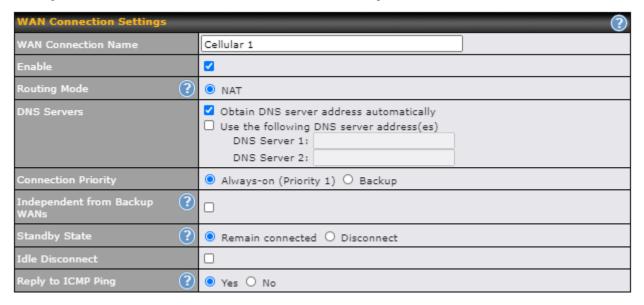

|                           | WAN Connection Settings                                                                                                    |
|---------------------------|----------------------------------------------------------------------------------------------------|
| WAN<br>Connection<br>Name | Indicate a name you wish to give this WAN connection                                                                                                    |
| Enable                    | Click the checkbox to toggle the on and off state of this connection.                                                                                                    |
| Routing Mode              | This option allows you to select the routing method to be used in routing IP frames via the WAN connection. The mode can be either NAT (Network Address Translation) or IP Forwarding. |
|                           | In the case if you need to choose IP Forwarding for your scenario. Click the Dutton to enable IP Forwarding.                                                                           |

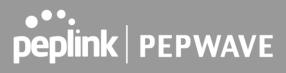

| Each ISP may provide a set of DNS servers for DNS lookups. This setting specifies the DNS (Domain Name System) servers to be used when a DNS lookup is routed through this connection.  Selecting Obtain DNS server address automatically results in the DNS servers assigned by the WAN DHCP server being used for outbound DNS lookups over the connection. (The DNS servers are obtained along with the WAN IP address assigned by the DHCP server.) When Use the following DNS server address(es) is selected, you may enter custom DNS server addresses |
|----------------------------------------------------------------------------------------------------|
| for this WAN connection into the DNS server 1 and DNS server 2 fields.                                                                                                    |
| This option allows you to configure the WAN connection whether for normal daily usage or as a backup connection only.                                                                                                    |
| If <b>Always-on</b> is chosen, the WAN connection will be kept on continuously, regardless of the priority of other WAN connections.                                                                                                    |
| If <b>Backup</b> is chosen, the WAN connection will depend on other WAN connections. It will not be used when one or more higher priority dependent WAN connections are connected.                                                                                                    |
| If this is checked, the connection will be working independent from other Backup WAN connections. Those in Backup Priority will ignore the status of this WAN connection, and will be used when none of the other higher priority connections are available.                                                                                                    |
| If this is checked, the connection will disconnect when idle after the configured Time value. This option is disabled by default.                                                                                                    |
| If the checkbox is <b>unticked</b> , this option is disabled and the system will not reply to any ICMP ping echo requests to the WAN IP addresses of this WAN connection.  Default: <b>ticked</b> (Yes)                                                                                                    |
|                                                                                                    |

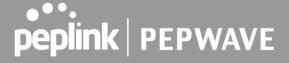

| Cellular Settings           |                                                                                                    | (?)                                      |
|-----------------------------|----------------------------------------------------------------------------------------------------|------------------------------------------|
| SIM Card                    | Both SIMs     SIM A Only     SIM B Only     Alternate periodically between     Use Remote SIM Only                                                                                                    | SIM A Only and SIM B Only                |
| Preferred SIM Card          | No preference O SIM A O S.                                                                                                    | ІМ В                                     |
|                             | SIM Card A                                                                                                    | SIM Card B                               |
| Carrier Selection           | Auto                                                                                                    | <ul><li>Auto</li></ul>                   |
| LTE/3G                      | Auto 🗸                                                                                                    | Auto 🗸                                   |
| Optimal Network Discovery   |                                                                                                    | 0                                        |
| Band Selection              | Auto                                                                                                    | Auto 🗸                                   |
| Data Roaming                |                                                                                                    | 0                                        |
| Authentication              | Auto 🗸                                                                                                    | Auto 🗸                                   |
| Operator Settings           | Auto O Custom                                                                                                    | Auto O Custom                            |
| APN                         |                                                                                                    |                                          |
| Username                    |                                                                                                    |                                          |
| Password                    |                                                                                                    |                                          |
| Confirm Password            |                                                                                                    |                                          |
| SIM PIN (Optional)          | (Confir                                                                                                    | rm) (Confirm)                            |
| Bandwidth Allowance Monitor | ☑ Enable                                                                                                    | □ Enable                                 |
| Action (?                   | Email notification is currently disabled. You can get notified when usage hits 75%/95% of monthly allowance by enabling Email Notification.  ✓ Disconnect when usage hits 100% of monthly allowance  ✓ Disconnect when usage hits 100% of monthly allowance |                                          |
| Start Day                   | On 1st v of each month at 00:00 midnight                                                                                                    | On 1st v of each month at 00:00 midnight |
| Monthly Allowance           | GB <b>▼</b>                                                                                                    | GB ❤                                     |

#### **Cellular Settings**

#### **SIM Card**

Indicate which SIM card this cellular WAN will use. Only applies to cellular WAN with redundant SIM cards. For routers that support the SIM Injector, you may select the "Use Remote SIM Only" to provision a SIM from a SIM Injector. Further details on the SIM Injector found is available here: <a href="https://www.peplink.com/products/sim-injector/">https://www.peplink.com/products/sim-injector/</a>.

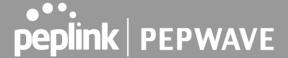

#### **Preferred SIM** If "Both SIMs" were selected on the above field, then you can designate the priority of the SIM card slots here. Card If "Use Remote SIM Only" is selected in the SIM card section, the Remote SIM Settings will shown. Both SIMs SIM A Only SIM B Only Alternate periodically between SIM A Only and SIM B Only Use Remote SIM Only Control by Fusion SIM Cloud Remote SIM G **Settings** Scan nearby remote SIM server You may need to enable the remote SIM Host settings in the Remote SIM management, see the section 13.14.7 or Appendix C for more details on FusionSIM. After that, click on "Scan nearby remote SIM server" to show the serial number(s) of the connected SIM Injector(s). If you want to select a specific SIM, in the Cellular Settings, type ":" and then the number of the SIM slot, eg.1111-2222-3333:7. This drop-down menu allows restricting cellular to particular band. Click the Dutton to enable LTE/3G the selection of specific bands. Cellular WAsN by default will only handover from 3G to LTE network when there is no active **Optimal Network** data traffic, enable this option will make it run the handover procedures after fallback to 3G for Discovery a defined effective period, even this may interrupt the connectivity for a short while. When set to Auto, band selection allows for automatically connecting to available, supported **Band Selection** (frequencies) When set to Manual, you can manually select the bands (frequencies) the SIM will connect to. This checkbox enables data roaming on this particular SIM card. When data roaming is enabled this option allows you to select in which countries the SIM has a data connection. The option is **Data Roaming** configured by using MMC (country) codes. Please check your service provider's data roaming policy before proceeding. Choose from PAP Only or CHAP Only to use those authentication methods exclusively. Select **Authentication** Auto to automatically choose an authentication method. This setting allows you to configure the APN settings of your connection. If Auto is selected, the mobile operator should be detected automatically. The connected device will be configured **Operator** and connection will be made automatically. If there is any difficulty in making connections, you

**Settings** 

may select **Custom** to enter your carrier's **APN**, **Login**, **Password**, and **Dial Number** settings manually. The correct values can be obtained from your carrier. The default and recommended

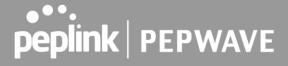

|                                        | setting is <b>Auto</b> .                                                                                                    |
|----------------------------------------|----------------------------------------------------------------------------------------------------|
| APN / Login /<br>Password /<br>SIM PIN | When <b>Auto</b> is selected, the information in these fields will be filled automatically. Select <b>Custom</b> to customize these parameters. The parameter values are determined by and can be obtained from the ISP.                                                                                                    |
| Bandwidth<br>Allowance<br>Monitor      | Check the box Enable to enable bandwidth usage monitoring on this WAN connection for each billing cycle. When this option is not enabled, bandwidth usage of each month is still being tracked but no action will be taken.                                                                                                    |
| Action                                 | If email notification is enabled, you will be notified by email when usage hits 75% and 95% of the monthly allowance. If <b>Disconnect when usage hits 100% of monthly allowance</b> is checked, this WAN connection will be disconnected automatically when the usage hits the monthly allowance. It will not resume connection unless this option has been turned off or the usage has been reset when a new billing cycle starts. |
| Start Day                              | This option allows you to define which day of the month each billing cycle begins.                                                                                                    |
| Monthly<br>Allowance                   | This field is for defining the maximum bandwidth usage allowed for the WAN connection each month.                                                                                                    |

#### **Signal Threshold Settings**

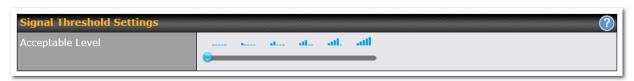

If signal threshold is defined, this connection will be treated as down when a weaker than threshold signal is determined.

The following values are used by the threshold scale:

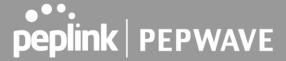

|             | 0 bars | 1 bar | 2 bars | 3 bars | 4 bars | 5 bars |
|-------------|--------|-------|--------|--------|--------|--------|
| LTE / RSSRP | -140   | -128  | -121   | -114   | -108   | -98    |
| 3G / RSSI   | -120   | -100  | -95    | -90    | -85    | -75    |

To define the threshold manually using specific signal strength values, please click on the question Mark and the following field will be visible.

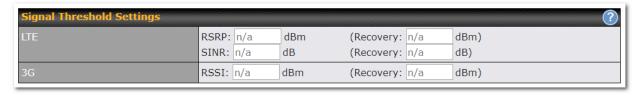

#### **WAN Connection Settings (USB)**

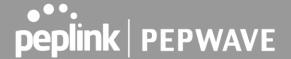

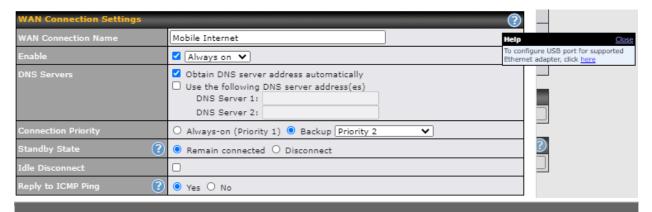

#### **WAN Connection Settings**

# WAN Connection Name

Indicate a name you wish to give this WAN connection

#### **Enable**

This setting enables the WAN connection. If schedules have been defined, you will be able to select a schedule to apply to the connection.

Each ISP may provide a set of DNS servers for DNS lookups. This setting specifies the DNS (Domain Name System) servers to be used when a DNS lookup is routed through this

connection.

#### **DNS Server**

Selecting **Obtain DNS server address automatically** results in the DNS servers assigned by the WAN DHCP server being used for outbound DNS lookups over the connection. (The DNS servers are obtained along with the WAN IP address assigned by the DHCP server.) When **Use the following DNS server address(es)** is selected, you may enter custom DNS server addresses for this WAN connection into the **DNS server 1** and **DNS server 2** fields.

This option allows you to configure the WAN connection whether for normal daily usage or as a backup connection only.

#### Connection Priority

If **Always-on** is chosen, the WAN connection will be kept on continuously, regardless of the priority of other WAN connections.

If **Backup** is chosen, the WAN connection will depend on other WAN connections. It will not be used when one or more higher priority dependent WAN connections are connected.

#### **Standby State**

This option allows you to choose whether to remain the connection connected or disconnect it when this WAN connection is no longer in the highest priority and has entered the standby state.

## Idle Disconnect

If this is checked, the connection will disconnect when idle after the configured Time value. This option is disabled by default.

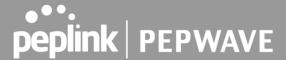

#### Reply to ICMP Ping

If the checkbox is **unticked**, this option is disabled and the system will not reply to any ICMP ping echo requests to the WAN IP addresses of this WAN connection.

Default: ticked (Yes)

By default, the USB port is "USB Modem" mode. If you need to use it to connect to USB Ethernet Adapter, you need to change it to "USB Ethernet" mode, by enabling the hidden feature . Once this feature is enabled, the interface will behave as normal Ethernet WAN. The options that are the same as the ethernet WAN connection configuration are shown in the Ethernet WAN section.

| Modem Settings     |               |  |
|--------------------|---------------|--|
| Operator Settings  | Auto O Custom |  |
| APN                |               |  |
| Username           |               |  |
| Password           |               |  |
| Confirm Password   |               |  |
| Dial Number        |               |  |
| SIM PIN (Optional) |               |  |
|                    | (Confirm)     |  |

#### **ModemSettings**

# Operator Settings

This setting allows you to configure the APN settings of your connection. If **Auto** is selected, the mobile operator should be detected automatically. The connected device will be configured and connection will be made automatically. If there is any difficulty in making connections, you may select **Custom** to enter your carrier's **APN**, **Login**, **Password**, and **Dial Number** settings manually. The correct values can be obtained from your carrier. The default and recommended setting is **Auto**.

#### APN / Login / Password / SIM PIN

When **Auto** is selected, the information in these fields will be filled automatically. Select **Custom** to customize these parameters. The parameter values are determined by and can be obtained from the ISP.

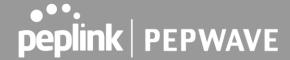

#### **WAN Connection Settings (Common)**

The remaining WAN-related settings are common to both Ethernet and cellular WAN

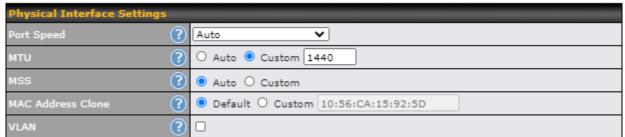

#### Physical Interface Settings This is the port speed of the WAN connection. It should be set to the same speed as the connected device in case of any port negotiation problems. When a static speed is set, you may choose whether to advertise its speed to the peer device Speed or not. Advertise Speed is selected by default. You can choose not to advertise the port speed if the port has difficulty in negotiating with the peer device. Default: Auto This field is for specifying the Maximum Transmission Unit value of the WAN connection. An MTU excessive MTU value can cause file downloads stall shortly after connected. You may consult your ISP for the connection's MTU value. Default value is 1440. This field is for specifying the Maximum Segment Size of the WAN connection. When Auto is selected, MSS will be depended on the MTU value. When Custom is selected, you may enter a value for MSS. This value will be announced to remote TCP servers for maximum data that it can receive during the establishment of TCP connections. Some Internet servers are unable to listen to MTU setting if ICMP is filtered by firewall between **MSS** the connections. Normally, MSS equals to MTU minus 40. You are recommended to reduce the MSS only if changing of the MTU value cannot effectively inform some remote servers to size down data size. Default: Auto Some service providers (e.g. cable network) identify the client's MAC address and require client to always use the same MAC address to connect to the network. If it is the case, you **MAC Address** may change the WAN interface's MAC address to the client PC's one by entering the PC's Clone MAC address to this field. If you are not sure, click the Default button to restore to the default **VLAN** Check the box to assign a VLAN to the interface.

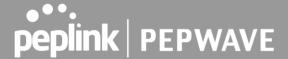

| Hostname (Optional) |                                                                                                    |
|---------------------|----------------------------------------------------------------------------------------------------|
|                     | Use custom hostname                                                                                                    |
| DNS Servers         | <ul> <li>✓ Obtain DNS server address automatically</li> <li>✓ Use the following DNS server address(es)</li> <li>DNS Server 1: 1.1.1.1</li> <li>DNS Server 2: 8.8.8.8</li> </ul> |

#### **DHCP Settings**

# Hostname (Optional)

If your service provider's DHCP server requires you to supply a hostname value upon acquiring an IP address, you may enter the value here. If your service provider does not provide you with a hostname, you can safely bypass this option.

Each ISP may provide a set of DNS servers for DNS lookups. This setting specifies the DNS (Domain Name System) servers to be used when a DNS lookup is routed through this

connection.

#### **DNS Servers**

Selecting **Obtain DNS** server address automatically results in the DNS servers assigned by the WAN DHCP server being used for outbound DNS lookups over the connection. (The DNS servers are obtained along with the WAN IP address assigned by the DHCP server.) When **Use the following DNS** server address(es) is selected, you may enter custom DNS server addresses for this WAN connection into the **DNS** server 1 and **DNS** server 2 fields.

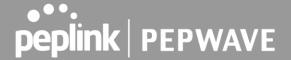

#### **Health Check Settings**

To ensure traffic is routed to healthy WAN connections only, the Peplink Balance can periodically check the health of each WAN connection.

Health Check settings for each WAN connection can be independently configured via **Network>Interfaces>WAN>\*Connection name\*>Health Check Settings.** 

Enable Health Check by selecting PING, DNS Lookup, or HTTP from the Health Check Method drop-down menu.

#### **Health Check Settings**

#### Method

This setting specifies the health check method for the WAN connection. This value can be configured as **Disabled**, **PING**, **DNS Lookup**, or **HTTP**. The default method is **DNS Lookup**. For mobile Internet connections, the value of **Method** can be configured as **Disabled** or **SmartCheck**.

#### **Health Check Disabled**

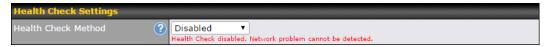

When **Disabled** is chosen in the **Method** field, the WAN connection will always be considered as up. The connection will **NOT** be treated as down in the event of IP routing errors.

#### **Health Check Method: PING**

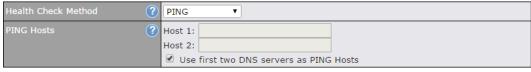

ICMP ping packets will be issued to test the connectivity with a configurable target IP address or hostname. A WAN connection is considered as up if ping responses are received from either one or both of the ping hosts.

#### **PING Hosts**

This setting specifies IP addresses or hostnames with which connectivity is to be tested via ICMP ping. If **Use first two DNS servers as Ping Hosts** is checked, the target ping host will be the first DNS server for the corresponding WAN connection. Reliable ping hosts with a high uptime should be considered. By default, the first two DNS servers of the WAN connection are used as the ping hosts.

#### **Health Check Method: DNS Lookup**

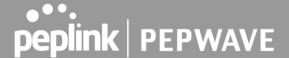

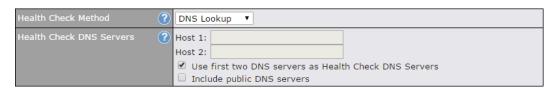

DNS lookups will be issued to test connectivity with target DNS servers. The connection will be treated as up if DNS responses are received from one or both of the servers, regardless of whether the result was positive or negative.

This field allows you to specify two DNS hosts' IP addresses with which connectivity is to be tested via DNS Lookup.

If **Use first two DNS servers as Health Check DNS Servers** is checked, the first two DNS servers will be the DNS lookup targets for checking a connection's health. If the box is not checked, **Host 1** must be filled, while a value for **Host 2** is optional.

## Health Check DNS Servers

If **Include public DNS servers** is selected and no response is received from all specified DNS servers, DNS lookups will also be issued to some public DNS servers. A WAN connection will be treated as down only if there is also no response received from the public DNS servers.

Connections will be considered as up if DNS responses are received from any one of the health check DNS servers, regardless of a positive or negative result. By default, the first two DNS servers of the WAN connection are used as the health check DNS servers.

#### **Health Check Method: HTTP**

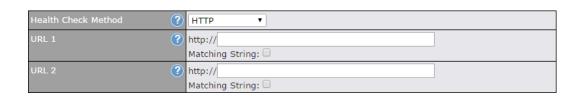

HTTP connections will be issued to test connectivity with configurable URLs and strings to match.

#### WAN Settings>WAN Edit>Health Check Settings>URL1

#### URL1

The URL will be retrieved when performing an HTTP health check. When **String to Match** is left blank, a health check will pass if the HTTP return code is between 200 and 299 (Note: HTTP redirection codes 301 or 302 are treated as failures). When **String to Match** is filled, a health check will pass if the HTTP return code is between 200 and 299 and if the HTTP response content contains the string.

#### URL 2

#### WAN Settings>WAN Edit>Health Check Settings>URL2

If **URL2** is also provided, a health check will pass if either one of the tests passed.

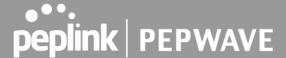

|                          | 0                                                                                                    | ther Health Check Settings                                                                                                    |                    |
|--------------------------|----------------------------------------------------------------------------------------------------|----------------------------------------------------------------------------------------------------|--------------------|
| Timeout                  | ? 5                                                                                                    | second(s)                                                                                                    |                    |
| Health Check Int         | erval ? 5                                                                                                    | second(s)                                                                                                    |                    |
| Health Check Re          | tries ?                                                                                                    | 7                                                                                                    |                    |
| Recovery Retries         | ? 3                                                                                                    | T T                                                                                                    |                    |
| Timeout                  | This setting spetimeout is 5 sec                                                                                                    | ecifies the timeout in seconds for ping/DNS lookup requests. The conds.                                                                                                    | e default          |
| Health Check<br>Interval | This setting specifies the time interval in seconds between ping or DNS lookup requests. The default health check interval is <b>5 seconds</b> .                                                                                                    |                                                                                                    |                    |
| Health Check<br>Retries  | This setting specifies the number of consecutive ping/DNS lookup timeouts after which the Peplink Balance will treat the corresponding WAN connection as down. Default health retries is set to 3. Using the default <b>Health Retries</b> setting of 3, the corresponding WAN connection will be treated as down after three consecutive timeouts. |                                                                                                    |                    |
| Recovery<br>Retries      | must be receive<br>up again. By det<br>that is treated                                                                                                    | ecifies the number of consecutive successful ping/DNS lookup responsed before the Peplink Balance treats a previously down WAN connected, Recover Retries is set to 3. Using the default setting, a WAN coas down will be considered as up again upon receiving three con/DNS lookup responses. | ection as nnection |

#### Note

If a WAN connection goes down, all of the WAN connections not set with a Connection Type of Always-on will also be brought up until any one of higher priority WAN connections is up and found to be healthy. This design could increase overall network availability.

For example, if WAN1, WAN2, and WAN3 have connection types of Always-on, Backup Priority Group 1, and Backup Priority Group 2, respectively, when WAN1 goes down, WAN2 and WAN3 will try to connect. If WAN3 is connected first, WAN2 will still be kept connecting. If WAN2 is connected, WAN3 will disconnect or stop connecting.

#### **Automatic Public DNS Server Check on DNS Test Failure**

When the health check method is set to DNS Lookup and checks fail, the Balance will automatically perform DNS lookups on some public DNS servers. If the tests are successful, the WAN may not be down, but rather the target DNS server malfunctioned. You will see the following warning message on the main page:

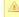

 $ilde{\mathbb{A}}$  Failed to receive DNS response from the health-check DNS servers for WAN connection 3. But public DNS server lookup test via the WAN passed. So please check the DNS server settings.

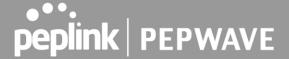

#### **Bandwidth Allowance Monitor Settings**

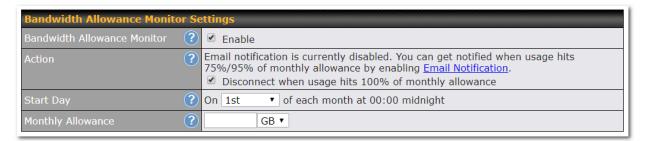

|                      | Bandwidth Allowance Monitor                                                                                                    |
|----------------------|----------------------------------------------------------------------------------------------------|
|                      | If <b>Email Notification</b> is enabled, you will be notified by email when usage hits 75% and 95% of the monthly allowance.                                                                                                    |
| Action               | If <b>Disconnect when usage hits 100% of monthly allowance</b> is checked, this WAN connection will be disconnected automatically when the usage hits the monthly allowance. It will not resume connection unless this option has been turned off or the usage has been reset when a new billing cycle starts. |
| Start Day            | This option allows you to define which day of the month each billing cycle begins.                                                                                                    |
| Monthly<br>Allowance | This field is for defining the maximum bandwidth usage allowed for the WAN connection each month.                                                                                                    |

#### **Disclaimer**

Due to different network protocol overheads and conversions, the amount of data reported by this Peplink device is not representative of actual billable data usage as metered by your network provider. Peplink disclaims any obligation or responsibility for any events arising from the use of the numbers shown here.

#### **Additional Public IP Settings**

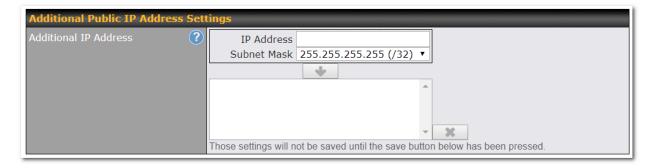

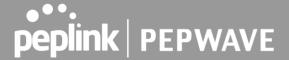

#### **Additional Public IP Settings**

**IP Address List** 

**IP Address List** represents the list of fixed Internet IP addresses assigned by the ISP in the event that more than one Internet IP address is assigned to this WAN connection. Enter the fixed Internet IP addresses and the corresponding subnet mask, and then click the **Down Arrow** button to populate IP address entries to the **IP Address List**.

#### **Dynamic DNS Settings**

Peplink Balance routers allow registering domain name relationships to dynamic DNS service providers. Through registration with dynamic DNS service provider(s), the default public Internet IP address of each WAN connection can be associated with a hostname. With dynamic DNS service enabled for a WAN connection, you can connect to your WAN's IP address externally even if its IP address is dynamic. You must register for an account from the listed dynamic DNS service providers before enabling this option.

If the WAN connection's IP address is a reserved private IP address (i.e., behind a NAT router), the public IP of each WAN will be automatically reported to the DNS service provider.

Either upon a change in IP addresses or every 23 days without link reconnection, the Peplink Balance will connect to the dynamic DNS service provider to update the provider's IP address records.

The settings for dynamic DNS service provider(s) and the association of hostname(s) are configured via Network>Interfaces>WAN>\*Connection name\*>Dynamic DNS Settings.

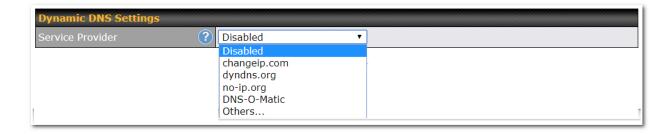

If your desired provider is not listed, you may check with **DNS-O-Matic**. This service supports updating 30 other dynamic DNS service providers. (Note: Peplink is not affiliated with DNS-O-Matic.)

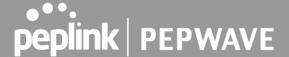

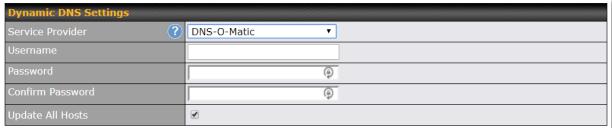

#### **Dynamic DNS Settings** This setting specifies the dynamic DNS service provider to be used for the WAN. Supported providers are: changeip.com dyndns.org no-ip.org tzo.com Service Provider **DNS-O-Matic** Others... support custom Dynamic DNS servers by entering its URL. Works with any service compatible with DynDNS API. Select **Disabled** to disable this feature. User ID / User / This setting specifies the registered user name for the dynamic DNS service. **Email** Password / Pass / This setting specifies the password for the dynamic DNS service. **TZO Kev Update All Hosts** Check this box to automatically update all hosts. This setting specifies a list of hostnames or domains to be associated with the public Internet IP address of the WAN connection. **Hosts / Domain**

#### **Important Note**

In order to use dynamic DNS services, appropriate hostname registration(s), as well as a valid account with a supported dynamic DNS service provider, are required.

A dynamic DNS update is performed whenever a WAN's IP address is changed, such as when an IP is changed after a DHCP IP refresh or reconnection.

Due to dynamic DNS service providers' policies, a dynamic DNS host expires automatically when the host record has not been not updated for a long time. Therefore, the Peplink Balance performs an update every 23 days, even if a WAN's IP address did not change.

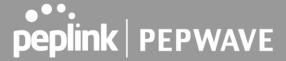

#### 13.2 LAN

#### 13.2.1 Network Settings

LAN interface settings are located at **Network>LAN>Network Settings**. Navigating to that page will show the following dashboard:

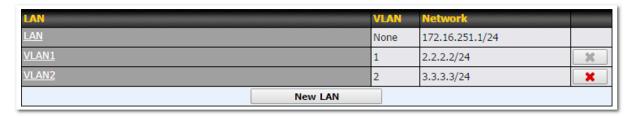

This represents the LAN interfaces that are active on your router (including VLAN). A grey "X" means that the VLAN is used in other settings and cannot be deleted. You can find which settings are using the VLAN by hovering over the grey "X".

Alternatively, a red "X" means that there are no settings using the VLAN. You can delete that VLAN by clicking the red "X"

Clicking on any of the existing LAN interfaces (or creating a new one) will show the following:

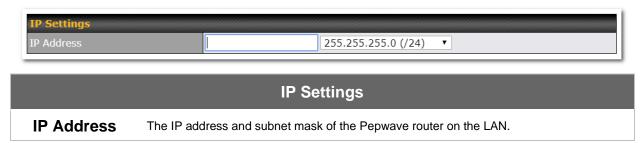

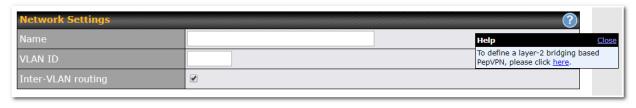

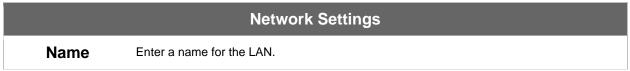

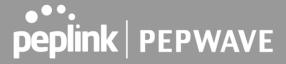

| VLAN ID            | Enter a number for your VLAN.                          |
|--------------------|--------------------------------------------------------|
| Inter-VLAN routing | Check this box to enable routing between virtual LANs. |

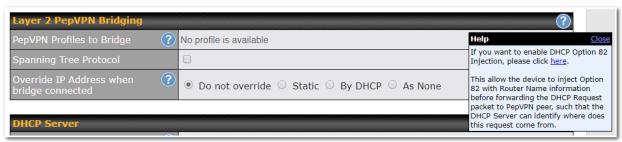

| Layer 2 PepVPN Bridging                            |                                                                                                    |  |  |
|----------------------------------------------------|----------------------------------------------------------------------------------------------------|--|--|
| PepVPN<br>Profiles to<br>Bridge                    | The remote network of the selected PepVPN profiles will be bridged with this local LAN, creating a Layer 2 PepVPN, they will be connected and operate like a single LAN, and any broadcast or multicast packets will be sent over the VPN.                                                |  |  |
| Remote<br>Network<br>Isolation                     | Enable this option if you want to block network traffic between the remote networks, this will not affect the connectivity between them and this local LAN.                                                                                                    |  |  |
| Spanning Tree<br>Protocol                          | Click the box will enable STP for this layer 2 profile bridge.                                                                                                    |  |  |
| Override IP<br>Address when<br>bridge<br>connected | Select "Do not override" if the LAN IP address and local DHCP server should remain unchanged after the Layer 2 PepVPN is up.  If you choose to override IP address when the VPN is connected, the device will not act as a router, and most Layer 3 routing functions will cease to work. |  |  |
| DHCP Option<br>82                                  | Click on the question Mark if you want to enable DHCP Option 82.  This allows the device to inject Option 82 with Router Name information before forwarding the DHCP Request packet to a PepVPN peer, such that the DHCP Server can identify where the request originates from.           |  |  |

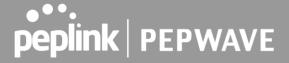

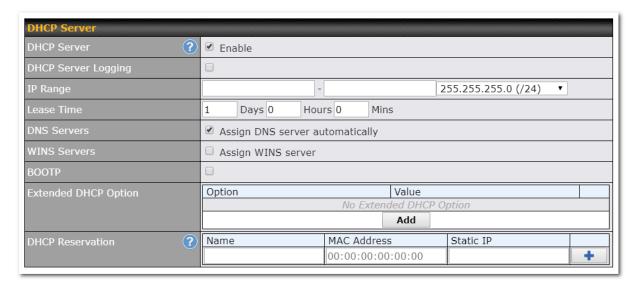

|                           | DHCP Server Settings                                                                                                    |  |  |  |  |  |
|---------------------------|----------------------------------------------------------------------------------------------------|--|--|--|--|--|
| DHCP Server               | When this setting is enabled, the DHCP server automatically assigns an IP address to each computer that is connected via LAN and configured to obtain an IP address via DHCP. The Pepwave router's DHCP server can prevent IP address collision on the LAN.                                                                                                    |  |  |  |  |  |
| DHCP Server<br>Logging    | Enable logging of DHCP events in the eventlog by selecting the checkbox.                                                                                                    |  |  |  |  |  |
| IP Range &<br>Subnet Mask | These settings allocate a range of IP addresses that will be assigned to LAN computers by the Pepwave router's DHCP server.                                                                                                    |  |  |  |  |  |
| Lease Time                | This setting specifies the length of time throughout which an IP address of a DHCP client remains valid. Upon expiration of the lease time, the assigned IP address will no longer be valid and renewal of the IP address assignment will be required.                                                                                                    |  |  |  |  |  |
| DNS Servers               | This option allows you to input the DNS server addresses to be offered to DHCP clients. If <b>Assign DNS server automatically</b> is selected, the Pepwave router's built-in DNS server address (i.e., LAN IP address) will be offered.                                                                                                    |  |  |  |  |  |
| WINS Servers              | This option allows you to optionally specify a Windows Internet Name Service (WINS) server. You may choose to use the <b>built-in WINS server</b> or <b>external WINS servers</b> . When this unit is connected using SpeedFusion <sup>™</sup> , other VPN peers can share this unit's built-in WINS server by entering this unit's LAN IP address in their DHCP <b>WINS Server</b> setting. Afterward, all PC clients in the VPN can resolve the NetBIOS names of other clients in remote peers. If you have enabled this option, a list of WINS clients will be displayed at <b>Status&gt;WINS Clients</b> . |  |  |  |  |  |
| воотр                     | Check this box to enable BOOTP on older networks that still require it.                                                                                                    |  |  |  |  |  |
| Extended DHCP Option      | In addition to standard DHCP options (e.g., DNS server address, gateway address, subnet mask), you can specify the value of additional extended DHCP options, as defined in RFC 2132. With these extended options enabled, you can pass additional configuration                                                                                                    |  |  |  |  |  |

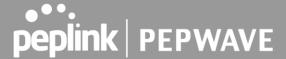

Information to LAN hosts.

To define an extended DHCP option, click the Add button, choose the option to define and enter its value. For values that are in IP address list format, you can enter one IP address per line in the provided text area input control. Each option can be defined once only.

This setting reserves the assignment of fixed IP addresses for a list of computers on the LAN. The computers to be assigned fixed IP addresses on the LAN are identified by their MAC addresses. The fixed IP address assignment is displayed as a cross-reference list between the computers' names, MAC addresses, and fixed IP addresses.

Name (an optional field) allows you to specify a name to represent the device. MAC addresses should be in the format of 00:AA:BB:CC:DD:EE. Press to create a new record. Press to remove a record. Reserved client information can be imported from the Client List, located at Status>Client List. For more details, please refer to Section 22.3.

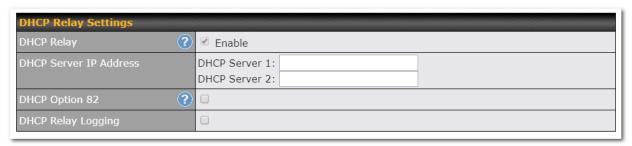

| DHCP Relay Settings       |                                                                                                    |  |  |
|---------------------------|----------------------------------------------------------------------------------------------------|--|--|
| DHCP Relay                | Enter the address of the DHCP server here. DHCP requests will be relayed to it.                                                                                                    |  |  |
| DHCP Server<br>IP Address | DHCP requests from the LAN are relayed to the entered DHCP server.  For active-passive DHCP server configurations, enter active and passive DHCP server IPs into the <b>DHCP Server 1</b> and <b>DHCP Server 2</b> fields.                    |  |  |
| DHCP Option<br>82         | This feature includes device information as relay agent for the attached client when forwarding DHCP requests from a DHCP client to a DHCP server. Device MAC address and network name are embedded to circuit ID and Remote ID in option 82. |  |  |
| DHCP Relay<br>Logging     | Check this box to log DHCP relay activity.                                                                                                    |  |  |

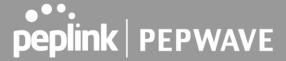

#### 13.2.2 Network Settings (Common Settings)

gateway instead of routed through WANs.

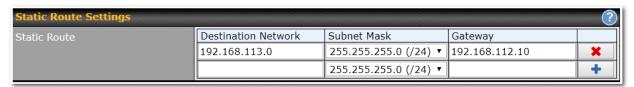

# This table is for defining static routing rules for the LAN segment. A static route consists of the network address, subnet mask, and gateway address. The address and subnet mask values are in w.x.y.z format. The local LAN subnet and subnets behind the LAN will be advertised to the VPN. Remote routes sent over the VPN will also be accepted. Any VPN member will be able to route to the local subnet. Click to create a new route. Click to remove a route. Entries in this list will allow traffic to route to a different subnet that is connected to the LAN interface. Any traffic destined for a network/mask pair will be directed to the corresponding

A - Advanced feature, please click the button on the top right hand corner of the Static Route session to activate and configure Virtual Network Mapping to resolve network address conflict with remote peers.

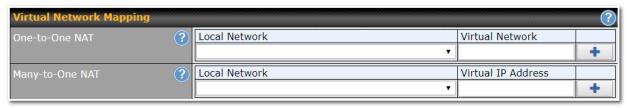

In case of a network address conflict with remote peers (i.e. PepVPN / IPsec VPN / IP Forwarding WAN are considered as remote connections), you can define Virtual Network Mapping to resolve it.

Note: OSPF & RIPv2 settings should be updated as well to avoid advertising conflicted networks.

For further details on virtual network mapping watch this video: https://youtu.be/C1FMdZCn3Z8

| Virtual Network Mapping |                                                                                                    |  |  |
|-------------------------|----------------------------------------------------------------------------------------------------|--|--|
| One-to-One<br>NAT       | Every IP Address in the Local Network has a corresponding unique Virtual IP Address for NAT.  Traffic originating from the Local Network to remote connections will be SNAT'ed and behave like coming from the defined Virtual Network. While traffic initiated by remote peers to the Virtual Network will be DNAT'ed accordingly. |  |  |
| Many-to-One<br>NAT      | The subnet range defined in Local Network will be mapped to a single Virtual IP Address for NAT. Traffic can only be initiated from local to remote, and these traffic will be NAT'ed and behaves like coming from the same Virtual IP Address.                                                                                     |  |  |

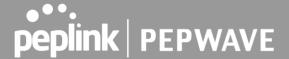

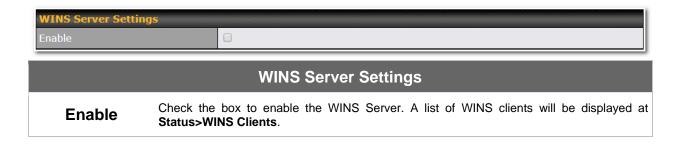

Enter any needed DNS proxy settings. Once all settings have been entered, click **Save** to store your changes.

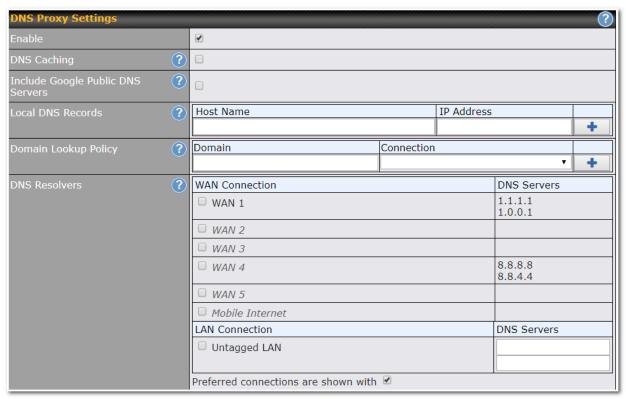

| DNS Proxy Settings |                                                                                                    |  |  |  |
|--------------------|----------------------------------------------------------------------------------------------------|--|--|--|
| Enable             | To enable the DNS proxy feature, check this box, and then set up the feature at <b>Network&gt;LAN&gt;DNS Proxy Settings</b> .  A DNS proxy server can be enabled to serve DNS requests originating from LAN/PPTP/SpeedFusion™ peers. Requests are forwarded to the <b>DNS servers/resolvers</b> defined for each WAN connection. |  |  |  |
| DNS Caching        | This field is to enable DNS caching on the built-in DNS proxy server. When the option is enabled, queried DNS replies will be cached until the records' TTL has been reached. This                                                                                                    |  |  |  |

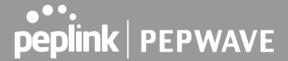

|                                         | feature can improve DNS response time by storing all received DNS results for faster DNS lookup. However, it cannot return the most updated result for frequently updated DNS records. By default, <b>DNS Caching</b> is disabled.                                                                                                    |
|-----------------------------------------|----------------------------------------------------------------------------------------------------|
| Include Google<br>Public DNS<br>Servers | When this option is enabled, the DNS proxy server will forward DNS requests to Google's public DNS servers, in addition to the DNS servers defined in each WAN. This could increase the DNS service's availability. This setting is disabled by default.                                                                                                    |
| Local DNS<br>Records                    | This table is for defining custom local DNS records. A static local DNS record consists of a host name and IP address. When looking up the host name from the LAN to LAN IP of the Peplink Balance, the corresponding IP address will be returned. To display the option to set TTL manually, click . Click to create a new record. Click to remove a record.                                                                                                    |
| Domain<br>Lookup Policy                 | DNS proxy will look up the domain names defined here using only the specified connections.                                                                                                    |
| DNS<br>Resolvers <sup>A</sup>           | Check the box to enable the WINS server. A list of WINS clients will be displayed at <b>Network&gt;LAN&gt;DNS Proxy Settings&gt;DNS Resolvers</b> .  This field specifies which DNS resolvers will receive forwarded DNS requests. If no WAN/VPN/LAN DNS resolver is selected, all of the WAN's DNS resolvers will be selected. If a SpeedFusion <sup>TM</sup> peer is selected, you may enter the VPN peer's DNS resolver IP address(es).  Queries will be forwarded to the selected connections' resolvers. If all of the selected connections are down, queries will be forwarded to all resolvers on healthy WAN connections. |

<sup>&</sup>lt;sup>A</sup> - Advanced feature, please click the **1** button on the top right-hand corner to activate.

Finally, if needed, configure your Bonjour forwarding settings. Once all settings have been entered, click **Save** to store your changes.

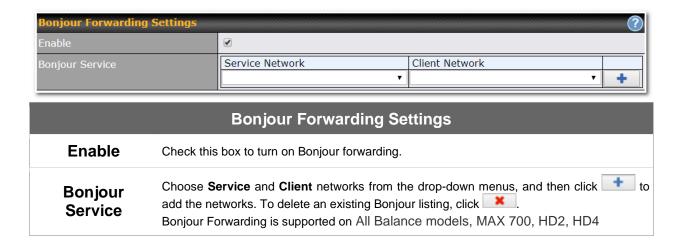

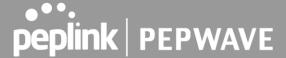

#### **Drop-In Mode**

Drop-in mode (or transparent bridging mode) eases the installation of the Peplink Balance on a live network between the firewall and router, such that changes to the settings of existing equipment are not required. The following diagram illustrates drop-in mode setup:

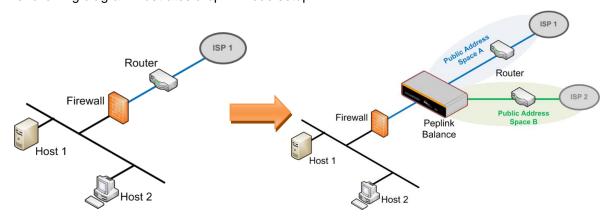

Enable drop-in mode using the Setup Wizard. After enabling this feature and selecting the WAN for drop-in mode, various settings, including the WAN's connection method and IP address, will be automatically updated.

When drop-in mode is enabled, the LAN and the WAN for drop-in mode ports will be bridged. Traffic between the LAN hosts and WAN router will be forwarded between the devices. In this case, the hosts on both sides will not notice any IP or MAC address changes.

After successfully setting up the Peplink Balance as part of the network using drop-in mode, it will, depending on model, support one or more WAN connections. Some MediaFast units also support multiple WAN connections after activating drop-in mode, though a SpeedFusion license may be required to activate more than one WAN port.

Please note the Drop-In Mode is mutually exclusive with VLAN.

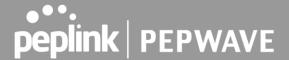

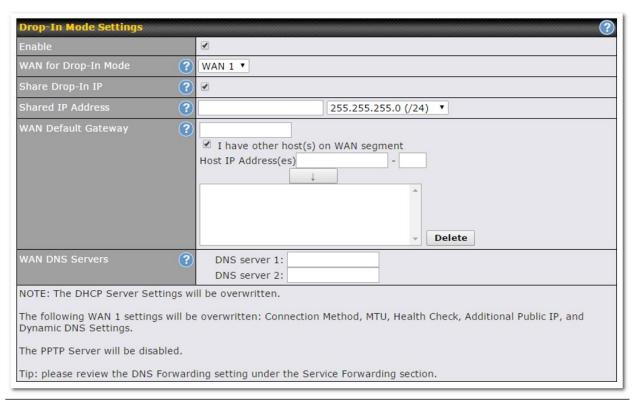

|                                   | Drop-in Mode Settings                                                                                                    |  |  |  |  |  |
|-----------------------------------|----------------------------------------------------------------------------------------------------|--|--|--|--|--|
| Enable                            | Drop-in mode eases the installation of the Peplink Balance on a live network between the existing firewall and router, such that no configuration changes are required on existing equipment. Check the box to enable the drop-in mode feature.  Please refer to <b>Section 12, Drop-in Mode</b> for details.                                                                                                   |  |  |  |  |  |
| WAN for Drop-<br>In Mode          | Select the WAN port to be used for drop-in mode. If <b>WAN 1 with LAN Bypass</b> is selected, the high availability feature will be disabled automatically.                                                                                                    |  |  |  |  |  |
| Shared Drop-In<br>IP <sup>A</sup> | When this option is enabled, the passthrough IP address will be used to connect to WAN hosts (email notification, remote syslog, etc.). The Balance will listen for this IP address when WAN hosts access services provided by the Balance (web admin access from the WAN, DNS server requests, etc.).                                                                                                    |  |  |  |  |  |
|                                   | To connect to hosts on the LAN (email notification, remote syslog, etc.), the default gateway address will be used. The Balance will listen for this IP address when LAN hosts access services provided by the Balance (web admin access from the WAN, DNS proxy, etc.).                                                                                                    |  |  |  |  |  |
| Shared IP<br>Address <sup>A</sup> | Access to this IP address will be passed through to the LAN port if this device is not serving the service being accessed. The shared IP address will be used in connecting to hosts on the WAN (e.g., email notification, remote syslog, etc.) The device will also listen on the IP address when hosts on the WAN access services served on this device (e.g., web admin accesses from WAN, DNS server, etc.) |  |  |  |  |  |

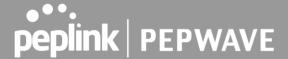

| WAN Default<br>Gateway | Enter the WAN router's IP address in this field. If there are more hosts in addition to the router on the WAN segment, click the button next to "WAN Default Gateway" and check the I have other host(s) on WAN segment box and enter the IP address of the hosts that need to access LAN devices or be accessed by others. |
|------------------------|----------------------------------------------------------------------------------------------------|
| WAN DNS<br>Servers     | Enter the selected WAN's corresponding DNS server IP addresses.                                                                                                    |

A - Advanced feature, please click the button on the top right-hand corner to activate.

#### 13.2.3 Port Settings

To configure port settings, navigate to Network > Port Settings

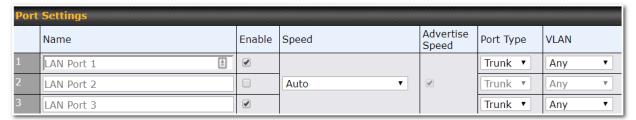

This section allows you to:

- Enable or disable specific LAN ports
- Configure the negotiation speed of the LAN ports
- Configure the port type (Trunk or Access)
- Assign a VLAN to a LAN port (in Access mode)

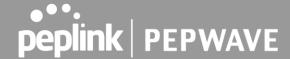

#### 13.3 VPN

#### 13.3.1 SpeedFusion

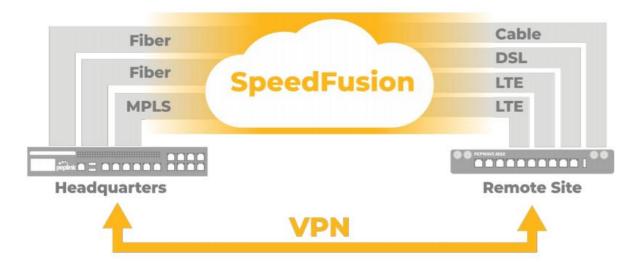

Peplink Balance SpeedFusion™ Bandwidth Bonding is our patented technology that enables our SD-WAN routers to bond multiple Internet connections to increase site-to-site bandwidth and reliability. SpeedFusion securely connects one or more branch offices to your company's main headquarters or to other branches. The data, voice, and video communications between these locations are kept confidential across the public Internet.

The SpeedFusion™ of the Peplink Balance is specifically designed for multi-WAN environments. With SpeedFusion, in case of failures and network congestion at one or more WANs, other WANs can be used to continue carrying the network traffic. Peplink Balance routers can bond all WAN connections' bandwidth for routing SpeedFusion™ traffic. Unless all the WAN connections of one site are down, the Peplink Balance can keep the VPN up and running. Bandwidth bonding is enabled by default.

To begin, navigate to **Network > VPN > SpeedFusion** and enter a Local ID and click save.

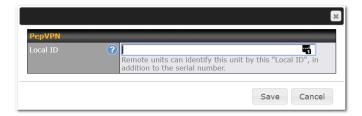

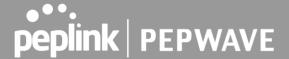

This device will be identified by other SpeedFusion Peers by this local ID. The following menus will appear:

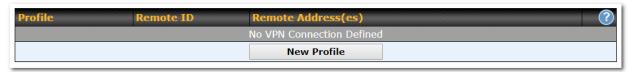

#### **SpeedFusion Profiles**

This table displays all defined profiles. Click the **New Profile** button to create a new profile for making a VPN connection to a remote unit via available WAN connections. Each pair of VPN connection requires its own profile.

The local LAN subnet and subnets behind the LAN (defined under Static Route on the LAN Settings page) will be advertised to the VPN. All VPN members will be able to route to local subnets.

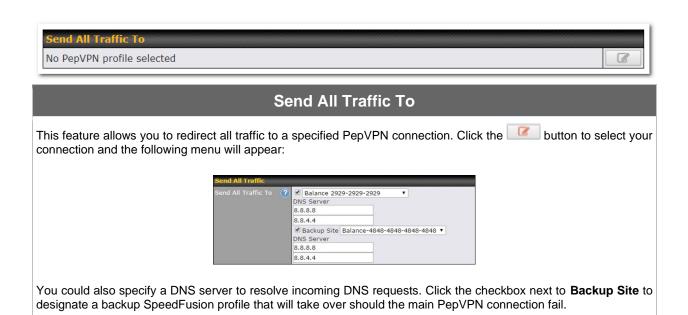

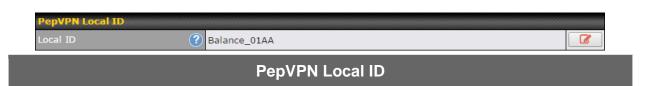

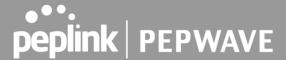

This feature allows you to change the local ID of a PepVPN connection. Click the button to select your connection and the following menu will appear:

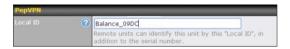

After updating the local ID, click **Save** to store your changes.

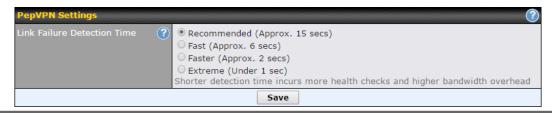

#### **Link Failure Detection**

The bonded VPN can detect routing failures on the path between two sites over each WAN connection. Failed WAN connections will not be used to route VPN traffic. Health check packets are sent to the remote unit to detect any failure. The more frequently checks are sent, the shorter the detection time, although more bandwidth will be consumed.

When **Recommended** (default) is selected, a health check packet is sent every five seconds, and the expected detection time is 15 seconds.

### Link Failure Detection Time

When **Fast** is selected, a health check packet is sent every three seconds, and the expected detection time is six seconds.

When **Faster** is selected, a health check packet is sent every second, and the expected detection time is two seconds.

When **Extreme** is selected, a health check packet is sent every 0.1 second, and the expected detection time is less than one second.

#### **Important Note**

Peplink proprietary SpeedFusion™ uses TCP port 32015 and UDP port 4500 for establishing VPN connections. If you have a firewall in front of your Peplink Balance devices, you will need to add firewall rules for these ports and protocols to allow inbound and outbound traffic to pass through the firewall.

#### **SpeedFusion: Profile Configuration**

Click the **New Profile** button, or click one of the existing profiles, and the following menus will appear:

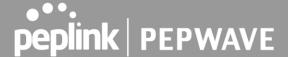

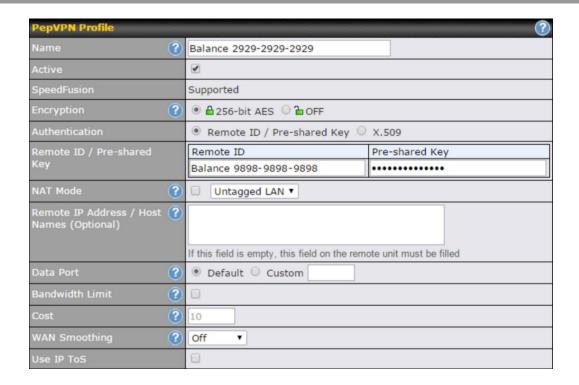

A list of defined SpeedFusion connection profiles and a **Link Failure Detection Time** option will be shown. Click the **New Profile** button to create a new VPN connection profile for making a VPN connection to a remote Peplink Balance via the available WAN connections. Each profile is for making a VPN connection with one remote Peplink Balance.

|                | PepVPN Profile Settings                                                                                                    |
|----------------|----------------------------------------------------------------------------------------------------|
| Name           | This field is for specifying a name to represent this profile. The name can be any combination of alphanumeric characters (0-9, A-Z, a-z), underscores (_), dashes (-), and/or non-leading/trailing spaces ( ).                                                           |
|                | Click the local icon next to the <b>PepVPN Profile</b> title bar to use the IP ToS field of your data packet on PepVPN WAN traffic.                                                                                                    |
| Active         | When this box is checked, this VPN connection profile will be enabled. Otherwise, it will be disabled.                                                                                                    |
| Encryption     | By default, VPN traffic is encrypted with <b>256-bit AES</b> . If <b>Off</b> is selected on both sides of a VPN connection, no encryption will be applied.                                                                                                    |
| Authentication | Select from <b>By Remote ID Only</b> , <b>Preshared Key</b> , or <b>X.509</b> to specify the method the Peplink Balance will use to authenticate peers. When selecting <b>By Remote ID Only</b> , be sure to enter a unique peer ID number in the <b>Remote ID</b> field. |
| Remote ID /    | This optional field becomes available when <b>Remote ID / Pre-shared Key</b> is selected as the Peplink Balance's VPN <b>Authentication</b> method, as explained above. <b>Pre-shared Key</b>                                                                             |

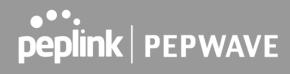

| Pre-shared Key                                     | defines the pre-shared key used for this particular VPN connection. The VPN connection's session key will be further protected by the pre-shared key. The connection will be up only if the pre-shared keys on each side match. When the peer is running firmware 5.0+, this setting will be ignored.  Enter Remote IDs either by typing out each Remote ID and Pre-shared Key, or by pasting a CSV. If you wish to paste a CSV, click the icon next to the "Remote ID / Preshared Key" setting.                                                                                                    |
|----------------------------------------------------|----------------------------------------------------------------------------------------------------|
|                                                    | setting.                                                                                                    |
| Remote ID/Remote Certificate                       | These optional fields become available when <b>X.509</b> is selected as the Peplink Balance's VPN authentication method, as explained above. To authenticate VPN connections using X.509 certificates, copy and paste certificate details into these fields. To get more information on a listed X.509 certificate, click the <b>Show Details</b> link below the field.                                                                                                    |
| Allow Shared<br>Remote ID                          | When this option is enabled, the router will allow multiple peers to run using the same remote ID.                                                                                                    |
| NAT Mode                                           | Check this box to allow the local DHCP server to assign an IP address to the remote peer. When <b>NAT Mode</b> is enabled, all remote traffic over the VPN will be tagged with the assigned IP address using network address translation.                                                                                                    |
| Remote IP<br>Address / Host<br>Names<br>(Optional) | If <b>NAT Mode</b> is not enabled, you can enter a remote peer's WAN IP address or hostname(s) here. If the remote uses more than one address, enter only one of them here. Multiple hostnames are allowed and can be separated by a space character or carriage return. Dynamic-DNS host names are also accepted.  This field is optional. With this field filled, the Peplink Balance will initiate connection to each of the remote IP addresses until it succeeds in making a connection. If the field is empty, the Peplink Balance will wait for connection from the remote peer. Therefore, at least one of the two VPN peers must specify this value. Otherwise, VPN connections cannot be established.  Click the connection to customize the handshake port of the remote Host (TCP) |
| Data Port                                          | This field is used to specify a UDP port number for transporting outgoing VPN data. If <b>Default</b> is selected, UDP port 4500 will be used. Port 32015 will be used if the remote unit uses Firmware prior to version 5.4 or if port 4500 is unavailable. If <b>Custom</b> is selected, enter an outgoing port number from 1 to 65535.  Click the configure data stream using TCP protocol [EXPERIMENTAL]. In the case TCP protocol is used, the exposed TCP session option can be authorised to work with TCP accelerated WAN link.                                                                                                    |
| Bandwidth<br>Limit                                 | Define maximum download and upload speed to each individual peer. This functionality requires the peer to use PepVPN version 4.0.0 or above.                                                                                                    |
| Cost                                               | Define path cost for this profile.  OSPF will determine the best route through the network using the assigned cost.  Default: 10                                                                                                    |
|                                                    |                                                                                                    |

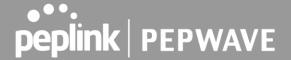

While using PepVPN, utilize multiple WAN links to reduce the impact of packet loss and get the lowest possible latency at the expense of extra bandwidth consumption. This is suitable for streaming applications where the average bitrate requirement is much lower than the WAN's available bandwidth.

#### WAN Smoothing<sup>A</sup>

Off - Disable WAN Smoothing.

Normal - The total bandwidth consumption will be at most 2x of the original data traffic.

Medium - The total bandwidth consumption will be at most 3x of the original data traffic.

High - The total bandwidth consumption depends on the number of connected active tunnels.

To enable Layer 2 Bridging between PepVPN profiles, navigate to Network>LAN>\*LAN Profile Name\*

| <b>WAN</b> Connection Priorit | <b>Y</b>      |           |                      |                            | ?                                            |
|-------------------------------|---------------|-----------|----------------------|----------------------------|----------------------------------------------|
|                               | Priority      | Direction | Connect to<br>Remote | Cut-off<br>latency<br>(ms) | Suspension Time<br>after Packet Loss<br>(ms) |
| 1. WAN 1                      | 1 (Highest) ▼ | Up/Down ▼ | All ▼                |                            |                                              |
| 2. WAN 2                      | 1 (Highest) ▼ | Up/Down ▼ | All ▼                |                            |                                              |
| 3. Wi-Fi WAN                  | 1 (Highest) ▼ | Up/Down ▼ | All ▼                |                            |                                              |
| 4. Cellular 1                 | 1 (Highest) ▼ | Up/Down ▼ | All ▼                |                            |                                              |
| 5. Cellular 2                 | 1 (Highest) ▼ | Up/Down ▼ | All ▼                |                            |                                              |
| 6. USB                        | 1 (Highest) ▼ | Up/Down ▼ | All ▼                |                            |                                              |

#### **WAN Connection Priority**

#### WAN Connection Priority

If your device supports it, you can specify the priority of WAN connections to be used for making VPN connections. WAN connections set to **OFF** will never be used. Only available WAN connections with the highest priority will be used.

To enable asymmetric connections, connection mapping to remote WANs, cut-off latency, and packet loss suspension time, click the button.

A - Advanced feature, please click the button on the top right-hand corner to activate.

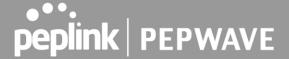

Peplink also published a whitepaper about Speedfusion which can be downloaded from the following url: http://download.peplink.com/resources/whitepaper-speedfusion-and-best-practices-2019.pdf

#### **13.3.2 IPsec VPN**

Peplink Balance IPsec VPN functionality securely connects one or more branch offices to your company's main headquarters or to other branches. Data, voice, and video communications between these locations are kept safe and confidential across the public Internet.

All Peplink products can make multiple IPsec VPN connections with Peplink routers, as well as Cisco and Juniper routers.

Note that all LAN subnets and the subnets behind them must be unique. Otherwise, VPN members will not be able to access each other.

All data can be routed over the VPN with a selection of encryption standards, such as 3DES, AES-128, and AES-256.

To configure, navigate to Network>Interfaces>IPsec VPN.

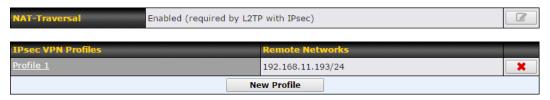

A NAT-Traversal option and list of defined IPsec VPN profiles will be shown.

NAT-Traversal should be enabled if your system is behind a NAT router.

Click the **New Profile** button to create new IPsec VPN profiles that make VPN connections to remote Peplink Balance, Cisco, or Juniper Routers via available WAN connections. To edit any of the profiles, click on its associated connection name in the leftmost column.

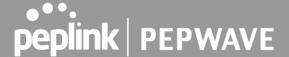

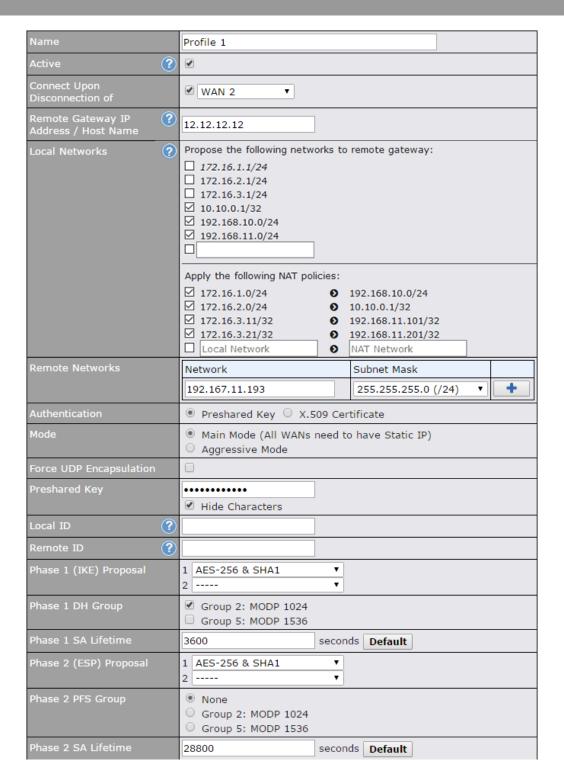

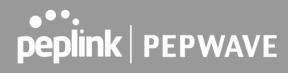

|                                                | IPsec VPN Settings                                                                                                    |
|------------------------------------------------|----------------------------------------------------------------------------------------------------|
| Name                                           | This field is for specifying a local name to represent this connection profile.                                                                                                    |
| Active                                         | When this box is checked, this IPsec VPN connection profile will be enabled. Otherwise, it will be disabled.                                                                                                    |
| Connect Upon<br>Disconnection<br>of            | Check this box and select a WAN to connect to this VPN automatically when the specified WAN is disconnected. To activate this function, click the button next to the "Active" option.                                                                                                    |
| Remote<br>Gateway IP<br>Address /<br>Host Name | Enter the remote peer's public IP address. For <b>Aggressive Mode</b> , this is optional.                                                                                                    |
|                                                | Enter the local LAN subnets here. If you have defined static routes, they will be shown here.                                                                                                    |
|                                                | Using NAT, you can map a specific local network / IP address to another, and the packets received by remote gateway will appear to be coming from the mapped network / IP address. This allows you to establish IPsec connection to a remote site that has one or more subnets overlapped with local site.                                                                                              |
|                                                | Two types of NAT policies can be defined:                                                                                                    |
| Local<br>Networks                              | One-to-One NAT policy: if the defined subnet in Local Network and NAT Network has the same size, for example, policy "192.168.50.0/24 > 172.16.1.0/24" will translate the local IP address 192.168.50.10 to 172.16.1.10 and 192.168.50.20 to 172.16.1.20. This is a bidirectional mapping which means clients in remote site can initiate connection to the local clients using the mapped address too. |
|                                                | <b>Many-to-One NAT policy</b> : if the defined NAT Network on the right hand side is an IP address (or having a network prefix /32), for example, policy "192.168.1.0/24 > 172.168.50.1/32" will translate all clients in 192.168.1.0/24 network to 172.168.50.1. This is a unidirectional mapping which means clients in remote site will not be able to initiate a connection to the local clients.   |
| Remote<br>Networks                             | Enter the LAN and subnets that are located at the remote site here.                                                                                                    |
| Authentication                                 | To access your VPN, clients will need to authenticate by your choice of methods. Choose between the <b>Preshared Key</b> and <b>X.509 Certificate</b> methods of authentication.                                                                                                    |
| Mode                                           | Choose <b>Main Mode</b> if both IPsec peers use static IP addresses. Choose <b>Aggressive Mode</b> if one of the IPsec peers uses dynamic IP addresses.                                                                                                    |
| Force UDP<br>Encapsulation                     | For forced UDP encapsulation regardless of NAT-traversal, tick this checkbox.                                                                                                    |

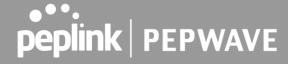

| Pre-shared<br>Key                         | This defines the peer authentication pre-shared key used to authenticate this VPN connection. The connection will be up only if the pre-shared keys on each side match.                                                                                                    |
|-------------------------------------------|----------------------------------------------------------------------------------------------------|
| Remote<br>Certificate<br>(pem<br>encoded) | Available only when <b>X.509 Certificate</b> is chosen as the <b>Authentication</b> method, this field allows you to paste a valid X.509 certificate.                                                                                                    |
| Local ID                                  | In <b>Main Mode</b> , this field can be left blank. In <b>Aggressive Mode</b> , if <b>Remote Gateway IP Address</b> is filled on this end and the peer end, this field can be left blank. Otherwise, this field is typically a U-FQDN.                                                                                                    |
| Remote ID                                 | In <b>Main Mode</b> , this field can be left blank. In <b>Aggressive Mode</b> , if <b>Remote Gateway IP Address</b> is filled on this end and the peer end, this field can be left blank. Otherwise, this field is typically a U-FQDN.                                                                                                    |
| Phase 1 (IKE)<br>Proposal                 | In <b>Main Mode</b> , this allows setting up to six encryption standards, in descending order of priority, to be used in initial connection key negotiations. In <b>Aggressive Mode</b> , only one selection is permitted.                                                                                                    |
| Phase 1 DH<br>Group                       | This is the Diffie-Hellman group used within IKE. This allows two parties to establish a shared secret over an insecure communications channel. The larger the group number, the higher the security.  Group 2: 1024-bit is the default value.  Group 5: 1536-bit is the alternative option.                                                                                                    |
| Phase 1 SA<br>Lifetime                    | This setting specifies the lifetime limit of this Phase 1 Security Association. By default, it is set at <b>3600</b> seconds.                                                                                                    |
| Phase 2 (ESP)<br>Proposal                 | In <b>Main Mode</b> , this allows setting up to six encryption standards, in descending order of priority, to be used for the IP data that is being transferred. In <b>Aggressive Mode</b> , only one selection is permitted.                                                                                                    |
| Phase 2 PFS<br>Group                      | Perfect forward secrecy (PFS) ensures that if a key was compromised, the attacker will be able to access only the data protected by that key.  None - Do not request for PFS when initiating connection. However, since there is no valid reason to refuse PFS, the system will allow the connection to use PFS if requested by the remote peer. This is the default value.  Group 2: 1024-bit Diffie-Hellman group. The larger the group number, the higher the security.  Group 5: 1536-bit is the third option. |
| Phase 2 SA<br>Lifetime                    | This setting specifies the lifetime limit of this Phase 2 Security Association. By default, it is set at <b>28800</b> seconds.                                                                                                    |

IPsec VPN on the Peplink Balance is specially designed for multi-WAN environments. For instance, if a user sets up multiple IPsec profiles for his multi-WAN environment and WAN1 is connected and healthy, IPsec traffic will go through this link. However, should unforeseen problems (e.g.,unplugged cables or ISP

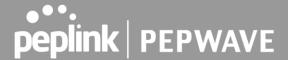

problems) cause WAN1 to go down, our IPsec implementation will make use of WAN2 and WAN3 for failover

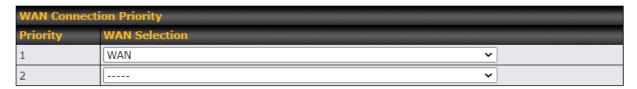

**IPsec Status** shows the current connection status of each connection profile and is displayed at **Status>IPsec VPN**.

# 13.4 Outbound Policy

Outbound policies for managing and load balancing outbound traffic are located at

Network>Outbound Policy. Click the button beside the Outbound Policy box:

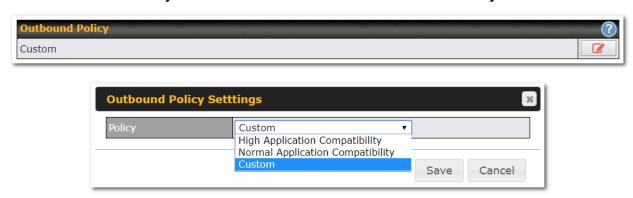

A selection menu will appear, giving you the choice between three different Outbound Policy Settings:

| Outbound Policy Settings               |                                                                                                    |
|----------------------------------------|----------------------------------------------------------------------------------------------------|
| High<br>Application<br>Compatibility   | Outbound traffic from a source LAN device is routed through the same WAN connection regardless of the destination Internet IP address and protocol. This option provides the highest application compatibility.                                                                                                    |
| Normal<br>Application<br>Compatibility | Outbound traffic from a source LAN device to the same destination Internet IP address will be routed through the same WAN connection persistently, regardless of protocol. This option provides high compatibility to most applications, and users still benefit from WAN link load balancing when multiple Internet servers are accessed. |
| Custom                                 | Outbound traffic behavior can be managed by defining rules in a custom rule table. A default rule can be defined for connections that cannot be matched with any of the rules.                                                                                                    |

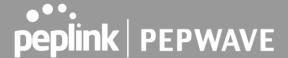

The menu underneath enables you to define Outbound policy rules:

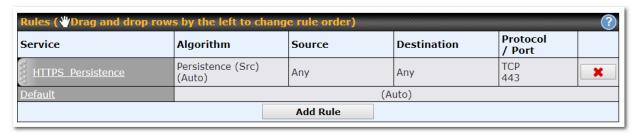

The bottom-most rule is **Default**. Edit this rule to change the device's default manner of controlling outbound traffic for all connections that do not match any of the rules above it. Under the **Service** heading, click **Default** to change these settings.

To rearrange the priority of outbound rules, drag and drop them into the desired sequence.

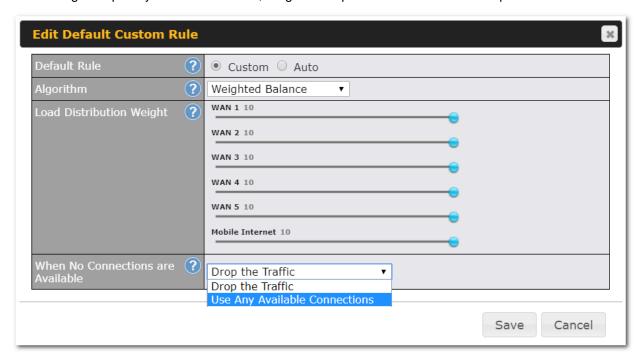

By default, **Auto** is selected as the **Default Rule**. You can select **Custom** to change the algorithm to be used. Please refer to the upcoming sections for the details on the available algorithms.

To create a custom rule, click **Add Rule** at the bottom of the table.

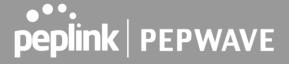

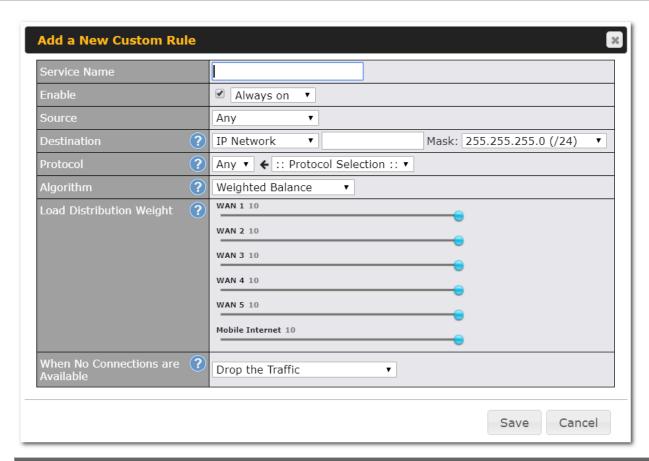

| New Custom Rule Settings |                                                                                                    |
|--------------------------|----------------------------------------------------------------------------------------------------|
| Service Name             | This setting specifies the name of the outbound traffic rule.                                                                                                    |
| Enable                   | This setting specifies whether the outbound traffic rule takes effect. When <b>Enable</b> is checked, the rule takes effect: traffic is matched and actions are taken by the Pepwave router based on the other parameters of the rule. When <b>Enable</b> is unchecked, the rule does not take effect: the Pepwave router disregards the other parameters of the rule.  Click the drop-down menu next to the checkbox to apply a time schedule to this custom rule. |
| Source                   | This setting specifies the source IP address, IP network, MAC address or Grouped network for traffic that matches the rule.                                                                                                    |

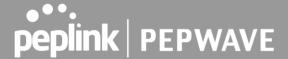

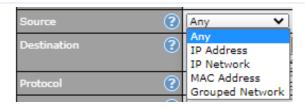

This setting specifies the destination IP address, IP network, Domain name, SpeedFusion Cloud, PepVPN Profile or Grouped network for traffic that matches the rule.

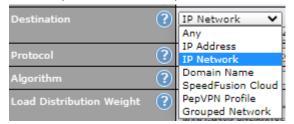

# **Destination**

**Protocol and Port** 

If **Domain Name** is chosen and a domain name, such as *foobar.com*, is entered, any outgoing accesses to *foobar.com* and \*.foobar.com will match this criterion. You may enter a wildcard (.\*) at the end of a domain name to match any host with a name having the domain name in the middle. If you enter *foobar.\**, for example, www.foobar.com, www.foobar.co.jp, or *foobar.co.uk* will also match. Placing wildcards in any other position is not supported. NOTE: if a server has one Internet IP address and multiple server names, and if one of the names is defined here, access to any one of the server names will also match this rule.

This setting specifies the IP protocol and port of traffic that matches this rule. Via a drop-down menu, the following protocols can be specified:

- Any
- TCP
- UDP
- IP
- DSCP

Alternatively, the **Protocol Selection Tool** drop-down menu can be used to automatically fill in the protocol and port number of common Internet services (e.g., HTTP, HTTPS, etc.) After selecting an item from the **Protocol Selection Tool** drop-down menu, the protocol and port number remains manually modifiable.

This setting specifies the behavior of the Pepwave router for the custom rule.

One of the following values can be selected (note that some Pepwave routers provide only some of these options):

- Weighted Balance
- Persistence
- Enforced
- Priority
- Overflow
- Least Used
- Lowest Latency
- Fastest Response Time

**Algorithm** 

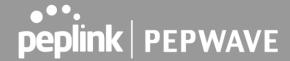

For a full explanation of each Algorithm, please see the following article: https://forum.peplink.com/t/exactly-how-do-peplinks-load-balancing-algorithmns-work/8059 **Load Distribution** This is to define the outbound traffic weight ratio for each WAN connection. Weight This field allows you to configure the default action when all the selected Connections are not available. Drop the Traffic - Traffic will be discarded. When No connections are Use Any Available Connections - Traffic will be routed to any available Connection, even available it is not selected in the list. Fall-through to Next Rule - Traffic will continue to match next Outbound Policy rule just like this rule is inactive. This setting specifies whether to terminate existing IP sessions on a less preferred WAN connection in the event that a more preferred WAN connection is recovered. This setting is **Terminate** applicable to the **Priority** algorithms. By default, this setting is disabled. In this case, existing Sessions on Link IP sessions will not be terminated or affected when any other WAN connection is recovered. When this setting is enabled, existing IP sessions may be terminated when another WAN Recovery connection is recovered, such that only the preferred healthy WAN connection(s) is used at any point in time.

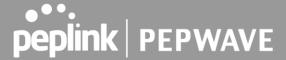

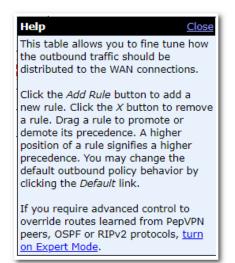

**Expert Mode** is available on some Pepwave routers for use by advanced users. To enable the feature, click on the help icon and click **turn on Expert Mode**.

In Expert Mode, a new special rule, **SpeedFusion<sup>™</sup> Routes**, is displayed in the **Custom Rules** table. This rule represents all SpeedFusion<sup>™</sup> routes learned from remote VPN peers. By default, this bar is on the top of all custom rules. This position means that traffic for remote VPN subnets will be routed to the corresponding VPN peer. You can create custom **Priority** or **Enforced** rules and move them

above the bar to override the SpeedFusion™ routes.

Upon disabling Expert Mode, all rules above the bar will be removed.

# Algorithm: Weighted Balance

This setting specifies the ratio of WAN connection usage to be applied on the specified IP protocol and port. This setting is applicable only when **Algorithm** is set to **Weighted Balance**.

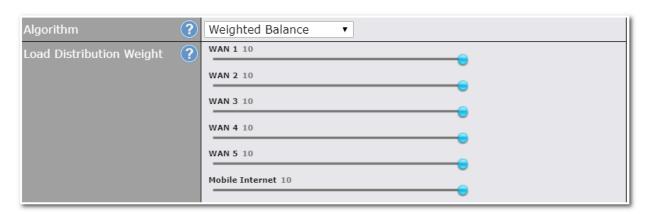

The amount of matching traffic that is distributed to a WAN connection is proportional to the weight of the WAN connection relative to the total weight. Use the sliders to change each WAN's weight.

For example, with the following weight settings:

Ethernet WAN1: 10Ethernet WAN2: 10

• Wi-Fi WAN: 10

Cellular 1: 10

Cellular 2: 10

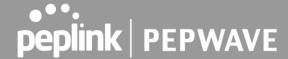

• USB: 10

Total weight is 60 = (10 + 10 + 10 + 10 + 10 + 10).

Matching traffic distributed to Ethernet WAN1 is  $16.7\% = (10 / 60 \times 100\%)$ .

Matching traffic distributed to Ethernet WAN2 is  $16.7\% = (10 / 60) \times 100\%$ .

Matching traffic distributed to Wi-Fi WAN is  $16.7\% = (10/60) \times 100\%$ .

Matching traffic distributed to Cellular 1 is  $16.7\% = (10 / 60) \times 100\%$ .

Matching traffic distributed to Cellular 2 is  $16.7\% = (10 / 60) \times 100\%$ .

Matching traffic distributed to USB is  $16.7\% = (10 / 60) \times 100\%$ .

# **Algorithm: Persistence**

The configuration of persistent services is the solution to the few situations where link load distribution for Internet services is undesirable. For example, for security reasons, many e-banking and other secure websites terminate the session when the client computer's Internet IP address changes mid-session.

In general, different Internet IP addresses represent different computers. The security concern is that an IP address change during a session may be the result of an unauthorized intrusion attempt. Therefore, to prevent damages from the potential intrusion, the session is terminated upon the detection of an IP address change.

Pepwave routers can be configured to distribute data traffic across multiple WAN connections. Also, the Internet IP depends on the WAN connections over which communication actually takes place. As a result, a LAN client computer behind the Pepwave router may communicate using multiple Internet IP addresses. For example, a LAN client computer behind a Pepwave router with three WAN connections may communicate on the Internet using three different IP addresses.

With the persistence feature, rules can be configured to enable client computers to persistently utilize the same WAN connections for e-banking and other secure websites. As a result, a client computer will communicate using one IP address, eliminating the issues mentioned above.

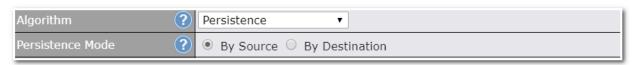

There are two persistent modes: **By Source** and **By Destination**.

| By Source: | The same WAN connection will be used for traffic matching the rule and originating from the same machine, regardless of its destination. This option will provide the highest level of application compatibility. |
|------------|----------------------------------------------------------------------------------------------------|
|------------|----------------------------------------------------------------------------------------------------|

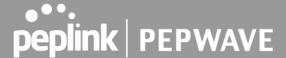

# By Destination:

The same WAN connection will be used for traffic matching the rule, originating from the same machine, and going to the same destination. This option can better distribute loads to WAN connections when there are only a few client machines.

The default mode is **By Source**. When there are multiple client requests, they can be distributed (persistently) to WAN connections with a weight. If you choose **Auto** in **Load Distribution**, the weights will be automatically adjusted according to each WAN's **Downstream Bandwidth** which is specified in the WAN settings page). If you choose **Custom**, you can customize the weight of each WAN manually by using the sliders.

# Algorithm: Enforced

This setting specifies the WAN connection usage to be applied on the specified IP protocol and port. This setting is applicable only when **Algorithm** is set to **Enforced**.

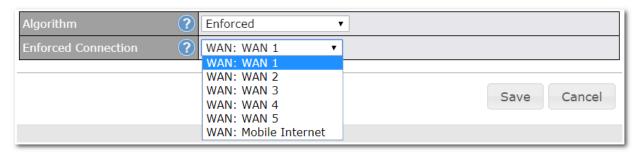

Matching traffic will be routed through the specified WAN connection, regardless of the health check status of the WAN connection. Outbound traffic can also be enforced to go through a specified SpeedFusion<sup>™</sup> connection.

# **Algorithm: Priority**

This setting specifies the priority of the WAN connections used to route the specified network service. The highest priority WAN connection available will always be used for routing the specified type of traffic. A lower priority WAN connection will be used only when all higher priority connections have become unavailable.

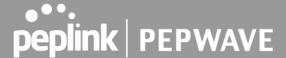

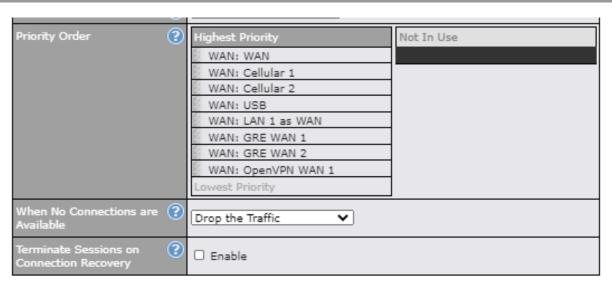

Starting from Firmware 5.2, outbound traffic can be prioritized to go through SpeedFusion™ connection(s). By default, VPN connections are not included in the priority list.

Tip

Configure multiple distribution rules to accommodate different kinds of services.

# Algorithm: Overflow

The traffic matching this rule will be routed through the healthy WAN connection that has the highest priority and is not in full load. When this connection gets saturated, new sessions will be routed to the next healthy WAN connection that is not in full load.

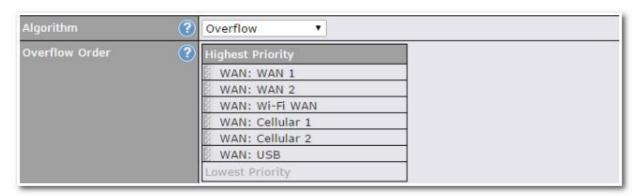

Drag and drop to specify the order of WAN connections to be used for routing traffic. Only the highest priority healthy connection that is not in full load will be used.

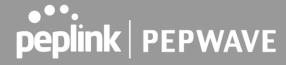

# Algorithm: Least Used

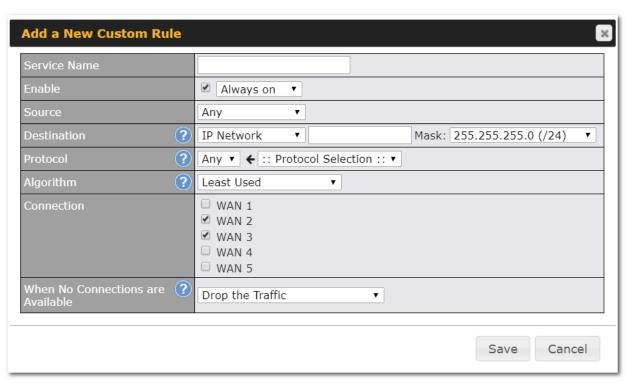

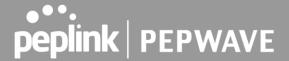

The traffic matching this rule will be routed through the healthy WAN connection that is selected in **Connection** and has the most available download bandwidth. The available download bandwidth of a WAN connection is calculated from the total download bandwidth specified on the WAN settings page and the current download usage. The available bandwidth and WAN selection is determined every time an IP session is made.

**Algorithm: Lowest Latency** 

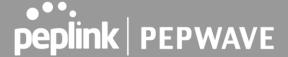

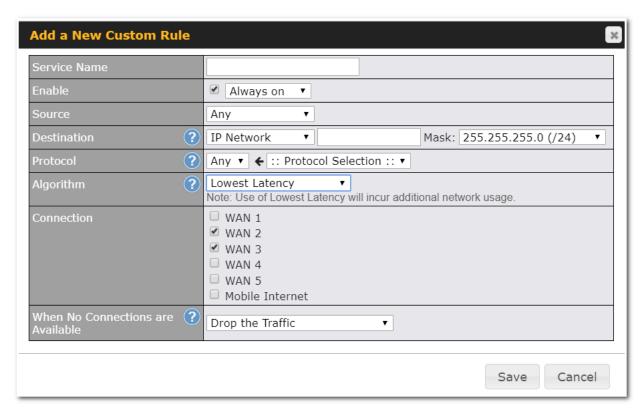

The traffic matching this rule will be routed through the healthy WAN connection that is selected in **Connection** and has the lowest latency. Latency checking packets are issued periodically to a nearby router of each WAN connection to determine its latency value. The latency of a WAN is the packet round trip time of the WAN connection. Additional network usage may be incurred as a result.

#### Tip

The roundtrip time of a 6M down/640k uplink can be higher than that of a 2M down/2M up link because the overall round trip time is lengthened by its slower upload bandwidth, despite its higher downlink speed. Therefore, this algorithm is good for two scenarios:

- All WAN connections are symmetric; or
- A latency sensitive application must be routed through the lowest latency WAN, regardless of the WAN's available bandwidth.

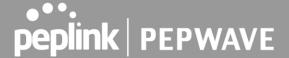

# **Algorithm: Fastest Response Time**

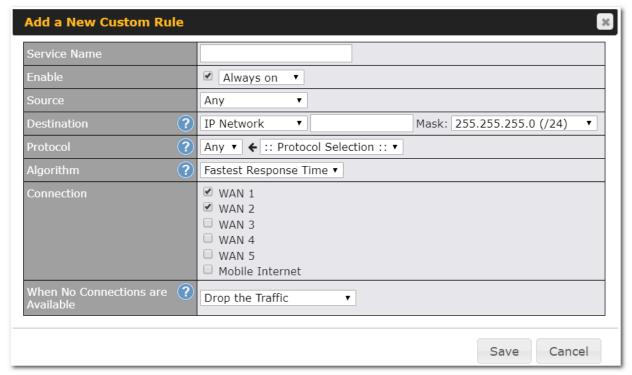

The Fastest response Time algorithm works as follows: When a network session is created, the first outgoing packet of that particular session is duplicated to all the available WANs.

When the first response is received from a remote server, any further traffic for this session will be routed over that particular WAN connection for the fastest possible response time.

If any slower responses are received on other connections afterwards, they will be discarded.

# 13.5 Inbound Access

Inbound access is also known as inbound port address translation. On a NAT WAN connection, all inbound traffic to the server behind the Peplink unit requires inbound access rules.

By the custom definition of servers and services for inbound access, Internet users can access the servers behind Peplink Balance. Advanced configurations allow inbound access to be distributed among multiple servers on the LAN.

### **Important Note**

Inbound access applies only to WAN connections that operate in NAT mode. For WAN connections that operate in

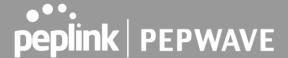

drop-in mode or IP forwarding, inbound traffic is forwarded to the LAN by default.

#### **13.5.1 Servers**

The settings to configure servers on the LAN are located at Network>Inbound Access>Servers.

Inbound connections from the Internet will be forwarded to the specified Inbound IP address(es) based on the protocol and port number. When more than one server is defined, requests will be distributed to the servers in the weight ratio specified for each server.

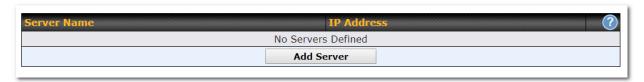

To define a new server, click **Add Server**, which displays the following screen:

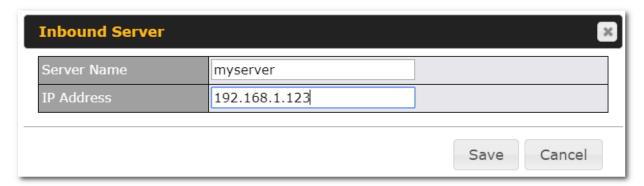

Enter a valid server name and its corresponding LAN IP address. Upon clicking **Save** after entering required information, the following screen appears.

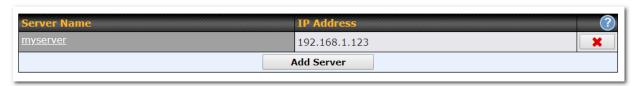

To define additional servers, click **Add Server** and repeat the above steps.

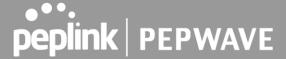

#### 13.5.2 Services

Services are defined at Network>Inbound Access>Services.

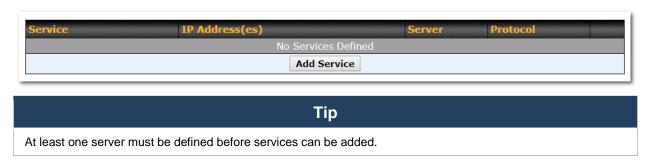

To define a new service, click the **Add Service** button, upon which the following menu appears:

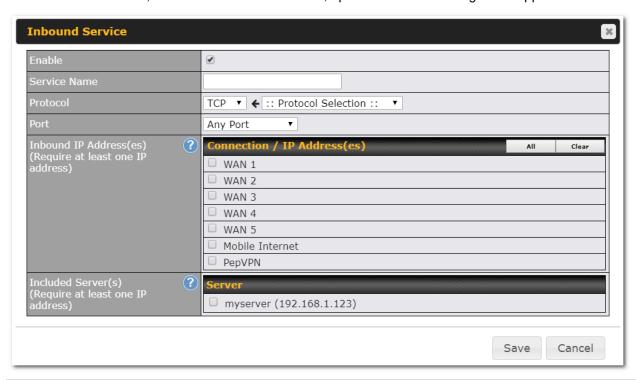

# Enable This setting specifies whether the inbound service rule takes effect. When Yes is selected, the inbound service rule takes effect. If the inbound traffic matches the specified IP protocol and port, action will be taken by the Peplink Balance based on the other parameters of the rule. When No is selected, the inbound service rule does not take effect. The Peplink Balance will disregard the other parameters of the rule.

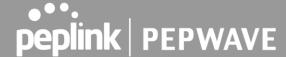

#### This setting identifies the service to the system administrator. Only alphanumeric and the Service Name underscore " " characters are valid. The IP Protocol setting, along with the Port setting, specifies the protocol of the service as TCP, UDP, ICMP, or IP. Inbound traffic that matches the specified IP Protocol and Port(s) will be forwarded to the LAN hosts specified by the Servers setting. **IP Protocol** Upon choosing a protocol, the Protocol Selection Tool drop-down menu can be used to automatically the port information of common Internet services (e.g. HTTP, HTTPS, etc.). After selecting an item from the Protocol Selection Tool drop-down menu, the protocol and the port number will remain manually modifiable. The **Port** setting specifies the port(s) that correspond to the service, and can be configured to behave in one of the following manners: Any Port, Single Port, Port Range, Port Map, and Range Mapping Any Port Any Port: all traffic that is received by the Peplink Balance via the specified protocol is forwarded to the servers specified by the Servers setting. For example, if IP Protocol is set to TCP and Port is set to Any Port, then all TCP traffic will be forwarded to the configured servers. Single Port Service Port: 80 Single Port: traffic that is received by the Peplink Balance via the specified protocol at the specified port is forwarded via the same port to the servers specified by the Servers setting. For example, if IP Protocol is set to TCP, Port is set to Single Port, and Service Port is set to 80, then TCP traffic received on Port 80 will be forwarded to the configured servers via port 80. Port Range Service Ports: 80 Port Range: traffic that is received by the Peplink Balance via the specified protocol at the specified port range is forwarded via the same respective ports to the LAN hosts specified by **Port** the Servers setting. For example, if IP Protocol is set to TCP, Port is set to Port Range, and Service Port set to 80-88, then TCP traffic received on ports 80 through 88 will be forwarded to the configured servers via the respective ports. Port Mapping ▼ Service Port: 80 Map to Port: 88 Port Mapping: traffic that is received by the Peplink Balance via the specified protocol at the specified port is forwarded via a different port to the servers specified by the Servers setting. For example, if IP Protocol is set to TCP, Port is set to Port Mapping, Service Port is set to 80, and Map to Port is set to 88, then TCP traffic on port 80 is forwarded to the configured servers via port 88. (Please see below for details on the Servers setting.) Range Mapping 🔻 Service Ports: 80 Map to Ports: 88 - 96 Range Mapping: traffic that is received by Peplink Balance via the specified protocol at the specified port range is forwarded via a different port to the servers specified by the Servers setting. Inbound IP This setting specifies the WAN connections and Internet IP address(es) from which the service

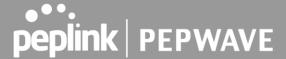

| Address(es)           | can be accessed.                                                                                                    |
|-----------------------|----------------------------------------------------------------------------------------------------|
| Included<br>Server(s) | This setting specifies the LAN servers that handle requests for the service, and the relative weight values. The amount of traffic that is distributed to a server is proportional to the weight value assigned to the server relative to the total weight. |
|                       | Example:                                                                                                    |
|                       | With the following weight settings on a Peplink Balance:                                                                                                    |
|                       | <ul><li>demo_server_1: 10</li></ul>                                                                                                    |
|                       | <ul><li>demo_server_2: 5</li></ul>                                                                                                    |
|                       | The total weight is $15 = (10 + 5)$                                                                                                    |
|                       | Matching traffic distributed to demo_server_1:67% = (10 / 15) x 100%                                                                                                    |
|                       | Matching traffic distributed to demo_server_2:33% = (5 / 15) x 100%                                                                                                    |

# **UPnP / NAT-PMP Settings**

UPnP and NAT-PMP are network protocols which allow a computer connected to the LAN port to automatically configure the router to allow parties on the WAN port to connect to itself. That way, the process of inbound port forwarding becomes automated.

When a computer creates a rule using these protocols, the specified TCP/UDP port of all WAN connections' default IP address will be forwarded.

Check the corresponding box(es) to enable UPnP and/or NAT-PMP. Enable these features only if you trust the computers connected to the LAN ports.

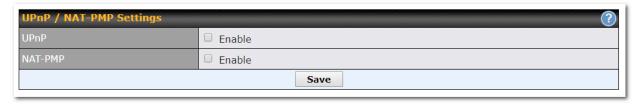

When the options are enabled, a table listing all the forwarded ports under these two protocols can be found at **Network>Services>UPnP / NAT-PMP**.

# 13.5.3 DNS Settings

The built-in DNS server functionality of the Peplink Balance facilitates inbound load balancing. With this functionality, NS/SOA DNS records for a domain name can be delegated to the Internet IP address(es) of the Peplink Balance. Upon receiving a DNS query, the Peplink Balance can return (as an "A" record) the IP address for the domain name on the most appropriate healthy WAN connection. It can also act as a generic DNS server for hosting "A", "CNAME", "MX", "TXT" and "NS" records.

The settings for defining the DNS records to be hosted by the Peplink Balance are located at **Network>Inbound Access>DNS Settings**.

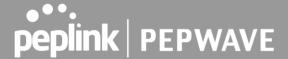

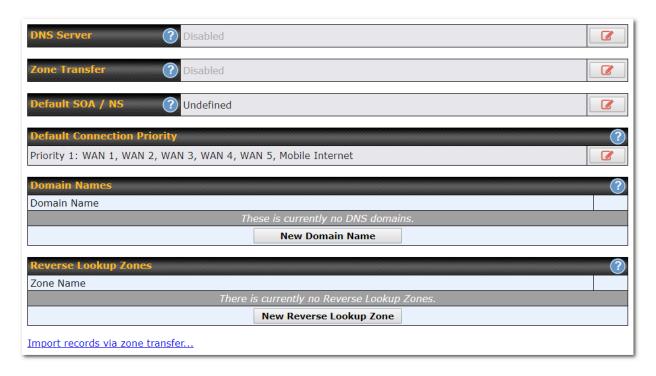

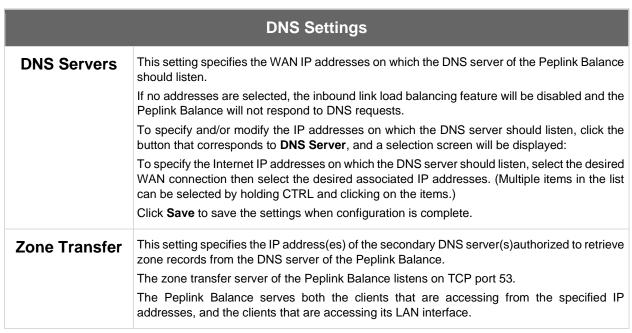

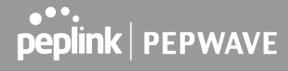

| Routing<br>Control by<br>Subnet<br>Database | When this function is enabled, the system will check to see if an incoming DNS client is within any WAN's ISP subnet. Only the matched WAN(s)'s IP addresses will be returned. Note that this feature is available only when a subnet database has been defined.                                                                                                    |
|---------------------------------------------|----------------------------------------------------------------------------------------------------|
| Default SOA /<br>NS                         | Click the button to define a default SOA / NS record for all domain names.  When defining a default SOA record, <b>Name Server IP Address</b> is optional. If left blank, the Address (A) record for the same server should be defined manually in each domain.  For defining default NS records, the host [domain] indicates that this record is for the domain name itself without a sub-domain prefix. To add a secondary NS server, just create a second NS record with the <b>Host</b> field left empty. When the entered name server is a fully qualified domain name (FQDN), the <b>IP Address</b> field will be disabled.                                                                                                    |
| Default<br>Connection<br>Priority           | Default Connection Priority defines the default priority group of each WAN connection in resolving A records. It applies to Address (A) records which have the Connection Priority set to Default. Please refer to Section 17.3.9 for details.  The WAN connection(s) with the highest priority (smallest number) will be chosen. Those with lower priorities will not be chosen in resolving A records unless the higher priority ones become unavailable.  To specify the primary and backup connections, click the button that corresponds to Default Connection Priority. A selection screen will appear.  Each WAN connection is associated with a priority number. Click Save to save the settings when configuration is complete. |
| Domain name                                 | This section shows a list of domain names to be hosted by the Peplink Balance. Each domain can have its "NS", "MX" and "TXT" records, and its sub-domains' "A" and "CNAME" records. Add a new record by clicking the <b>New Domain Name</b> button. Click on a domain name to edit. Press the red X to remove a domain name.                                                                                                    |

# **New Domain Name**

Upon clicking the New Domain Name button, and the following screen will appear:

166

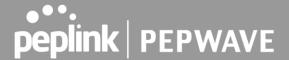

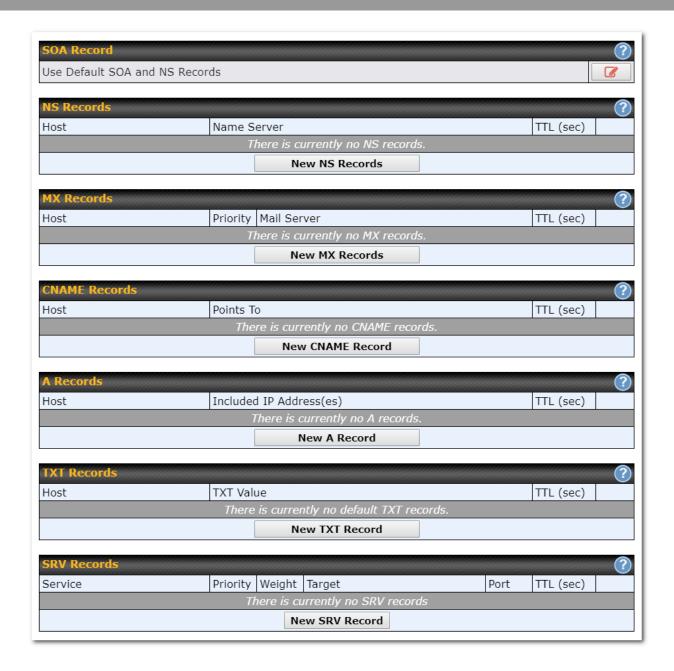

This page is for defining the domain's SOA, NS, MX, CNAME, A, TXT, and SRV records. Seven tables are presented in this page for defining the five types of records.

#### **SOA Records**

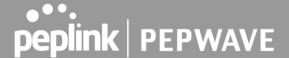

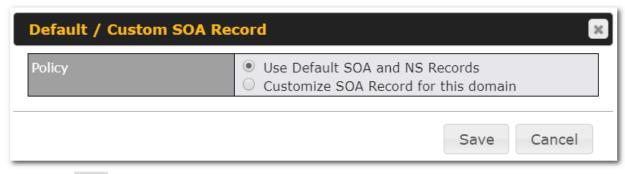

Click on the icon to choose whether to use the pre-defined default SOA record and NS records. If the option **Use Default SOA and NS Records** is selected, any changes made in the default SOA/NS records will be applied to this domain automatically. Otherwise, select the option **Customize SOA Record** for this domain to customize this domain's SOA and NS records.

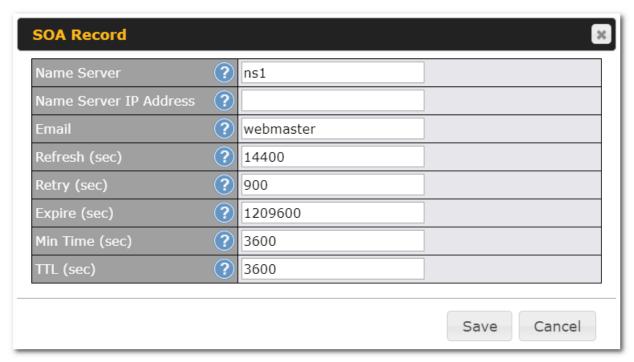

This table displays the current SOA record. When the option **Customize SOA Record for this domain** is selected, you can click the link **Click here to define SOA record** to create or click on the **Name Server** field to edit the SOA record.

In the SOA record, you have to fill out the fields **Name Server**, **Name Server IP Address**, **Email**, **Refresh**, **Retry**, **Expire**, **Min Time**, and **TTL**.

Default values are set for SOA and NS records.

• Name Server IP Address: This is the IP address of the authoritative name server. An entry in this field is optional. If the Balance is the authoritative name server of the domain, this field's value

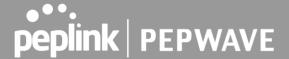

should be the WAN connection's name server IP address that is registered in the DNS registrar. If this field is entered, a corresponding A record for the name server will be created automatically. If it is left blank, the A record for the name server must be created manually.

- **E-mail**: Defines the e-mail address of the person responsible for this zone. Note: format should be *mailbox-name.domain.com*, e.g., *hostmaster.example.com*.
- Refresh: Indicates the length of time (in seconds) when the slave will try to refresh the zone from the master.
- Retry: Defines the duration (in seconds) between retries if the slave (secondary) fails to contact the master and the refresh (above) has expired.
- **Expire**: Indicates the time (in seconds) when the zone data is no longer authoritative. This option applies to slave DNS servers only.
- Min Time: Is the negative caching time which defines the time (in seconds) after an error record is cached.
- TTL (Time-to-Live): Defines the duration (in seconds) that the record may be cached.

#### **NS Records**

The **NS Records** table shows the NS servers and TTL that correspond to the domain. The NS record of the name server defined in the SOA record is automatically added here.

To add a new NS record, click the **New NS Records** button in the **NS Records** box. Then the table will expand to look like the following:

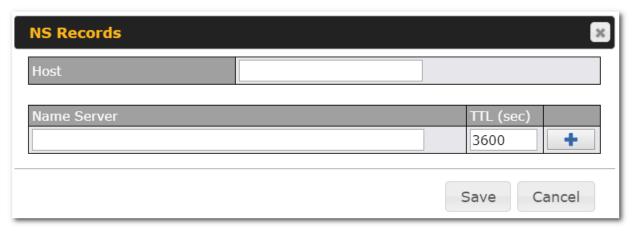

When creating an NS record for the domain itself (not a sub-domain), the **Host** field should be left blank. Enter a name server host name and its IP address into the corresponding boxes. The host name can be a non-FQDN (fully qualified domain name). Please be sure that a corresponding A record is created. Click the button on the right to finish and to add other name servers. Click the **Save** button to save your changes.

#### **MX Records**

The MX Record table shows the domain's MX records. To add a new MX record, click the New MX

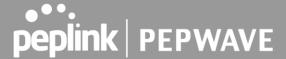

**Records** button in the **MX Records** box. Then the table will expand to look like the following:

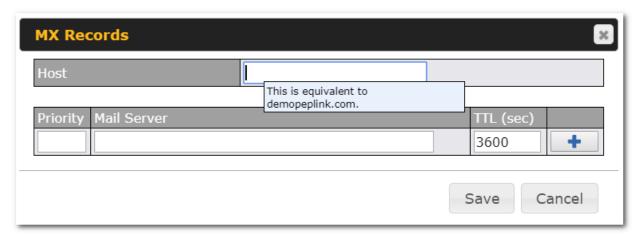

When creating an MX record for the domain itself (not a sub-domain), the **Host** field should be left blank. For each record, **Priority** and **Mail Server** name must be entered. **Priority** typically ranges from 10 to 100. Smaller numbers have a higher priority. After finishing adding MX records, click the **Save** button.

#### **CNAME** Records

The **CNAME Record** table shows the domain's CNAME records. To add a new CNAME record, click the **New CNAME Record** button in the **CNAME Record** box. Then the table will expand to look like the following:

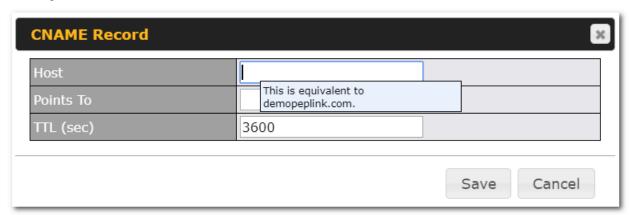

When creating a CNAME record for the domain itself (not a sub-domain), the **Host** field should be left blank. The wildcard character "\*" is supported in the **Host** field. The reference of ".domain.name" will be returned for every name ending with ".domain.name" except names that have their own records.

The TTL field tells the time to live of the record in external DNS caches.

#### **A Records**

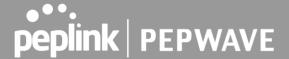

This table shows the A records of the domain name. To add an A record, click the **New A Record** button. The following screen will appear:

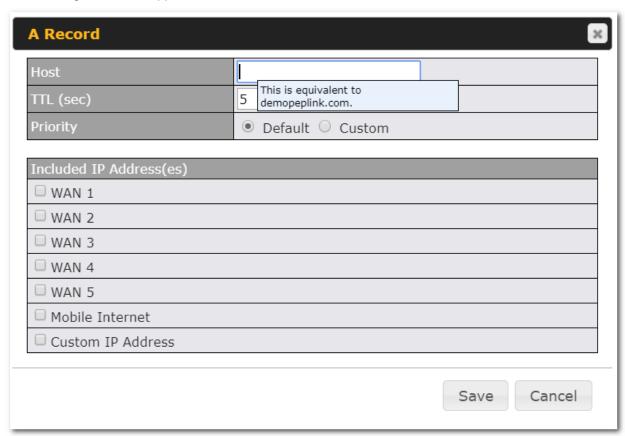

A record may be automatically added for the SOA records with a name server IP address provided.

| A Record    |                                                                                                    |
|-------------|----------------------------------------------------------------------------------------------------|
| Host Name   | This field specifies the A record of this sub-domain to be served by the Peplink Balance. The wildcard character "*" is supported. The IP addresses of "*.domain.name" will be returned for every name ending with ".domain.name" except names that have their own records.                                                                  |
| TTL         | This setting specifies the time to live of this record in external DNS caches.  In order to reflect any dynamic changes on the IP addresses in case of link failure and recovery, this value should be set to a smaller value, e.g., 5 secs, 60 secs, etc.                                                                                   |
| Priority    | This option specifies the priority of different connections.  Select the <b>Default</b> option to apply the <b>Default Connection Priority</b> (refer to the table shown on the main DNS settings page) to an A record. To customize priorities, choose the <b>Custom</b> option and a priority selection table will be shown at the bottom. |
| Included IP | This setting specifies lists of WAN-specific Internet IP addresses that are candidates to be                                                                                                    |

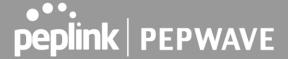

# Address(es)

returned when the Peplink Balance responds to DNS queries for the domain name specified by **Host Name**.

The IP addresses listed in each box as **default** are the Internet IP addresses associated with each of the WAN connections. Static IP addresses that are not associated with any WAN can be entered into the **Custom IP** list. A PTR record is also created for each custom IP.

For WAN connections that operate under drop-in mode, there may be other routable IP addresses in addition to the default IP address. Therefore, the Peplink Balance allows custom Internet IP addresses to be added manually via filling the text box on the right-hand side and clicking the button.

Only the checked IP addresses in the lists are candidates to be returned when responding to a DNS query.

If a WAN connection is down, the corresponding set of IP addresses will not be returned. However, the IP addresses in the **Custom IP Address** field will always be returned.

If the **Connection Priority** field is set to **Custom**, you can also specify the usage priority of each WAN connection. Only selected IP address(es) of available connection(s) with the highest priority, and custom IP addresses will be returned. By default, **Connection Priority** is set to **Default**.

#### **PTR Records**

PTR records are created along with A records pointing to custom IPs. For example, if you created an A record *www.mydomain.com* pointing to *11.22.33.44*, then a PTR record *44.33.22.11.in-addr.arpa* pointing to *www.mydomain.com* will also be created. When there are multiple host names pointing to the same IP address, only one PTR record for the IP address will be created. In order for PTR records to function, you also need to create NS records. For example, if the IP address range *11.22.33.0* to *11.22.33.255* is delegated to the DNS server on the Peplink Balance, you will also have to create a domain *33.22.11.in-addr.arpa* and have its NS records pointing to your DNS server's (the Peplink Balance's) public IP addresses. With the above records created, the PTR record creation is complete.

#### **TXT Records**

This table shows the TXT record of the domain name.

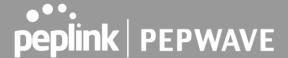

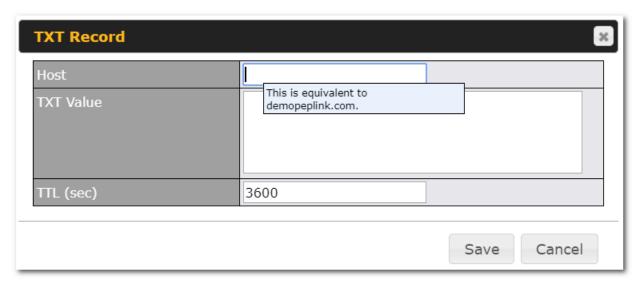

To add a new TXT record, click the **New TXT Record** button in the **TXT Records** box. Click the **Edit** button to edit the record. The time-to-live value and the TXT record's value can be entered. Click the **Save** button to finish.

When creating a TXT record for the domain itself (not a sub-domain), the **Host** field should be left blank. The maximum size of the TXT Value is 255 bytes.

After editing the five types of records, you can leave the page by simply going to another section of the web admin interface.

#### **SRV Records**

To add a new SRV record, click the New SRV Record button in the SRV Records box.

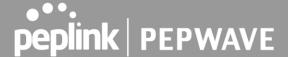

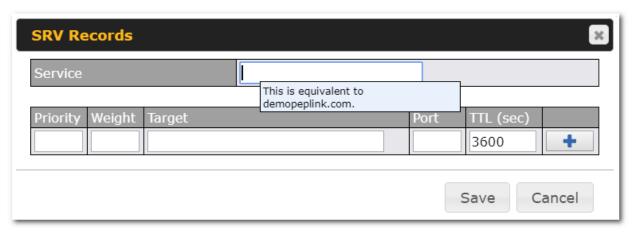

- **Service:** The symbolic name of the desired service.
- **Priority**: Indicates the priority of the target; the smaller the value, the higher the priority.
- Weight: A relative weight for records with the same priority.
- **Target**: The canonical hostname of the machine providing the service.
- **Port**: Enter the TCP or UDP port number on which the service is to be found.

# **Reverse Lookup Zones**

Reverse lookup zones can be configured in Network>Inbound Access>DNS Settings.

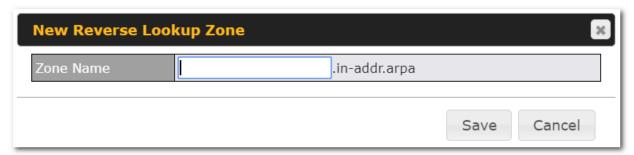

Reverse lookup refers to performing a DNS query to find one or more DNS names associated with a given IP address.

The DNS stores IP addresses in the form of specially formatted names as pointer (PTR) records using special domains/zones. The zone is *in-addr.arpa*.

To enable DNS clients to perform a reverse lookup for a host, perform two steps:

- Create a reverse lookup zone that corresponds to the subnet network address of the host.
   In the reverse lookup zone, add a pointer (PTR) resource record that maps the host IP address to the host name.
- Click the New Reverse Lookup Zone button and enter a reverse lookup zone name. If you are delegated the subnet 11.22.33.0/24, the Zone Name should be 33.22.11.in-arpa.addr. PTR records for 11.22.33.1, 11.22.33.2, ... 11.22.33.254 should be defined in this zone where the host

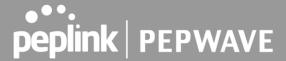

IP numbers are 1, 2, ... 254, respectively.

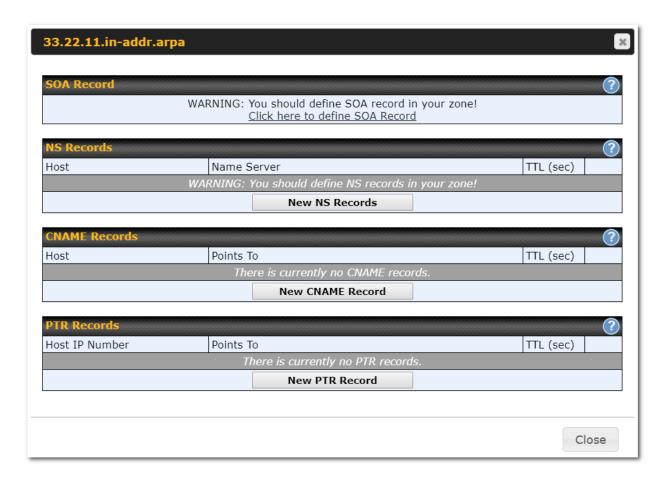

### **SOA Record**

You can click the link **Click here to define SOA record** to create or click on the **Name Server** field to edit the SOA record.

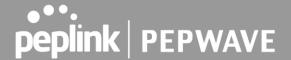

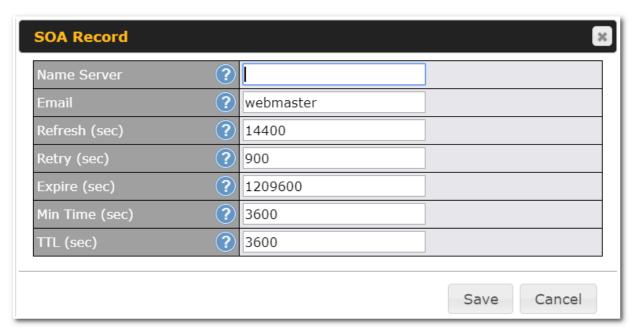

Name Server: Enter the NS record's FQDN server name here.

For example: "ns1.mydomain.com" (equivalent to "www.1stdomain.com.")

"ns2.mydomain.com."

**Email**, **Refresh**, **Retry**, **Expire**, **Min Time**, **and TTL** are entered in the same way as in the forward zone. Please refer to **Section 17.3.5** for details.

# **NS Records**

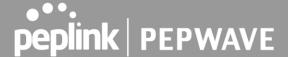

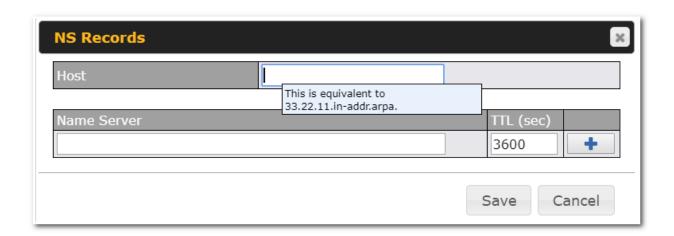

The NS record of the name server defined in the SOA record is automatically added here. To create a new NS record, click the **New NS Records** button.

When creating an NS record for the *reverse lookup zone* itself (not a sub-domain or dedicated zone), the **Host** field should be left blank. **Name Server** must be a FQDN.

#### **CNAME** Records

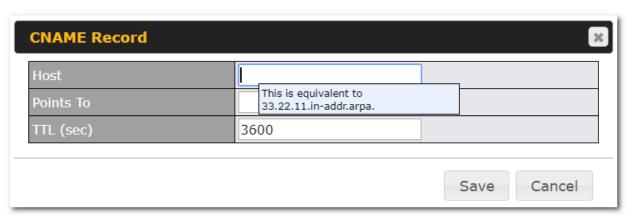

To create a new CNAME record, click the **New CNAME Record** button.

CNAME records are typically used for defining classless reverse lookup zones. Subnetted reverse lookup zones are further described in RFC 2317, "Classless IN-ADDR.ARPA delegation."

#### **PTR Records**

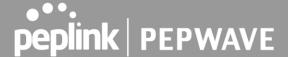

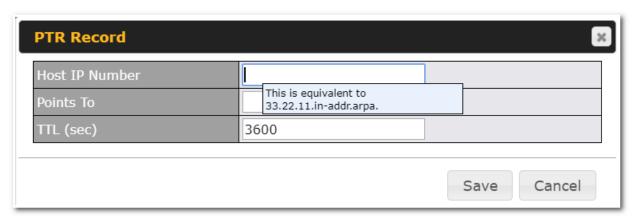

To create a new PTR record, click the **New PTR Record** button.

For **Host IP Number** field, enter the last integer in the IP address of a PTR record. For example, for the IP address *11.22.33.44*, where the reverse lookup zone is *33.22.11.in-arpa.addr*, the **Host IP Number** should be *44*.

The **Points To** field defines the host name which the PTR record should be pointed to. It must be a FQDN.

# **DNS Record Import Wizard**

At the bottom of the DNS settings page, the link **Import records via zone transfer...** is used to import DNS record using an import wizard.

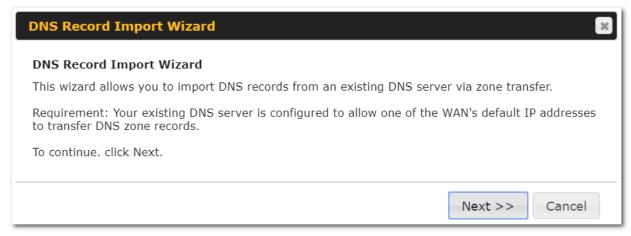

• Select **Next** >> to continue.

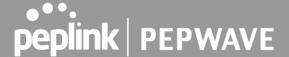

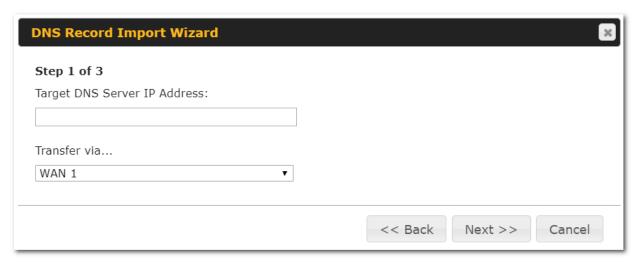

- In the Target DNS Server IP Address field, enter the IP address of the DNS server.
- In the **Transfer via...**field, choose the connection which you would like to transfer through.
- Select **Next** >> to continue.

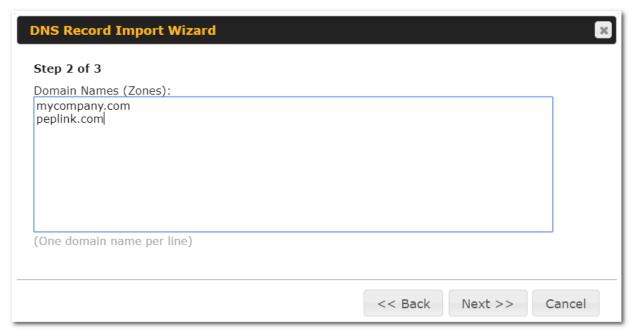

- In the blank space, enter the **Domain Names (Zones)** which you would like to assign the IP address entered in the previous step. Enter one domain name per line.
- Select Next >> to continue.

#### **Important Note**

If you have entered domain(s) which already exist in your settings, a warning message will appear. Select Next >> to

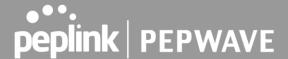

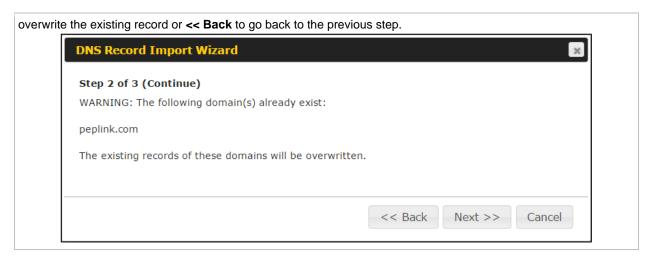

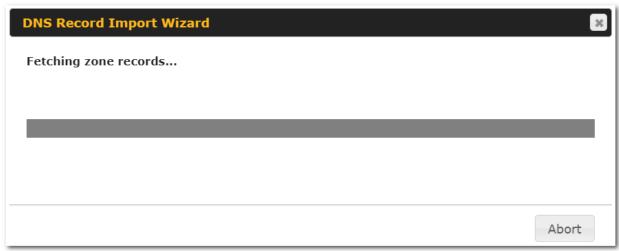

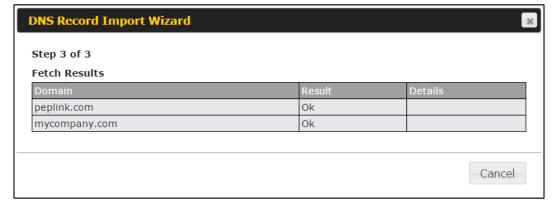

After the zone records process have been fetched, the fetch results would be shown as above. You can view import details by clicking the corresponding hyperlink on the right-hand side.

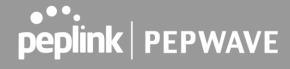

|                | Zone: mytest.com    |                       |  |
|----------------|---------------------|-----------------------|--|
| Record<br>Type | Name                | Value                 |  |
| SOA            | mytest.com          | ns1.mytest.com.       |  |
| NS             | mytest.com          | ns1.mytest.com.       |  |
| NS             | mytest.com          | ns2.mytest.com.       |  |
| NS             | mytest.com          | ns3.mytest.com.       |  |
| NS             | mytest.com          | ns4.mytest.com.       |  |
| MX             | mytest.com          | mail01.mytest.com.    |  |
| MX             | mytest.com          | 1.us.testinglabs.com. |  |
| MX             | mytest.com          | backup.mytest.com.    |  |
| MX             | mytest.com          | 2.us.testinglabs.com. |  |
| А              | backup.mytest.com   | 210.120,111.12        |  |
| А              | download.mytest.com | 33.11.22.33           |  |
| A              | guest.mytest.com    | 126.132.111.0         |  |

# 13.6 NAT Mappings

The Peplink Balance allows the IP address mapping of all inbound and outbound NATed traffic to and from

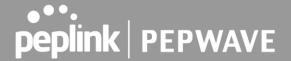

an internal client IP address.

NAT mappings can be configured at Network>NAT Mappings.

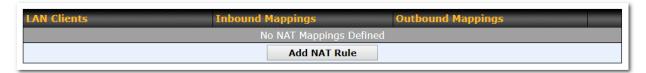

To add a rule for NAT mappings, click **Add NAT Rule** and the following screen will be displayed:

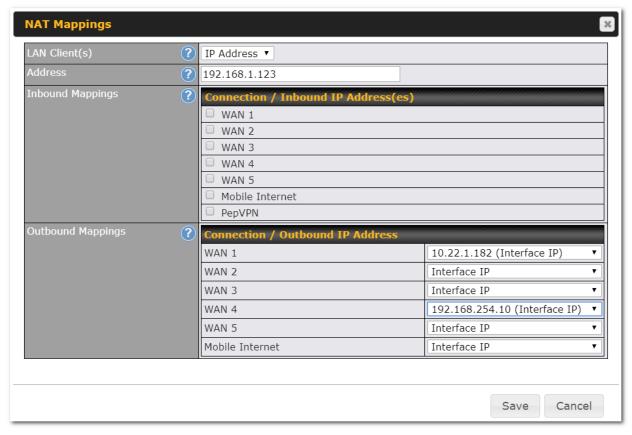

# LAN Client(s) NAT Mapping Settings LAN IP Address, an IP Range, or an IP Client(s)

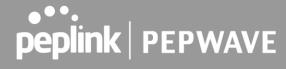

| Address              | This refers to the LAN host's private IP address. The system maps this address to a number of public IP addresses (specified below) in order to facilitate inbound and outbound traffic. This option is only available when <b>IP Address</b> is selected.                                                                                                    |
|----------------------|----------------------------------------------------------------------------------------------------|
| Range                | The IP range is a contiguous group of private IP addresses used by the LAN host. The system maps these addresses to a number of public IP addresses (specified below) to facilitate outbound traffic. This option is only available when <b>IP Range</b> is selected.                                                                                                    |
| Network              | The IP network refers to all private IP addresses and ranges managed by the LAN host. The system maps these addresses to a number of public IP addresses (specified below) to facilitate outbound traffic. This option is only available when <b>IP Network</b> is selected.                                                                                                    |
| Inbound<br>Mappings  | This setting specifies the WAN connections and corresponding WAN-specific Internet IP addresses on which the system should bind. Any access to the specified WAN connection(s) and IP address(es) will be forwarded to the LAN host. This option is only available when IP Address is selected in the LAN Client(s) field.  Note 1: Inbound mapping is not needed for WAN connections in drop-in mode or IP forwarding mode.  Note 2: Each WAN IP address can be associated to one NAT mapping only.                                                                                                    |
| Outbound<br>Mappings | This setting specifies the WAN IP addresses should be used when an IP connection is made from a LAN host to the Internet.  Each LAN host in an IP range or IP network will be evenly mapped to one of each selected WAN's IP addresses (for better IP address utilization) in a persistent manner (for better application compatibility).  Note 1: If you do not want to use a specific WAN for outgoing accesses, you should still choose default here, then customize the outbound access rule in the <b>Outbound Policy</b> section.  Note 2: WAN connections in drop-in mode or IP forwarding mode are not shown here. |

Click **Save** to save the settings when configuration has been completed.

# **Important Note**

Inbound firewall rules override inbound mapping settings.

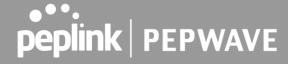

#### 13.7 MediaFast

MediaFast settings can be configured by navigating to Network > MediaFast.

# **Setting Up MediaFast Content Caching**

To access MediaFast content caching settings, select **Network > MediaFast**.

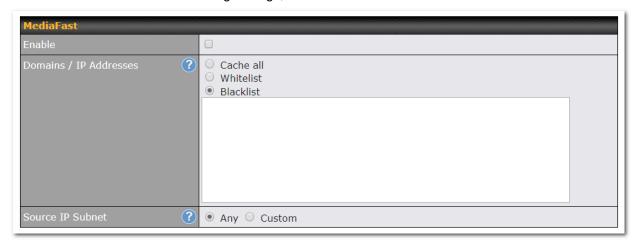

|                           | MediaFast                                                                                                    |
|---------------------------|----------------------------------------------------------------------------------------------------|
| Enable                    | Click the checkbox to enable MediaFast content caching.                                                                                                    |
| Domains / IP<br>Addresses | Choose to <b>Cache on all domains</b> , or enter domain names and then choose either <b>Whitelist</b> (cache the specified domains only) or <b>Blacklist</b> (do not cache the specified domains). |
| Source IP<br>Subnet       | This setting allows caching to be enabled on custom subnets only. If "Any" is selected, then caching will apply to all subnets.                                                                    |

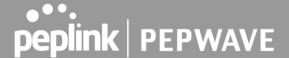

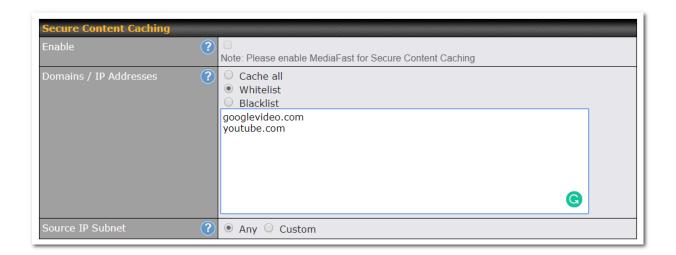

The **Secure Content Caching** menu operates identically to the **MediaFast** menu, except it is for secure content cachting accessible through https://. In order for Mediafast devices to cache and deliver HTTPS content, every client needs to have the necessary certificates installed\*.

\*See https://forum.peplink.com/t/certificate-installation-for-mediafast-https-caching/

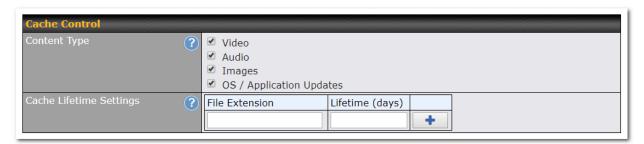

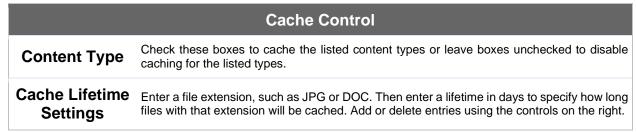

# **Viewing MediaFast Statistics**

To get details on storage and bandwidth usage, select **Status>MediaFast**.

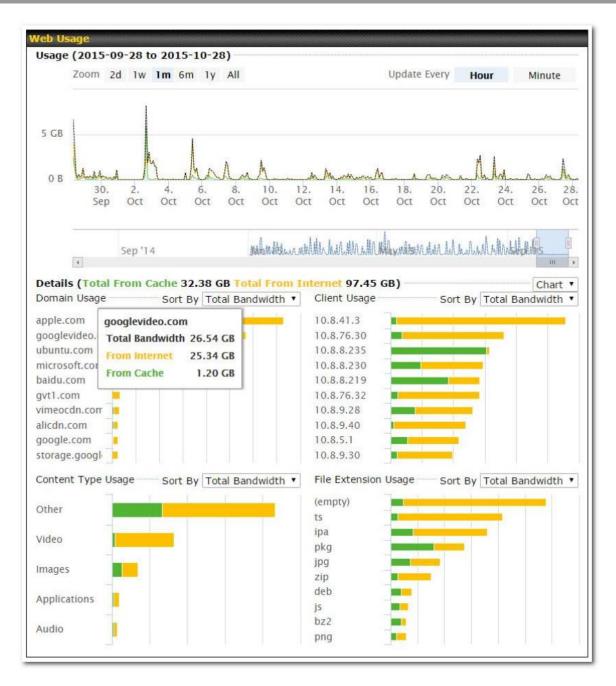

#### **Prefetch Schedule**

Content prefetching allows you to download content on a schedule that you define, which can help to preserve network bandwidth during busy times and keep costs down. To access MediaFast content prefetching settings, select **Network > MediaFast > Prefetch Schedule**.

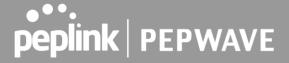

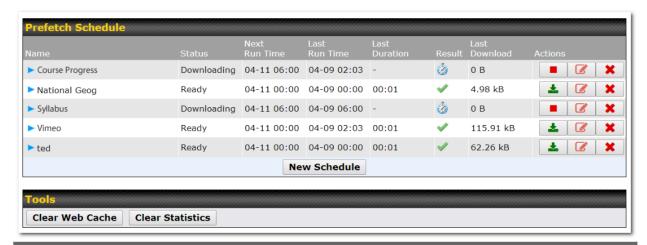

|                                   | Prefetch Schedule Settings                                                                                                    |
|-----------------------------------|----------------------------------------------------------------------------------------------------|
| Name                              | This field displays the name given to the scheduled download.                                                                                                    |
| Status                            | Check the status of your scheduled download here.                                                                                                    |
| Next Run<br>Time/Last Run<br>Time | These fields display the date and time of the next and most recent occurrences of the scheduled download.                                                                                                    |
| Last Duration                     | Check this field to ensure that the most recent download took as long as expected to complete. A value that is too low might indicate an incomplete download or incorrectly specified download target, while a value that is too long could mean a download with an incorrectly specified target or stop time.                                                                                                    |
| Result                            | This field indicates whether downloads are in progress ( or complete ( ).                                                                                                    |
| Last Download                     | Check this field to ensure that the most recent download file size is within the expected range. A value that is too low might indicate an incomplete download or incorrectly specified download target, while a value that is too long could mean a download with an incorrectly specified target or stop time. This field is also useful for quickly seeing which downloads are consuming the most storage space. |
| Actions                           | To begin a scheduled download immediately, click .  To cancel a scheduled download, click .  To edit a scheduled download, click .  To delete a scheduled download, click .                                                                                                    |
| New Schedule                      | Click to begin creating a new scheduled download. Clicking the button will cause the following screen to appear:                                                                                                    |

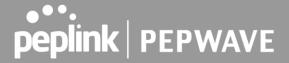

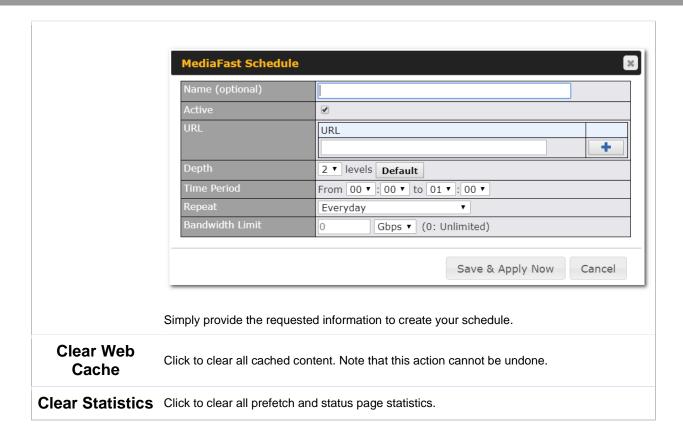

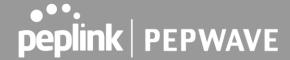

#### 13.8 ContentHub

Integrated into MediaFast-enabled routers, ContentHub allows you to deliver webpages and applications using the local storage on your router. Users will be able to access news, articles, videos, and access your web app, without the need for internet access.

ContentHub Storage needs to be configured before content can be uploaded to the ContentHub. Follow the link on the information panel to configure storage.

ContentHub storage has not been configured. Click <u>here</u> to review storage configuration

To access ContentHub, navigate to Network > ContentHub and check the Enable box.:

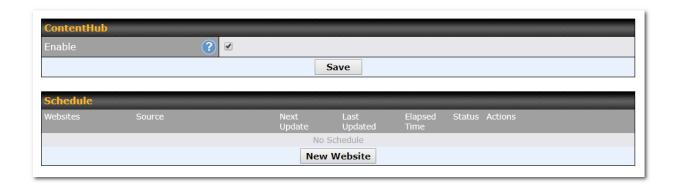

On an external server configure content (a website or application) that will be synced to the ContentHub; for example a html5 website.

To configure a website or application as content follow these steps.

# Configure a website to be published from the ContentHub

This option allows you to sync a website to the Peplink router, this website will then be published with the specified domain from the router itself and makes the content available to the client via the HTTP/HTTPS protocol.

Only FTP sync is supported for this type of ContentHub content. The content should be uploaded to an FTP server before.

Click New Website, and the following configuration options will appear:

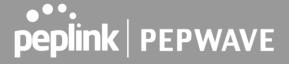

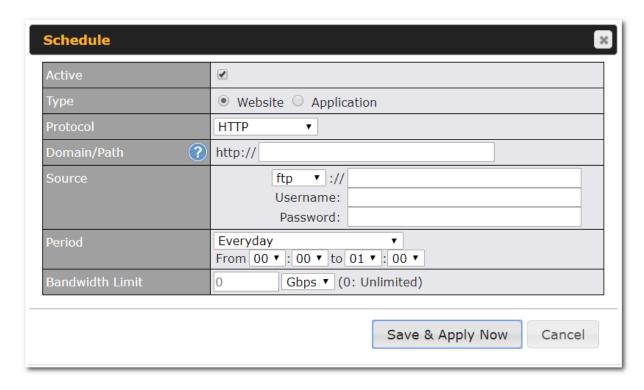

|                    | Schedule                                                                                                    |
|--------------------|----------------------------------------------------------------------------------------------------|
| Active             | Checkbox toggles the activation of the content.                                                                                       |
| Туре               | This option allows you to select Website or Application                                                                               |
| Protocol           | HTTP,HTTPS or both                                                                                                    |
| Domain/Pat<br>h    | The contenhub uses this as the domain name for client access (such as http://mytest.com).                                             |
| Method             | Only applicable for Application type: Choose between sync or file upload                                                              |
| Source             | Enter the server details that the content will be downloaded from. Enter your credentials under <b>Username</b> and <b>Password</b> . |
| Period             | This field determines how often the Router will search for updates to the source content.                                             |
| Bandwidth<br>Limit | Used to limit the bandwidth for each client to access the web server.                                                                 |

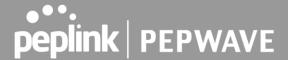

Click "Save & Apply Now" to activate the changes. Below is a screenshot after configuration:

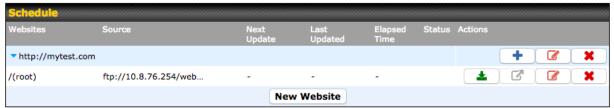

The content will synced Period that is configured before. be based on the lf you trigger the click want to sync manually, you can The "Status" column shows the sync progress.

When the sync is completed, you'll see a summary as shown in the screenshot below:

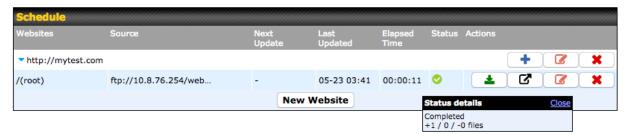

To access the content, open a browser in MFA's client and enter the domain configured before (such as http://mytest.com).

#### Configure an application to be published from the ContentHub

Mediafast Routers allow you to configure and publish ant application from the router itself by using the supported framework

- Python (version 2.7.12)
- Ruby (version 2.3.3)
- Node.js (version 6.9.2)

First install the desired framework in "Package Manager" as below:

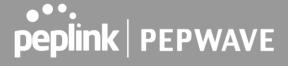

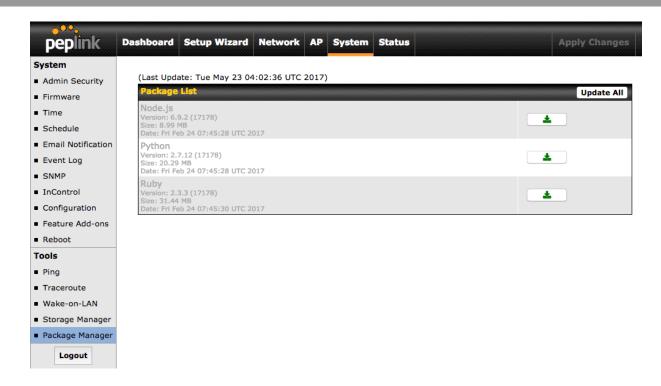

After installing the framework, you can select the type to "Application" and configure the website:

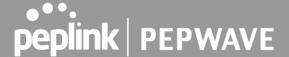

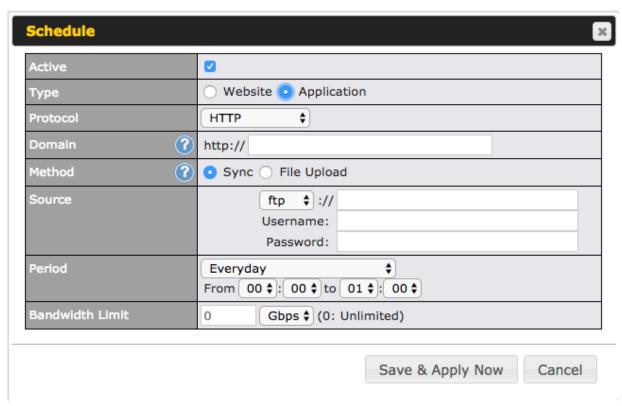

The setting is the same as Website type and you can refer to the description in the above section

For the Application type, you need to pack your application as below:

- 1. Implement two bash script files, start.sh and stop.sh in root folder, to start and stop your application. the Mediafast router will only execute start.sh and stop.sh when the corresponding website is enabled and disabled respectively.
- 2. Compress your application files and the bash script to tar.gz format.
- 3. Upload this tar file to the router.

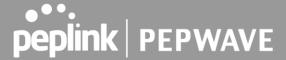

### **MDM Settings**

In addition to performing content caching, MediaFast-enabled routers can also serve as an MDM, administrating to client devices. To access MDM Settings, navigate to **Network > MDM Settings**:

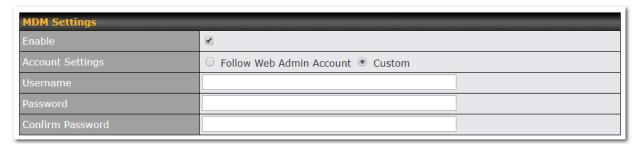

|                     | MDM Settings                                                                                                    |
|---------------------|----------------------------------------------------------------------------------------------------|
| Enable              | Click this checkbox to enable MDM on your router.                                                                                                    |
| Account<br>Settings | Click <b>Follow Web Admin Account</b> to allow client devices to use the built-in administrator account when performing MDM. Set <b>Custom</b> to specify a username and password your router will use to log into your client devices. |

Please refer to the knowledgebase for information about enrolling client devices to MDM: https://forum.peplink.com/t/how-to-enroll-a-device-to-the-mdm-server/8454

#### Docker

MediaFast enabled routers can host Docker containers when running firmware 7.1 or later.

Docker is an open platform for developing, shipping, and running applications.

From firmware version 7.1.0 upwards it is possible to install and run Docker Containers on your Peplink Mediafast 500 or 750 router.

Due to the nature of Docker and its unlimited variables; this feature is supported by Peplink up to the point of creating a running Docker Container.

Information about Docker can be found on the Docker Documentation site: https://docs.docker.com/ 2

This will allow you to run for example a file sharing platform (Owncloud), a web server (Wordpress, Joomla), a learning platform (Moodle) or a visualisation tool for viewing large scale data (Kibana).

The Peplink router will search through the Docker Hub repository when creating a new Docker Container. https://hub.docker.com/explore/ 7

For detailed configuration instructions please refer to our knowledge base:

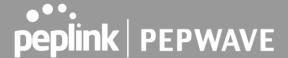

https://forum.peplink.com/t/how-to-run-a-docker-application-on-a-peplink-mediafast-router/16021

#### **KVM**

Mediafast enabled routers now support KVM. Users will have to download and install Virtual Machine Manager to manage the KVM virtual machines, through this users are able to virtualise the linux environment.

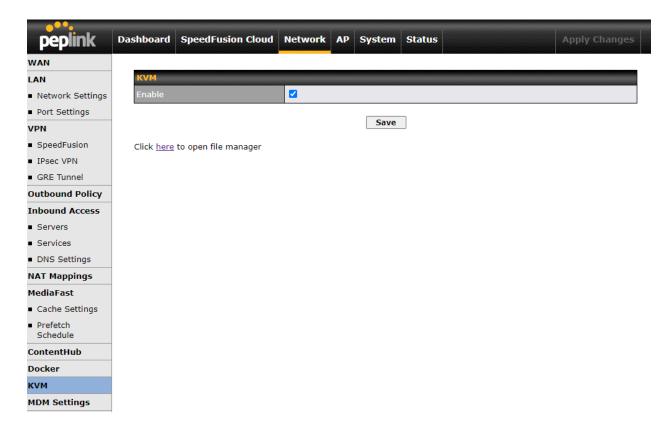

For detailed configuration instructions please refer to our knowledge base: <a href="https://forum.peplink.com/t/how-to-install-virtual-machine-into-peplink-routers/29269">https://forum.peplink.com/t/how-to-install-virtual-machine-into-peplink-routers/29269</a>

# 13.9 Captive Portal

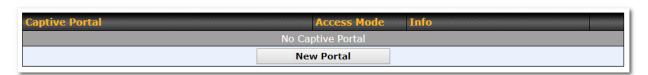

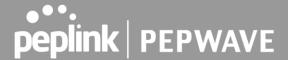

The captive portal serves as a gateway that clients have to pass if they wish to access the Internet using your router. To configure, navigate to **Network>Captive Portal**.

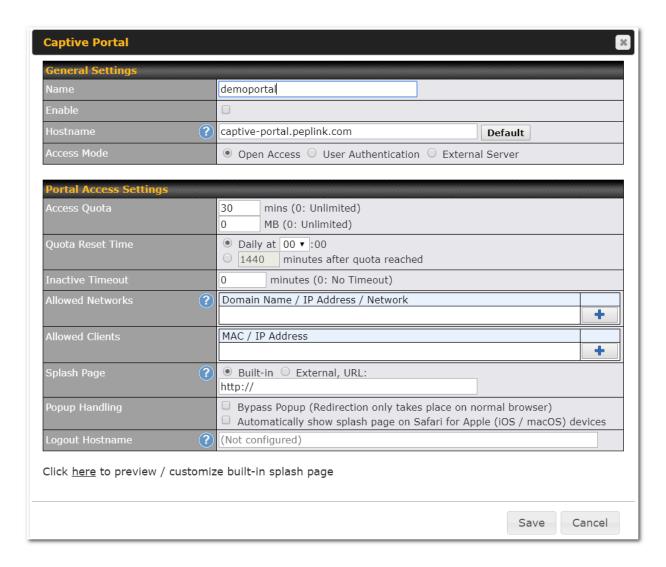

| Captive Portal Settings |                                                                                                    |
|-------------------------|----------------------------------------------------------------------------------------------------|
| Enable                  | Check <b>Enable</b> and then, optionally, select the LANs/VLANs that will use the captive portal.                                                                            |
| Hostname                | To customize the portal's form submission and redirection URL, enter a new URL in this field. To reset the URL to factory settings, click <b>Default</b> .                   |
| Access Mode             | Click <b>Open Access</b> to allow clients to freely access your router. Click <b>User Authentication</b> to force your clients to authenticate before accessing your router. |

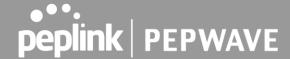

Select External Server to use the Captive Portal with a HotSpot system. As described in the following knowledgebase article: https://forum.peplink.com/t/using-hotspotsystem-wi-fi-on-pepwave-max-routers/ This authenticates your clients through a RADIUS server. After selecting this option, you will see the following fields: RADIUS Server ▼ Port 1812 Default ✓ Hide Characters **RADIUS Server** Port 1813 Default Fill in the necessary information to complete your connection to the server and enable authentication. This authenticates your clients through a LDAP server. Upon selecting this option, you will see the following fields: LDAP Server ▼ Port 389 Default **LDAP Server** Use DN/Password to bind to LDAP Server Fill in the necessary information to complete your connection to the server and enable authentication. **Access Quota** Set a time and data cap to each user's Internet usage. This menu determines how your usage quota resets. Setting it to Daily will reset it at **Quota Reset** a specified time every day. Setting a number of minutes after quota reached Time establish a timer for each user that begins after the quota has been reached. Inactive Clients will get disconnected when the inactive the configured time is reached. Default 0: no timeout Timeout To whitelist a network, enter the domain name / IP address here and click \_\_\_\_\_. To Allowed delete an existing network from the list of allowed networks, click the button **Networks** next to the listing.

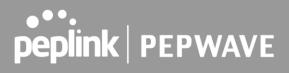

| Allowed Clients       | To whitelist a client, enter the MAC address / IP address here and click . To delete an existing client from the list of allowed clients, click the button next to the listing.                                                                     |
|-----------------------|----------------------------------------------------------------------------------------------------|
| Splash Page           | Here, you can choose between using the Balance's built-in captive portal and redirecting clients to a URL you define.                                                                                                    |
| Popup Handling        | Configurable options for popup handling: - Bypass Popup (Redirection only takes place on normal browser) - Automatically show splash page on Safari for Apple (iOS / macOS) devices                                                                 |
| Logout Hostname       | A hostname that can be used to logout captive portal when being accessed on browser.                                                                                                    |
| Customize splash page | Click on the provided link in the Captive portal profile to customize the splash page. A new browser tab is opened with a WYSIWYG editor of the splash page o edit the content, click on the corresponding element after switching Edit Mode to ON. |

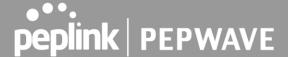

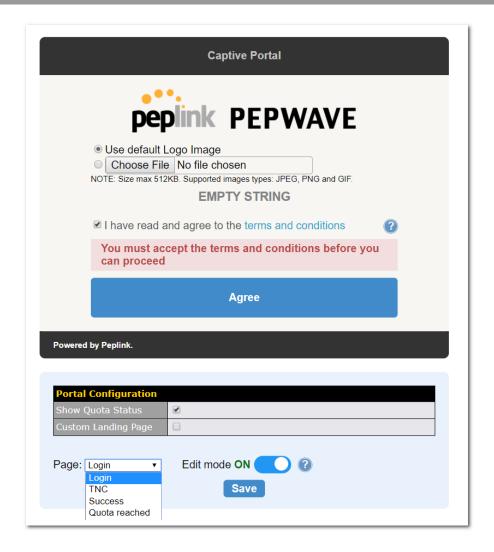

# 13.10QoS

#### 13.10.1User Groups

LAN and PPTP clients can be categorized into three user groups - **Manager**, **Staff**, **and Guest**. This menu allows you to define rules and assign client IP addresses or subnets to a user group. You can apply different bandwidth and traffic prioritization policies on each user group in the **Bandwidth Control** and **Application** sections.

The table is automatically sorted, and the table order signifies the rules' precedence. The smaller and more specific subnets are put towards the top of the table and have higher precedence; larger and less specific subnets are placed towards the bottom.

Click the **Add** button to define clients and their user group. Click the button to remove the defined

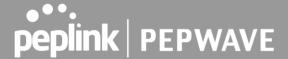

rule.

Two default rules are predefined and put at the bottom. They are **All DHCP reservation clients** and **Everyone**, and they cannot be removed. The **All DHCP reservation client represents** the LAN clients defined in the DHCP Reservation table on the LAN settings page. **Everyone** represents all clients that are not defined in any rule above. Click on a rule to change its group.

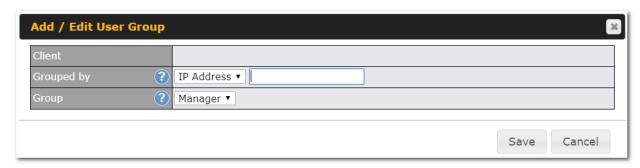

|                        | Add / Edit User Group                                                                                                    |  |  |
|------------------------|----------------------------------------------------------------------------------------------------|--|--|
| Subnet / IP<br>Address | From the drop-down menu, choose whether you are going to define the client(s) by an <b>IP Address</b> or a <b>Subnet</b> .  If <b>IP Address</b> is selected, enter a name defined in DHCP reservation table or a LAN client's IP address. If <b>Subnet</b> is selected, enter a subnet address and specify its subnet mask. |  |  |
| Group                  | This field is to define which <b>User Group</b> the specified subnet / IP address belongs to.                                                                                                    |  |  |

Once users have been assigned to a user group, their internet traffic will be restricted by rules defined for that particular group. Please refer to the following two sections for details.

#### 13.10.2 Bandwidth Control

This section is to define how much minimum bandwidth will be reserved to each user group when a WAN connection is **in full load**. When this feature is enabled, a slider with two indicators will be shown. You can move the indicators to adjust each group's weighting. The lower part of the table shows the corresponding reserved download and uploads bandwidth value of each connection.

By default, 50% of bandwidth has been reserved for Manager, 30% for Staff, and 20% for Guest.

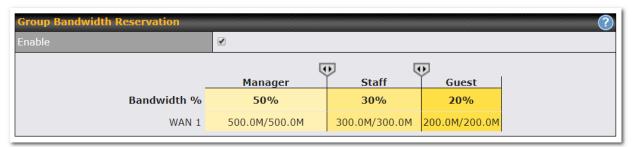

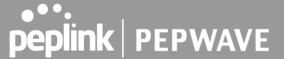

You can define a maximum download speed (over all WAN connections) and upload speed (for each WAN connection) that each individual Staff and Guest member can consume. No limit can be imposed on individual Managers. By default, download and upload bandwidth limits are set to unlimited (set as **0**).

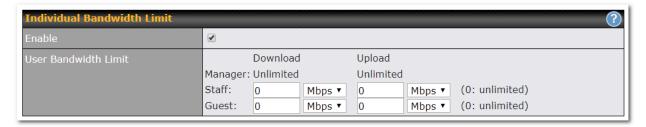

#### 13.10.3 Application

You can choose whether to apply the same prioritization settings to all user groups or customize the settings for each group.

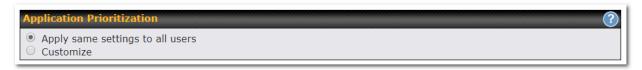

Three priority levels can be set for application prioritization: ↑High,— Normal, and↓Low. The Peplink Balance can detect various application traffic types by inspecting the packet content. Select an application by choosing a supported application, or by defining a custom application manually. The priority preference of supported applications is placed at the top of the table. Custom applications are at the bottom.

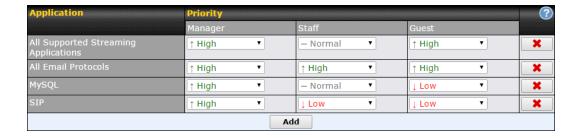

### **Prioritization for Custom Application**

Click the **Add** button to define a custom application. Click the button in the **Action** column to delete the custom application in the corresponding row.

When **Supported Applications** is selected, the Peplink Balance will inspect network traffic and prioritize the selected applications. Alternatively, you can select **Custom Applications** and define the application by providing the protocol, scope, port number, and DSCP value.

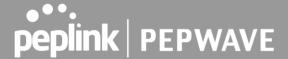

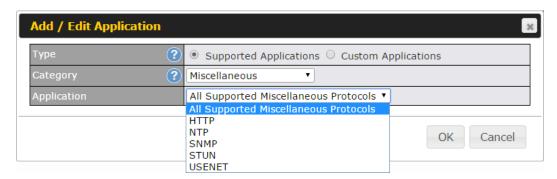

Category and Application availability will be different across different Peplink Balance models.

# **DSL/Cable Optimization**

DSL/cable-based WAN connections have lower upload bandwidth and higher download bandwidth.

When a DSL/cable circuit's uplink is congested, the download bandwidth will be affected. Users will not be able to download data at full speed until the uplink becomes less congested. **DSL/Cable Optimization** can relieve such an issue. When it is enabled, the download speed will become less affected by the upload traffic. By default, this feature is enabled.

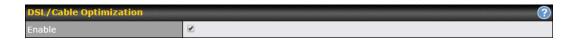

#### 13.11 Firewall

A firewall is a mechanism that selectively filters data traffic between the WAN side (the Internet) and the LAN side of the network. It can protect the local network from potential hacker attacks, access to offensive websites, and/or other inappropriate uses.

The firewall functionality of Peplink Balance supports the selective filtering of data traffic in both directions:

Outbound (LAN to WAN)

Inbound (WAN to LAN)

Internal Network (VLAN to VLAN)

The firewall also supports the following functionality:

- Intrusion detection and DoS prevention
  - Web blocking

With SpeedFusion™ enabled, the firewall rules also apply to VPN tunneled traffic. The Firewall function can be found at **Network>Firewall** 

#### 13.11.1 Access Rules

The outbound firewall settings are located at Network>Firewall>Access Rules.

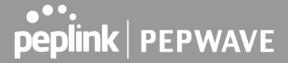

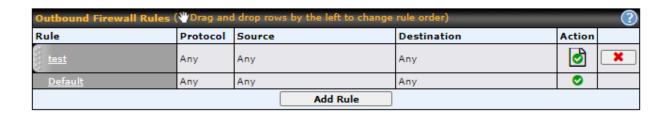

#### Click Add Rule to display the following screen:

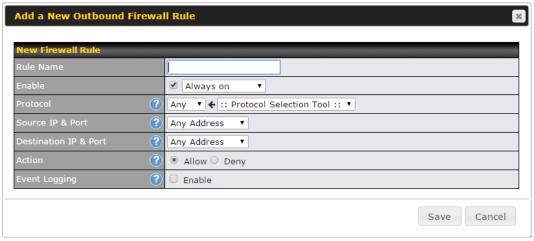

The inbound firewall settings are located at Network>Firewall>Access Rules.

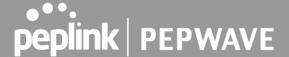

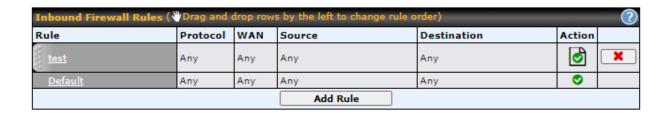

#### Click Add Rule to display the following window:

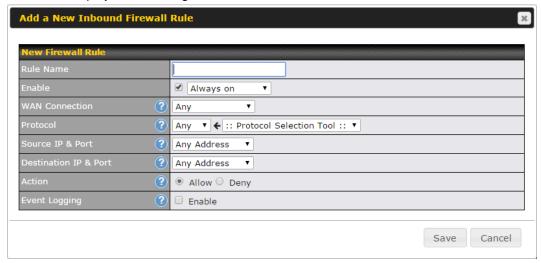

The Internal Network firewall settings are located at Network>Firewall>Access Rules.

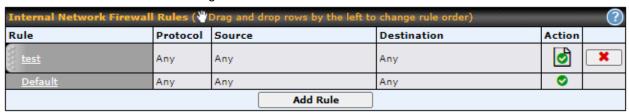

Click **Add Rule** to display the following window:

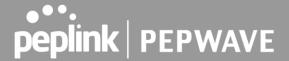

Save

Cancel

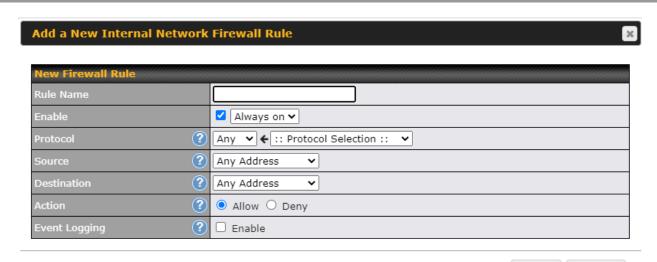

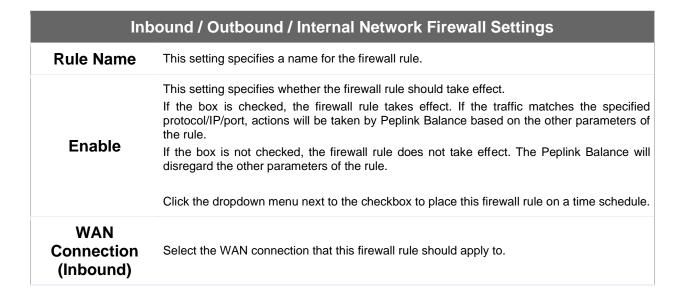

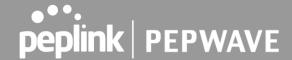

This setting specifies the protocol to be matched.

Via a drop-down menu, the following protocols can be specified:

- Anv
- TCP
- UDP
- ICMP
- DSCP
- IP

Alternatively, the **Protocol Selection Tool** drop-down menu can be used to automatically fill in the protocol and port number of common Internet services (e.g., HTTP, HTTPS, etc.)

After selecting an item from the **Protocol Selection Tool** drop-down menu, the protocol and port number remains manually modifiable.

This specifies the source IP address(es) and port number(s) to be matched for the firewall rule. A single address, or a network, can be specified as the **Source IP & Port** setting, as indicated with the following screenshots:

# Source and Port

**Protocol** 

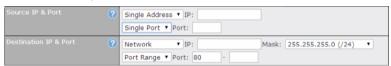

In addition, a single port, or a range of ports, can be specified for the **Source** settings.

This specifies the destination IP address(es) and port number(s) to be matched for the firewall rule. A single address, or a network, can be specified as the **Destination IP & Port** setting, as indicated with the following screenshots:

# Destination and Port

Action

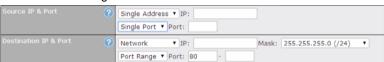

In addition, a single port, or a range of ports, can be specified for the settings.

This setting specifies the action to be taken by the router upon encountering traffic that matches the both of the following:

- Source IP & port
- Destination IP & port

With the value of **Allow** for the **Action** setting, the matching traffic passes through the router (to be routed to the destination). If the value of the **Action** setting is set to **Deny**, the matching traffic does not pass through the router (and is discarded).

This setting specifies whether or not to log matched firewall events. The logged messages are shown on the page **Status>Event Log**. A sample message is as follows:

#### **Event Logging**

Aug 13 23:47:44 Denied CONN=Ethernet WAN SRC=20.3.2.1

DST=192.168.1.20 LEN=48 PROTO=TCP SPT=2260 DPT=80

- CONN: The connection where the log entry refers to
- SRC: Source IP address

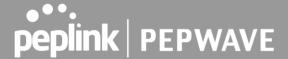

• DST: Destination IP address

LEN: Packet length
PROTO: Protocol
SPT: Source port
DPT: Destination port

Click **Save** to store your changes. To create an additional firewall rule, click **Add Rule** and repeat the above steps.

To change a rule's priority, simply drag and drop the rule:

- Hold the left mouse button on the rule.
- Move it to the desired position.
- Drop it by releasing the mouse button.

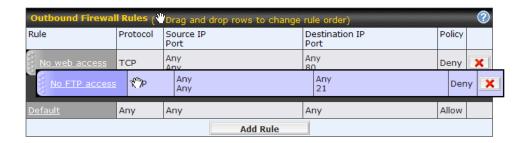

To remove a rule, click the button.

Rules are matched from top to the bottom. If a connection matches any one of the upper rules, the matching process will stop. If none of the rules match the connection, the **Default** rule will be applied.

The **Default** rule is **Allow** for Outbound, Inbound and Internal Network access.

#### Tip

If the default inbound rule is set to **Allow** for NAT-enabled WANs, no inbound Allow firewall rules will be required for inbound port forwarding and inbound NAT mapping rules. However, if the default inbound rule is set as **Deny**, a corresponding Allow firewall rule will be required.

#### Intrusion Detection and DoS Prevention

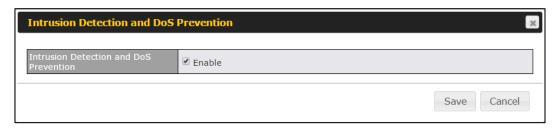

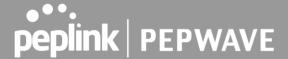

The Balance can detect and prevent intrusions and denial-of-service (DoS) attacks from the Internet. To turn on this feature, click , check the **Enable** check box for the **Intrusion Detection and DoS Prevention**, and press the **Save** button.

When this feature is enabled, the Balance will detect and prevent the following kinds of intrusions and denial-of-service attacks.

- Port scan
  - o NMAP FIN/URG/PSH
  - o Xmas tree
  - o Another Xmas tree
  - o Null scan
  - o SYN/RST
  - o SYN/FIN
- SYN flood prevention
- Ping flood attack prevention

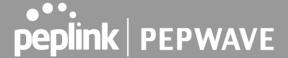

# 13.11.2 Content Blocking

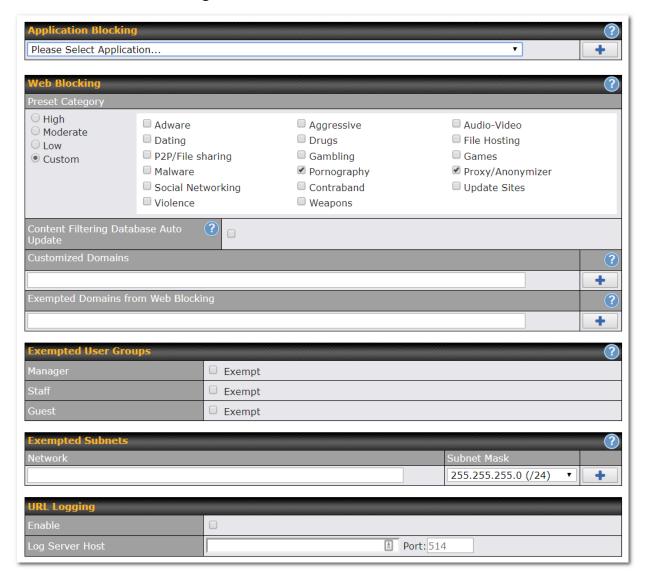

# **Application Blocking**

Choose applications to be blocked from LAN/PPTP/PepVPN peer clients' access, except for those on the Exempted User Groups or Exempted Subnets defined below.

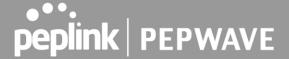

#### Web Blocking

Defines website domain names to be blocked from LAN/PPTP/PepVPN peer clients' access except for those on the Exempted User Groups or Exempted Subnets defined below.

If "foobar.com" is entered, any web site with a host name ending in foobar.com will be blocked, e.g. www.foobar.com, foobar.com, etc. However, "myfoobar.com" will not be blocked.

You may enter the wild card ".\*" at the end of a domain name to block any web site with a host name having the domain name in the middle. If you enter "foobar.\*", then "www.foobar.com", "www.foobar.co.jp", or "foobar.co.uk" will be blocked. Placing the wild card in any other position is not supported.

The device will inspect and look for blocked domain names on all HTTP and HTTPS traffic.

#### **Customized Domains**

Enter an appropriate website address, and the Peplink Balance will block and disallow LAN/PPTP/SpeedFusion™ peer clients to access these websites. Exceptions can be added using the instructions in **Sections 21.2.1.4** and **21.2.1.5**.

You may enter the wild card ".\*" at the end of a domain name to block any web site with a host name having the domain name in the middle. For example, If you enter "foobar.\*," then "www.foobar.com," "www.foobar.co.jp," or "foobar.co.uk" will be blocked. Placing the wild card in any other position is not supported.

The Peplink Balance will inspect and look for blocked domain names on all HTTP traffic. Secure web (HTTPS) traffic is not supported.

#### **Exempted User Groups**

Check and select pre-defined user group(s) who can be exempted from the access blocking rules. User groups can be defined at **QoS>User Groups** section. Please refer to **Section 20.1** for details.

#### **Exempted Subnets**

With the subnet defined in the field, clients on the particular subnet(s) can be exempted from the access blocking rules.

#### **URL Logging**

Click **enable**, and then enter the ip address and port (if applicable) where your remote syslog server is located.

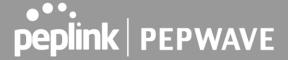

# 13.12 Routing Protocols

#### 13.12.1 OSPF & RIPv2

The Peplink Balance supports OSPF and RIPv2 dynamic routing protocols. Click the **Network** tab from the top bar, and then click the **Routing Protocols > OSPF & RIPv2** item on the sidebar to reach the following menu:

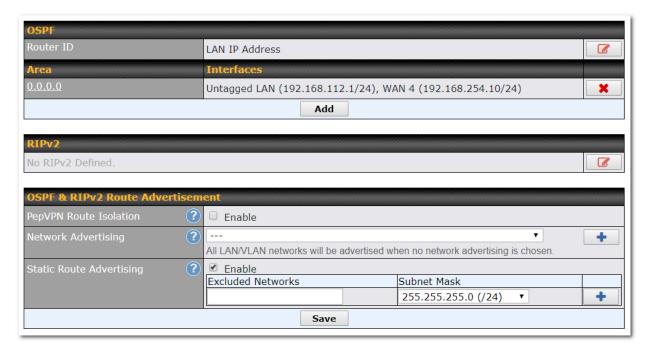

|           | OSPF                                                                                                    |
|-----------|----------------------------------------------------------------------------------------------------|
| Router ID | This field determines the ID of the router. By default, this is specified as the LAN IP address. If you want to specify your own ID, enter it in the <b>Custom</b> field.   |
| Area      | This is an overview of the OSPFv2 areas you have defined. Click on the area name to configure it. To set a new area, click <b>Add</b> . To delete an existing area, click . |

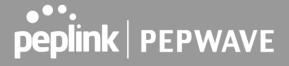

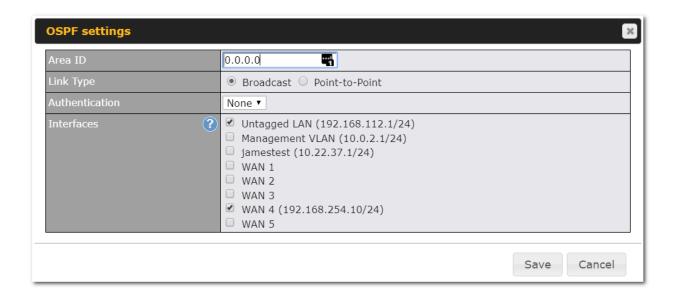

|                | OSPF Settings                                                                                                    |
|----------------|----------------------------------------------------------------------------------------------------|
| Area ID        | Determine the name of your <b>Area ID</b> to apply to this group. Machines linked to this group will send and receive related OSPF packets, while unlinked machines will ignore it.    |
| Link Type      | Choose the network type that this area will use.                                                                                                    |
| Authentication | Choose an authentication method, if one is used, from this drop-down menu. Available options are <b>MD5</b> and <b>Text</b> . Enter the authentication key next to the drop-down menu. |
| Interfaces     | Determine which interfaces this area will use to listen to and deliver OSPF packets                                                                                                    |

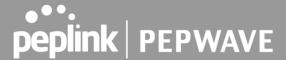

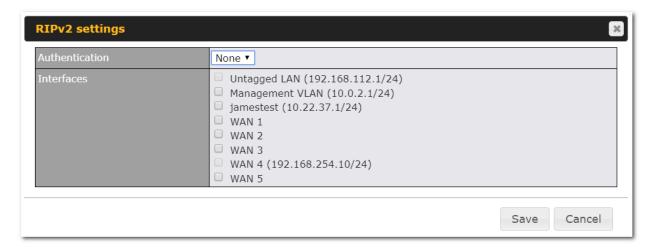

# RIPv2 Settings Authentication Choose an authentication method, if one is used, from this drop-down menu. Available options are MD5 and Text. Enter the authentication key next to the drop-down menu. Interfaces Determine which interfaces this group will use to listen to and deliver RIPv2 packets.

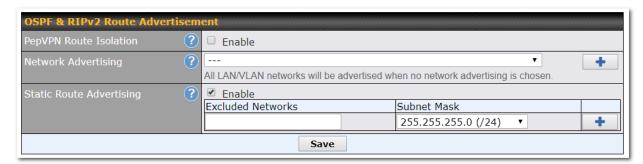

|                             | OSPF & RIPv2 Route Advertisement                                                                                                    |
|-----------------------------|----------------------------------------------------------------------------------------------------|
| PepVPN Route<br>Isolation   | Isolate PepVPN peers from each other. Received PepVPN routes will not be forwarded to other PepVPN peers to reduce bandwidth consumption          |
| Network<br>Advertising      | Networks to be advertised over OSPF & RIPv2. If no network is selected, all LAN / VLAN networks will be advertised by default.                    |
| Static Route<br>Advertising | Enable this option to advertise LAN static routes over OSPF & RIPv2. Static routes that match the Excluded Networks table will not be advertised. |

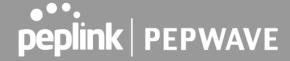

#### 13.12.2 BGP

Click the Network tab from the top bar, and then click the BGP item on the sidebar to configure BGP.

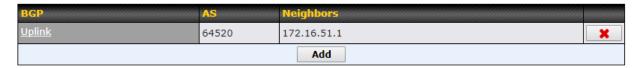

Click "x" to delete a BGP profile Click "Add" to add a new BGP profile

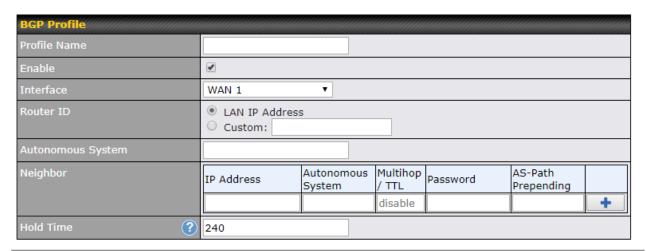

|                      | BGP                                                                                                    |
|----------------------|----------------------------------------------------------------------------------------------------|
| Name                 | This field is for specifying a name to represent this profile.                                                                  |
| Enable               | When this box is checked, this BGP profile will be enabled. Otherwise, it will be disabled.                                     |
| Interface            | The interface where BGP neighbor is located                                                                                     |
| Autonomous<br>System | The Autonomous System Number (ASN) of this profile                                                                              |
| Neighbor             | BGP Neighbor's details                                                                                                    |
| IP address           | Neighbor's IP address                                                                                                    |
| Autonomous<br>System | Neighbor's ASN                                                                                                    |
| Multihop/TTL         | Time-to-live (TTL) of BGP packet. Leave it blank if BGP neighbor is directly connected, otherwise you must specify a TTL value. |

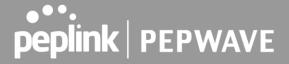

|                        | Accurately, this option should be used if the configured neighbor IP address does not match the selected Interface's network subnets. TTL value must be between 2 to 255.                                |
|------------------------|----------------------------------------------------------------------------------------------------|
| Password               | Optional password for MD5 authentication of BGP sessions.                                                                                                    |
| AS-Path<br>Prepending: | AS path to be prepended to the routes received from this neighbor. The value must be a comma separated ASN.  For example "64530,64531" will prepend "64530, 64531" to received routes.                   |
| Hold Time              | Time in seconds to wait for a keepalive message from the neighbor before considering the BGP connection is staled.  This value must be either 0 (infinite hold time) or between 3 and 65535 inclusively. |

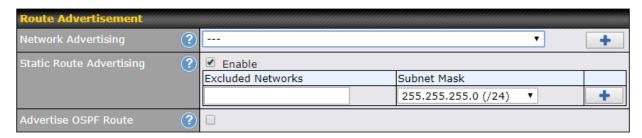

| Route Advertisement         |                                                                                                    |
|-----------------------------|----------------------------------------------------------------------------------------------------|
| Network<br>Advertising      | Networks to be advertised to BGP neighbor.                                                                                      |
| Static Route<br>Advertising | Enable this option to advertise LAN static routes. Static routes that match the Excluded Networks table will not be advertised. |
| Advertise OSPF<br>Route     | When this box is checked, all learnt OSPF routes will be advertised.                                                            |

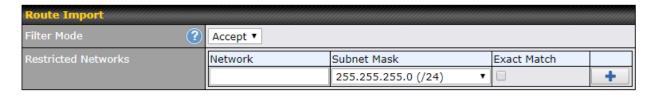

# **Route Import Settings**

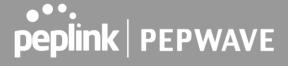

| Filter Mode            | This option selects the route import filter mode.  None: all BGP routes will be accepted.  Accept: Routes in "Restricted Networks" will be accepted, routes not in the list will be rejected.  Reject: Routes in "Restricted Networks" will be rejected, routes not in the list will be accepted. |
|------------------------|----------------------------------------------------------------------------------------------------|
| Restricted<br>Networks | This specifies the network in the "route import" entry <b>Exact Match:</b> When this box is checked, only routes with the same Networks and Subnet Mask will  be  filtered.  Otherwise, routes within the Networks and Subnet will be filtered.                                                   |

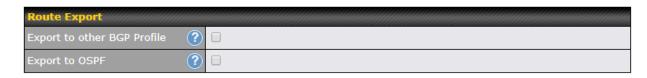

| Export to other BGP Profile | When this box is checked, routes learnt from this BGP profile will export to other BGP profiles.        |
|-----------------------------|----------------------------------------------------------------------------------------------------|
| Export to OSPF              | When this box is checked, routes learnt from this BGP profile will export to the OSPF routing protocol. |

# 13.13 Remote User Access

A remote-access VPN connection allows an individual user to connect to a private business network from

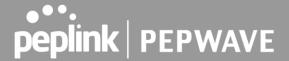

a remote location using a laptop or desktop computer connected to the Internet. Networks routed by a Peplink router can be remotely accessed via OpenVPN, L2TP with IPsec or PPTP. To configure this feature, navigate to **Network > Remote User Access** and choose the required VPN type.

#### 13.13.1L2TP with IPsec

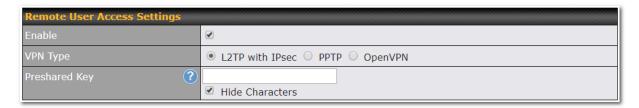

| L2TP with IPsec Remote User Access Settings |                                                                                                    |
|---------------------------------------------|----------------------------------------------------------------------------------------------------|
| Pre-shared Key                              | Enter your pre shared key in the text field. Please note that remote devices will need this preshared key to access the Balance. |
| Listen On                                   | This setting is for specifying the WAN IP addresses that allow remote user access.                                               |
| Disable Weak<br>Ciphers                     | Click the button to show and enable this option. When checked, weak ciphers such as 3DES will be disabled.                       |

Continue to configure the authentication method.

# 13.13.2 **OpenVPN**

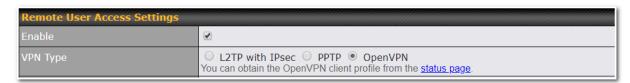

Select OpenVPN and continue to configure the authentication method.

The OpenVPN Client profile can be downloaded from the **Status > device** page after the configuration has been saved.

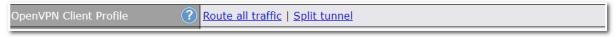

You have a choice between 2 different OpenVPN Client profiles:

Option 1: "Route all traffic" profile

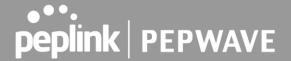

Using this profile, VPN clients will send all the traffic through the OpenVPN tunnel

**Option 2:** "Split tunnel" profile
Using this profile, VPN clients will ONLY send those traffic designated to the untagged LAN and VLAN segment through the OpenVPN tunnel.

#### 13.13.3 PPTP

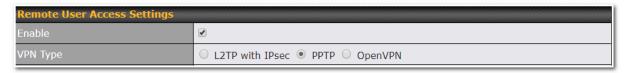

No additional configuration required.

The Point-to-Point Tunneling Protocol (PPTP) is an obsolete method for implementing virtual private networks. PPTP has many well known security issues

Continue to configure authentication methods.

#### 13.13.4 Authentication Methods

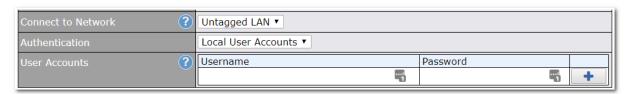

| Authentication Method |                                                                           |
|-----------------------|---------------------------------------------------------------------------|
| Connect to<br>Network | Select the VLAN network for remote users to enable remote user access on. |
| Authentication        | Determine the method of authenticating remote users                       |

#### **User accounts:**

This setting allows define the Remote User Accounts. you to Click Add to input username and password to create an account. After adding the user accounts, you can click username to edit the account password.

#### Note:

The username must contain lowercase letters, numerics, underscore(\_), dash(-), at sign(@), and period(.) only.

The password must be between 8 and 12 characters long.

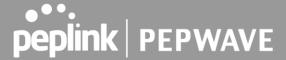

#### **LDAP Server:**

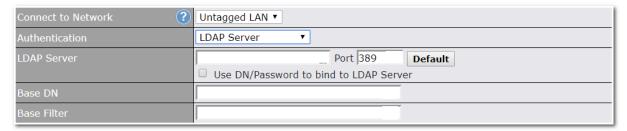

Enter the matching LDAP server details to allow for LDAP server authentication.

#### **Radius Server:**

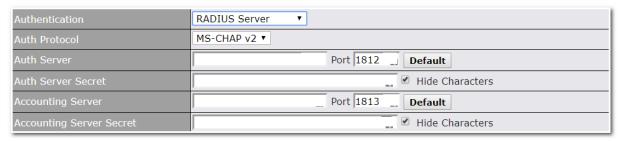

Enter the matching Radius server details to allow for Radius server authentication.

#### **Active Directory:**

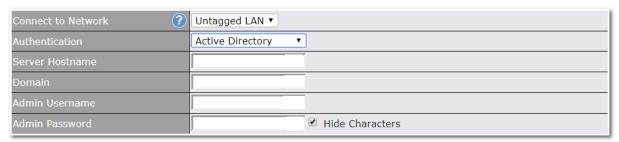

Enter the matching Active Directory details to allow for Active Directory server authentication.

# 13.14 Misc. Settings

# 13.14.1 High Availability

Peplink Balance supports high availability (HA) configurations via an open standard virtual router redundancy protocol (VRRP, RFC 3768).

In an HA configuration, two same-model Peplink Balance units provide redundancy and failover in a master-slave arrangement. In the event that the master unit is down, the slave unit becomes active.

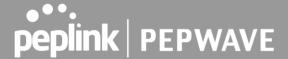

High availability will be disabled automatically where there is a drop-in connection configured on a LAN bypass port.

The following diagram illustrates an HA configuration with two Peplink Balance units and two Internet connections:

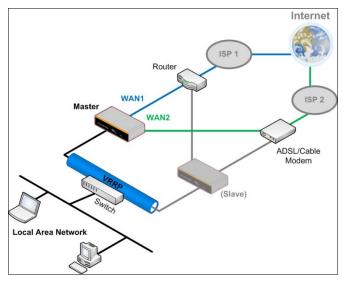

In the diagram, the WAN ports of each Peplink Balance unit connect to the router and to the modem. Both Peplink Balance units connect to the same LAN switch via a LAN port.

An elaboration on the technical details of the implementation of virtual router redundancy protocol (VRRP, RFC 3768) by the Balance follows:

- In an HA configuration, the two Peplink Balance units communicate with each other using VRRP over the LAN.
- The two Peplink Balance units broadcast heartbeat signals to the LAN at a frequency of one heartbeat signal per second.
- In the event that no heartbeat signal from the master Peplink Balance unit is received in 3 seconds (or longer) since the last heartbeat signal, the slave Peplink Balance unit becomes active.
- The slave Peplink Balance unit initiates the WAN connections and binds to a previously configured LAN IP address.
- At a subsequent point when the master Peplink Balance unit recovers, it will once again become
  active.

You can configure high availability at Network>Misc. Settings>High Availability.

Interface for Master Router

Interface for Slave Router

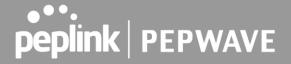

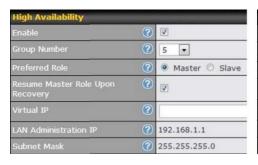

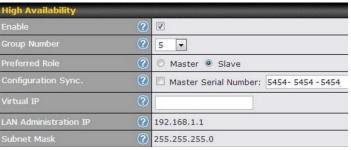

|                                           | High Availability                                                                                                    |
|-------------------------------------------|----------------------------------------------------------------------------------------------------|
| Enable                                    | Checking this box specifies that the Peplink Balance unit is part of a high availability configuration.                                                                                                    |
| <b>Group Number</b>                       | This number identifies a pair of Peplink Balance units operating in a high availability configuration. The two Peplink Balance units in the pair must have the same <b>Group Number</b> value.                                                                                                    |
| Preferred Role                            | This setting specifies whether the Peplink Balance unit operates in master or slave mode. Click the corresponding radio button to set the role of the unit. One of the units in the pair must be configured as the master, and the other unit must be configured as the slave.                                                                                                    |
| Resume<br>Master Role<br>Upon<br>Recovery | This option is displayed when <b>Master</b> mode is selected in <b>Preferred Role</b> . If this option is enabled, once the device has recovered from an outage, it will take over and resume its <b>Master</b> role from the slave unit.                                                                                                    |
| Configuration Sync.                       | This option is displayed when <b>Slave</b> mode is selected in <b>Preferred Role</b> . If this option is enabled and the <b>Master Serial Number</b> entered matches with the actual master unit's, the master unit will automatically transfer the configuration to this unit. Please make sure the <b>LAN IP Address</b> and the <b>Subnet Mask</b> fields are set correctly in the LAN settings page. You can refer to the <b>Event Log</b> for the configuration synchronization status. |
| Master Serial<br>Number                   | If <b>Configuration Sync.</b> is checked, the serial number of the master unit is required here for the feature to work properly.                                                                                                    |
| Virtual IP                                | The HA pair must share the same <b>Virtual IP</b> . The <b>Virtual IP</b> and the <b>LAN Administration IP</b> must be under the same network.                                                                                                    |
| LAN<br>Administration<br>IP               | This setting specifies a LAN IP address to be used for accessing administration functionality. This address should be unique within the LAN.                                                                                                    |
| Subnet Mask                               | This setting specifies the subnet mask of the LAN.                                                                                                    |

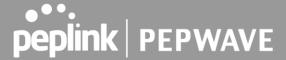

# **Important Note**

For Balance routers in NAT mode, the virtual IP (VIP) should be set as the default gateway for all hosts sitting on the LAN segment. For example, a firewall sitting behind the Balance should set its default gateway as the virtual IP instead of the IP of the master Balance.

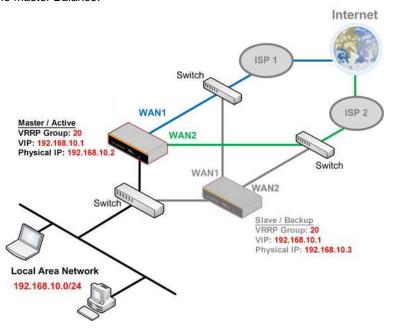

In drop-in mode, no other configuration needs to be set.

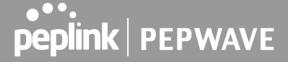

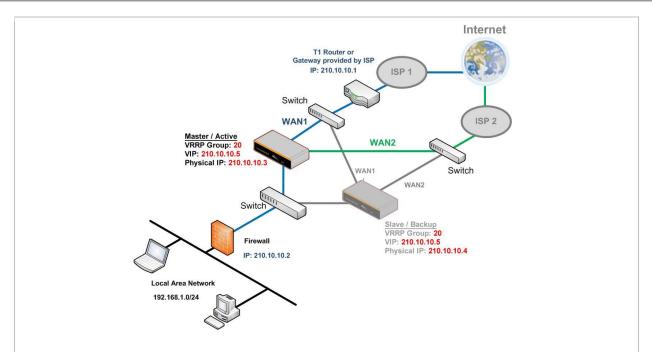

Please note that the drop-in WAN cannot be configured as a LAN bypass port while it is configured for high availability.

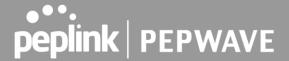

# 13.14.2 Certificate Manager

| Certificate                    |                               |  |
|--------------------------------|-------------------------------|--|
| VPN Certificate                | No Certificate                |  |
| Web Admin SSL Certificate      | Default Certificate is in use |  |
| Captive Portal SSL Certificate | Default Certificate is in use |  |
| MediaFast Root CA Certificate  | Default Certificate is in use |  |
| OpenVPN Root CA Certificate    | Default Certificate is in use |  |

| ContentHub Certificate |                      |
|------------------------|----------------------|
| No                     | Certificates defined |
|                        | Add Certificate      |

| Wi-Fi WAN Client Certificate |                        |
|------------------------------|------------------------|
| No                           | o Certificates defined |
|                              | Add Certificate        |

| Wi-Fi WAN CA Certificate |                         |
|--------------------------|-------------------------|
|                          | No Certificates defined |
|                          | Add Certificate         |

This section allows you to assign certificates for the local VPN, OpenVPN, Captive Portal, Mediafast, ContentHub, Wi-Fi WAN (Client and CA) and web admin SSL for extra security.

Read the following knowledgebase article for full instructions on how to create and import a self-signed certificate: <a href="https://forum.peplink.com/t/how-to-create-a-self-signed-certificate-and-import-it-to-a-peplink-product/">https://forum.peplink.com/t/how-to-create-a-self-signed-certificate-and-import-it-to-a-peplink-product/</a>

# 13.14.3 Service Forwarding

Service forwarding settings are located at Network>Misc. Settings>Service Forwarding.

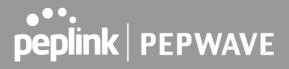

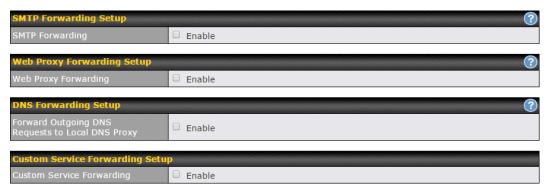

| Service Forwarding           |                                                                                                    |
|------------------------------|----------------------------------------------------------------------------------------------------|
| SMTP Forwarding              | When this option is enabled, all outgoing SMTP connections destined for any host at TCP port 25 will be intercepted. These connections will be redirected to a specified SMTP server and port number. SMTP server settings for each WAN can be specified after selecting <b>Enable</b> .                                                                                                    |
| Web Proxy<br>Forwarding      | When this option is enabled, all outgoing connections destined for the proxy server specified in <b>Web Proxy Interception Settings</b> will be intercepted. These connections will be redirected to a specified web proxy server and port number. Web proxy interception settings and proxy server settings for each WAN can be specified after selecting <b>Enable</b> .                                                                                                    |
| DNS Forwarding               | When this option is enabled, all outgoing DNS lookups will be intercepted and redirected to the built-in DNS name server. If any LAN device is using the DNS name servers of a WAN connection, you may want to enable this option to enhance the DNS availability without modifying the DNS server setting of the clients. The built-in DNS name server will distribute DNS lookups to corresponding DNS servers of all available WAN connections. In this case, DNS service will not be interrupted, even if any WAN connection is down. |
| Custom Service<br>Forwarding | When custom service forwarding is enabled, outgoing traffic with the specified TCP port will be forwarded to a local or remote server by defining its IP address and port number.                                                                                                    |

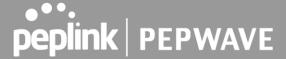

# **SMTP Forwarding**

Some ISPs require their users to send e-mails via the ISP's SMTP server. All outgoing SMTP connections are blocked except those connecting to the ISP's. The Peplink Balance supports the interception and redirection of all outgoing SMTP connections (destined for TCP port 25) via a WAN connection to the WAN's corresponding SMTP server.

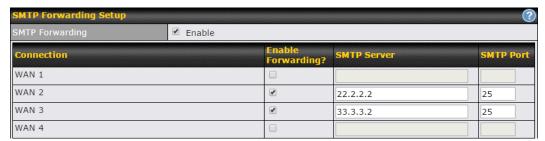

To enable the feature, select **Enable** under **SMTP Forwarding Setup**. Check **Enable Forwarding** for the WAN connection(s) that needs forwarding. Under **SMTP Server**, enter the ISP's e-mail server host name or IP address. Under **SMTP Port**, enter the TCP port number for each WAN.

The Peplink Balance will intercept SMTP connections. Choose a WAN port according to the outbound policy, and then forward the connection to the SMTP server, if the chosen WAN has enabled forwarding. If the forwarding is disabled for a WAN connection, SMTP connections for the WAN will be simply be forwarded to the connection's original destination.

#### Note

If you want to route all SMTP connections only to particular WAN connection(s), you should create a custom rule in outbound policy (see **Section 16.1**).

# **Web Proxy Forwarding**

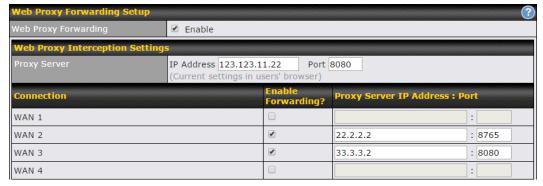

When this feature is enabled, the Peplink Balance will intercept all outgoing connections destined for the

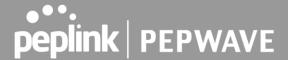

proxy server specified in **Web Proxy Server Interception Settings**. Then it will choose a WAN connection according to the outbound policy and forward the connection to the specified web proxy server and port number. Redirected server settings for each WAN can be set here. If forwarding is disabled for a WAN, then web proxy connections for that WAN will simply be forwarded to the connection's original destination.

# **DNS Forwarding**

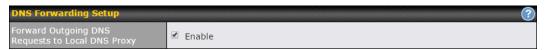

When DNS forwarding is enabled, all clients' outgoing DNS requests will also be intercepted and forwarded to the built-in DNS proxy server.

# **Custom Service Forwarding**

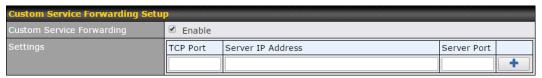

After clicking the **enable** checkbox, enter your TCP port for traffic heading to the router, and then specify the IP Address and Port of the server you wish to forward to the service to.

## 13.14.4 Service Passthrough

Service passthrough settings can be found at Network>Misc. Settings>Service Passthrough.

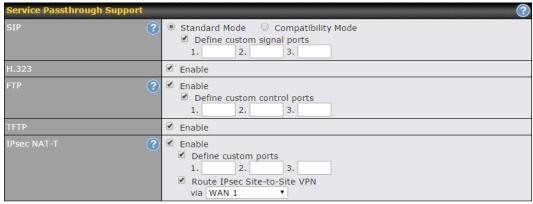

(Registered trademarks are copyrighted by their respective owner)

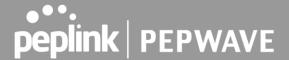

Some Internet services need to be specially handled in a multi-WAN environment. The Peplink Balance can handle these services such that Internet applications do not notice it is behind a multi-WAN router. Settings for service passthrough support are available here.

|             | Service Passthrough Support                                                                                                    |
|-------------|----------------------------------------------------------------------------------------------------|
| SIP         | Session initiation protocol, aka SIP, is a voice-over-IP protocol. The Peplink Balance can act as a SIP application layer gateway (ALG) which binds connections for the same SIP session to the same WAN connection and translate IP address in the SIP packets correctly in NAT mode. Such passthrough support is always enabled and there are two modes for selection: <b>Standard Mode</b> and <b>Compatibility Mode</b> .  If your SIP server's signal port number is non-standard, you can check the box <b>Define custom signal ports</b> and input the port numbers to the text boxes. |
| H.323       | With this option enabled, protocols that provide audio-visual communication sessions will be defined on any packet network and passthrough the Balance.                                                                                                    |
| FTP         | FTP sessions consist of two TCP connections; one for control and one for data. In a multi-WAN situation, they must be routed to the same WAN connection. Otherwise, problems will arise in transferring files. By default, the Peplink Balance monitors TCP control connections on port 21 for any FTP connections and binds TCP connections of the same FTP session to the same WAN.                                                                                                    |
|             | If you have an FTP server listening on a port number other than 21, you can check <b>Define custom control ports</b> and enter the port numbers in the text boxes.                                                                                                    |
| TFTP        | The Peplink Balance monitors outgoing TFTP connections and routes any incoming TFTP data packets back to the client. Select <b>Enable</b> if you want to enable TFTP passthrough support.                                                                                                    |
|             | This field is for enabling the support of IPsec NAT-T passthrough. UDP ports 500, 4500, and 10000 are monitored by default.                                                                                                    |
| IPsec NAT-T | You may add more custom data ports that your IPsec system uses by checking <b>Define custom ports</b> . If the VPN contains IPsec site-to-site VPN traffic, check <b>Route IPsec Site-to-Site VPN</b> and choose the WAN connection to route the traffic to.                                                                                                    |

## 13.14.5 NTP Server

Peplink routers can now serve as a local NTP server. Upon start up, it is now able to provide connected devices with the accurate time, precise UTC from either an external NTP server or via GPS and ensuring that connected devices always receive the correct time.

NTP Server setting can be found via: Network>Misc. Settings>NTP Server

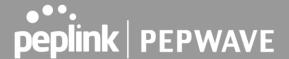

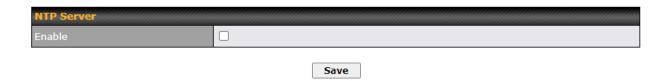

Time Settings can be found at System>Time>Time Settings

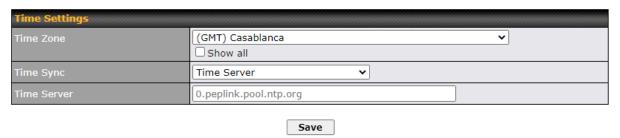

# 13.14.6 Grouped Networks

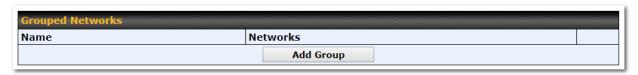

Using "Grouped Networks" you can group and name a range of IP addresses, which can then be used to define firewall rules or outbound policies.

Start group" field. by clicking on "add then in the appropriate we'll this example а group "accounting" Click save when you have finished adding the required networks.

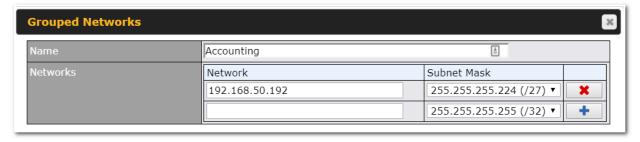

The grouped network "accounting" can now be used to configure a group policy or firewall rule.

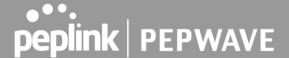

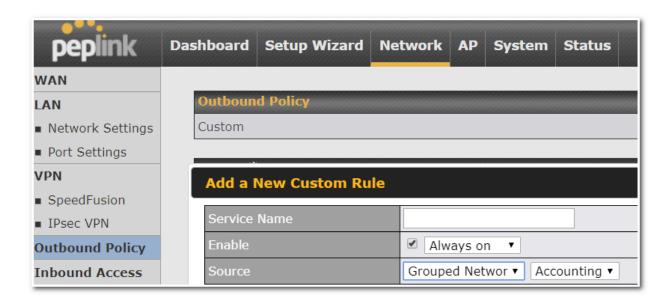

# 13.14.7 Remote SIM Management

Remote SIM management is accessible via **Network > Misc Settings > Remote SIM Management**. By default, this feature is disabled.

Please note that a limited number of Pepwave routers support the SIM Injector, may refer to the link: <a href="https://www.peplink.com/products/sim-injector/">https://www.peplink.com/products/sim-injector/</a> or Appendix C for more details on FusionSIM Manual.

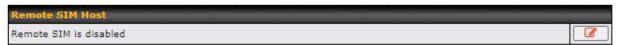

#### **Remote SIM Host Settings**

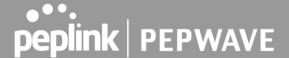

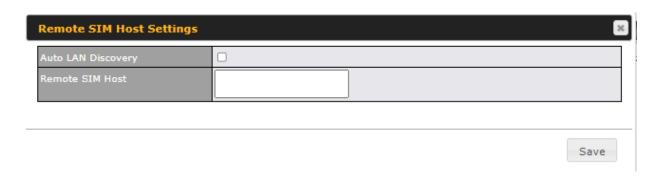

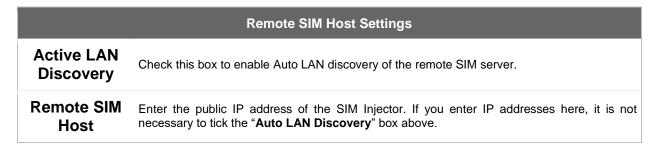

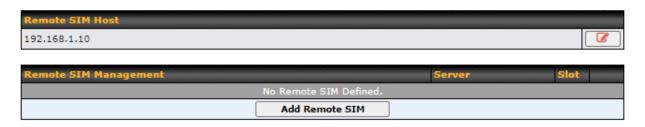

You may define the Remote SIM information by clicking the "Add Remote SIM". Here, you can enable Data Roaming and custom APN for your SIM cards.

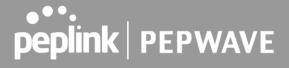

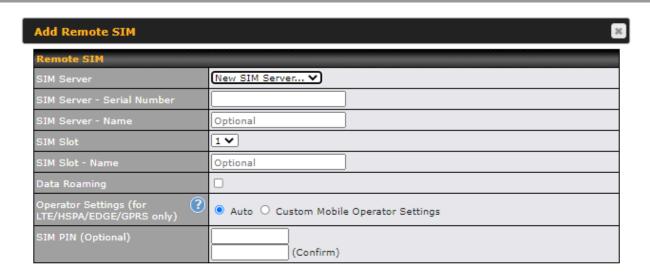

Save

| Add Remote SIM Settings                                 |                                                                                                    |
|---------------------------------------------------------|----------------------------------------------------------------------------------------------------|
| SIM Server                                              | Add a new SIM Server                                                                                                    |
| SIM Server - Serial<br>Number                           | Enter the serial number of SIM Server                                                                                                    |
| SIM Server - Name                                       | This optional field allows you define a name for the SIM Server                                                                                                    |
| SIM Slot                                                | Click the drop-down menu and choose which SIM slot you want to connect.                                                                                                    |
| SIM Slot - Name                                         | This optional field allows you define a name for the SIM slot.                                                                                                    |
| Data Roaming                                            | Enables data roaming on this particular SIM card.                                                                                                    |
| Operator Settings (for<br>LTE//HSPA/EDGE/GPR<br>S Only) | This setting allows you to configure the APN settings of your connection. If <b>Auto</b> is selected, the mobile operator should be detected automatically. The connected device will be configured and connection will be made automatically. If there is any difficulty in making a connection, you may select <b>Custom</b> to enter your carrier's APN, Username and Password settings manually. The correct values can be obtained from your carrier. The default and recommended setting is Auto. |

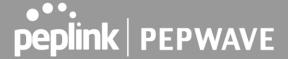

## 13.14.8 SIM Toolkit

The SIM Toolkit can be found via **Networks > Misc Settings > SIM Toolkit**. This supports two functionalities, USSD and SMS.

#### **USSD**

Unstructured Supplementary Service Data (USSD) is a protocol used by mobile phones to communicate with their service provider's computers. One of the most common uses is to guery the available balance.

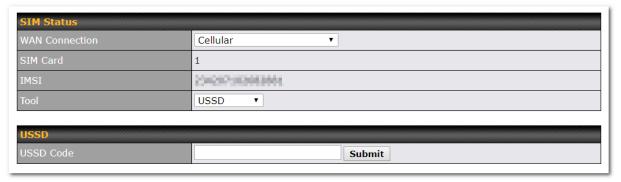

Enter your USSD code under the USSD Code text field and click Submit.

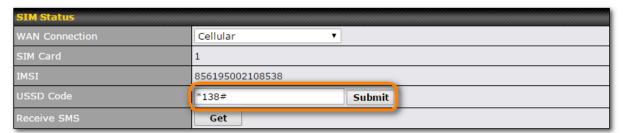

You will receive a confirmation. To check the SMS response, click Get.

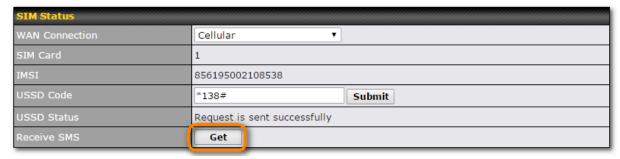

After a few minutes you will receive a response to your USSD code

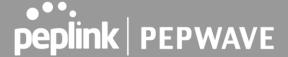

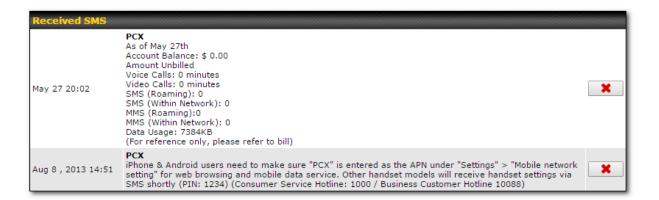

#### **SMS**

The SMS option allows you to read SMS (text) messages that have been sent to the SIM in your Peplink router.

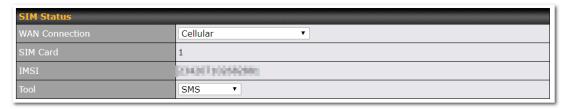

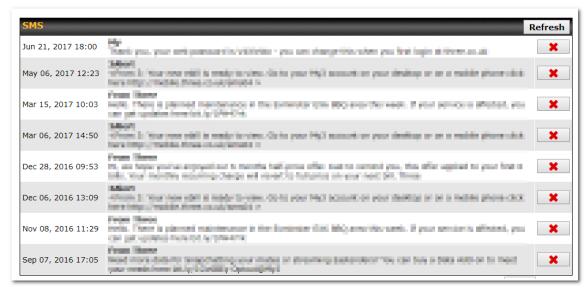

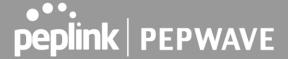

# **14 AP Tab**

# 14.1 AP

#### 14.1.1 AP Controller

Clicking on the AP tab will default to this menu, where you can view basic AP management options:

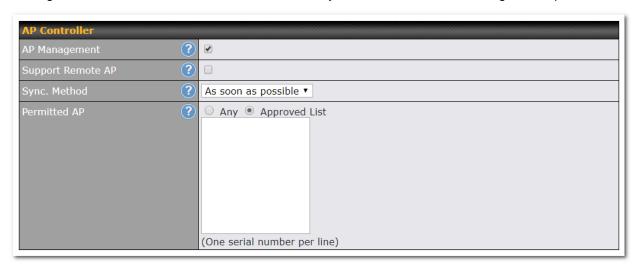

## **AP Controller** The AP controller for managing Pepwave APs can be enabled by checking this box. When this option is enabled, the AP controller will wait for management connections originating AP from APs over the LAN on TCP and UDP port 11753. It will also wait for captive portal connections on TCP port 443. An extended DHCP option, CAPWAP Access Controller Management addresses (field 138), will be added to the DHCP server. A local DNS record, AP Controller, will be added to the local DNS proxy. The AP controller supports remote management of Pepwave APs. When this option is enabled, the AP controller will wait for management connections originating from remote APs over the WAN on TCP and UDP port 11753. It will also wait for captive portal connections on TCP port 443. The DHCP server and/or local DNS server of the remote AP's network should be configured Support in the DNS Proxy Settings menu under Network>LAN. The procedure is as follows: Remote AP Define an extended DHCP option, CAPWAP Access Controller addresses (field 138), in the DHCP server, where the values are the AP controller's public IP addresses; and/or 2. Create a local DNS record for the AP controller with a value corresponding to the AP controller's public IP address.

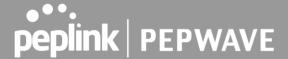

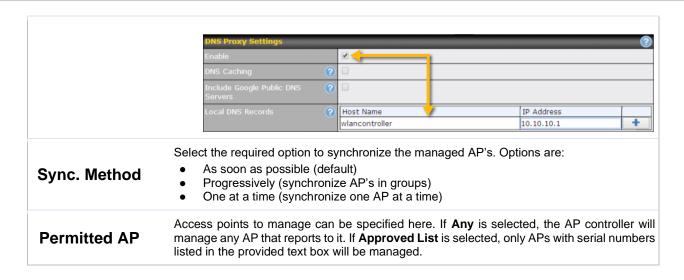

## 14.1.2 Wireless SSID

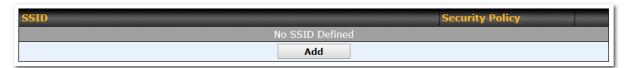

Current SSID information appears in the **SSID** section. To edit an existing SSID, click its name in the list. To add a new SSID, click **Add**. Note that the following settings vary by model. The below settings show a new SSID window with Advanced Settings enabled (these are available by selecting the question mark in the top right corner).

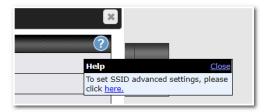

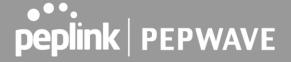

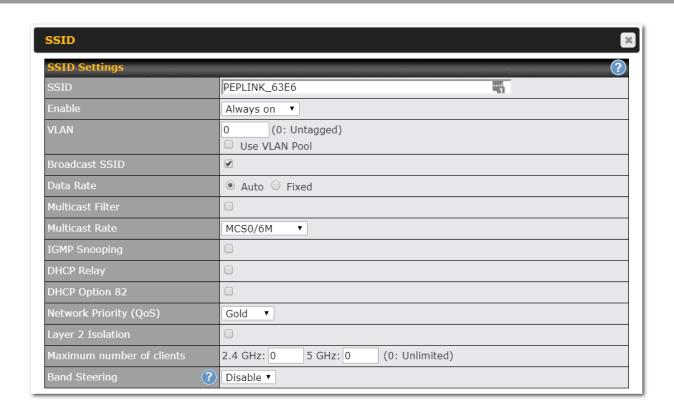

| SSID Settings                 |                                                                                                    |
|-------------------------------|----------------------------------------------------------------------------------------------------|
| SSID                          | This setting specifies the SSID of the virtual AP to be scanned by Wi-Fi clients.                                                                                                    |
| Enable                        | Click the drop-down menu to apply a time schedule to this interface                                                                                                    |
| VLAN                          | This setting specifies the VLAN ID to be tagged on all outgoing packets generated from this wireless network (i.e., packets that travel from the Wi-Fi segment through the Pepwave AP One unit to the Ethernet segment via the LAN port). The default value of this setting is <b>0</b> , which means VLAN tagging is disabled (instead of tagged with zero). Use of a VLAN pool is enabled by selecting the checkbox. |
| Broadcast SSID                | This setting specifies whether or not Wi-Fi clients can scan the SSID of this wireless network. <b>Broadcast SSID</b> is enabled by default.                                                                                                    |
| Data Rate <sup>A</sup>        | Select <b>Auto</b> to allow the Pepwave router to set the data rate automatically, or select <b>Fixed</b> and choose a rate from the displayed drop-down menu.                                                                                                    |
| Multicast Filter <sup>A</sup> | This setting enables the filtering of multicast network traffic to the wireless SSID.                                                                                                    |

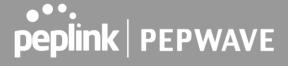

| Multicast Rate <sup>A</sup>    | This setting specifies the transmit rate to be used for sending multicast network traffic. The selected <b>Protocol</b> and <b>Channel Bonding</b> settings will affect the rate options and values available here.                                                                                                    |  |
|--------------------------------|----------------------------------------------------------------------------------------------------|--|
| IGMP Snooping <sup>A</sup>     | To allow the Pepwave router to listen to internet group management protocol (IGMP) network traffic, select this option.                                                                                                    |  |
| DHCP Relay                     | Put the address of the DHCP server in this field DHCP requests will be relayed to this DHCP server                                                                                                    |  |
| DHCP Option 82 A               | If you use a distributed DHCP server/relay environment, you can enable this option to provide additional information on the manner in which clients are physically connected to the network.                                                                                                    |  |
| Layer 2 Isolation <sup>A</sup> | <b>Layer 2</b> refers to the second layer in the ISO Open System Interconnect model. When this option is enabled, clients on the same VLAN, SSID, or subnet are isolated to that VLAN, SSID, or subnet, which can enhance security. Traffic is passed to upper communication layer(s). By default, the setting is disabled.       |  |
| Maximum Number of Clients      | Indicate the maximum number of clients that should be able to connect to each frequency.                                                                                                    |  |
|                                | To reduce 2.4 GHz band overcrowding, AP with band steering steers clients capable of 5 GHz operation to 5 GHz frequency.  Choose between:                                                                                                    |  |
| Band Steering                  | <ul> <li>Force - Clients capable of 5 GHz operation are only offered with 5 GHz frequency.</li> <li>Prefer - Clients capable of 5 GHz operation are encouraged to associate with 5 GHz frequency. If the clients insist to attempt on 2.4 GHz frequency, 2.4 GHz frequency will be offered.</li> <li>Disable - Default</li> </ul> |  |

A - Advanced feature. Click the button on the top right-hand corner to activate.

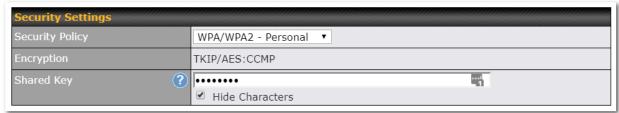

| Security Settings |                                                                                                    |
|-------------------|----------------------------------------------------------------------------------------------------|
| Security          | This setting configures the wireless authentication and encryption methods. Available options:                      |
| Policy            | <ul> <li>Open (No Encryption)</li> <li>WPA3 -Personal (AES:CCMP)</li> <li>WPA2/WPA3 -Personal (AES:CCMP)</li> </ul> |

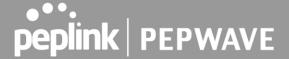

- WPA2 -Personal (AES:CCMP)
- WPA2 Enterprise
- WPA/WPA2 Personal (TKIP/AES: CCMP)
- WPA/WPA2 Enterprise

When **WPA/WPA2** - **Enterprise** is configured, RADIUS-based 802.1 x authentication is enabled. Under this configuration, the **Shared Key** option should be disabled. When using this method, select the appropriate version using the **V1/V2** controls. The security level of this method is known to be very high.

When **WPA/WPA2- Personal** is configured, a shared key is used for data encryption and authentication. When using this configuration, the **Shared Key** option should be enabled. Key length must be between eight and 63 characters (inclusive). The security level of this method is known to be high.

#### NOTE:

When **WPA2/WPA3- Personal** is configured, if a managed AP which is NOT WPA3 PSK capable, the AP Controller will not push those WPA3 and WPA2/WPA3 SSID to that AP.

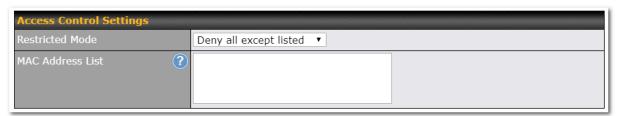

# Restricted Mode The settings allow the administrator to control access using MAC address filtering. Available options are None, Deny all except listed, and Accept all except listed MAC Address List Connections coming from the MAC addresses in this list will be either denied or accepted based on the option selected in the previous field. If more than one MAC address needs to be entered, you can use a carriage return to separate them.

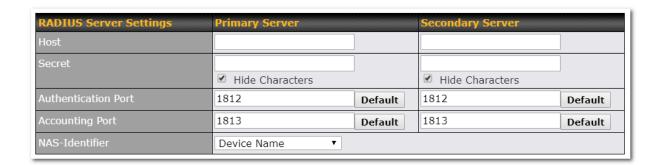

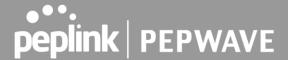

| RADIUS Server Settings |                                                                                                    |
|------------------------|----------------------------------------------------------------------------------------------------|
| Host                   | Enter the IP address of the primary RADIUS server and, if applicable, the secondary RADIUS server.                                         |
| Secret                 | Enter the RADIUS shared secret for the primary server and, if applicable, the secondary RADIUS server.                                     |
| Authentication<br>Port | In the field, enter the UDP authentication port(s) used by your RADIUS server(s) or click the <b>Default</b> button to enter <b>1812</b> . |
| Accounting Port        | In the field, enter the UDP accounting port(s) used by your RADIUS server(s) or click the <b>Default</b> button to enter <b>1813</b> .     |
| NAS-Identifier         | Choose between <b>Device Name</b> , <b>LAN MAC address</b> , <b>Device Serial Number</b> and <b>Custom Value</b>                           |

## 14.1.3 Wireless Mesh

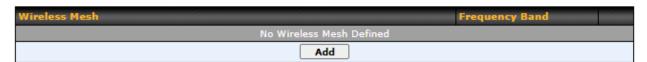

Wireless Mesh Support is available on devices running 802.11ac (Wi-Fi 5) and above. Along with the AP Controller, mesh network extensions can be established, which can expand network coverage. Note that the Wireless Mesh settings need to match the Mesh ID and Shared Key of the other devices on the same selected frequency band.

To create a new Wireless Mesh profile, go to AP > Wireless Mesh, and click Add.

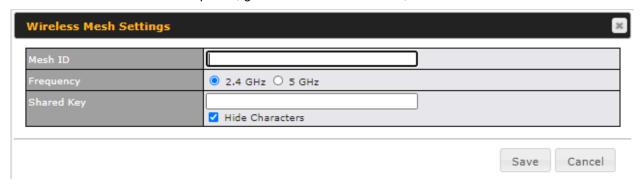

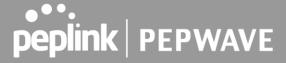

| Wireless Mesh Settings |                                                                                                    |
|------------------------|----------------------------------------------------------------------------------------------------|
| Mesh ID                | Enter a name to represent the Mesh profile.                                                                                                    |
| Frequency              | Select the 2.4GHz or 5GHz frequency to be used.                                                                                                    |
| Shared Key             | Enter the shared key in the text field. Please note that it needs to match the shared keys of the other APs in the Wireless Mesh settings.  Click <b>Hide / Show Characters</b> to toggle visibility. |

# 14.1.4 **AP > Profiles**

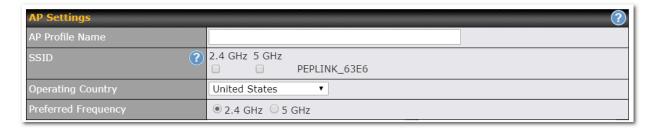

| AP Settings            |                                                                                                    |
|------------------------|----------------------------------------------------------------------------------------------------|
| AP Profile Name        | Ap Profile name                                                                                                    |
| SSID                   | You can select the wireless networks for 2.4 GHz or 5 GHz separately for each SSID.                                                                                                    |
| Operating<br>Country   | This drop-down menu specifies the national/regional regulations which the Wi-Fi radio should follow.  • If a North American region is selected, RF channels 1 to 11 will be available and the maximum transmission power will be 26 dBm (400 mW). |
|                        | <ul> <li>If European region is selected, RF channels 1 to 13 will be available. The maximum transmission power will be 20 dBm (100 mW).</li> <li>NOTE: Users are required to choose an option suitable to local laws and regulations.</li> </ul>  |
| Preferred<br>Frequency | Indicate the preferred frequency to use for clients to connect.                                                                                                    |

# **Important Note**

Per FCC regulation, the country selection is not available on all models marketed in the US. All US models are fixed to US channels only.

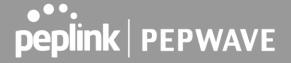

|                                  | 2.4 GHz                                                  | 5 GHz                                                    |
|----------------------------------|----------------------------------------------------------|----------------------------------------------------------|
| Protocol                         | 802.11ng                                                 | 802.11n/ac                                               |
| Channel Width                    | Auto ▼                                                   | Auto                                                     |
| Channel                          | Auto Fdit Channels: 1 2 3 4 5 6 7 8 9 10 11              | Auto Fdit Channels: 36 40 44 48 149 153 157 161 165      |
| Auto Channel Update              | Daily at 03 ▼:00  Wait until no active client associated | Daily at 03 ▼:00  Wait until no active client associated |
| Output Power                     | Fixed: Max • Boost                                       | Fixed: Max • Boost                                       |
| Client Signal Strength Threshold | 0 -95 dBm (0: Unlimited)                                 | 0 -95 dBm (0: Unlimited)                                 |
| Maximum number of clients        | 0 (0: Unlimited)                                         | 0 (0: Unlimited)                                         |

| AP Settings (part 2)                |                                                                                                    |
|-------------------------------------|----------------------------------------------------------------------------------------------------|
| Protocol                            | This option allows you to specify whether 802.11b and/or 802.11g client association requests will be accepted. Available options are <b>802.11ng</b> and <b>802.11na</b> . By default, <b>802.11ng</b> is selected.                                                          |
| Channel Width                       | Available options are 20 MHz, 40 MHz, and Auto (20/40 MHz) . Default is Auto (20/40 MHz), which allows both widths to be used simultaneously.                                                                                                    |
| Channel                             | This option allows you to select which 802.11 RF channel will be utilized. <b>Channel 1</b> (2.412 GHz) is selected by default.                                                                                                    |
| Auto Channel<br>Update              | Indicate the time of day at which update automatic channel selection.                                                                                                    |
| Output Power                        | This option is for specifying the transmission output power for the Wi-Fi AP. There are 4 relative power levels available — <b>Max</b> , <b>High</b> , <b>Mid</b> , and <b>Low</b> . The actual output power will be bound by the regulatory limits of the selected country. |
| Client Signal<br>Strength Threshold | This setting determines the maximum strength at which the Wi-Fi AP can broadcast                                                                                                    |
| Maximum number of clients           | This setting determines the maximum number of clients that can connect to this Wi-Fi frequency.                                                                                                    |

Advanced Wi-Fi AP settings can be displayed by clicking the on the top right-hand corner of the Wi-Fi AP Settings section, which can be found at AP>Settings. Other models will display a separate section called Wi-Fi AP Advanced Settings, which can be found at Advanced>Wi-Fi Settings.

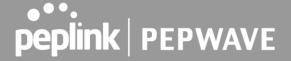

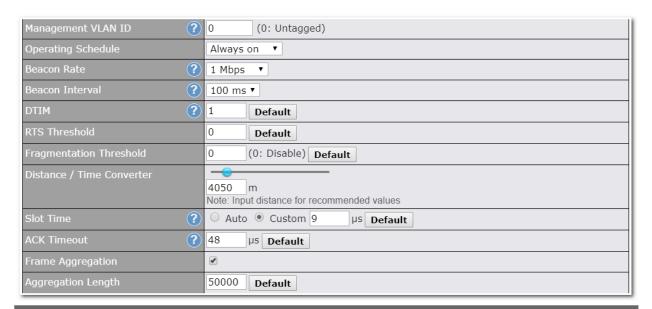

| 1                                       | Advanced AP Settings                                                                                                    |
|-----------------------------------------|----------------------------------------------------------------------------------------------------|
| Management<br>VLAN ID                   | This field specifies the VLAN ID to tag to management traffic, such as communication traffic between the AP and the AP Controller. The value is zero by default, which means that no VLAN tagging will be applied.  NOTE: Change this value with caution as alterations may result in loss of connection to the AP Controller. |
| Operating<br>Schedule                   | Choose from the schedules that you have defined in System>Schedule. Select the schedule for the integrated AP to follow from the drop-down menu.                                                                                                    |
| Beacon Rate A                           | This option is for setting the transmit bit rate for sending a beacon. By default, <b>1Mbps</b> is selected.                                                                                                    |
| Beacon Interval A                       | This option is for setting the time interval between each beacon. By default, <b>100ms</b> is selected.                                                                                                    |
| DTIM <sup>A</sup>                       | This field allows you to set the frequency for the beacon to include delivery traffic indication messages. The interval is measured in milliseconds. The default value is set to <b>1 ms</b> .                                                                                                    |
| RTS Threshold A                         | The RTS (Request to Clear) threshold determines the level of connection required before the AP starts sending data. The recommended standard of the RTS threshold is around 500.                                                                                                    |
| Fragmentation<br>Threshold <sup>A</sup> | This setting determines the maximum size of a packet before it gets fragmented into multiple pieces.                                                                                                    |
| Distance / Time                         | Select the range you wish to cover with your Wi-Fi, and the router will make recommendations for the Slot Time and ACK Timeout.                                                                                                    |

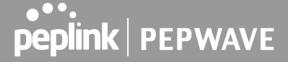

| Convertor                         |                                                                                                    |
|-----------------------------------|----------------------------------------------------------------------------------------------------|
| Slot Time A                       | This field is for specifying the unit wait time before transmitting a packet. By default, this field is set to $9~\mu s$ .                                     |
| ACK Timeout <sup>A</sup>          | This field is for setting the wait time to receive an acknowledgement packet before performing a retransmission. By default, this field is set to $48~\mu s$ . |
| Frame<br>Aggregation <sup>A</sup> | This option allows you to enable frame aggregation to increase transmission throughput.                                                                        |

<sup>&</sup>lt;sup>A</sup> - Advanced feature, please click the button on the top right-hand corner to activate.

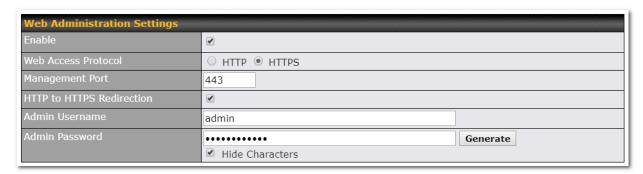

| Web Administration Settings |                                                                               |
|-----------------------------|-------------------------------------------------------------------------------|
| Enable                      | Ticking this box enables web admin access for APs located on the WAN.         |
| Web Access<br>Protocol      | Determines whether the web admin portal can be accessed through HTTP or HTTPS |
| Management<br>Port          | Determines the port at which the management UI can be accessed.               |
| HTTP to HTTPS redirection   | Redirects HTTP request to HTTPS                                               |
| Admin<br>Username           | Determines the username to be used for logging into the web admin portal      |
| Admin<br>Password           | Determines the password for the web admin portal on external AP.              |

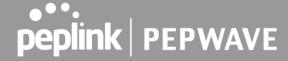

# 14.2 AP Controller Status

## 14.2.1 Info

A comprehensive overview of your AP can be accessed by navigating to AP > Info.

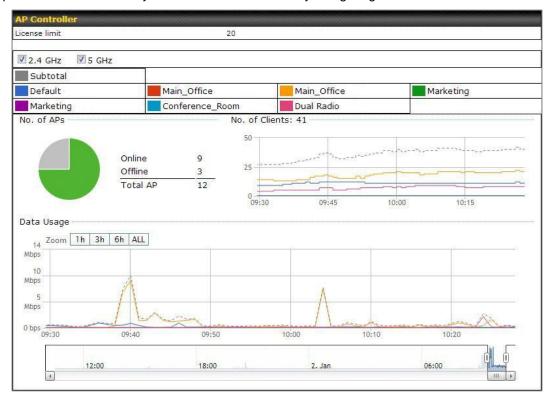

| AP Controller |                                                                                                    |
|---------------|----------------------------------------------------------------------------------------------------|
| License Limit | This field displays the maximum number of AP your Balance router can control. You can purchase licenses to increase the number of AP you can manage.                                                                                                    |
| Frequency     | Underneath, there are two check boxes labeled <b>2.4 Ghz</b> and <b>5 Ghz</b> . Clicking either box will toggle the display of information for that frequency. By default, the graphs display the number of clients and data usage for both 2.4GHz and 5 GHz frequencies. |
| SSID          | The colored boxes indicate the SSID to display information for. Clicking any colored box will toggle the display of information for that SSID. By default, all the graphs show information for all SSIDs.                                                                 |
| No. of APs    | This pie chart and table indicates how many APs are online and how many are offline.                                                                                                    |
| No.of Clients | This graph displays the number of clients connected to each network at any given time. Mouse over any line on the graph to see how many clients connected to a specific SSID                                                                                              |

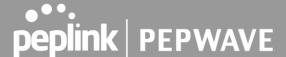

Data Usage

This graph enables you to see the data usage of any SSID for any given time period.

Mouse over any line on the graph to see the data usage by each SSID for that point in time. Use the buttons next to Zoom to select the time scale you wish to view. In addition, you could use the sliders at the bottom to further refine your timescale.

# 14.2.2 Access Points (Usage)

A detailed breakdown of data usage for each AP is available at AP> Access Point.

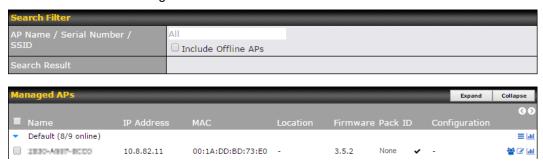

| Usage                       |                                                                                                    |  |
|-----------------------------|----------------------------------------------------------------------------------------------------|--|
| AP Name/Serial<br>Number    |                                                                                                    |  |
| Online Status               | This button toggles whether your search will include offline devices.                                                                                                    |  |
| Managed<br>Wireless Devices | This table shows the detailed information on each AP, including channel, number of clients, upload traffic, and download traffic. Click the blue arrows at the left of the table to expand and collapse information on each device group. You could also expand and collapse all groups by using the collapse buttons.  On the right of the table, you will see the following icons: |  |

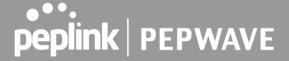

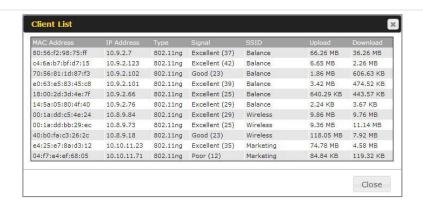

Click the configure each client

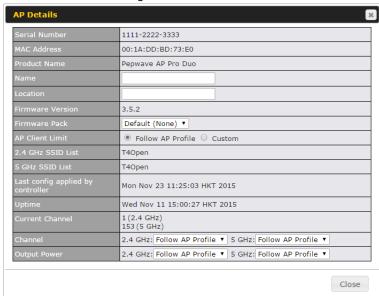

For easier network management, you can give each client a name and designate its location. You can also designate which firmware pack (if any) this client will follow, as well as the channels on which the client will broadcast.

Click the icon to see a graph displaying usage:

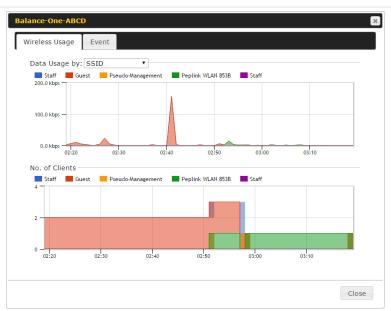

Click any point in the graphs to display detailed usage and client information for that device, using that SSID, at that point in time. On the **Data Usage by** menu, you can display the information by SSID or by AP send/receive rate.

Click the **Event** tab next to **Wireless Usage** to view a detailed event log for that particular device:

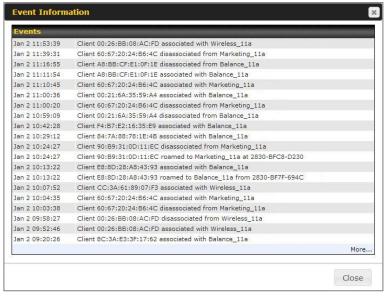

## 14.2.3 Wireless SSID

In-depth wireless SSID reports are available under AP > Wireless SSID.

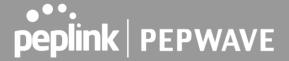

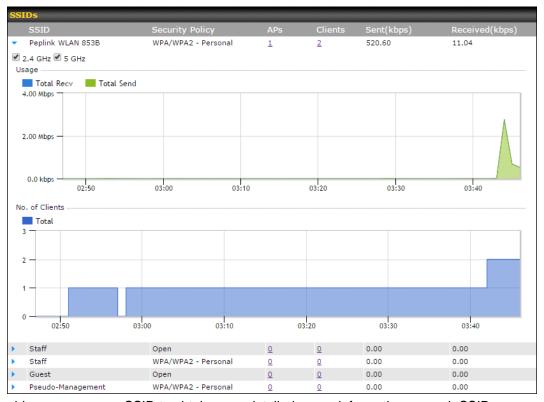

Click the blue arrow on any SSID to obtain more detailed usage information on each SSID.

# 14.2.4 Wireless Client

You can search for specific Wi-Fi users by navigating to AP > Wireless Client.

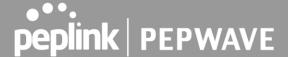

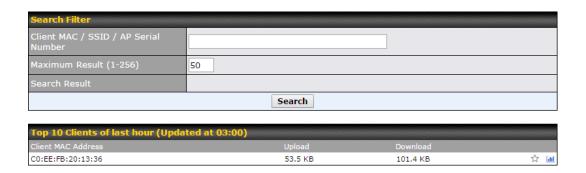

Here, you will be able to see your network's heaviest users as well as search for specific users. Click the icon to bookmark specific users, and click the icon for additional details about each user:

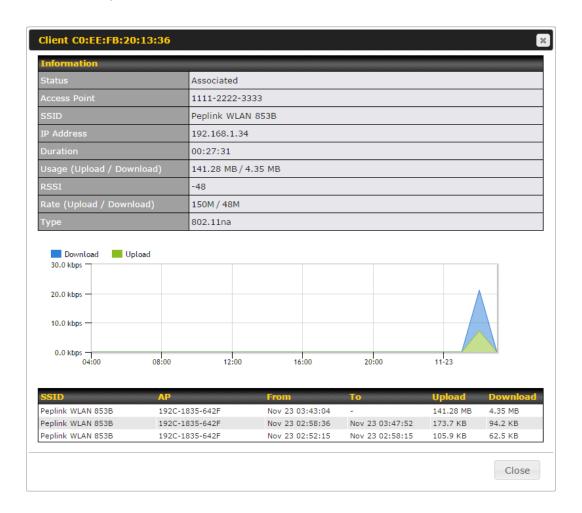

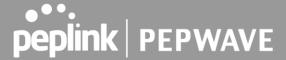

# 14.2.5 Mesh /WDS

Mesh / WDS allows you to monitor the status of your wireless distribution system (WDS) or Mesh, and track activity by MAC address by navigating to **AP > Controller Status > Mesh / WDS**. This table shows the detailed information of each AP, including protocol, transmit rate (sent / received), signal strength, and duration.

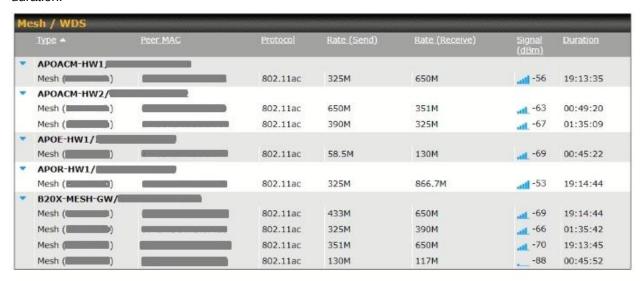

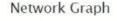

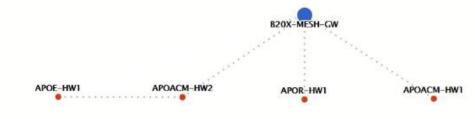

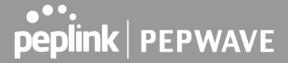

# 14.2.6 Nearby Device

A listing of near devices can be accessed by navigating to AP > Controller Status > Nearby Device.

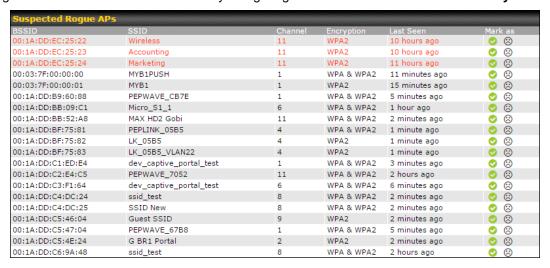

# **Nearby Devices**

Hovering over the device MAC address will result in a popup with information on how this device was detected. Click the  $\bigcirc$   $\bigcirc$  icons and the device will be moved to the bottom table of identified devices.

## **14.2.7 Event Log**

You can access the AP Controller Event log by navigating to AP > Controller Status > Event Log.

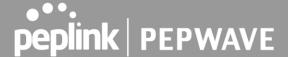

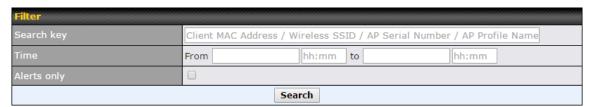

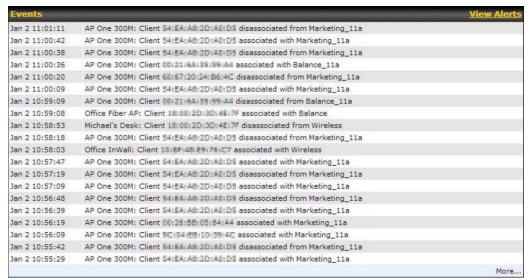

#### **Events**

This event log displays all activity on your AP network, down to the client level. Use to filter box to search by MAC address, SSID, AP Serial Number, or AP Profile name. Click **View Alerts** to see only alerts, and click the **More...** link for additional records.

#### 14.3 Toolbox

Additional tools for managing firmware packs, power adjustment, and channel assignment can be found at **AP>Toolbox**.

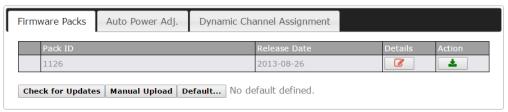

#### Firmware Packs

This is the first menu that will appear. Here, you can manage the firmware of your AP. Clicking on will display

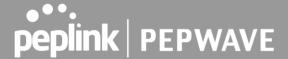

information regarding each firmware pack. To receive new firmware packs, you can either press to download new packs or you can press Manual Upload to manually upload a firmware pack. Press Default... to define which firmware pack is default.

#### 15 System Tab

#### 15.1 System

#### 15.1.1 Admin Security

There are two types of user accounts available for accessing the web admin: admin and user. They represent two user levels: the admin level has full administrative access, while the user level is read-only. The user level can access only the device's status information; users cannot make any changes on the device.

A web login session will be logged out automatically when it has been idle longer than the **Web Session Timeout**. Before the session expires, you may click the **Logout** button in the web admin to exit the session.

**0 hours 0 minutes** signifies an unlimited session time. This setting should be used only in special situations, as it will lower the system security level if users do not log out before closing the browser. The **default** is 4 hours, 0 minutes.

For security reasons, after logging in to the web admin Interface for the first time, it is recommended to change the administrator password. Configuring the administration interface to be accessible only from the LAN can further improve system security. Administrative settings configuration is located at **System>Admin Security**.

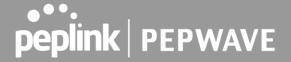

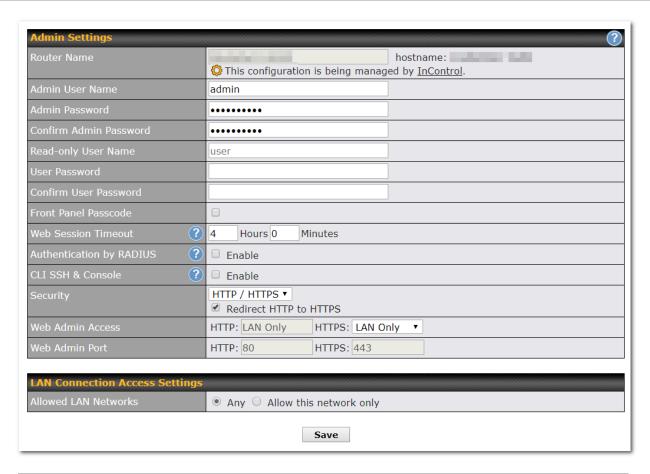

|                           | Admin Settings                                                                                                    |
|---------------------------|----------------------------------------------------------------------------------------------------|
| Router Name               | This field allows you to define a name for this Pepwave router. By default, <b>Router Name</b> is set as <b>MAX_XXXX</b> , where <i>XXXX</i> refers to the last 4 digits of the unit's serial number. |
| Admin User<br>Name        | Admin User Name is set as admin by default, but can be changed, if desired.                                                                                                    |
| Admin<br>Password         | This field allows you to specify a new administrator password.                                                                                                    |
| Confirm Admin<br>Password | This field allows you to verify and confirm the new administrator password.                                                                                                    |
| Read-only<br>User Name    | Read-only User Name is set as <i>user</i> by default, but can be changed, if desired.                                                                                                    |

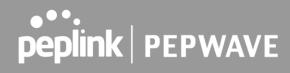

| User Password            | This field allows you to specify a new user password. Once the user password is set, the read-only user feature will be enabled.                                                                                                    |
|--------------------------|----------------------------------------------------------------------------------------------------|
| Confirm User<br>Password | This field allows you to verify and confirm the new user password.                                                                                                    |
| Web Session<br>Timeout   | This field specifies the number of hours and minutes that a web session can remain idle before the Pepwave router terminates its access to the web admin interface. By default, it is set to <b>4 hours</b> .                                                                                                    |
| Authentication by RADIUS | With this box is checked, the web admin will authenticate using an external RADIUS server. Authenticated users are treated as either "admin" with full read-write permission or "user" with read-only access. Local admin and user accounts will be disabled. When the device is not able to communicate with the external RADIUS server, local accounts will be enabled again for emergency access. Additional authentication options will be available once this box is checked. |
| Auth Protocol            | This specifies the authentication protocol used. Available options are $\bf MS\text{-}CHAP~v2$ and $\bf PAP$ .                                                                                                    |
| Auth Server              | This specifies the access address and port of the external RADIUS server.                                                                                                    |
| Auth Server<br>Secret    | This field is for entering the secret key for accessing the RADIUS server.                                                                                                    |
| Auth Timeout             | This option specifies the time value for authentication timeout.                                                                                                    |
| Accounting<br>Server     | This specifies the access address and port of the external accounting server.                                                                                                    |
| Accounting Server Secret | This field is for entering the secret key for accessing the accounting server.                                                                                                    |
| Network<br>Connection    | This option is for specifying the network connection to be used for authentication. Users can choose from LAN, WAN, and VPN connections.                                                                                                    |
| CLI SSH                  | The CLI (command line interface) can be accessed via SSH. This field enables CLI support. For additional information regarding CLI, please refer to <b>Section 30.5.</b>                                                                                                    |
| CLI SSH Port             | This field determines the port on which clients can access CLI SSH.                                                                                                    |
| CLI SSH<br>Access        | This menu allows you to choose between granting access to LAN and WAN clients, or to LAN clients only.                                                                                                    |
| Security                 | This option is for specifying the protocol(s) through which the web admin interface can be accessed:                                                                                                    |
|                          |                                                                                                    |

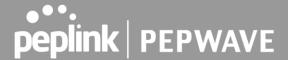

HTTP **HTTPS** HTTP/HTTPS HTTP to HTTPS redirection is enabled by default to force HTTPS access to the web admin interface. Web Admin This field is for specifying the port number on which the web admin interface can be **Port** accessed. This option is for specifying the network interfaces through which the web admin interface can be accessed: **Web Admin** LAN only Access LAN/WAN If LAN/WAN is chosen, the WAN Connection Access Settings form will be displayed.

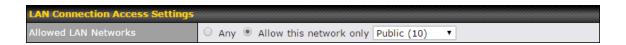

## Allowed LAN Networks This field allows you to permit only specific networks or VLANs to access the Web UI.

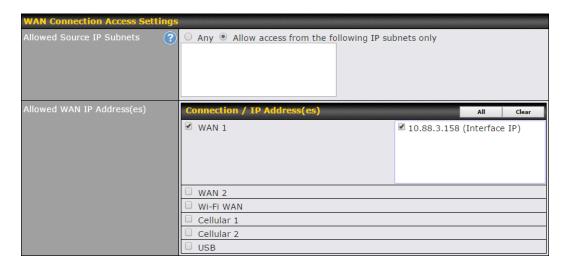

| WAN Connection Access Settings |                                                                                  |
|--------------------------------|----------------------------------------------------------------------------------|
| Allowed                        | This field allows you to restrict web admin access only from defined IP subnets. |
| Source IP                      | Any - Allow web admin accesses to be from anywhere, without IP address           |

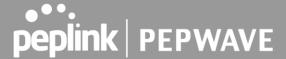

| Subnets                    | <ul> <li>Allow access from the following IP subnets only - Restrict web admin access only from the defined IP subnets. When this is chosen, a text input area will be displayed beneath:</li> </ul>                                                                                   |
|----------------------------|----------------------------------------------------------------------------------------------------|
|                            | The allowed IP subnet addresses should be entered into this text area. Each IP subnet must be in form of w.x.y.z/m, where w.x.y.z is an IP address (e.g., 192.168.0.0), and m is the subnet mask in CIDR format, which is between 0 and 32 inclusively (For example, 192.168.0.0/24). |
|                            | To define multiple subnets, separate each IP subnet one in a line. For example:  • 192.168.0.0/24  • 10.8.0.0/16                                                                                                    |
| Allowed WAN IP Address(es) | This is to choose which WAN IP address(es) the web server should listen on.                                                                                                    |

#### 15.1.2 Firmware

Upgrading firmware can be done in one of three ways. Using the router's interface to automatically check for an update, using the router's interface to manually upgrade the firmware, or using InControl2 to push an upgrade to a router.

The automatic upgrade can be done from **System > Firmware**.

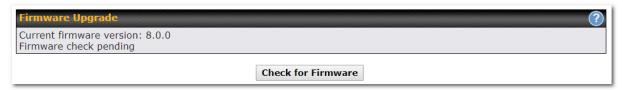

If an update is found the buttons will change to allow you to **Download and Update** the firmware.

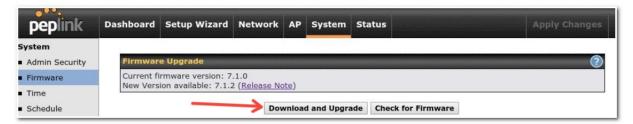

Click on the **Download and Upgrade** button. A prompt will be displayed advising to download the Current Active Configuration. Please click on the underlined download text. After downloading the current config click the **Ok** button to start the upgrade process.

The router will download and then apply the firmware. The time that this process takes will depend on your internet connection's speed.

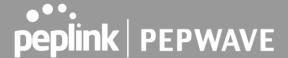

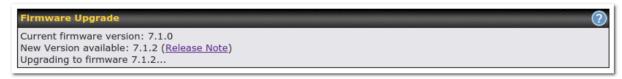

The firmware will now be applied to the router\*. The amount of time it takes for the firmware to upgrade will also depend on the router that's being upgraded.

## Firmware Upgrade It may take up to 8 minutes. 9% Validation success...

#### Web admin interface: install updates manually

In some cases, a special build may be provided via a ticket or it may be found in the forum. Upgrading to the special build can be done using this method, or using IC2 if you are using that to manage your firmware upgrades. A manual upgrade using the GA firmware posted on the site may also be recommended or required for a couple of reasons.

All of the Peplink/Pepwave GA firmware can be found <a href="here">here</a> Navigate to the relevant product line (ie. Balance, Max, FusionHub, SOHO, etc). Some product lines may have a dropdown that lists all of the products in that product line. Here is a screenshot from the Balance line.

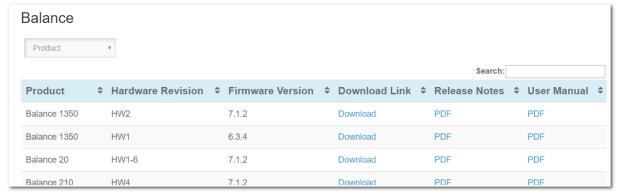

If the device has more than one firmware version the current hardware revision will be required to know what firmware to download.

Navigate to System > Firmware and click the Choose File button under the Manual Firmware Upgrade section. Navigate to the location that the firmware was downloaded to select the ".img" file and click the Open button.

Click on the Manual Upgrade button to start the upgrade process.

<sup>\*</sup>Upgrading the firmware will cause the router to reboot.

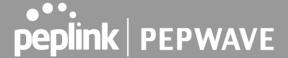

9%

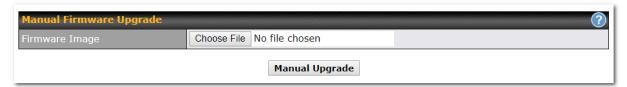

A prompt will be displayed advising to download the Current Active Configuration. Please click on the underlined download text. After downloading the current config click the Ok button to start the upgrade process. The firmware will now be applied to the router\*. The amount of time it takes for the firmware to upgrade will depend on the router that's being upgraded.

### Firmware Upgrade It may take up to 8 minutes.

Validation success...

\*Upgrading the firmware will cause the router to reboot.

#### The InControl method

Described in this knowledgebase article on our forum.

#### 15.1.3 Time

The time server functionality enables the system clock of the Peplink Balance to be synchronized with a specified time server. The settings for time server configuration are located at **System>Time**.

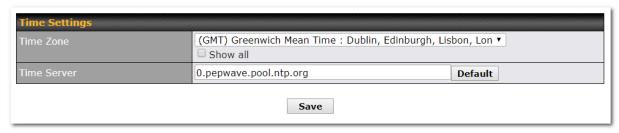

## Time Settings This specifies the time zone (along with the corresponding Daylight Savings Time scheme) in which Peplink Balance operates. The **Time Zone** value affects the time stamps in the event log of the Peplink Balance and e-mail notifications. Check **Show all** to show all time zone

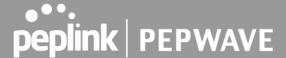

options.

Time Server This setting specifies the NTP network time server to be utilized by the Peplink Balance.

#### 15.1.4 Schedule

Enable and disable different functions (such as WAN connections, outbound policy, and firewalls at different times, based on a user-scheduled configuration profile. The settings for this are located at **System > Schedule** 

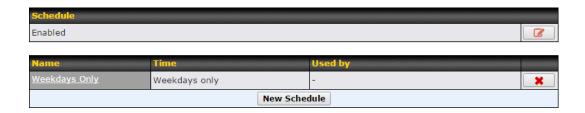

Enable scheduling, and then click on your schedule name or on the **New Schedule** button to begin.

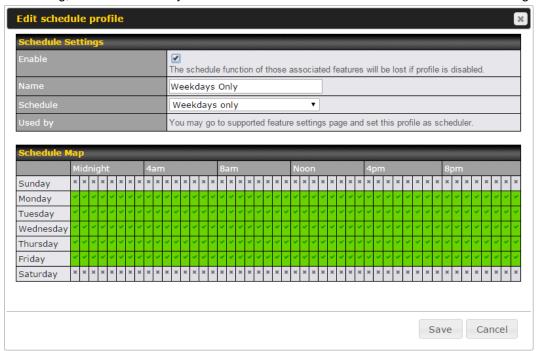

#### **Edit Schedule Profile**

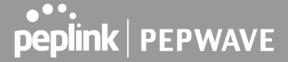

| Enabling     | Click this checkbox to enable this schedule profile. Note that if this is disabled, then any associated features will also have their scheduling disabled.              |
|--------------|----------------------------------------------------------------------------------------------------|
| Name         | Enter your desired name for this particular schedule profile.                                                                                                    |
| Schedule     | Click the drop-down menu to choose pre-defined schedules as your starting point. Please note that upon selection, previous changes on the schedule map will be deleted. |
| Schedule Map | Click on the desired times to enable features at that time period. You can hold your mouse for faster entry.                                                            |

#### 15.1.5 Email Notification

The email notification functionality of the Peplink Balance provides a system administrator with up-to-date information on network status. The settings for configuring email notification are found at **System>Email Notification**.

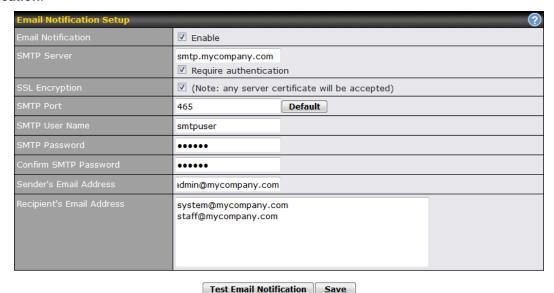

|                       | Email Notification Settings                                                                                                    |  |
|-----------------------|----------------------------------------------------------------------------------------------------|--|
| Email<br>Notification | This setting specifies whether or not to enable email notification. If <b>Enable</b> is checked, the Peplink Balance will send email messages to system administrators when the WAN status changes or when new firmware is available. If <b>Enable</b> is not checked, email notification is disabled and the Peplink Balance will not send email messages. |  |
| SMTP Server           | This setting specifies the SMTP server to be used for sending email. If the server requires authentication, check <b>Require authentication</b> .                                                                                                    |  |

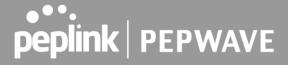

| SSL Encryption                  | Check the box to enable SMTPS. When the box is checked, <b>SMTP Port</b> will be changed to <b>465</b> automatically.                                                                                                    |
|---------------------------------|----------------------------------------------------------------------------------------------------|
| SMTP Port                       | This field is for specifying the SMTP port number. By default, this is set to <b>25</b> ; when <b>SSL Encryption</b> is checked, the default port number will be set to <b>465</b> . You may customize the port number by editing this field. Click <b>Default</b> to restore the number to its default setting. |
| SMTP User<br>Name /<br>Password | This setting specifies the SMTP username and password while sending email. These options are shown only if <b>Require authentication</b> is checked in the <b>SMTP Server</b> setting.                                                                                                    |
| Confirm SMTP<br>Password        | This field allows you to verify and confirm the new administrator password.                                                                                                    |
| Sender's Email<br>Address       | This setting specifies the email address which the Peplink Balance will use to send its reports.                                                                                                    |
| Recipient's<br>Email Address    | This setting specifies the email address(es) to which the Peplink Balance will send email notifications. For multiple recipients, separate each email using the enter key.                                                                                                    |

After you have finished setting up email notifications, you can click the **Test Email Notification** button to test the settings before saving. After **Test Email Notification** is clicked, you will see this screen to confirm the settings:

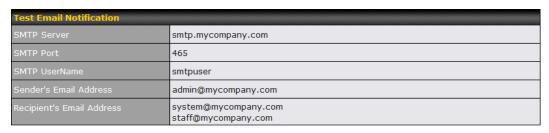

Send Test Notification Cancel

Click **Send Test Notification** to confirm. In a few seconds, you will see a message with detailed test results.

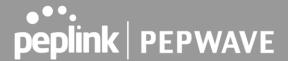

Test email sent.

(NOTE: Settings are not saved. To confirm the update, click 'Save' button.)

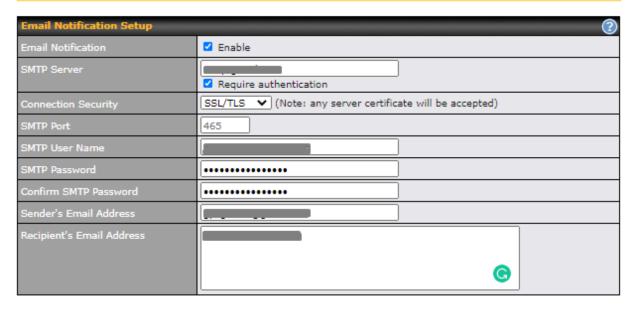

Test Email Notification | Save

#### **Test Result**

[INFO] Try email through auto detected connection
[INFO] SMTP through SSL connected
[<-] 220 smtp.gmail.com ESMTP h11sm3907691pjg.46 - gsmtp
[->] EHLO balance.peplink.com
[<-] 250-smtp.gmail.com at your service, [14.192.209.255]
[<-] 250-SIZE 35882577
[<-] 250-SBITMIME
[<-] 250-AUTH LOGIN PLAIN XOAUTH2 PLAIN-CLIENTTOKEN OAUTHBEARER XOAUTH
[<-] 250-ENHANCEDSTATUSCODES
[<-] 250-PIPELINING
[<-] 250-CHUNKING
[<-] 250 SMTPUTF8
[->] AUTH PLAIN AGdwc2dhbjk0QGdtYWlsLmNvbQBwdnJ6bWF6cGhtYXJpanpp

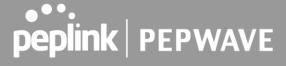

#### 15.1.6 Event Log

Event log functionality enables event logging at a specified remote syslog server. The settings for configuring the remote system log can be found at **System>Event Log**.

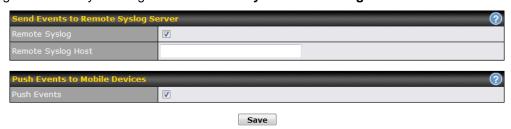

|                       | Remote Syslog Settings                                                                                                    |  |
|-----------------------|----------------------------------------------------------------------------------------------------|--|
| Remote Syslog         | This setting specifies whether or not to log events at the specified remote syslog server.                                                                    |  |
| Remote Syslog<br>Host | This setting specifies the IP address or hostname of the remote syslog server.                                                                                |  |
| Push Events           | The Peplink Balance can also send push notifications to mobile devices that have our Mobile Router Utility installed. Check the box to activate this feature. |  |
| peplink<br>PEPWAVE    | For more information on the Router Utility, go to: www.peplink.com/products/router-utility                                                                    |  |

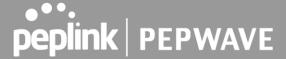

#### 15.1.7 SNMP

SNMP or simple network management protocol is an open standard that can be used to collect information about the Peplink Balance unit. SNMP configuration is located at **System>SNMP**.

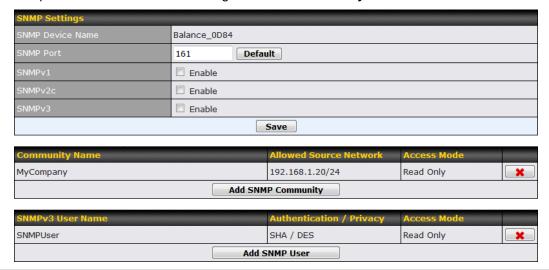

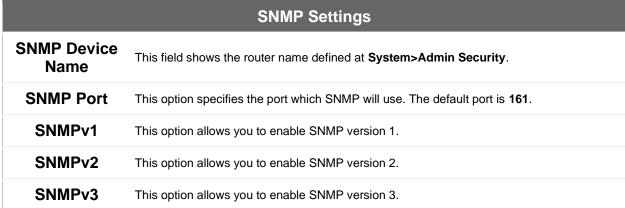

To add a community for either SNMPv1 or SNMPv2, click the **Add SNMP Community** button in the **Community Name** table, upon which the following screen is displayed:

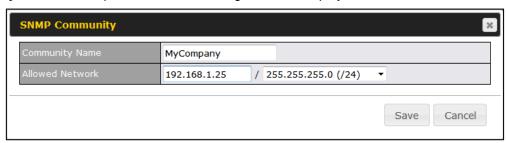

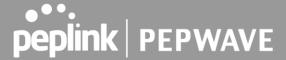

# Community Name This setting specifies the SNMP community name. Allowed Source Subnet Address This setting specifies a subnet from which access to the SNMP server is allowed. Enter subnet address here (e.g., 192.168.1.0) and select the appropriate subnet mask.

To define a user name for SNMPv3, click **Add SNMP User** in the **SNMPv3 User Name** table, upon which the following screen is displayed:

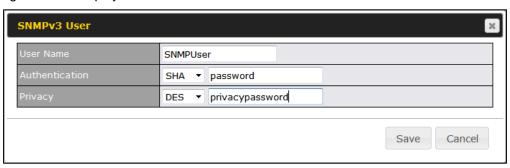

| SNMPv3 User Settings       |                                                                                                    |
|----------------------------|----------------------------------------------------------------------------------------------------|
| User Name                  | This setting specifies a user name to be used in SNMPv3.                                                                                                    |
| Authentication<br>Protocol | This setting specifies via a drop-down menu one of the following valid authentication protocols:  • NONE  • MD5  • SHA  When MD5 or SHA is selected, an entry field will appear for the password. |
| Privacy Protocol           | This setting specifies via a drop-down menu one of the following valid privacy protocols:  NONE DES When DES is selected, an entry field will appear for the password.                            |

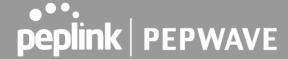

#### 15.1.8 SMS Control

SMS Control allows the user to control the device using SMS even if the modem does not have a data connection. The settings for configuring the SMS Control can be found at **System>SMS Control**.

Note: Supported Models

- Balance/MAX: \*-LTE-E, \*-LTEA-W, \*-LTEA-P, \*-LTE-MX
- **EPX**: \*-LW\*, \*-LP\*

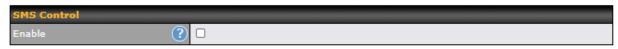

When this box is checked, the device will be allowed to take actions according to received commands via SMS.

Make sure your mobile plan supports SMS, and note that some plans may incur additional charges for this.

SMS Control can reboot devices and configure cellular settings over signalling channels, even if the modem does not have an active data connection.

For details of supported SMS command sets, please refer to our knowledge base.

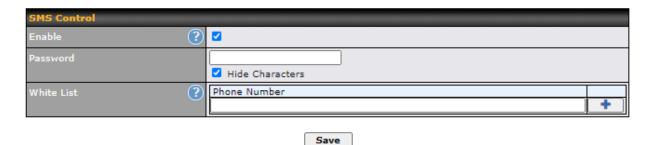

| SMS Control Settings |                                                                                                    |
|----------------------|----------------------------------------------------------------------------------------------------|
| Enable               | Click the checkbox to enable the SMS Control.                                                                                                    |
| Password             | This setting sets the password for authentication - maximum of 32 characters, which cannot include semicolon (;).                                                                               |
| White List           | Optionally, you can add phone number(s) to the whitelist. Only matching phone numbers are allowed to issue SMS commands. Phone numbers must be in the E.164 International Phone Numbers format. |

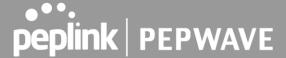

#### 15.1.9 InControl

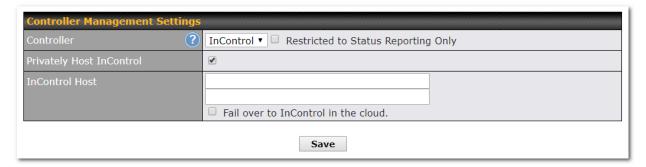

InControl is a cloud-based service which allows you to manage all of your Peplink and Pepwave devices with one unified system. With it, you can generate reports, gather statistics, and configure your devices automatically. All of this is now possible with InControl.

When this checkbox is checked, the device's status information will be sent to the Peplink InControl system. This device's usage data and configuration will be sent to the system if you enable the features in the system.

When the box **Restricted to Status Reporting Only** is ticked, the router will only report its status, but can't be managed or configured by InControl.

Alternatively, you can also privately host InControl. Simply check the box beside the "Privately Host InControl" open, and enter the IP Address of your InControl Host.

You can sign up for an InControl account at <a href="https://incontrol2.peplink.com/">https://incontrol2.peplink.com/</a>. You can register your devices under the account, monitor their status, see their usage reports, and receive offline notifications.

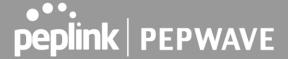

#### 15.1.10 Configuration

Backing up Peplink Balance settings immediately after successful completion of initial setup is strongly recommended. The functionality to download and upload Peplink Balance settings is found at **System>Configuration**.

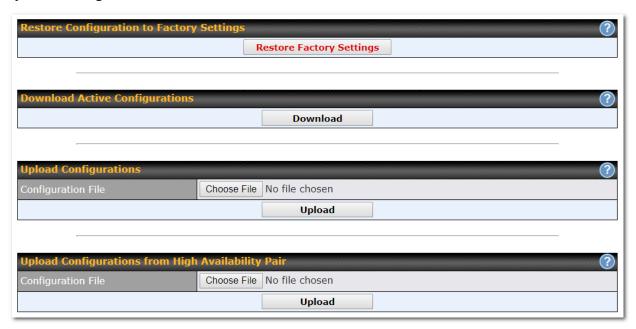

|                                                            | Configuration                                                                                                    |  |
|------------------------------------------------------------|----------------------------------------------------------------------------------------------------|--|
| Restore<br>Configuration<br>to Factory<br>Settings         | The <b>Restore Factory Settings</b> button is to reset the configuration to factory default settings. After clicking the button, you will need to click the <b>Apply Changes</b> button on the top right corner to make the settings effective.                                                                                                    |  |
| Download<br>Active<br>Configurations                       | Click <b>Download</b> to backup the current active settings.                                                                                                    |  |
| Upload<br>Configurations                                   | To restore or change settings based on a configuration file, click <b>Choose File</b> to locate the configuration file on the local computer, and then click <b>Upload</b> . The new settings can then be applied by clicking the <b>Apply Changes</b> button on the page header, or you can cancel the procedure by pressing <b>discard</b> on the main page of the web admin interface. |  |
| Upload<br>Configurations<br>from High<br>Availability Pair | In a high availability (HA) configuration, the Balance unit can quickly load the configuration of its HA counterpart. To do so, click the <b>Upload</b> button. After loading the settings, configure the LAN IP address of the Peplink Balance unit so that it is different from the HA counterpart.                                                                                     |  |

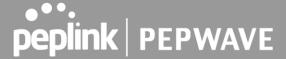

#### 15.1.11 Feature Add-ons

Some balance models have features that can be activated upon purchase. Once the purchase is complete, you will receive an activation key. Enter the key in the **Activation Key** field, click **Activate**, and then click **Apply Changes**.

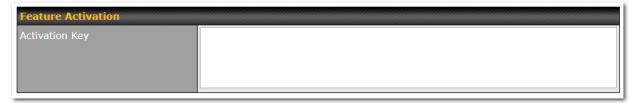

#### 15.1.12 Reboot

This page provides a reboot button for restarting the system. For maximum reliability, the Peplink Balance Series can be equipped with two copies of firmware, and each copy can be a different version. You can select the firmware version you would like to reboot the device with. The firmware marked with **(Running)** is the current system boot up firmware.

Please note that a firmware upgrade will always replace the inactive firmware partition.

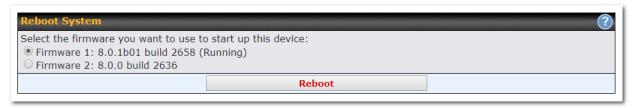

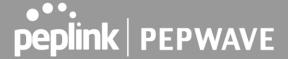

#### **15.2 Tools**

#### 15.2.1 Ping

The ping test tool sends pings through a specific Ethernet interface or a SpeedFusion<sup>™</sup> VPN connection. You can specify the number of pings in the field **Number of times** to a maximum number of 10 times. **Packet Size** can be set to a maximum of 1472 bytes. The ping utility is located at **System>Tools>Ping**, illustrated below:

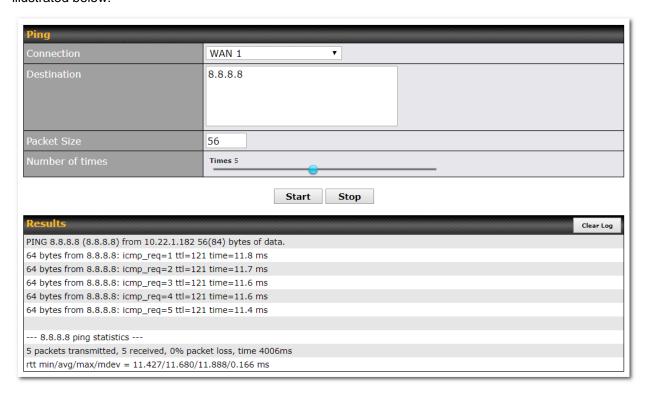

#### Tip

A system administrator can use the ping utility to manually check the connectivity of a particular LAN/WAN connection.

#### 15.2.2 Traceroute

The traceroute test tool traces the routing path to the destination through a particular Ethernet interface or a SpeedFusion<sup>™</sup> connection. The traceroute test utility is located at **System>Tools>Traceroute**.

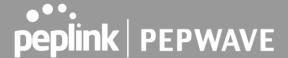

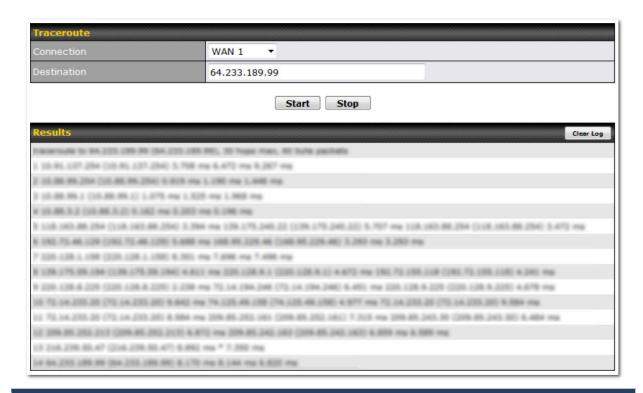

#### Tip

A system administrator can use the traceroute utility to analyze the connection path of a LAN/WAN connection.

#### 15.2.3 Wake-on-LAN

Peplink routers can send special "magic packets" to any client specified from the Web UI. To access this feature, navigate to **System > Tools > Wake-on-LAN** 

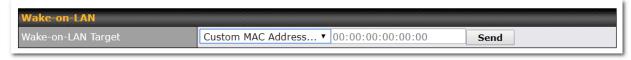

Select a client from the drop-down list and click **Send** to send a "magic packet"

#### 15.2.4 WAN Analysis

The WAN Analysis feature allows you to run a WAN to WAN speed test between 2 Peplink devices .

You can set a device up as a **Server** or a **Client**. One device must be set up as a server to run the speed tests and the server must have a public IP address.

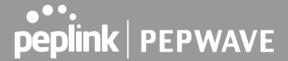

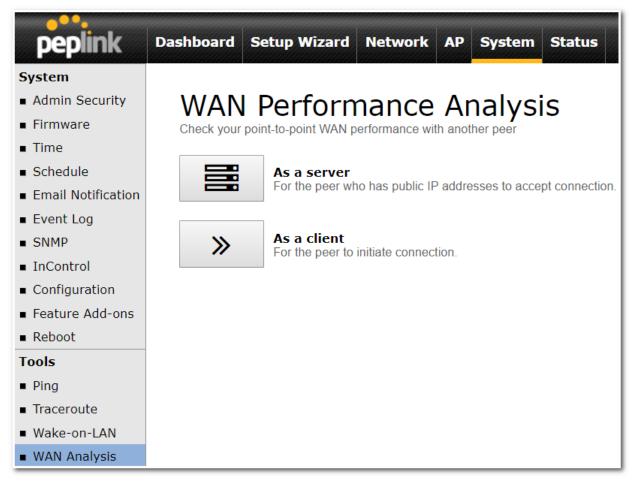

The default port is 6000 and can be changed if required. The IP address of the WAN interface will be shown in the **WAN Connection Status** section.

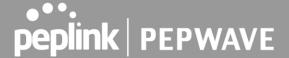

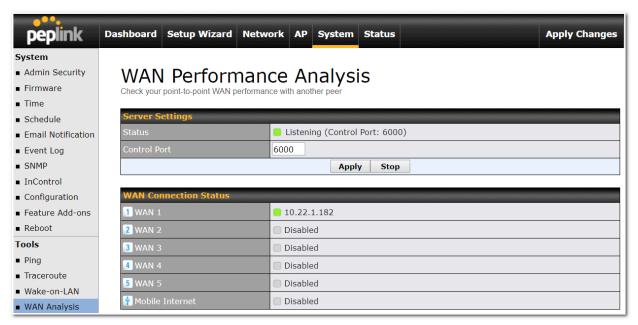

The client side has a few more settings that can be changed. Make sure that the **Control Port** matches what's been entered on the server side. Select the WAN(s) that will be used for testing and enter the Servers WAN IP address. Once all of the options have been set, click the **Start Test** button.

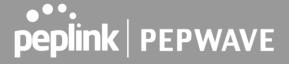

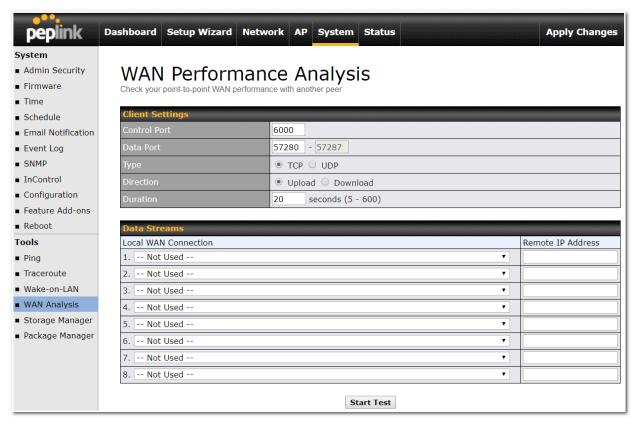

The test output will show the **Data Streams Parameters**, the **Throughput** as a graph, and the **Results**.

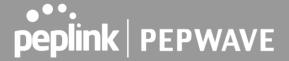

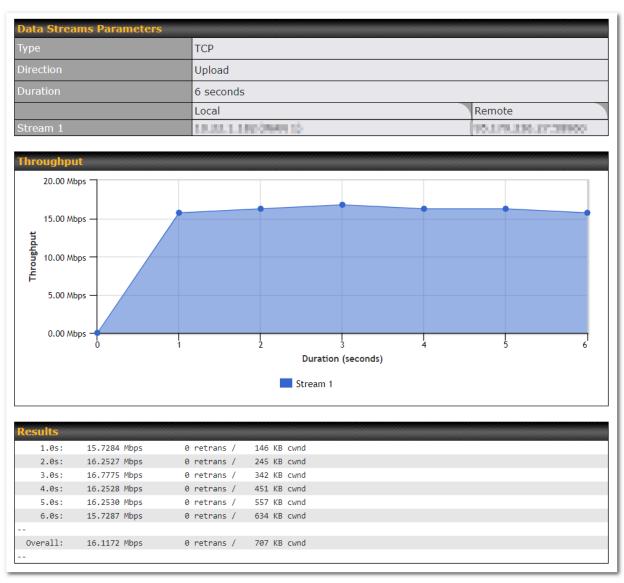

The test can be run again once it's complete by clicking the **Start** button or you can click **Close** and change the parameters for the test.

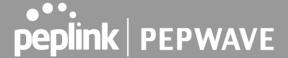

#### 15.3 CLI (Command Line) Support

The serial console connector on some Peplink Balance units is RJ-45. To access the serial console port, prepare a RJ-45 to DB-9 console cable. Connect the RJ-45 end to the unit's console port and the DB-9 end to a terminal's serial port. The port setting will be *115200,8N1*.

The serial console connector on other Peplink Balance units is a DB-9 male connector. To access the serial console port, connect a null modem cable with a DB-9 connector on both ends to a terminal with the port setting of 115200,8N1.

```
login as: admin admin@192.168.1.1's password:
Last login: Mon Nov 7 19:03:59 2011 from 192.168.1.100
> get bandwidth clientlist cpuload eventlog ha s2svpn session system uptime wan
> system debugmode reboot
> 1
```

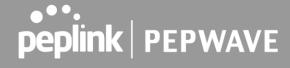

#### 16 Status Tab

#### 16.1 Status

#### 16.1.1 Device

System information is located at **Status>Device**.

| Router Name                | Mediafast                    |
|----------------------------|------------------------------|
| Model                      | Peplink MediaFast 500        |
| Product Code               | MFA-500-B                    |
| Hardware Revision          | 2                            |
| Serial Number              | 1831-2001-0316               |
| Firmware                   | 8.0.0b03 build 2593          |
| PepVPN Version             | 8.0.0                        |
| Modem Support Version      | 1022 (Modem Support List)    |
| Host Name                  | mediafast                    |
| Uptime                     | 54 days 23 hours 7 minutes   |
| System Time                | Wed Apr 17 14:08:23 BST 2019 |
| Content Filtering Database | Download (r20180514) Update  |
| Diagnostic Report          | Download                     |
| Remote Assistance          | Turn On                      |
|                            |                              |
| MAC Address                |                              |
| LAN                        | 10:56:                       |
| WAN 1                      | 10:56:                       |
| WAN 2                      | 10:56:                       |
| WAN 3                      | 10:56:                       |
| WAN 4                      | 10:56:                       |
| WAN 5                      | 10:56:                       |

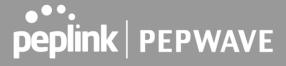

| System Information   |                                                                                                    |
|----------------------|----------------------------------------------------------------------------------------------------|
| Router Name          | This is the name specified in the <b>Router Name</b> field located at <b>System&gt;Admin Security</b> . |
| Model                | This shows the model name and number of this device.                                                    |
| Hardware<br>Revision | This shows the hardware version of this device.                                                         |
| Serial Number        | This shows the serial number of this device.                                                            |
| Firmware             | This shows the firmware version this device is currently running.                                       |
| Uptime               | This shows the length of time since the device has been rebooted.                                       |
| System Time          | This shows the current system time.                                                                     |
| Diagnostic<br>Report | The <b>Download</b> link is for exporting a diagnostic report file required for system investigation.   |
| Remote<br>Assistance | Click <b>Turn on</b> to enable remote assistance.                                                       |

The second table shows the MAC address of each LAN/WAN interface connected.

#### **Important Note**

If you encounter issues and would like to contact the Peplink Support Team (http://www.peplink.com/contact/), please download the diagnostic report file and attach it along with a description of your issue.

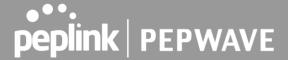

#### 16.1.2 Active Sessions

Information on active sessions can be found at Status>Active Sessions>Overview.

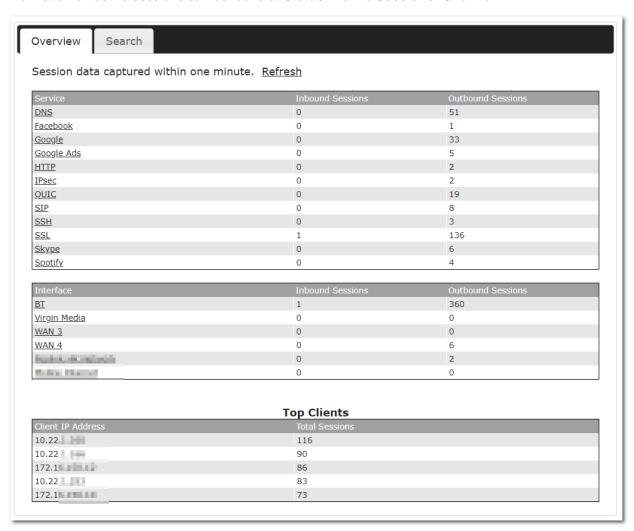

This screen displays the number of sessions initiated by each application. Click on each service listing for additional information. This screen also indicates the number of sessions initiated by each WAN port. Finally, you can see which clients are initiating the most sessions.

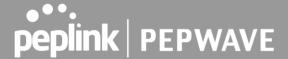

In addition, you can also perform a filtered search for specific sessions. You can filter by subnet, port, protocol, and interface. To perform a search, navigate to **Status>Active Sessions>Search**.

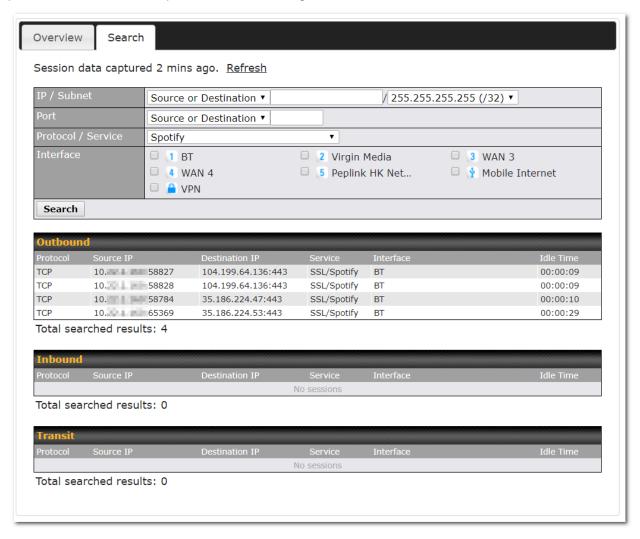

This **Active Sessions** section displays the active inbound / outbound sessions of each WAN connection on the Peplink Balance. A filter is available to help sort out the active session information. Enter a keyword in the field or check one of the WAN connection boxes for filtering.

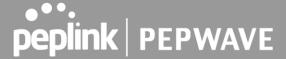

#### 16.1.3 Client List

The client list table is located at **Status>Client List**. It lists DHCP and online client IP addresses, names (retrieved from the DHCP reservation table or defined by users), current download and upload rate, and MAC address.

Clients can be imported into the DHCP reservation table by clicking the button on the right. Further update the record after the import by going to **Network>LAN**.

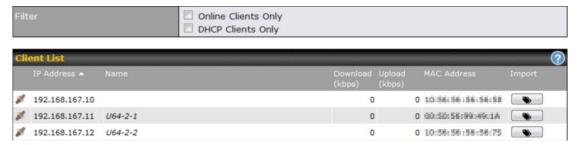

If the PPTP server SpeedFusion™, or AP controller is enabled, you may see the corresponding connection name listed in the **Name** field.

In the client list table, there is a "Ban Client" feature which is used to disconnect the Wi-Fi and Remote User Access clients by clicking the button on the right.

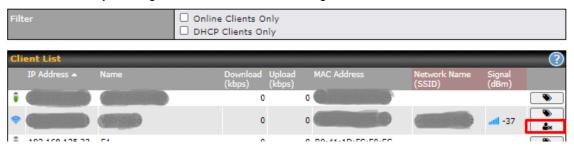

There is a blocklist on the same page after you banned the Wi-Fi or Remote User Access clients.

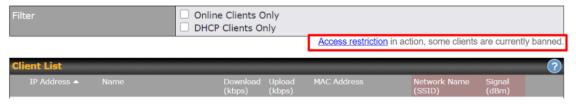

You may also unblock the Wi-Fi or Remote User Access clients when the client devices need to reconnect the network by clicking the button on the right.

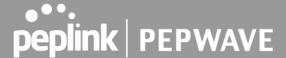

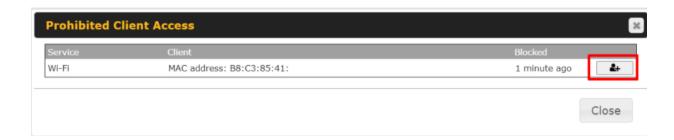

#### 16.1.4 WINS Clients

The WINS client list table is located at Status>WINS Client.

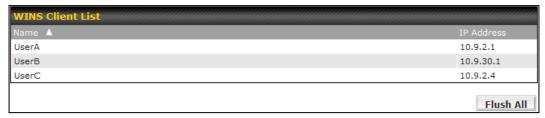

The WINS client table lists the IP addresses and names of WINS clients. This option will only be available when you have enabled the WINS server The names of clients retrieved will be automatically matched into the Client List (see previous section). Click **Flush All** to flush all WINS client records.

#### 16.1.5 OSPF & RIPv2

Information on OSPF and RIPv2 routing setup can be found at Status>OSPF & RIPv2.

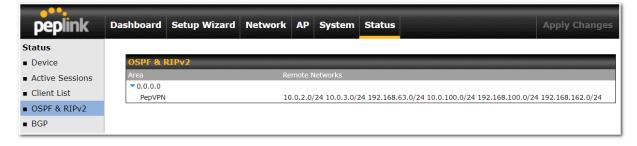

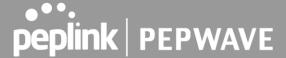

#### 16.1.6 MediaFast

To get details on storage and bandwidth usage, select Status>MediaFast.

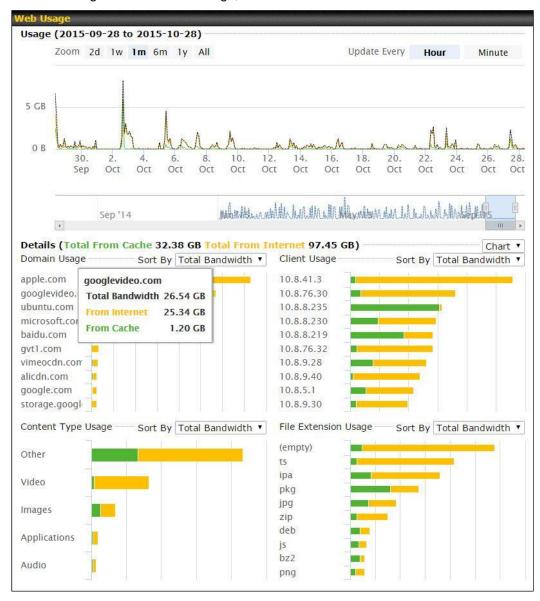

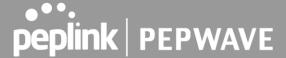

#### 16.1.7 PepVPN / SpeedFusion Status

**PepVPN/SpeedFusion Status** shows the current connection status of each connection profile and is displayed at **Status**> **PepVPN/SpeedFusion**.

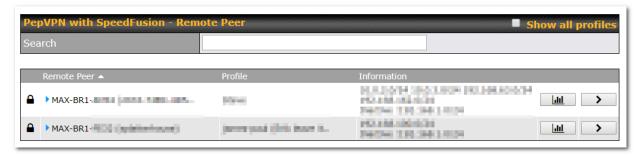

Click on the corresponding peer name to explore the WAN connection(s) status and subnet information of each VPN peer.

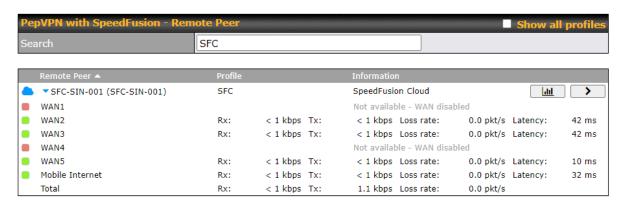

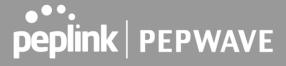

Click the button for PepVPN/SpeedFusion chart displaying real-time throughput, latency, and drop-rate information for each WAN connection.

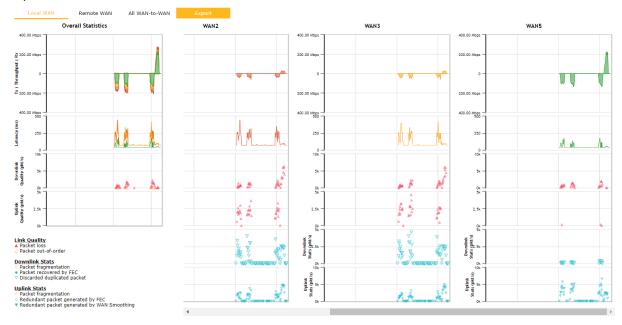

When pressing the button for a PepVPN/SpeedFusion Tunnel Bandwidth Test Tool, the following menu will appear:

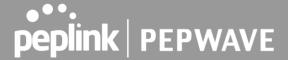

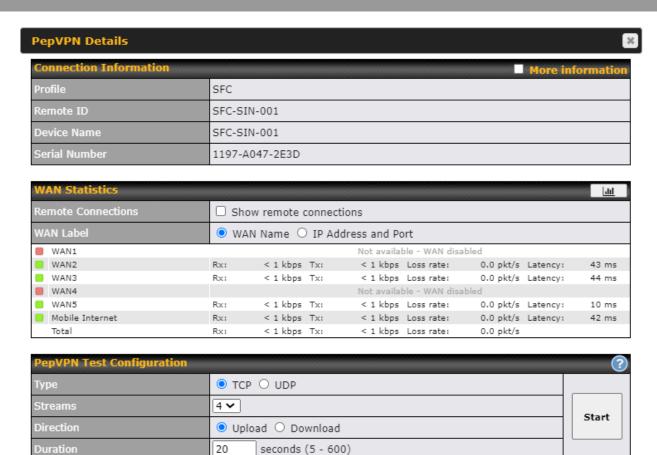

The **connection information** shows the details of the selected PepVPN profile, consisting of the Profile name, **Router ID**, **Router Name** and **Serial Number** of the remote router

Advanced features for the PepVPN profile will also be shown when the **More Information** checkbox is selected.

The **WAN** statistics show information about the local and remote WAN connections (when **show Remote connections**) is selected.

The available details are **WAN Name**, **IP address** and **port** used for the Speedfusion connection. **Rx and Tx rates**, **Loss rate and Latency**.

Connections can be temporarily disabled by sliding the switch button next to a WAN connection to the left. The wan-to-wan connection disabled by the switch is temporary and will be re-enabled after 15 minutes without any action.

This can be used when testing the PepVPN speed between two locations to see if there is interference or network congestion between certain WAN connections.

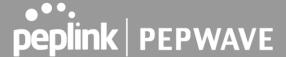

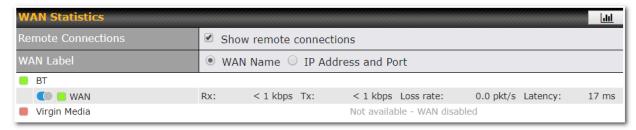

The PepVPN/SpeedFusion test configuration allows us to configure and perform thorough tests. This is usually done after the initial installation of the routers and in case there are problems with aggregation.

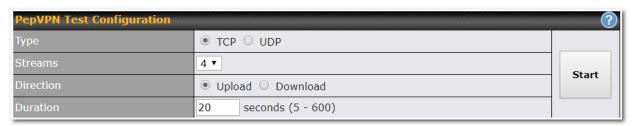

Press the Start button to perform throughput test according to the configured options.

If TCP is selected, 4 parallel streams will be generated to get the optimal results by default. This can be customized by selecting a different value of streams.

Using more streams will typically get better results if the latency of the tunnel is high.

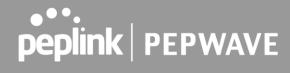

| MAN 4     |              |             |              |
|-----------|--------------|-------------|--------------|
| еручи Те  | est Results  |             |              |
| 1.0s:     | 14.6724 Mbps | 0 retrans / | 323 KB cwnd  |
| 2.0s:     | 15.1620 Mbps | 0 retrans / | 416 KB cwnd  |
| 3.0s:     | 15.2438 Mbps | 0 retrans / | 513 KB cwnd  |
| 4.0s:     | 16.2522 Mbps | 0 retrans / | 609 KB cwnd  |
| 5.0s:     | 14.6811 Mbps | 0 retrans / | 699 KB cwnd  |
| 6.0s:     | 15.2058 Mbps | 0 retrans / | 804 KB cwnd  |
| 7.0s:     | 15.7294 Mbps | 0 retrans / | 935 KB cwnd  |
| 8.0s:     | 15.2053 Mbps | 0 retrans / | 1024 KB cwnd |
| 9.0s:     | 15.6881 Mbps | 0 retrans / | 1045 KB cwnd |
| 10.0s:    | 14.7147 Mbps | 0 retrans / | 1045 KB cwnd |
| -         |              |             |              |
| Stream 1: | 4.0414 Mbps  | 0 retrans / | 254 KB cwnd  |
| Stream 2: | 4.2783 Mbps  | 0 retrans / | 253 KB cwnd  |
| Stream 3: | 2.8789 Mbps  | 0 retrans / | 285 KB cwnd  |
| Stream 4: | 4.1534 Mbps  | 0 retrans / | 253 KB cwnd  |
|           |              |             |              |
| Overall:  | 15.3520 Mbps | 0 retrans / | 1045 KB cwnd |
| -         |              |             |              |
|           |              |             |              |

# 16.1.8 Event Log

Event log information is located at **Status>Event Log**.

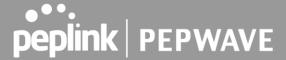

## **Device Event Log**

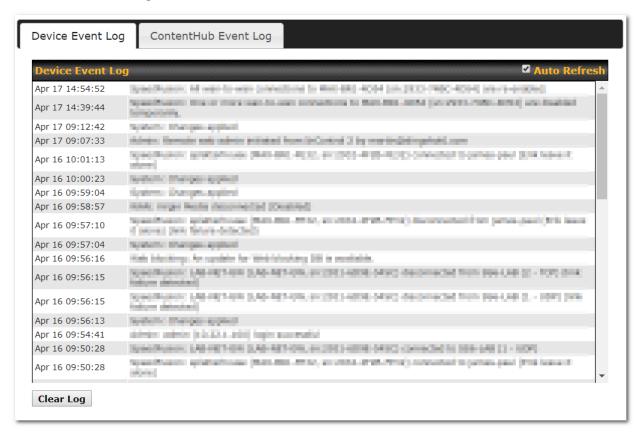

The log section displays a list of events that have taken place on the Peplink Balance unit. Check **Auto Refresh** to refresh log entries automatically. Click the **Clear Log** button to clear the log.

## **IPsec Event Log**

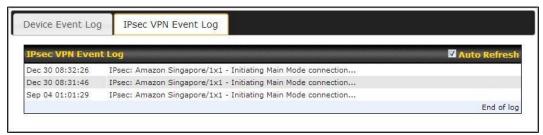

This section displays a list of events that have taken place within an IPsec VPN connection. Check the box next to **Auto Refresh** and the log will be refreshed automatically. For an AP event log, navigate to **AP>Info**.

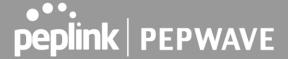

# 16.2 WAN Quality

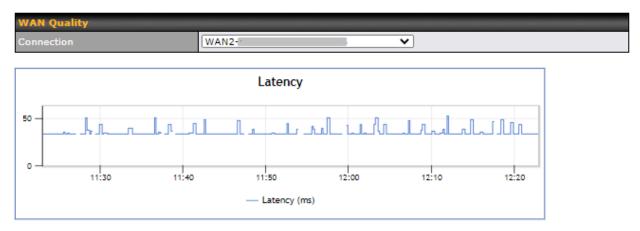

The **Status > WAN Quality** allows to show detailed information about each connected WAN connection.

# 16.3 Usage Reports

This section shows the bandwidth usage statistics, located at **Status>Bandwidth**. Bandwidth usage at the LAN while the device is switched off (e.g., LAN bypass) is neither recorded nor shown.

## 16.3.1 Real-Time

The **Data transferred since installation** table indicates how much network traffic has been processed by the device since the first bootup. The **Data transferred since last reboot** table indicates how much network traffic has been processed by the device since the last bootup.

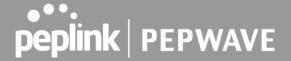

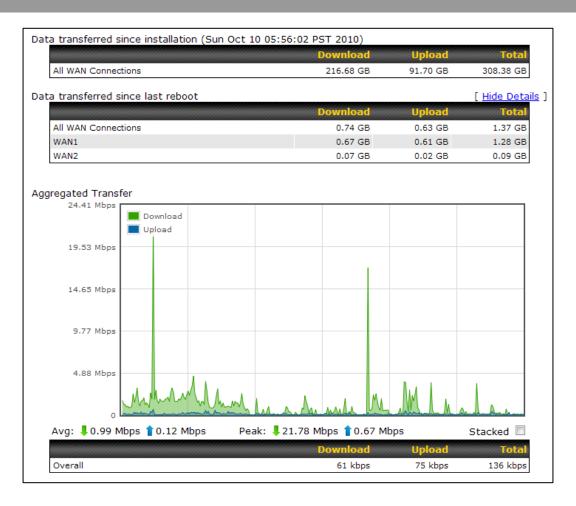

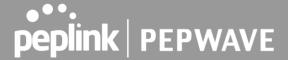

# 16.3.2 Hourly

This page shows the hourly bandwidth usage for all WAN connections, with the option of viewing each individual connection. Select the desired connection to check from the drop-down menu.

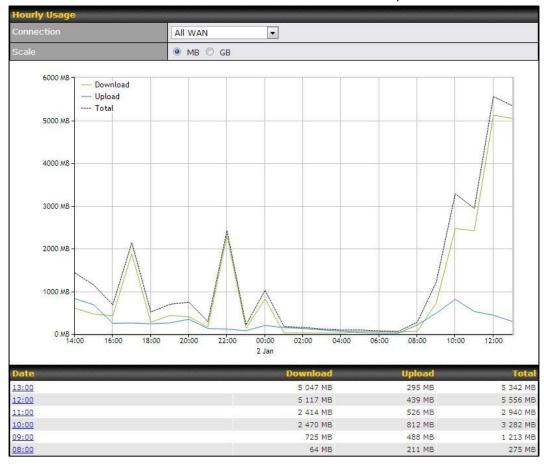

# 16.3.3 Daily

This page shows the daily bandwidth usage for all WAN connections, with the option of viewing each individual connection.

Select the connection to check from the drop-down menu. If you have enabled the **Bandwidth Monitoring** feature as shown in **Section 13.4**, the **Current Billing Cycle** table for that WAN connection will be displayed.

Click on a date to view the client bandwidth usage of that specific date. This feature is not available if you have selected to view the bandwidth usage of only a particular WAN connection. The scale of the graph can be set to display megabytes (**MB**) or gigabytes (**GB**).

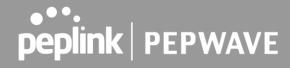

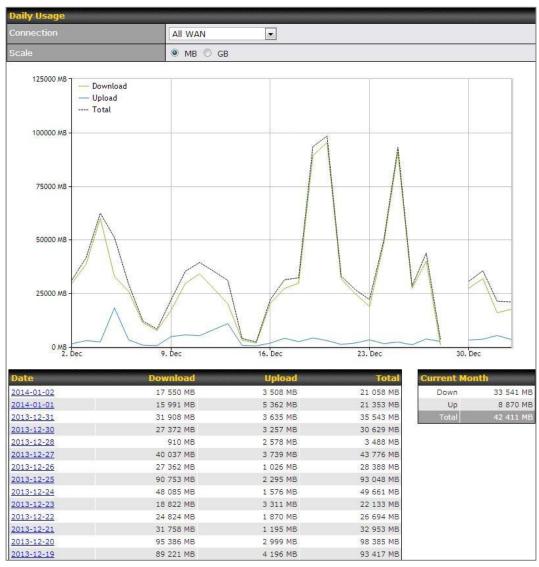

Status

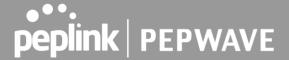

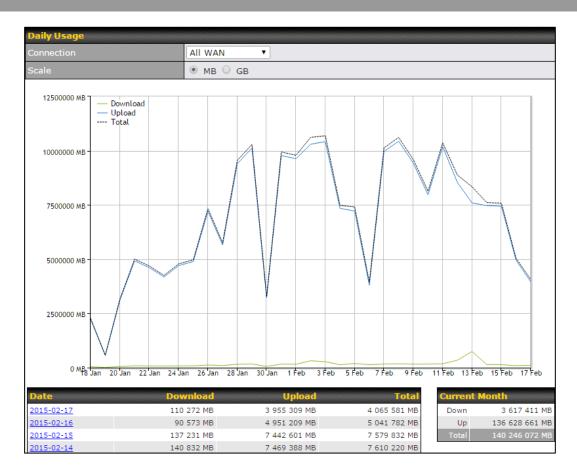

Click on a specific date to receive a breakdown of all client usage for that date.

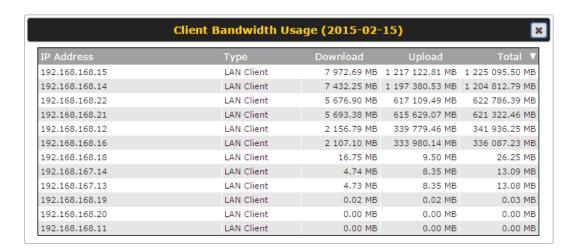

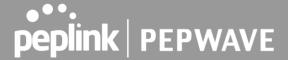

# 16.3.4 Monthly

This page shows the monthly bandwidth usage for each WAN connection. If you have enabled **Bandwidth Monitoring** feature as shown in **Section 13.4**, you can check the usage of each particular connection and view the information by **Billing Cycle** or by **Calendar Month**.

Click the first two rows to view the client bandwidth usage in the last two months. This feature is not available if you have chosen to view the bandwidth of an individual WAN connection. The scale of the graph can be set to display megabytes (**MB**) or gigabytes (**GB**).

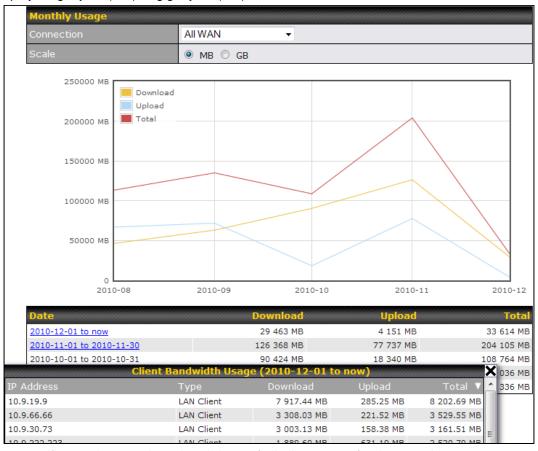

Click on a specific month to receive a breakdown of all client usage for that month.

# **Appendix**

# **Appendix A.Restoration of Factory Defaults**

To restore the factory default settings on a Peplink Balance unit, perform the following:

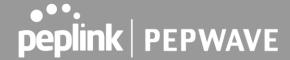

#### For Balance models with a reset button:

- Locate the reset button on the Peplink Balance unit.
- 2. With a paperclip, press and keep the reset button pressed.

Hold for 5-10 seconds for admin password reset (Note: The LED status light blinks in RED 2 times and release the button, green status light starts blinking)

Hold for approximately 20 seconds for factory reset (Note: The LED status light blinks in RED 3 times and release the button, all WAN/LAN port lights start blinking)

After the Peplink Balance router finishes rebooting, the factory default settings will be restored.

#### For Balance/MediaFast models with an LCD menu:

Use the buttons on the front panel to control the LCD menu to go to Maintenance>Factory
Defaults, and then choose Yes to confirm.

Afterwards, the factory default settings will be restored.

## **Important Note**

All previous configurations and bandwidth usage data will be lost after restoring factory default settings. Regular backup of configuration settings is strongly recommended.

# Appendix B.Routing under DHCP, Static IP, and PPPoE

The information in this appendix applies only to situations where the Peplink Balance operates a WAN connection under DHCP, Static IP, or PPPoE.

# **B.1** Routing Via Network Address Translation (NAT)

When the Peplink Balance is operating under NAT mode, the source IP addresses of outgoing IP packets are translated to the WAN IP address of the Peplink Balance. With NAT, all LAN devices share the same WAN IP address to access the Internet (i.e., the WAN IP address of the Peplink Balance).

Operating the Peplink Balance in NAT mode requires only one WAN (Internet) IP address. In addition, operating in NAT mode also has security advantages because LAN devices are hidden behind the Peplink Balance. They are not directly accessible from the Internet and hence less vulnerable to attacks.

The following figure shows the packet flow in NAT mode:

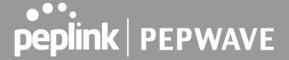

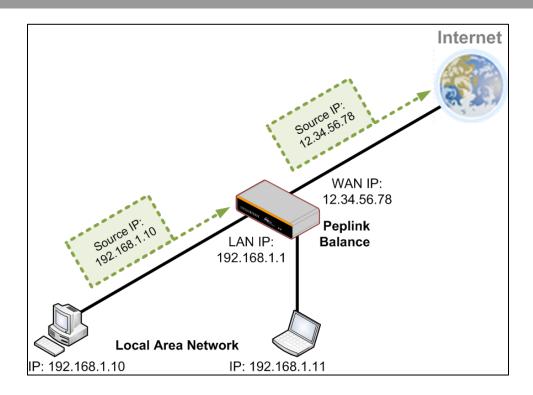

# **B.2** Routing Via IP Forwarding

When the Peplink Balance is operating under IP forwarding mode, the IP addresses of IP packets are unchanged; the Peplink Balance forwards both inbound and outbound IP packets without changing their IP addresses.

The following figure shows the packet flow in IP forwarding mode:

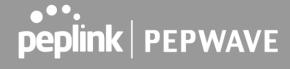

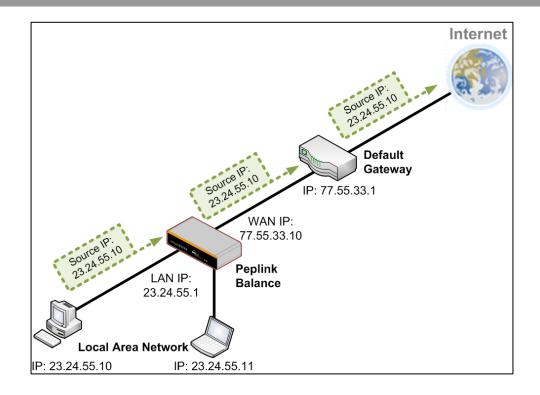

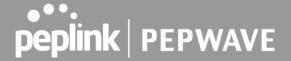

# **Appendix C. FusionSIM Manual**

Peplink has developed a unique technology called RemoteSIM, which allows SIM cards to remotely link to a cellular router. This can be done via cloud or within the same physical network. There are a few key scenarios to fit certain applications.

The purpose of this manual is to provide an introduction on where to start and how to set up for the most common scenarios and uses.

# Requirements

- 1. A Cellular router that supports RemoteSIM technology
- 2. SIM Injector
- 3. SIM card

#### Notes:

- Always check for the latest <u>Firmware version</u> for both the cellular router and the SIM Injector. You can also check for the latest Firmware version on the device's WEB configuration page.
- A list of products that support RemoteSIM can be found on the SIM Injector <u>WEB page</u>. Please check under the section **Supported models**.

# SIM Injector reset and login details

How to reset a SIM Injector:

- Hold the reset button for 5-10 seconds. Once the LED status light turns RED, the reset button can be released. SIM Injector will reboot and start with the factory default settings.

The default WEB login settings:

- User: admin
- Password: admin
- IP address: the device only has a DHCP client and no fallback IP address. Therefore, it is advised to check every time what IP address is assigned to the SIM Injector.

#### Notes:

- The SIM Injector can be monitored via InControl 2. Configuration is not supported.

# Scenario 1: SIM Injector in LAN of Cellular Router

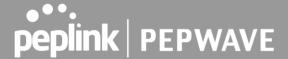

## **Setup topology**

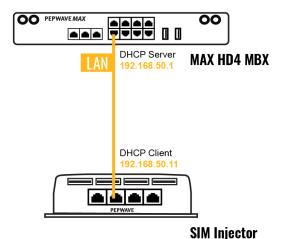

This is the most basic scenario in which the SIM Injector is connected directly to the cellular router's LAN port via an ethernet cable. This allows for the cellular router to be positioned for the best possible signal. Meanwhile, the SIM cards can be conveniently located in other locations such as the office, passenger area, or the bridge of a ship. The SIM Injector allows for easily swapping SIM cards without needing to access a cellular router.

IMPORTANT: Cellular WAN will not fallback to the local SIM if it is configured to use the SIM Injector.

#### **Configuring the SIM Injector**

- 1. Connect the SIM Injector to the LAN port of the cellular router.
- 2. Insert SIM cards into the SIM Injector. The SIM cards will be automatically detected.

IMPORTANT: SIM cards inserted into SIM Injector must not have a PIN code.

**Note 1:** The SIM Injector gets its IP address via DHCP and doesn't have a static IP address. To find it's address, please check the DHCP lease on the cellular router.

## **Configuring the Cellular Router**

**Step 1.** Enable the SIM Injector communication protocol.

1a. If you are using a Balance cellular router, go to the **Network** tab (top navigation bar).

1b. If you are using a MAX cellular router, go to the Advanced tab (top navigation bar).

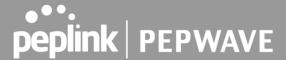

- 2. Under Misc. settings (left navigation bar) find Remote SIM Management.
- 3. In Remote SIM Management, click on the edit icon next to Remote SIM is Disabled.

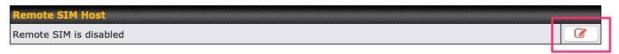

4. Check the Auto LAN discovery checkbox and click Save and Apply Changes.

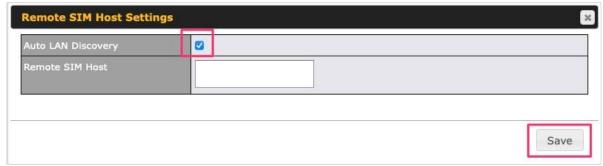

5. Click Save and then Apply Changes.

Step 2. Enable RemoteSIM for the selected Cellular interface.

1. Go to **Network** (top navigation bar), then **WAN** (left navigation bar) and click **Details** for a selected cellular WAN. This will open the WAN Connection Settings page.

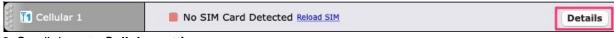

- 2. Scroll down to **Cellular settings**.
- 3. In the SIM Card section, select Use Remote SIM Only.

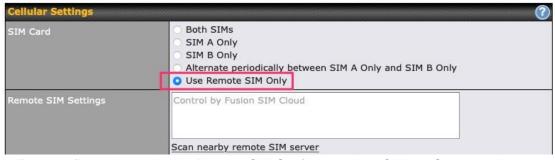

- 4. Enter configuration settings in **Remote SIM Settings** section. Click on **Scan nearby remote SIM server** to show the serial number(s) of the connected SIM Injector(s). Available configuration options for cellular interface are shown below:
  - A. Defining SIM Injector(s)
    - Format: <S/N>
    - Example 1: 1111-2222-3333
    - Example 2: 1111-2222-3333 4444-5555-6666

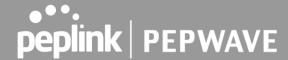

- B. Defining SIM Injector(s) SIM slot(s):
  - Format: <S/N:slot number>
  - Example 1: 1111-2222-3333:7,5 (the Cellular Interface will use SIM in slot 7, then 5)
  - Example 2: 1111-2222-3333:1,2 1111-2222-3333:3,4 (the cellular Interface will use SIM in slot
  - 1, then in 2 from the first SIM Injector, and then it will use 3 and 4 from the second SIM Injector).

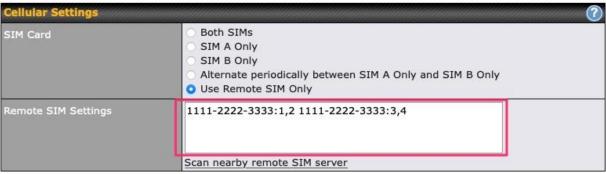

Note: It is recommended to use different SIM slots for each cellular interface.

5. Click Save and Apply Changes.

Step 3. (Optional) Custom SIM cards settings.

- 1a. For a Balance router, go to the **Network** (Top tab).
- 1b. For a MAX router, go to the **Advanced** (Top tab).
- 2. Under Misc. settings (Left-side tab) find Remote SIM Management.
- 3. Click on the **Add Remote SIM** button, fill in all the required info and click **Save**. This section allows defining custom requirements for a SIM card located in a certain SIM slot:
  - Enable/Disable roaming (by default roaming is disabled).
  - Add Custom mobile operator settings (APN, user name, password).
- 4. Repeat configuration for all SIM cards which need custom settings.
- 5. Click **Apply Changes** to take effect.

# Scenario 2: SIM Injector in WAN of main Router and multiple Cellular Routers

# Setup topology

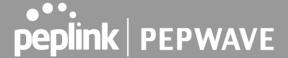

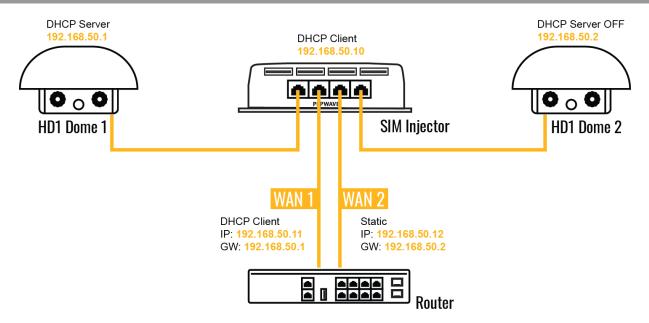

In this scenario, each HD Dome creates a WAN connection to the main router. A single SIM Injector is used to provide SIM cards for each HD Dome. The HD Dome can be replaced with any Peplink cellular router supporting RemoteSIM technology.

This scenario requires the completion of the configuration steps shown in Scenario 1 in addition to the configuration steps explained below.

## **Additional configurations for Cellular Routers**

Step 1. Disable the DHCP server.

- HD Dome 1 should act as a DHCP server.
- HD Dome 2 should be configured to have a static IP address with DHCP disabled.
- Both routers should be in the same subnet (e.g. 192.168.50.1 and 192.168.50.2).
- 1. Go to **Network** (Top tab), then **Network Settings** (Left-side tab), and click on **Untagged LAN**. This will open up the LAN settings page.
- 2. Change the IP address to 192.168.50.2.
- 3. In the **DHCP Server** section, uncheck the checkbox to disable DHCP Server.
- 4. Click Save and Apply Changes.

Step 2. Ethernet port configuration

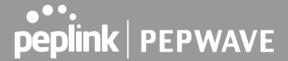

The Ethernet port must be set to **ACCESS** mode for each HD Dome. To do this, dummy VLANs need to be created first.

- 1. Go to **Network** (Top tab), then **Network Settings** (Left-side tab), and click on **New LAN**. This will open the settings page to create a dummy VLAN.
- 2. The image below shows the values that need to be changed to create a new VLAN:

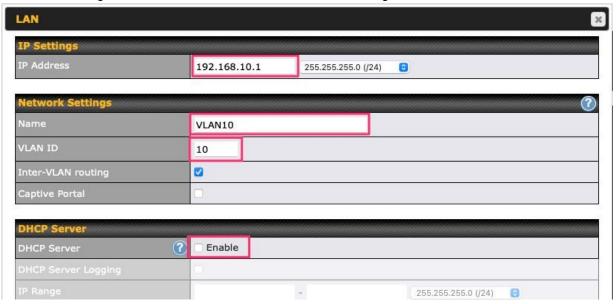

Note: set different IP addresses for each HD dome (e.g. 192.168.10.1 and 192.168.10.2).

- 3. Click Save and Apply Changes.
- 4. Go to **Network** (Top tab), then **Port Settings** (Left-side tab).
- 5. Set the Port Type to **Access** and set VLAN to **Untagged LAN** (see picture below).

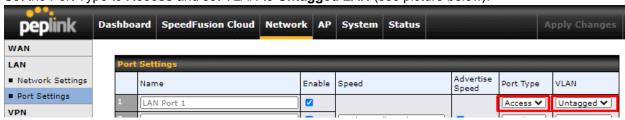

6. Click Save and Apply Changes.

# **Configuration requirements for the main Router**

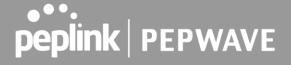

## Requirements for the main router are:

- Configure **WAN 1** as a DHCP client.
- WAN 1 will automatically get the Gateway IP address from HD Dome 1.
- Configure **WAN 2** as a Static IP and set it to 192.168.50.12.
- Configure **WAN 2** Gateway to 192.168.50.2. Same as the HD Dome 2's IP address.

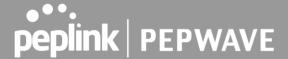

# Scenario 3: SIM Injector in LAN of main Router and multiple Cellular Routers

# **Setup topology**

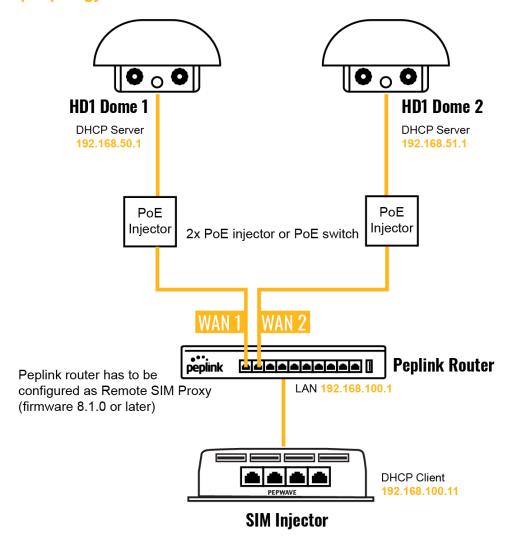

In this scenario, SIMs are provided to the HD Domes via the main router. In this example, the **Remote SIM Proxy** functionality needs to be enabled on the main router.

Notes:

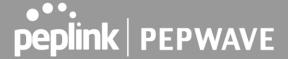

- HD Dome can be replaced with any other cellular router that supports RemoteSIM.
- It is recommended to use Peplink Balance series or X series routers as the main router.

This scenario requires the completion of the configuration steps for the cellular router and the SIM Injector as in Scenario 1. The configuration for the main router is explained below.

## **Main Router configuration**

IMPORTANT: Main router LAN side and Cellular Routers must be configured using different subnets, e.g. 192.168.**50**.1/24 and 192.168.**100**.1/24.

**Note**: please make sure the Peplink router is running Firmware 8.1.0 or above.

1. Open the main router WEB interface and change: From <IP address>/cgi-bin/MANGA/index.cgi to <IP address>/cgi-bin/MANGA/support.cgi.

This will open the support.cgi page.

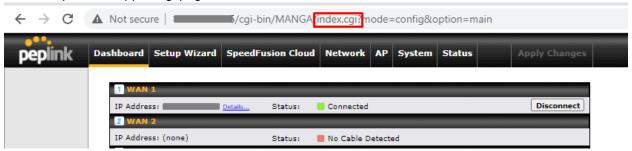

- 2. Scroll down to find Remote SIM Proxy and click on [click to configure] that is located next to it.
- 3. Check the **Enable** checkbox.
- 4. Click on Save.
- 5. Go back to the index.cgi page and click on **Apply Changes**.

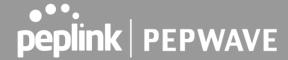

# Scenario 4: SIM Injector in a remote location

# **Setup topology**

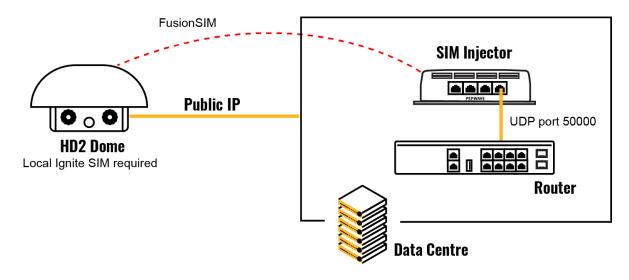

Requirements for installing a SIM Injector in a remote location:

- Cellular router communicates with the SIM Injector via UDP port 50000. Therefore this port must be reachable via public IP over the Internet.
- The one way latency between the cellular router and the SIM Injector should be **up to 250 ms**. A higher latency may lead to instability issues.
- The cellular router must have Internet connection to connect to the SIM Injector. It can be
  another Internet connection via Ethernet or Fiber if possible, or a secondary cellular interface
  with a local SIM (Ignite SIM).
- Due to its high latency, it is not recommended to use satellite WAN for connecting to a SIM Injector in remote locations.

SIM Injector configuration is the same as in Scenario 1.

# **Cellular Router configuration**

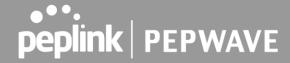

**Step 1.** Enable the SIM Injector communication protocol.

- 1a. For a Balance cellular router, go to the **Network** (Top tab).
- 1b. For a MAX cellular router, go to the **Advanced** (Top tab).
- 2. Under Misc. settings (Left-side tab), find Remote SIM Management.
- 3. In Remote SIM Management, click on the edit icon next to Remote SIM is Disabled.
- 4. Enter the public IP of the SIM Injector and click Save and Apply Changes.

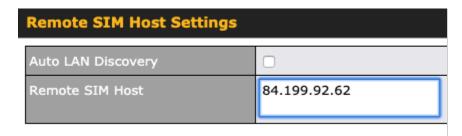

#### Notes:

- Do NOT check Auto LAN Discovery.
- Adding a SIM Injector serial number to the **Remote SIM Host** field is a mistake!

**Step 2.** RemoteSIM and custom SIM card settings configurations are the same as in Scenario 1.

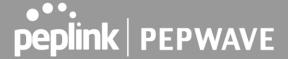

# How to check if a Pepwave Cellular Router supports RemoteSIM

- 1. Go to **Network** (Top tab), then **WAN** (Left-side tab), and click **Details** on any cellular WAN. This will open the WAN Connection Settings page.
- 2. Scroll down to Cellular settings.

If you can see the Remote SIM Settings section, then the cellular router supports RemoteSIM.

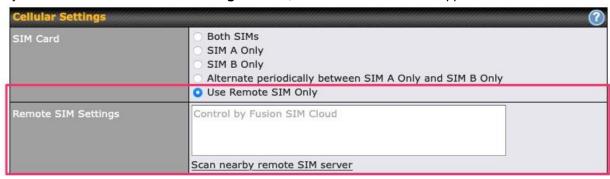

## Monitor the status of the RemoteSIM

- 1. Go to **Network** (Top tab), then **WAN** (Left-side tab), and click **Details** on the cellular WAN which was configured to use RemoteSIM.
- 2. Check the **WAN Connection Status** section. Within the cell WAN details, there is a section for **Remote SIM** (SIM card IMSI, SIM Injector serial number and SIM slot).

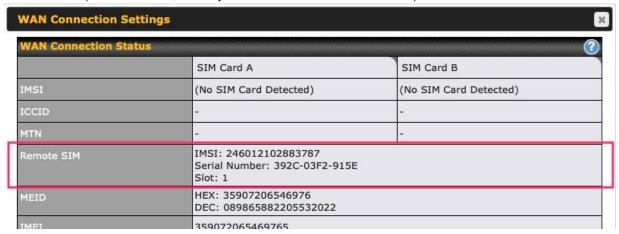

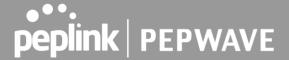

# Appendix D. Case Studies

# **MPLS Alternative**

Our SpeedFusion enabled routers can be used to bond multiple low-cost/commodity Internet connections to replace an expensive managed business Internet connection, private leased line, MPLS, and frame relay without sacrificing reliability and availability.

Below are typical deployments for using our Balance routers to replace expensive MPLS connections with commodity connections, such as ADSL, 3G, and 4G LTE links.

Special features of Balance 580: have high availability capability Special features of Balance 2500: have high availability capability and capable of connecting to optical fiber based LAN through SFP+ connector

Our WAN-bonding routers which comprise our Balance series and MediaFast series are capable of connecting multiple devices, and end users' networks to the Internet through multiple Internet connections.

Our MediaFast series routers have been helping students at many education institutions to enjoy uninterrupted learning

# **Option 1: MPLS Supplement**

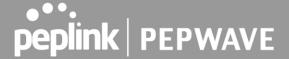

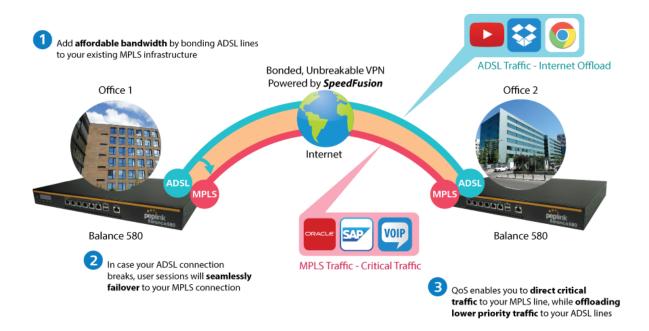

Affordably increase your bandwidth by adding commodity ADSL links to your MPLS connection. SpeedFusion technology bonds all your connections together, enabling session-persistent, user-transparent hot failover. QoS support, bandwidth control, and traffic prioritization gives you total control over your network.

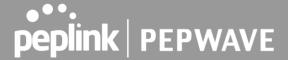

# **Option 2: MPLS Alternative**

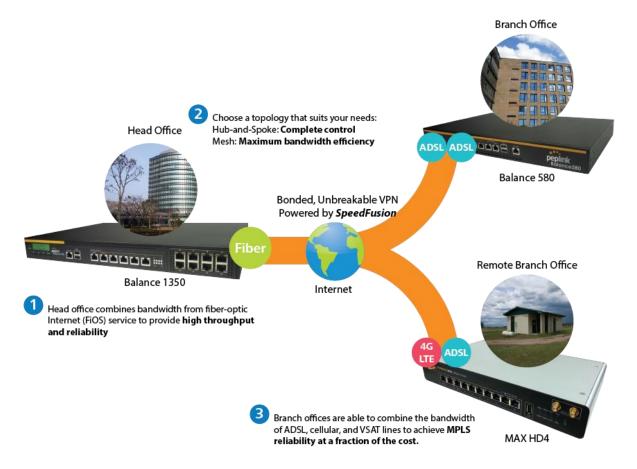

Achieve faster speeds and greater reliability while paying only 20% of MPLS costs by connecting multiple ADSL, 3G, and 4G LTE links. Choose a topology that suits your requirements: a hub-and-spoke topology maximizes control over your network, while a meshed topology can reduce your bandwidth overhead by enabling your devices to form Unbreakable VPN connections directly with each other.

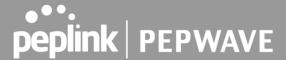

Here is an example of to supplement of existing Multi-Office MPLS network with DSL bonding through SpeedFusion using a Balance 580 at the headquarters and Balance 210/310 at branch offices.

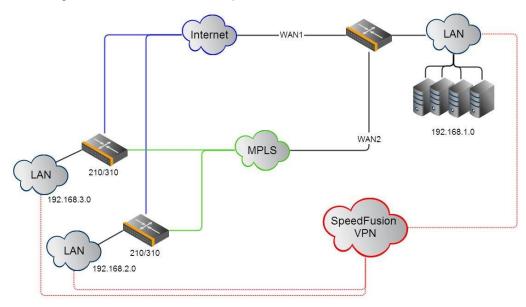

#### **Environment:**

- This organization has one head office with two branch offices, with most of the crucial information stored in a server room at the head office.
- They are connecting the offices together using a managed MPLS Solution. However, the MPLS Network is operating at capacity and upgrading the links is cost prohibitive.
- As the organization grows, it needs a cost-efficient way to add more bandwidth to its wide area network.
- Internet access at the remote sites is sent via a web proxy at head office for corporate web filtering compliance.

#### Requirement:

- User sessions need to remain uninterrupted
- More bandwidth is required at the head office location for direct internet access.

#### **Recommended Solution:**

- Form a SpeedFusion tunnel between the branch offices and head office to bond the MPLS and additional DSL lines.
- SpeedFusion allows for hot failover, maintaining a persistent session while switching connections.

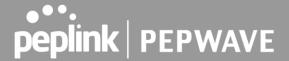

- The DSLs at head office can be used for direct internet access providing lots of cheap internet bandwidth.
- Head office can use outbound policies to send internet traffic out over the DSLs and only use the MPLS connection for speedfusion, freeing up bandwidth.

Devices Deployed: Balance 210, Balance 310, Balance 580

# **Harrington Industrial Plastics**

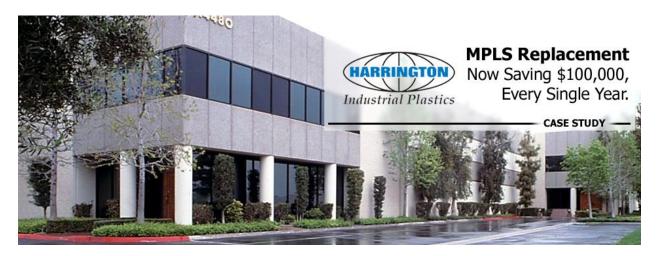

## Overview

Harrington Plastics, the US's largest industrial plastics distributor, was looking to upgrade its network equipment. Harrington's team came across Peplink and started thinking about MPLS alternatives. By choosing Peplink, they saved a fortune on upgrades and ended up with yearly savings of up to \$100,000.

## Requirements

- Zero network outages
- Flexible resilience options
- Cost-effective solution

## Solution

- Peplink Balance 1350
- Peplink Balance 380

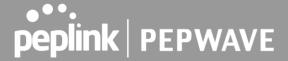

- Unbreakable VPN

## **Benefits**

- Extreme savings of \$100,000 per year
- 4x the bandwidth
- Seamless hardware failover
- Highly available network due to WAN diversity
- Highly cost-effective compared to competing solutions
- Easy resilience achieved by adding 4G USB modems

## **Time For An Upgrade**

Harrington Industrial Plastics decided it was time to upgrade its network equipment. Its existing solution used redundant MPLS for site-to-site traffic and broadband connections for Internet access. Harrington is the US's largest distributor of industrial plastics piping, serving all industries with corrosive and high-purity applications. It requires peak performance at all times in order to serve its large customer base and 43 busy branches.

# **Quick Deployment and Unbreakable Connectivity**

In evaluating an upgrade to its network infrastructure, it was only natural that Harrington settled on the best in the industry — Peplink. Peplink partner Frontier Computer Corporation was chosen to help design and deploy the solution. Since Peplink gear is so easy to configure and install, Harrington was able to design, prototype and roll out the entire solution to the corporate headquarters and all 43 branches within just one year.

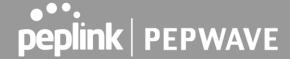

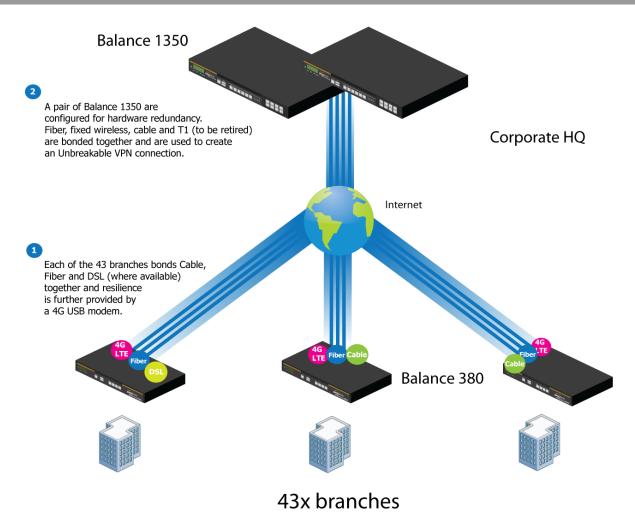

The corporate office houses a pair of redundant Balance 1350s for hardware resilience. Served by 4 separate links from multiple service providers, the network's chance of an outage is practically zero. All 43 branches are now equipped with a fleet of Balance 380s, bonding a combination of DSL, cable and fiberoptic links together with an additional 4G USB modem for added resilience. These work together to create an Unbreakable VPN connection to the Balance 1350s at the corporate office, connecting the final dot.

# Dependable, Resilient Networking that's also Very Budget-friendly

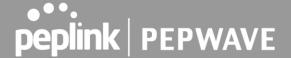

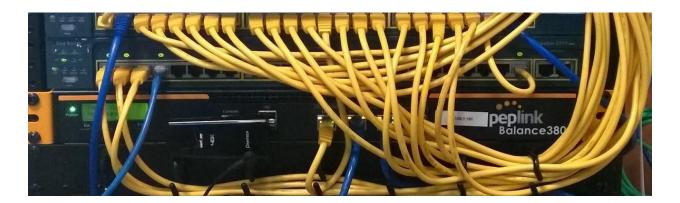

Harrington Industrial Plastics couldn't be happier. They now benefit from an extremely reliable and cost-effective network. Supplying additional resilience is as easy as plugging in a 4G USB modem. Where the MPLS 768kb deployed previously had cost them \$192000 a year for all 40 sites, their new solution is now only costing them \$92000. Their total bandwidth has been bumped from 36 Mbps to 138 Mbps.

# **PLUSS**

Peplink + Citrix + VoIP Adds Up to Fast, Cost-Effective WAN for Pluss

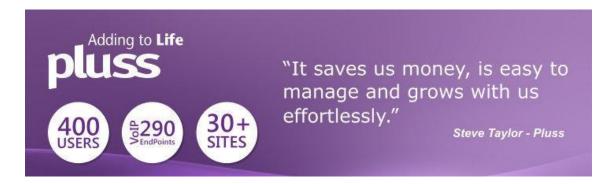

A Peplink customer since 2006, Pluss is a social enterprise that each year makes gainful employment a reality for more than 5000 disabled and disadvantaged UK citizens. With 37 locations and 300+ active users, Pluss makes heavy use of its WAN infrastructure, which until recently was built on managed MPLS lines.

Hoping to cut expenses and, if possible, boost performance at the same time, Steve Taylor, IT Manager at Pluss, set out to find a solution that would allow Pluss to replace costly MPLS service with a commodity alternative, such as DSL or EFM.

Steve found the solution Pluss needed in Peplink products, especially the Balance series of high-performance enterprise routers and SpeedFusion bonding technology. Pluss now powers its entire WAN

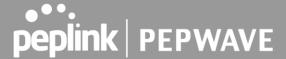

infrastructure with simple-to-install, highly reliable, and cost-effective Peplink gear, which allows it to aggregate DSL and other commodity connections and replace expensive leased lines.

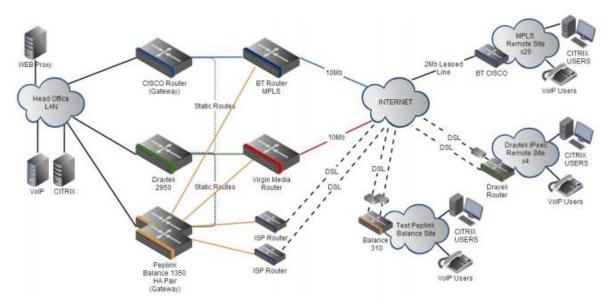

# Colégio Next - Enabling eLearning

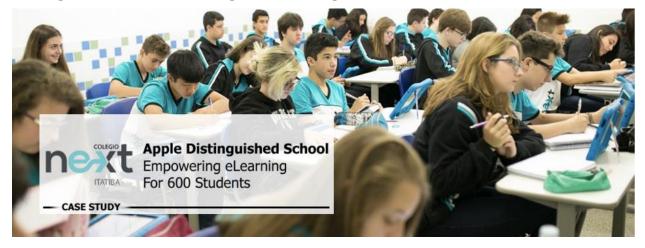

Colégio Next, a recognized Apple Distinguished School - deploys over 500 iPads to its 600 students as a teaching and learning tool.

Despite being equipped with iPads, teachers and students alike were not making use of them. The reason for this was because of the slow network access speeds. Apps would not download and course contents

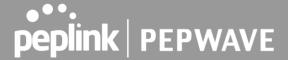

were inaccessible. Often, having more than a couple students connected to the same Wi-Fi access point was enough to bring it to its knees.

Colégio Next needed a unique solution, so they contacted Peplink.

# Requirements

- Solve network congestion problem caused by 600 students over rural Internet connections
- Wi-Fi that can handle 50+ users per classroom
- An affordable network infrastructure that can provide simultaneous access to media-rich educational content

## Solution

- Peplink MediaFast
- Multi-WAN Content-caching router, tailor-made for Education networking.
- AP One 300M
- Enterprise grade AP, 5GHz Wi-Fi, up to 60 concurrent users.

## **Benefits**

- Instant, simultaneous access to media-rich educational content for 500+ iPads
- Wi-Fi connection stability for 50+ users per classroom, not achievable by other tested equipment
- Teachers, students and guests can be assigned access priority to available bandwidth, further preventing congestion
- iOS updates (often 2GB size) no longer congest the network as they are downloaded only once, cached on the MediaFast and then distributed to all iOS devices
- AP Controller makes MAC Address Filtering easy. Students are assigned to designated APs by their devices' MAC Address in order to prevent saturating any single AP.
- Flawless iPad AirPlay mirroring at all times
- iPads are used all day, reaching their full potential with a fast and stable network all the time
- Students are far more engaged and teachers rely on their iPads all day

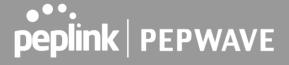

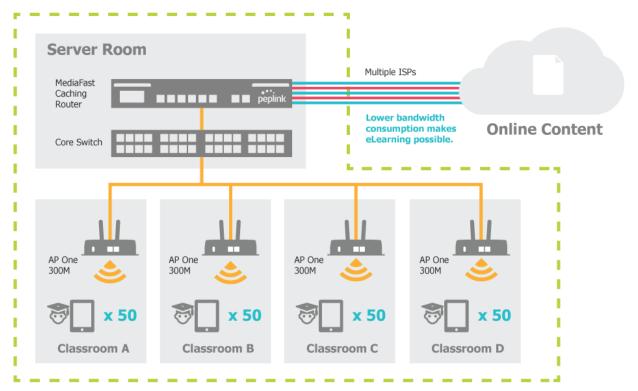

50 concurrent sessions per AP, content gets delivered **∞** times on a single download.

**School Campus** 

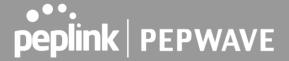

# **Performance Optimization**

#### Scenario

In this scenario, email and web browsing are the two main Internet services used by LAN users.

The mail server is external to the network. The connections are ADSL (WAN1, with slow uplink and fast downlink) and Metro Ethernet (WAN2, symmetric).

#### Solution

For optimal performance with this configuration, individually set the WAN load balance according to the characteristics of each service.

- Web browsing mainly downloads data; sending emails mainly consumes upload bandwidth.
- Both connections offer good download speeds; WAN2 offers good upload speeds.
- Define WAN1 and WAN2's inbound and outbound bandwidths to be 30M/2M and 50M/50M, respectively. This will ensure that outbound traffic is more likely to be routed through WAN2.
- For HTTP, set the weight to 3:4.
- For SMTP, set the weight to 1:8, such that users will have a greater chance to be routed via WAN2 when sending email.

# Maintaining the Same IP Address Throughout a Session

#### Scenario

Some IP address-sensitive websites (for example, Internet banking) use both client IP address and cookie matching for session identification. Since load balancing uses different IP addresses, the session is dropped when a mismatched IP is detected, resulting in frequent interruptions while visiting such sites.

## Solution

Make use of the persistence functionality of the Peplink Balance. With persistence configured and the **By Destination** option selected, the Peplink Balance will use a consistent WAN connection for source-destination pairs of IP addresses, preventing sessions from being dropped.

With persistence configured and the option **By Source** is selected, the Peplink Balance uses a consistent WAN connection for same-source IP addresses. This option offers higher application compatibility but may inhibit the load balancing function unless there are many clients using the Internet.

# **Settings**

Set persistence in at Advanced>Outbound Policy.

Click **Add Rule**, select **HTTP** (TCP port 80) for web service, and select **Persistence**. Click **Save** and then **Apply Changes**, located at the top right corner, to complete the process.

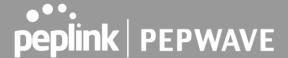

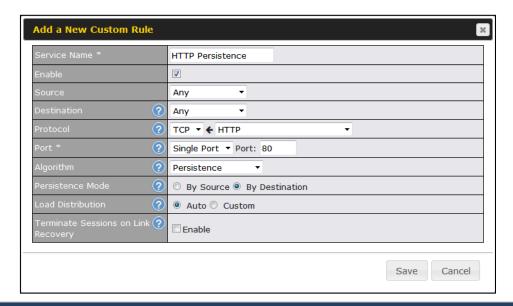

**Tip** 

A network administrator can use the traceroute utility to manually analyze the connection path of a particular WAN connection.

# Bypassing the Firewall to Access Hosts on LAN

## Scenario

There are times when remote access to computers on the LAN is desirable; for example, when hosting web sites, online businesses, FTP download and upload areas, etc. In such cases, it may be appropriate to create an inbound NAT mapping for the network to allow some hosts on the LAN to be accessible from outside of the firewall.

#### Solution

The web admin interface can be used to add an inbound NAT mapping to a host and to bind the host to the WAN connection(s) of your choice. To begin, navigate to **Network>NAT Mappings**.

In this example, the host with an IP address of 192.168.1.102 is bound to 10.90.0.75 of WAN1:

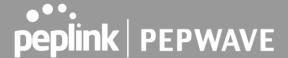

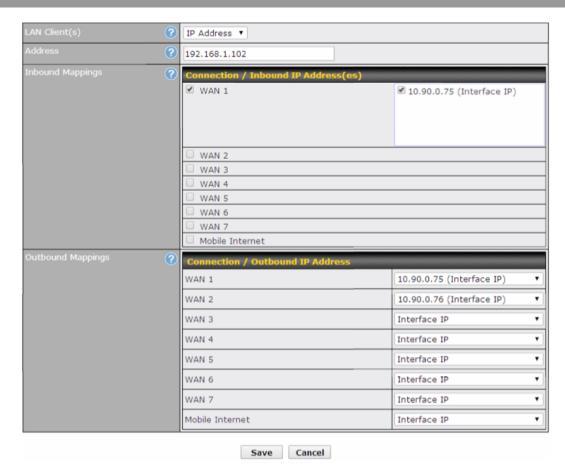

Click Save and then Apply Changes, located at the top right corner, to complete the process.

# **Inbound Access Restriction**

#### Scenario

A firewall is required in order to protect the network from potential hacker attacks and other Internet security threats.

## Solution

Firewall functionality is built into the Peplink Balance. By default, inbound access is unrestricted. Enabling a basic level of protection involves setting up firewall rules.

For example, in order to protect your private network from external access, you can set up a firewall rule between the Internet and your private network. To do so, navigate to **Network>Firewall>Access Rules**. Then click the **Add Rule** button in the **Inbound Firewall Rules** table and change the settings according to the following screenshot:

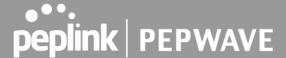

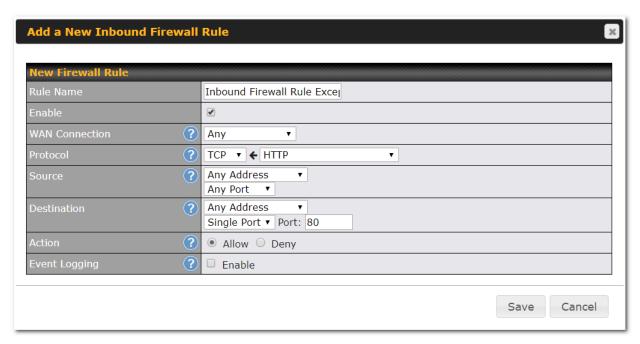

After the fields have been entered as in the screenshot, click **Save** to add the rule. Afterwards, change the default inbound rule to **Deny** by clicking the **default** rule in the **Inbound Firewall Rules** table. Click **Apply Changes** on the top right corner to complete the process.

# **Outbound Access Restriction**

#### Scenario

For security reasons, it may be appropriate to restrict outbound access. For example, you may want to prevent LAN users from using ftp to transfer files to and from the Internet. This can easily be achieved by setting up an outbound firewall rule with the Peplink Balance.

## Solution

To setup a firewall between the Internet and private network for outbound access, navigate to **Network>Firewall>Access Rules**. Click the **Add Rule** button in the **Outbound Firewall Rules** table, and then adjust settings according the screenshot:

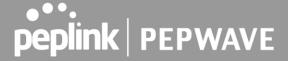

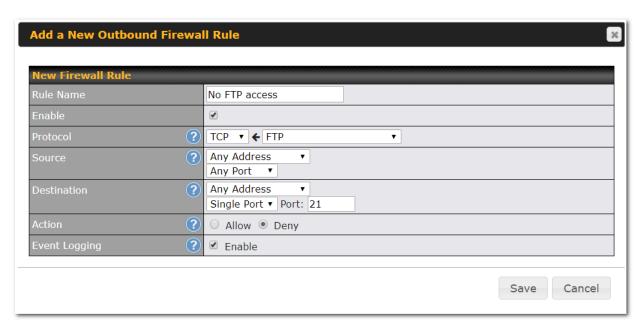

After the fields have been entered as in the screenshot, click **Save** to add the rule. Click **Apply Changes** on the top right corner to complete the process.

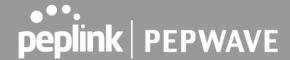

# **Appendix E.Troubleshooting**

#### Problem 1

Outbound load is only distributed over one WAN connection.

#### Solution

Outbound load balancing can only be distribute traffic evenly between available WAN connections if many outbound connections are made. If there is only one user on the LAN and only one download session is made from his/her browser, the WAN connections cannot be fully utilized.

For a single user, download management applications are recommended. The applications can split a file into pieces and download the pieces simultaneously. Examples include: DownThemAll (Firefox Extension), iGetter (Mac), etc.

If the outbound traffic is going across the SpeedFusion<sup>™</sup> tunnel, (i.e., transferring a file to a VPN peer) the bandwidth of all WAN connections will be bonded. In this case, all bandwidth will be utilized and a file will be transferred across all available WAN connections.

For additional details, please refer to this FAQ:

https://forum.peplink.com/t/speed-test-tool-for-combined-download-speed-in-multi-wan-environment/8457

## Problem 2

I am using a download manager program (e.g., Download Accelerator Plus, DownThemAll, etc.). Why is the download speed still only that of a single link?

#### Solution

First, check whether all WAN connections are up. Second, ensure your download manager application has split the file into 3 parts or more. It is also possible that all of 2 or even 3 download sessions were being distributed to the same link by chance.

## Problem 3

I am using some websites to look up my public IP address, e.g., www.whatismyip.com. When I press the browser's Refresh button, the server almost always returns the same address. Isn't the IP address supposed to be changing for every refresh?

## Solution

The web server has enabled the **Keep Alive** function, which ensures that you use the same TCP session to query the server. Try to test with a website that does not enable **Keep Alive**.

## Problem 4

What can I do if I suspect a problem on my LAN connection?

#### Solution

You can test the LAN connection using ping. For example, if you are using DOS/Windows, at the command prompt, type *ping 192.168.1.1*. This pings the Peplink Balance device (provided that Peplink Balance's IP is 192.168.1.1) to test whether the connection to the Peplink Balance is OK.

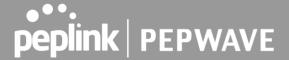

## Problem 5

What can I do if I suspect a problem on my Internet/WAN connection?

#### Solution

You can test the WAN connection using ping, as in the solution to Problem 4. As we want to isolate the problems from the LAN, ping will be performed from the Peplink Balance. By using **Ping/Traceroute** under the **Status** tab of the Peplink Balance, you may able to find the source of problem.

#### Problem 6

When I upload files to a server via FTP, the transfer stalls after a few kilobytes of data are sent. What should I do?

#### Solution

The maximum transmission unit (MTU) or MSS setting may need to be adjusted. By default, the MTU is set at 1440. Choose **Auto** for all of your WAN connections. If that does not solve the problem, you can try the MTU 1492 if a connection is DSL. If problem still persists, change the size to progressive smaller values until your problem is resolved (e.g., 1462, 1440, 1420, 1400, etc).

# Additional troubleshooting resources:

Peplink Community Forums: https://forum.peplink.com/

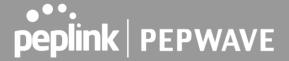

# Appendix F.

# FCC Requirements for Operation in the United States Federal Communications Commission (FCC) Compliance Notice:

## For Balance 30 Pro

#### **Federal Communication Commission Interference Statement**

This equipment has been tested and found to comply with the limits for a Class A digital device, pursuant to part 15 of the FCC Rules. These limits are designed to provide reasonable protection against harmful interference when the equipment is operated in a commercial environment. This equipment generates, uses, and can radiate radio frequency energy and, if not installed and used in accordance with the instruction manual, may cause harmful interference to radio communications. Operation of this equipment in a residential area is likely to cause harmful interference in which case the user will be required to correct the interference at his own expense.

FCC Caution: Any changes or modifications not expressly approved by the party responsible for compliance could void the user's authority to operate this equipment.

Operations in the 5.15-5.25GHz band are restricted to indoor usage only.

## **Radiation Exposure Statement:**

This equipment complies with FCC radiation exposure limits set forth for an uncontrolled environment. This equipment should be installed and operated with a minimum distance of 49 cm between the radiator and your body.

Note: The country code selection is for non-US models only and is not available to all US models. Per FCC regulation, all WiFi products marketed in US must fixed to US operation channels only

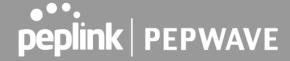

# CE Statement for Pepwave Routers (Balance 30 Pro)

# DECLARATION OF CONFORMITY

We affirm the electrical equipment manufactured by us fulfils the requirements of the Radio Equipment Directive 2014/53/EU.

|                                         | 2                                                                                                    |
|-----------------------------------------|----------------------------------------------------------------------------------------------------|
| Name of manufacturer                    | PISMO LABS TECHNOLOGY LIMITED                                                                                                    |
| Contact information of the manufacturer | A8, 5/F, HK Spinners Industrial Building<br>Phase 6, 481 Castle Peak Road<br>Cheung Sha Wan Hong Kong<br>tel. (852) 2990 7600, fax. (852) 3007 0588<br>e-mail: cs@peplink.com |
| Description of the appliance            | PEPWAVE / PEPLINK Wireless Product                                                                                                    |
| Model name of the appliance             | Peplink Balance 30 Pro<br>BPL-031-LTEA-W-T<br>Balance 30 Pro<br>Pismo 811AC<br>B30 Pro                                                                                        |
| Trade name of the appliance             | PEPWAVE / PEPLINK                                                                                                    |

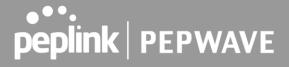

The construction of the appliance is in accordance with the following standards:

EN 300 328 V2.1.1

EN 301 893 V2.1.1

EN 301908-1 V11.1.1

EN 301 489-1 V2.2.1

Draft EN 301 489-17 V3.2.0

Draft EN 301 489-52 V1.1.0

EN 55032: 2015 + AC:2016

EN 61000-3-2: 2014

EN 61000-3-3: 2013

EN 55024: 2010 + A1:2015

EN 62311: 2008

EN 62368-1:2014/AC:2015

Yours sincerely,

Antony Chong

Director of Hardware Engineering

Peplink International Limited

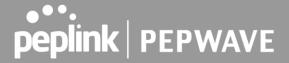

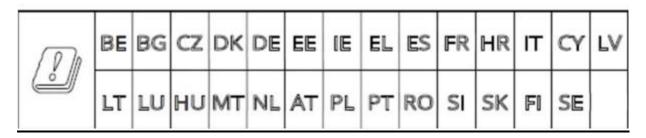

2.4GHz ( 2412 - 2472 MHz ): 19.93 dBm

5GHz (5150 - 5250 MHz): 22.88 dBm

This equipment complies with CE radiation exposure limits set forth for an uncontrolled environment. This equipment should be installed and operated with a minimum distance of 20cm between the radiator & your body.

contact as: https://www.peplink.com/